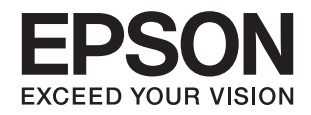

# DS-790WN<br>راهنماي کاربر

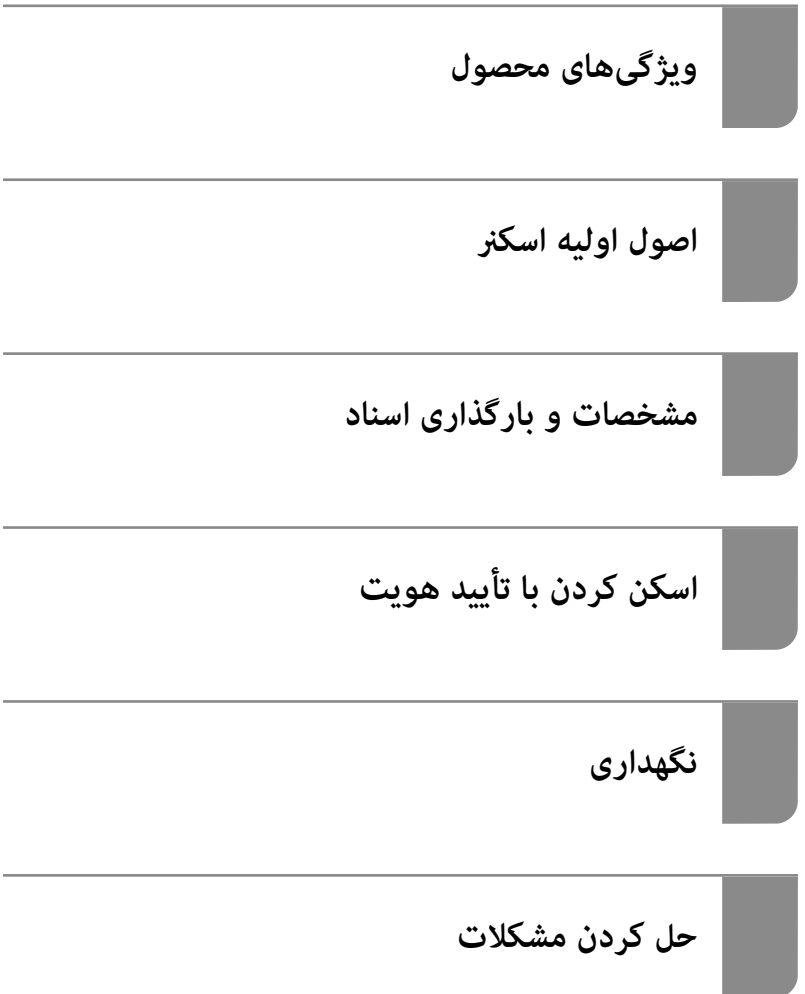

#### *محتوا*

#### *درباره این [دفترچه](#page-5-0) راهنام*

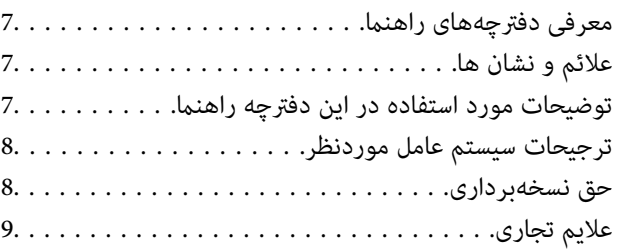

#### *[دستورالعملهای](#page-9-0) مهم*

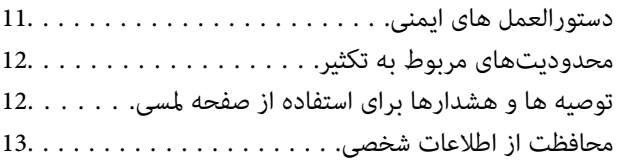

#### *[ویژگیهای](#page-13-0) محصول*

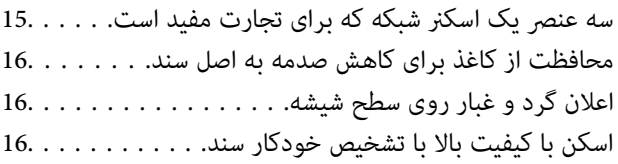

#### *[اصول اولیه اسکرن](#page-16-0)*

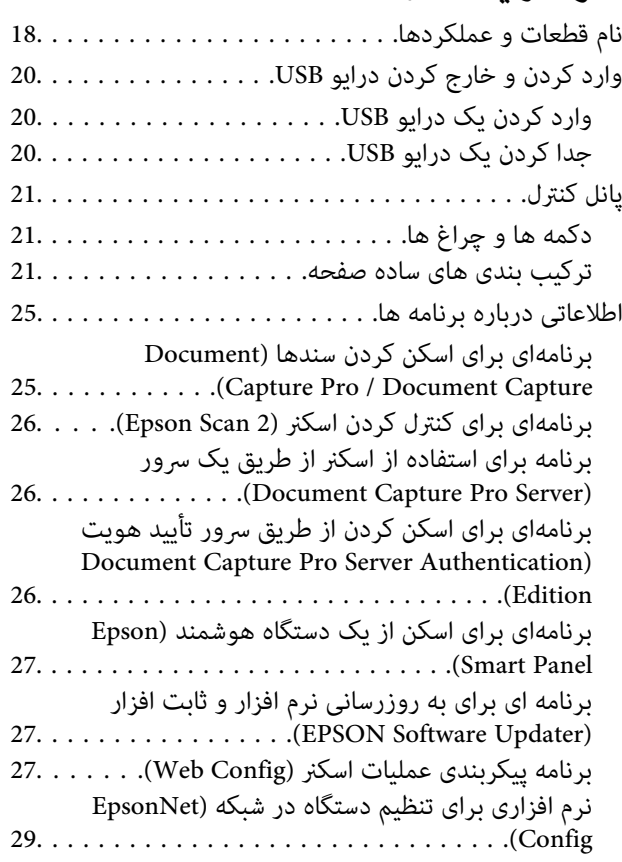

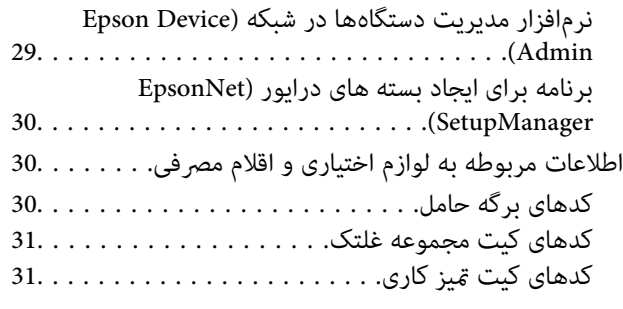

#### *[مشخصات و بارگذاری](#page-31-0) اسناد*

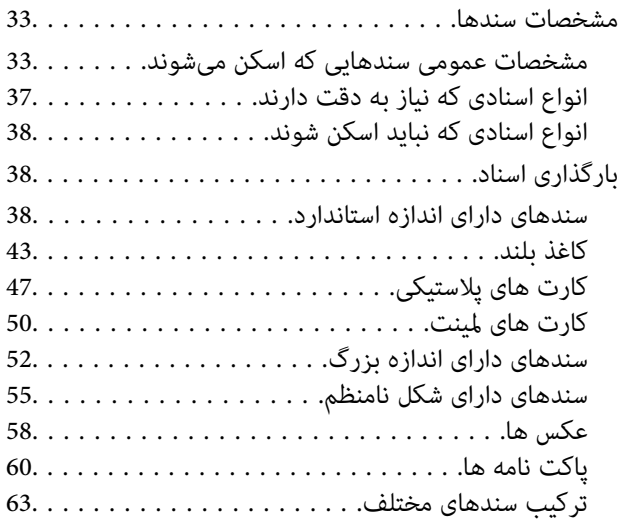

## *[اسکن](#page-66-0) کردن*

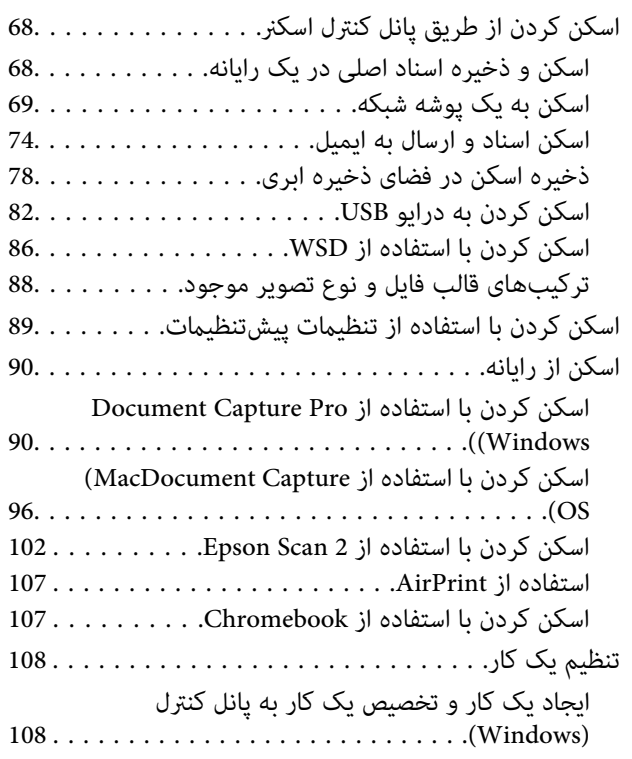

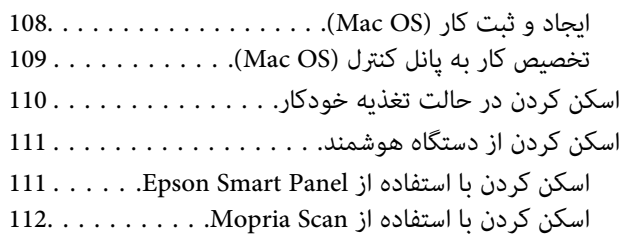

## *[تنظیامت](#page-112-0) لازم برای اسکن کردن*

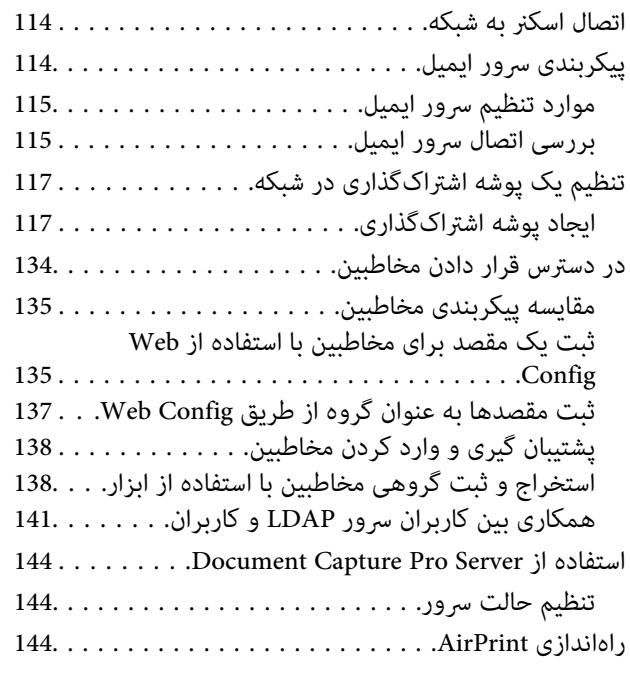

## *[سفارشی](#page-144-0) کردن منایشگر پانل کنترل*

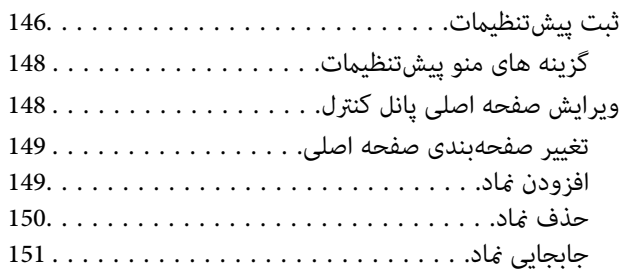

## *اسکن کردن با تأیید [هویت](#page-152-0)*

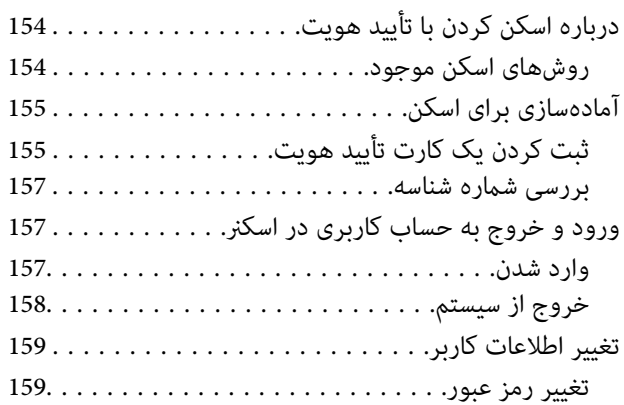

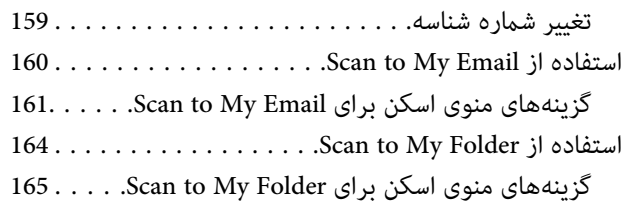

#### *[گزینههای](#page-168-0) منو تنظیامت*

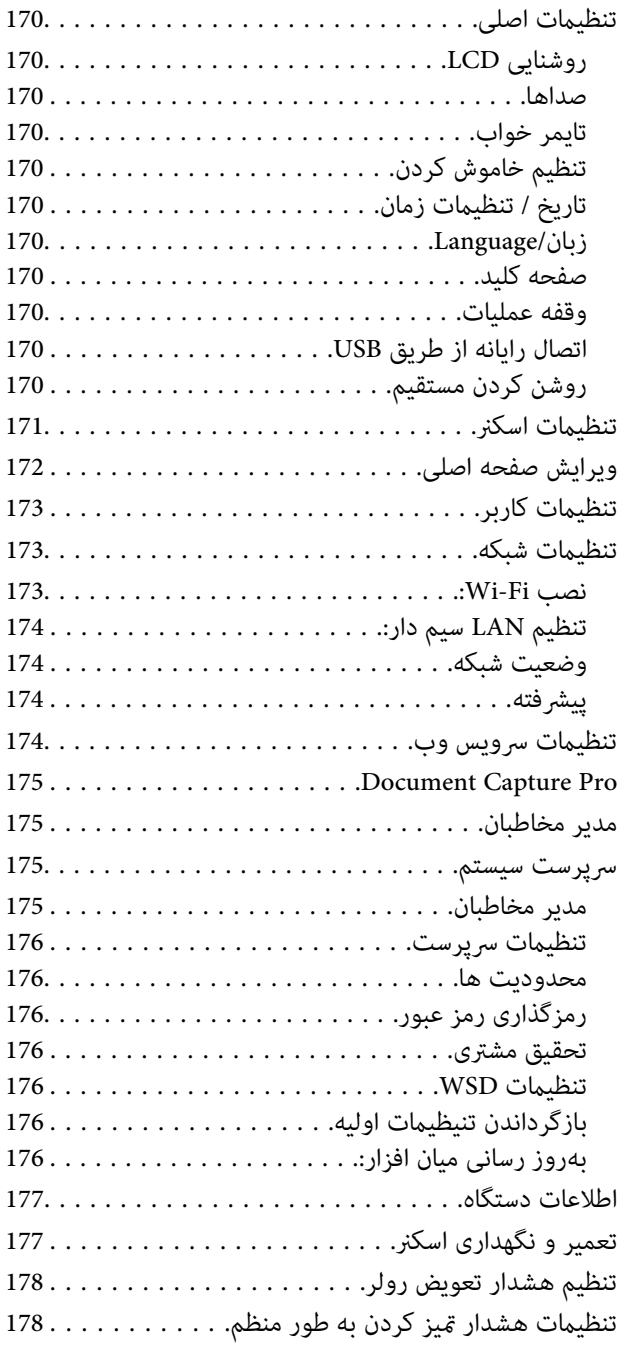

## *[نگهداری](#page-178-0)*

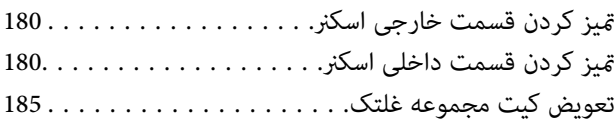

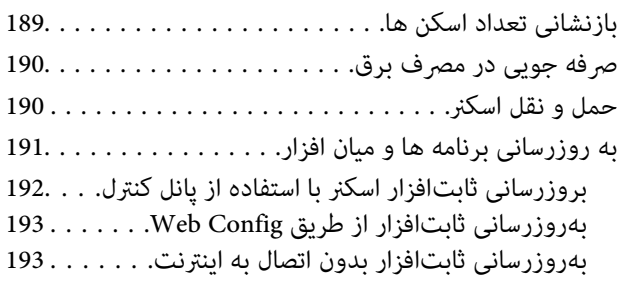

#### *حل کردن [مشکلات](#page-194-0)*

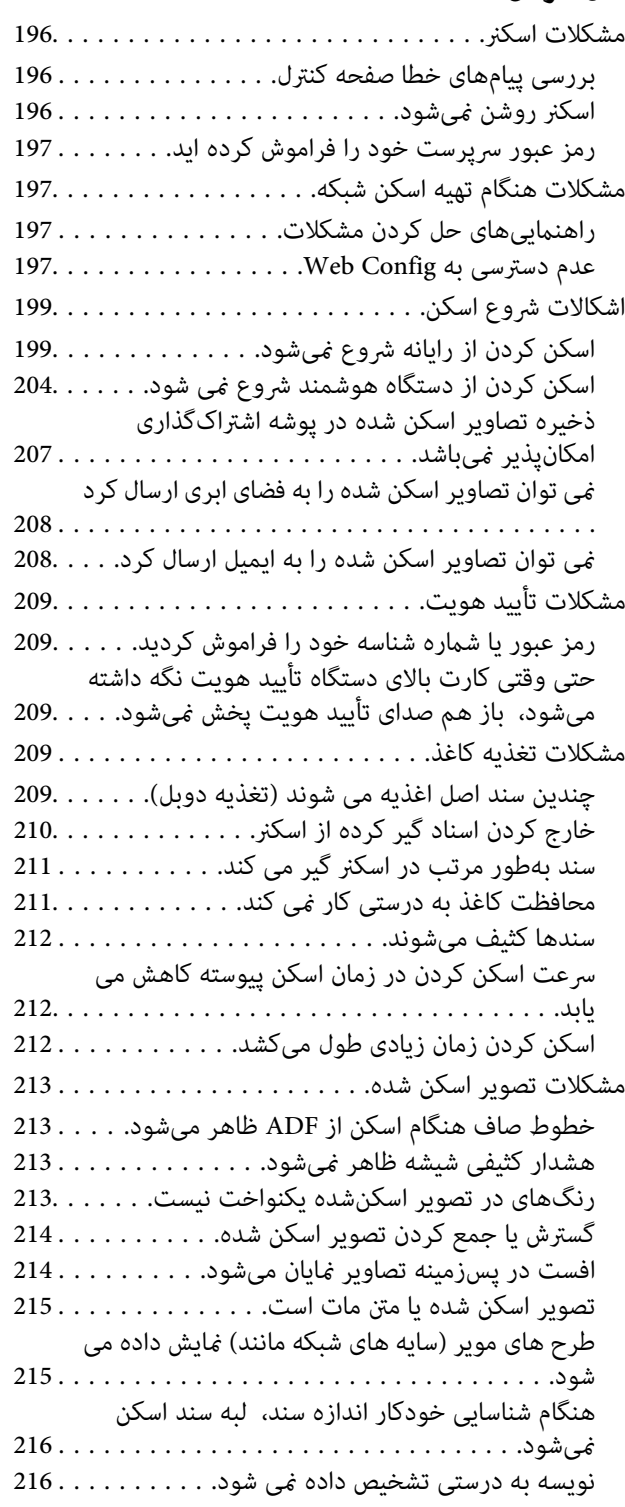

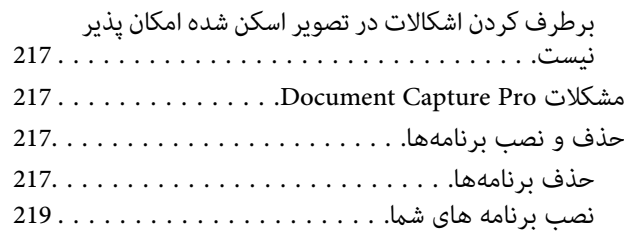

#### *افزودن یا تعویض رایانه یا [دستگاهها](#page-219-0)*

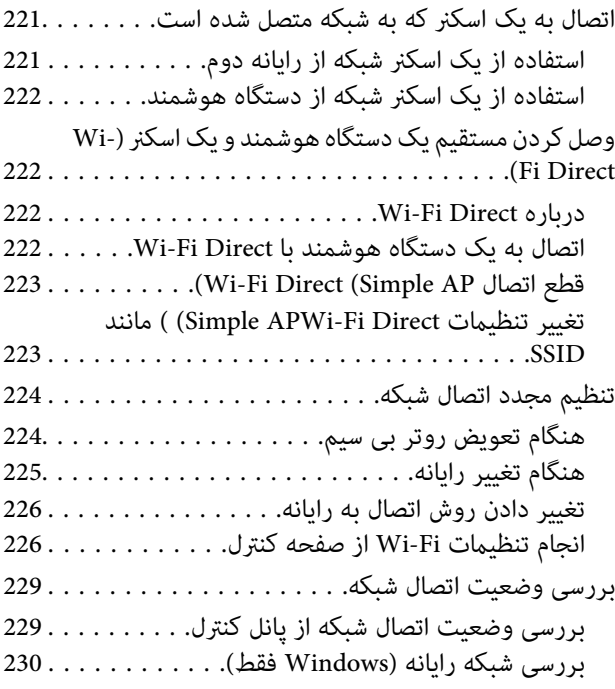

#### *[مشخصات](#page-231-0) فنی*

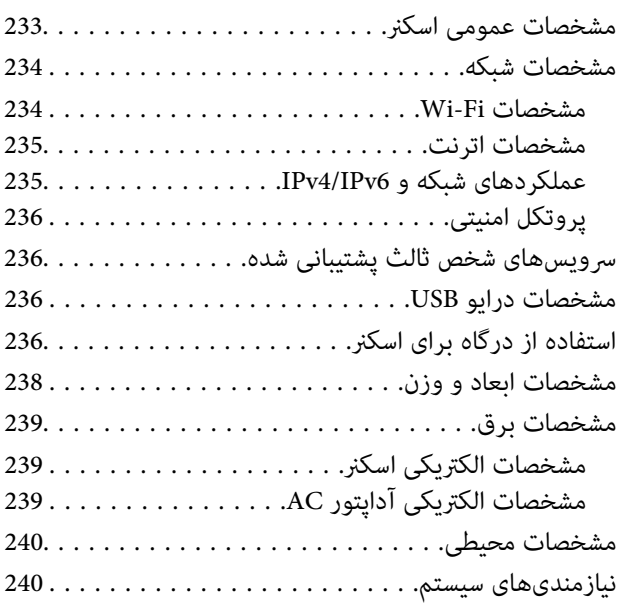

#### استانداردها و تأییدیهها

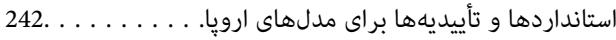

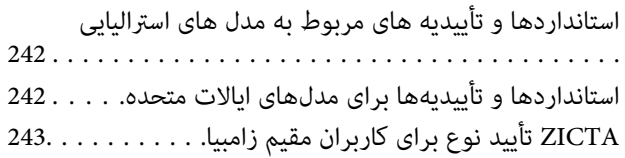

#### *جایی که می توانید راهنام را [دریافت](#page-243-0) کنید*

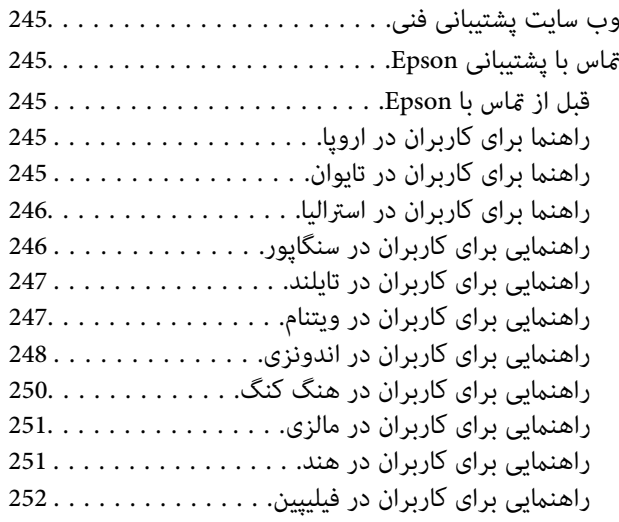

# **درباره این دفترچه راهنام**

<span id="page-5-0"></span>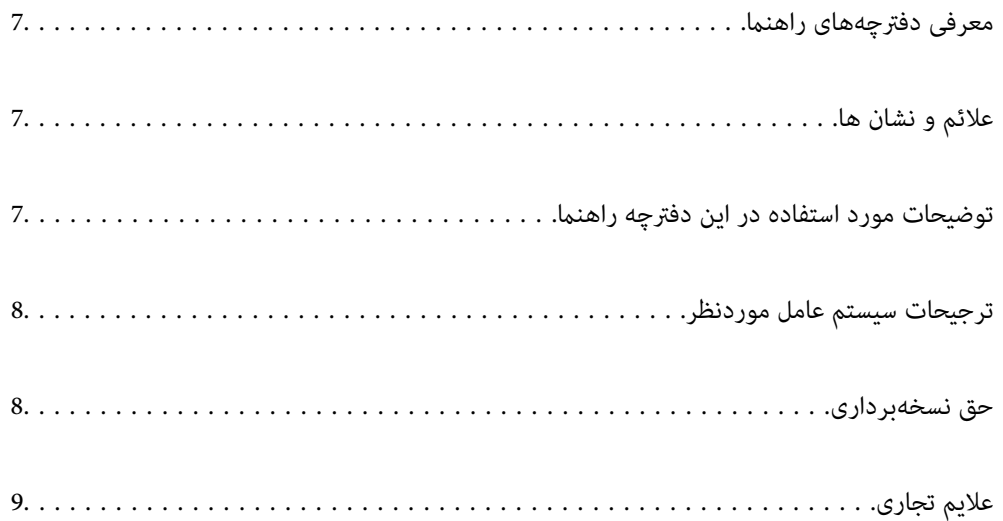

## **معرفی دفترچههای راهنام**

<span id="page-6-0"></span>آخرین نسخه دفترچههای راهنامی زیر از وبسایت پشتیبانی Epson قابل دسترسی هستند.

(اروپا(<http://www.epson.eu/support>

(اروپا از خارج (<http://support.epson.net/>

از اینجا شروع كنيد (دفترچه راهنمای كاغذی)  $\square$ اطلاعات مورد نیاز برای راهاندازی محصول و نصب برنامه را در اختیارتان قرار میدهد.

راهنمای کاربر (دفترچه راهنمای دیجیتالی)  $\Box$ دستورالعملهای مربوط به کار با دستگاه، سرویس و نگهداری و برطرف کردن مشکلات را ارائه میدهد.

راهنمای سرپرست (دفترچه راهنمای دیجیتالی)  $\square$ دستورالعملهای نصب محصول در محیط شبکه شما، اعمال تنظیمات امنیتی، فعال،ازی تنظیمات تأیید هویت و سرپرستی دستگاه را ارائه<br>میدهد.

علاوه بر کتابچههای راهنما، به قسمت راهنمای موجود در برنامههای مختلف Epson رجوع کنید.

## **علائم و نشان ها**

*!احتیاط:*

 *دستورالعمل هایی که باید با دقت دنبال شود تا از آسیب بدنی جلوگیری شود.* !

#### *مهم:*c

 *دستورالعمل هایی که باید مورد توجه قرار گیرد تا از آسیب به تجهیزات جلوگیری شود.*

*نکته: اطلاعات تکمیلی و مرجع ارائه می .دهد* 

**اطلاعات مرتبط**

 $\bullet$  به بخش های مربوطه پیوند می دهد.

## **توضیحات مورد استفاده در این دفترچه راهنام**

- تصاویر صفحه نمایش مربوط به برنامهها از Windows 10 یا macOS High Sierra گرفته شدهاند. محتوای نمایش داده شده بر روی صفحه<br>نمایش بسته به مدل و موقعیت متفاوت است.
- تصاویر مورد استفاده در این دفترچه راهنما تنها بهعنوان <sub>ن</sub>مونه است. اگرچه ممکن است این موارد اندکی با محصول واقعی تفاوت داشته<br>باشند، اما شبوه کار آنها بکسان است.

## **ترجیحات سیستم عامل موردنظر**

#### **Windows**

<span id="page-7-0"></span>در این کتابچه راهنما، عباراتی از قبیل "Windows 8.1"، "Windows 8.1"، "Windows Server 2019"، "Windows 7"، "Window "Windows Server 2018 R2"، "Windows Server 2012"، "Windows Server 2012"و "Windows Server 2008 R2" به سیستمهای عامل<br>زیر اشاره دارند. همچنین، "Windows Server برای اشاره به همه نسخههای و "Windows Server" برای اشاره به "Windo استفاده" Windows Server 2008 R2 و" " Windows Server 2012 "، " Windows Server 2012 R2 "، " Windows Server 2016" .میشود

10 RWindows❏ ® سیستم عامل Microsoft

8.1 RWindows❏ ® سیستم عامل Microsoft

8 RWindows❏ ® سیستم عامل Microsoft

7 RWindows❏ ® سیستم عامل Microsoft

 $\blacksquare$ سیستم عامل 2019 ®Microsoft Windows Server

 $\rm{Microsoft}^{\circledR}$  Windows Server® 2016 عامل  $\Box$ 

Microsoft عامل سیستم R ❏Windows Server® 2012 R2

 $\blacksquare$ سیستم عامل 2012 ®Microsoft Windows Server

 $\blacksquare$ سیستم عامل R2 2008 R2® Windows Server® میستم عامل Microsoft

#### **Mac OS**

در این راهنما از "Mac OS Sierra ،macOS High Sierra ،macOS Mojave ،macOS Catalina ،macOS Big Sur<br>OS X Yosemite و OS X El Capitan استفاده میشود.

## **حق نسخهبرداری**

تکثیر و نگهداری این نشریه در سیستمهای بازیابی یا انتقال هر بخش از آن به روشهای مختلف الکترونیکی، مکانیکی، فتوکپی، ضبط یا جز آن بدون کسب مجوز کتبی از شرکت Seiko Epson ممنوع است. استفاده از اطلاعات مندرج در اینجا مشمول مسئولیت حق اختراع نیست. بابت خسارات ناشی از استفاده اطلاعات در اینجا هیچ مسئولیتی پذیرفته نمیشود. اطلاعات مندرج در اینجا فقط برای محصولات Epson طراحی شده<br>است. Epson بابت استفاده از این اطلاعات برای محصولات دیگر مسئولیتی نمی،ذیرد.

نه شرکت Seiko Epson و نه شرکتهای وابسته آن در قبال خسارت، زیان، هزینه یا مخارج تحمیل شده به خریدار یا اشخاص ثالث در نتیجه تصادف، سوءاستفاده یا استفاده نادرست از این محصول یا اصلاحات، تعمیرات یا تغییرات غیرمجاز محصول یا (به استثنای ایالات متحده) کوتاهی در رعایت دستورالعملهای بهرهبرداری و نگهداری شرکت Seiko Epson در برابر خریدار این محصول یا اشخاص ثالث مسئولیتی<br>نخواهد داشت.

شرکت Seiko Epson و شرکتهای وابسته به آن در قبال خسارات یا مشکلات ناشی از استفاده از گزینهها یا محصولات مصرفی غیر از مواردی<br>که شرکت Seiko Epson "محصولات اصل Epson" یا "محصولات مورد تایید Epson" اعلام کرده است، مسئولیتی نخ

شرکت Seiko Epson بابت خسارات ناشی از تداخل الکترومغناطیسی بر اثر مصرف کابلهای رابط غیر از آنهایی که شرکت Seiko Epson<br>"محصولات مورد تایید Epson" اعلام کرده است، مسئولیتی ندارد.

Seiko Epson Corporation 2021 ©

محتوای این راهنما و مشخصات این محصول ممکن است بدون اعلام قبلی تغییر کند.

## **علایم تجاری**

- <span id="page-8-0"></span>Seiko Epson ثبتشده تجاری آنهاعلائم لوگوهای و EXCEED YOUR VISION ، EPSON EXCEED YOUR VISION ، EPSON❏ .هستند
	- Microsoft<sup>®</sup>, Windows®, and Windows Server® are registered trademarks of Microsoft Corporation.  $\Box$
- Apple, Mac, macOS, OS X, Bonjour, Safari, and AirPrint are trademarks of Apple Inc., registered in the U.S. and other<del></del> countries.
- Use of the Works with Apple badge means that an accessory has been designed to work specifically with the technology □ identified in the badge and has been certified by the developer to meet Apple performance standards.
	- Chrome, Chromebook, Google Play and Android are trademarks of Google LLC.❏
	- The SuperSpeed USB Trident Logo is a registered trademark of USB Implementers Forum, Inc.
- Mopria® and the Mopria® Logo are registered and/or unregistered trademarks and service marks of Mopria Alliance, ⊿ Inc. in the United States and other countries. Unauthorized use is strictly prohibited.
	- Firefox is a trademark of the Mozilla Foundation in the U.S. and other countries.❏
- $\Box$  اطلاعیه عمومی: سایر نامهای محصول که در اینجا استفاده میشود فقط برای اهداف شناسایی بوده و ممکن است علامتهای تجاری مالکان<br>مربوطه آنها باشند. Epson حقوق مربوط به این مارک\ه را از خود سلب میکند.

# **دستورالعملهای مهم**

<span id="page-9-0"></span>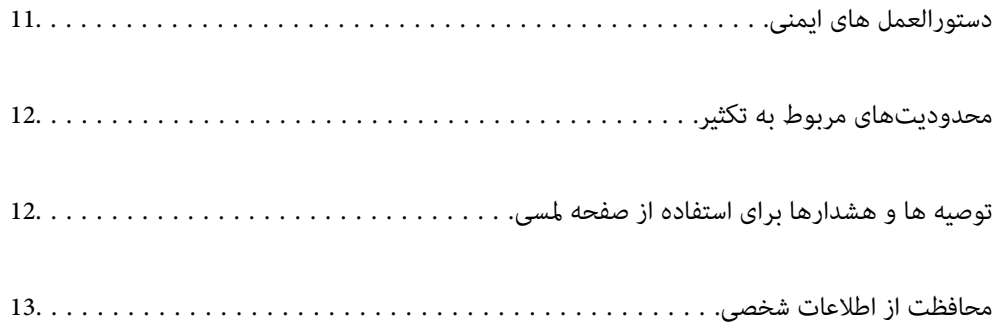

## **دستورالعمل های ایمنی**

<span id="page-10-0"></span>برای استفاده ایمن از این محصول و لوازم جانبی این دستورالعمل ها را مطالعه و دنبال کنید. این دفترچه راهنما را برای مراجعه بعدی نگه<br>دارید. همینطور، همه دستورالعمل ها و هشدارهای علامت گذاری شده در این محصول و لوازم جانبی را

آ برخی از مادهای استفاده شده در محصول شما و لوازم جانبی برای حصول اطمینان از تأمین ایمنی و استفاده صحیح از محصول هستند. برای<br>آشنایی با معنای مادها، از وب سایت زیر بازدید مایید.

<http://support.epson.net/symbols>

- ▲ محصول و لوازم جانبی را در سطحی صاف و پایدار قرار دهید در مّام جهات فضای بیشتری نسبت به پایه محصول و لوازم جانبی داشته<br>باشد. اگر محصول و لوازم جانبی را در کنار دیوار قرار میدهید، باید بین پشت محصول و دیوار بیش از 10 سا
- محصول و لوازم جانبی را نزدیک به کامپیوتر قرار دهید تاکابل رابط بهراحتی به آن برسد. محصول و لوازم جانبی یا آداپتور برق متناوب را در  $\Box$ فضای باز، در نزدیکی گرد و غبار بیش از حد، منبع آب و حرارت یا در مکانهای در معرض شوک، لرزش، درجه حرارت یا رطوبت بالا، نور<br>مستقیم خورشید، منابع نور قوی یا دارای تغییرات سریع دما یا رطوبت قرار نداده یا در این محلها نگهداری
	- با دستان خیس از آن استفاده نکنید. $\Box$
	- ❏محصول و لوازم جانبی را در نزدیکی پریز برق قرار دهید تا آداپتور آن را بتوان بهراحتی از برق کشید.
- سیم آداپتور برق متناوب باید طوری قرار داده شود که در معرض خراش، بریدگی، ساییدگی، تاخوردگی و پیچخوردگی نباشد. چیزی بر روی $\Box$ سیم قرار ندهید و اجازه ندهید کسی پا بر روی آداپتور برق متناوب یا سیم بگذارد یا از روی آن رد شود. بسیار مراقب باشید که سیم در<br>قسمت انتهای آن صاف باشد.
- حا فقط از سیم برقی که به همراه محصول ارائه شده استفاده کنید و از سیم سایر دستگاه ها استفاده نکنید. استفاده از سیم ها برای این<br>محصول یا استفاده از سیم برق ارائه شده با سایر تجهیزات می تواند منجر به شوک الکتریکی یا آتش سوز
- ا فقط از آداپتور برق متناوب ارائه شده به همراه محصول استفاده کنید. استفاده از هر آداپتور دیگری میتواند منجر به آتشسوزی، شوک $\Box$ <br>الکتریکی یا جراحت شود.
- ـــا آداپتور برق متناوب برای استفاده به همراه محصولاتی طراحی شده که به همراه آنها ارائه گردیده است. از آن برای سایر دستگاههای<br>الکترونیکی استفاده نکنید مگر اینکه مجاز شمرده شده باشد.
- ❏فقط ازنوع منبع تغذیهذکر شدهبرروی برچسب آداپتور برق متناوباستفادهکنید همیشه و برق را بهطورمستقیم ازپریزبرق خانگی استاندارد و با آداپتور برق متناوب مطابق با استانداردهای ایمنی محلی مربوطه تأمین کنید.
- $\blacksquare$ در هنگام اتصال این محصول و لوازم جانبی به کامپیوتر یا دستگاههای دیگر با استفاده از کابل، از صحیح بودن جهت اتصالها اطمینان حاصل مایید. هر اتصال تنها دارای یک جهت صحیح است. وارد کردن اتصال در جهت اشتباه ممکن است به هر دو دستگاه متصل شده با کابل آسیب برساند.
- ❏از پریزهای مدارهای مربوط به دستگاه فتوکپی یا سیستمهای کنترل هوا که بهطور مرتب خاموش و روشن میشوند، استفاده نکنید.
- $\blacksquare$ اگر از سیم رابط جهت محصول استفاده میکنید، مطمئن شوید که مجموع آمپر اسمی دستگاههای متصل به سیم رابط از میزان آمپر اسمی سیم تجاوز نکند . همچنین مطمئن شوید که مجموع آمپر اسمی متام دستگاههای متصل به پریز دیوار از آمپر اسمی پریز دیوار تجاوز ننامید.
- ـــا هرگز شخصاً اقدام به جدا کردن قطعات، دستکاری یا تعمیر آداپتور برق متناوب، محصول یا لوازم جانبی محصول نکنید مگر اینکه این مسئله<br>بهطور مشخص در راهنمای محصول توضیح داده شده باشد.
- ـــا چیزی را وارد سوراخهای محصول نکنید زیرا ممکن است به نقاط دارای ولتاژ خطرناک برخورد کند یا موجب اتصال کوتاه قطعات شود.<br>مراقب خطرات شوک الکتریکی باشید.
- ـــا اگر دوشاخه آسیب دیده است، سیم را عوض کنید یا با برقکار واجد شرایط مشورت نمایید. اگر دوشاخه دارای فیوزهایی<br>با اندازه و توان اسمی صحیح تعویض نمایید.
- ❏در مواردزیر محصول، لوازم جانبی و آداپتور برق متناوب را از برق بکشید و کار تعمیر را به پرسنل واجد شرایط بسپارید: آداپتور برق متناوب یا پریز آسیب دیده باشد؛ مایعی وارد محصول، لوازم جانبی یا آداپتور برق متناوب شده باشد؛ محصول یا آداپتور برق متناوب افتاده باشد یا قاب آن آسیب دیده باشد؛ محصول، لوازم جانبی یا آداپتور برق متناوب بهطور معمول کار نکند یا تغییرات واضحی در عملکرد آن مشهود باشد. (کنترلهایی که در دستورالعملهای اجرایی به آنها پرداخته نشده است را تنظیم نکنید).
- <span id="page-11-0"></span> $\Box$  قبل از میز کردن، محصول و آداپتور برق متناوب را از برق بکشید. تنها با یک پارچه مرطوب پاک کنید. از پاک کننده های مایع یا افشانه ای به<br>جز مواردی که به طور مشخص در راهنمای محصول توضیح داده شده باشد استفاده نکنید.
	- $\Box$ اگر  $\zeta$ خواهید از محصول برای مدت زمانی طولانی استفاده کنید، لازم است آداپتور برق متناوب را از پریز برق بکشید.
	- ❏بعد از تعویض قطعات مصرفی، آنها را به شیوه صحیح و طبق قوانین منطقه خود دور بریزید. قطعات آنها را از هم جدا نکنید.
- ـــا محصول باید حداقل 22 سانتیمتر از ضربانساز قلب دور نگهداشته شود. ممکن است امواج رادیویی این محصول بر عملکرد ضربانساز قلب<br>تأثیر نامطلوبی داشته باشد.
- از این محصول در داخل تأسیسات پزشکی یا در نزدیکی تجهیزات پزشکی استفاده نکنید. ممکن است امواج رادیویی این محصول بر عملکرد<br>تجهیزات پزشکی الکتریکی تأثیر نامطلوبی داشته باشد.
- از این محصول در نزدیکی دستگاههای کنترل خودکار مانند دربهای اتوماتیک یا اخطار آتشسوزی استفاده نکنید. ممکن است امواج<br>رادیویی این محصول بر عملکرد این قبیل دستگاهها تأثیر نامطلوبی داشته باشد و به دلیل عملکرد نادرست منجر به ب
- ❏اگرصفحهLCDآسیبدیدهاست، بافروشنده خود متاسبگیرید. اگرمحلول کریستال مایع بادستشاممتاسپیداکرد، آنهارا بطورکامل با آب و صابون بشویید. اگرمحلول کریستال مایع با چشامن شام متاسپیداکرد، فورا آنهارا با آببشویید. اگربعداز شسنت کامل، چشمتان ناراحت است یا مشکل دید دارید فورا به پزشک مراجعه کنید.

## **محدودیتهای مربوط به تکثیر**

برای اطمینان از استفاده مسئولانه و قانونی از این محصول، محدودیتهای زیر را رعایت کنید.

تکثیر موارد زیر بر اساس قانون ممنوع است:

❏ حسابصورت های بانکی، اسکناسها، اوراق بهادار دولتی قابل عرضه در بازار، اوراق قرضه دولتی و اوراق بهادار شهرداری

برهای پستی استفاده نشده، کارت پستالهای <del>م</del>بردار و سایر اقلام رسمی پستی که هزینه پستی آنها معتبر است $\Box$ 

❏متبرهای درآمد دولتی و اوراق بهادار صادر شده بر اساس روال قانونی

در هنگام تکثیر موارد زیر احتیاط کنید:

اوراق بهادار خصوصی قابل عرضه در بازار (گواهی سهام، اوراق قابل معامله، چکـها و غیره)، مجوزهای ماهانه، بلیط امتیاز و<br>غیره.

❏گذرنامه، گواهینامه رانندگی، گواهی معاینه فنی خودرو، مجوز عبور از جاده، بن غذا، بلیت و غیره.

*ممکن است تکثیر این موارد نیز بر اساس قانون ممنوع باشد. نکته:*

استفاده مسئولانه از اقلام دارای حق تکثیر:

در صورت تکثیر نادرست مطالب دارای حق تکثیر، امکان سوء استفاده از محصولات وجود دارد. با کسب مجوز از دارنده حق تکثیر قبل از تکثیر نمودن مطالب منتشر شده (مگر در صورت مشاوره با یک وکیل آگاه) مسئولیتپذیری و احترام به حقوق دیگران را رعایت کنید.

## **توصیه ها و هشدارها برای استفاده از صفحه لمسی**

حا ممکن است صفحه LCD تعدادی نقاط روشن و تاریک داشته باشد و به دلیل عملکردهای خود روشنایی ناهمواری داشته باشد. این موارد<br>عادی است و نشان دهنده این نیست که دستگاه آسیب دیده است.

❏برای متیز کردن فقط از یک پارچه خشک و نرم استفاده کنید. از متیزکننده های شیمیایی یا مایعات استفاده نکنید.

یا درپوش جلوی صفحه لمسی در صورت فشار سنگین روی آن می شکند. اگر سطح پانل حالت ترک یا ورقه شدن دارد با فروشنده خود تماس<br>بگیرید و سعی نکنید قطعات شکسته را خارج کنید یا به آنها دست بزنید.

صفحه لمسی را به آرامی با انگشت خود لمس کنید. فشار وارد نیاورید یا با ناخن راه اندازی نکنید.  $\Box$ 

❏برای انجام کارها از اجسام نوک تیز مثل نوک خودکار یا مداد تیز استفاده نکنید.

<span id="page-12-0"></span>اتراکم ایجاد شده در صفحه لمسی که در نتیجه تغیرات ناگهانی دما و رطوبت ایجاد می شود می تواند منجر به عملکرد نامناسب دستگاه ای<br>شود.

## **محافظت از اطلاعات شخصی**

اگر میخواهید اسکنر خود را به شخص دیگری واگذار کنید یا دور بیندازید، همه اطلاعات شخصی موجود در حافظه اسکنر را با انتخاب منوهای پانل کنترل به شرح زیر پاک کنید.

**تنظیم** > **سرپرست سیستم** > **بازگرداندن تنیظیامت اولیه** > **همه تنظیامت**

## **ویژگیهای محصول**

<span id="page-13-0"></span>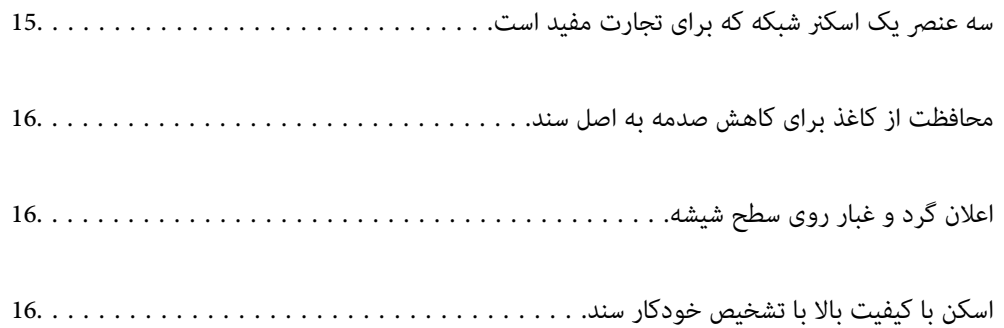

## **سه عنصر یک اسکرن شبکه که برای تجارت مفید است**

این اسکرن یک اسکرن شبکه است که دارای سه عنصر "بدون رایانه" و "اشتراکگذاری" و "امنیت" است.

**"بدون رایانه"**

<span id="page-14-0"></span> $\Box$ با فعال کردن صفحه لمسی اسکنر میتوانید تصویر اسکن شده را به مقصد منتخب (مانند پوشه شبکه، ایمیل، سرویس ابری یا درایو<br>USB) ارسال کنید.

"اسکن کردن از طریق پانل کنترل [اسکرن" در](#page-67-0) صفحه 68

می توانید از برنامه دستگاه هوشمند Epson Smart Panel استفاده کنید تا تنظیمات اسکنر را وارد کنید و تصاویر را با دستگاه، اسکن و  $\Box$ ذخیره .کنید

"برنامهای برای اسکن از یک دستگاه هوشمند [\( Panel Smart Epson "\(در](#page-26-0) صفحه 27

**" گذاریاشتراک "**

این اسکنر از یک صفحه لمسی ساده با ابعاد بزرگ با اندازه 4.3 اینچ استفاده میکند.  $\Box$ 

ـــاً می توانید صفحه نمایش را متناسب با نیازهای اسکن خود شخصی سازی کنید. با تغییر آیکن و رنگ صفحه نمایش، میتوانید به راحتی<br>تنظیمات اسکن مورد نظر خود را پیدا کنید. این ویژگی برای به اشتراکگذاری اسکنر با بیش از یک نفر مفی "سفارشی [کردن منایشگر پانل](#page-144-0) کنترل" در صفحه 145

**"امنیت"**

❏این اسکرن دارای یک ویژگی تأیید هویت است که امکان تأیید هویت مستقل بدون نیاز به استفاده از سرور را فراهم میآورد. طیفی از روشهای تأیید هویت شامل لمس اسکنر با کارت شناسایی موجود میباشند. برای دسترسی به یک محیط اسکن امن میتوانید از طریق ثبت تنظیمات از قبل تعریف شده مختلف در صفحه پانل هر کاربر و همچنین استفاده از عملکرد مدیریت گزارش مصرف از عملیاتهای تصادفی پیشگیری .کنید

برای فعال ازی تنظیمات تأیید هویت، بخش راهنمای س<sub>ر</sub>پرست را ملاحظه کنید.

❏با استفاده از یک سرور تأیید هویت نیز میتوانیدیک سیستم احراز هویت ایجادمنایید. برای ایجاد این سیستم، از قابلیت Document کنید. استفاده) Document Capture Pro Server AE اختصاری نام با (Capture Pro Server Authentication Edition

برای کسب اطلاعات بیشتر با دفتر Epson در محل خود متاس بگیرید.

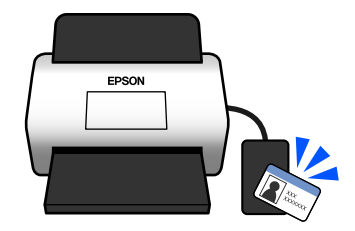

## **محافظت از کاغذ برای کاهش صدمه به اصل سند**

<span id="page-15-0"></span>این اسکنر از ویژگی محافظ کاغذ برخوردار است. این ویژگی با متوقف کردن اسکن هنگام شناسایی یک خطا، می تواند آسیب به اصل سند را<br>کاهش دهد، مثل زمانی که اسناد منگوله دار به اشتباه اسکن می شوند.

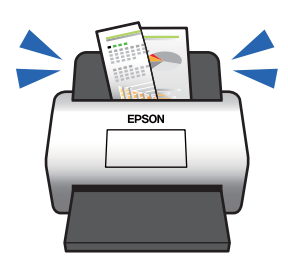

## **اعلان گرد و غبار روی سطح شیشه**

این اسکنر میتواند گرد و غبار روی سطح شیشه را تشخیص دهد، و به شما اطلاع میدهد قبل از اینکه خاک باعث ایجاد خط در تصاویر اسکن<br>شده شود، سطح شبشه را قبز کنید.

به راحتی میتوانید سطح شیشه را متیز نگه دارید و از افت کیفیت تصویر خودداری کنید.

این ویژگی به طور پیشفرض خاموش است.

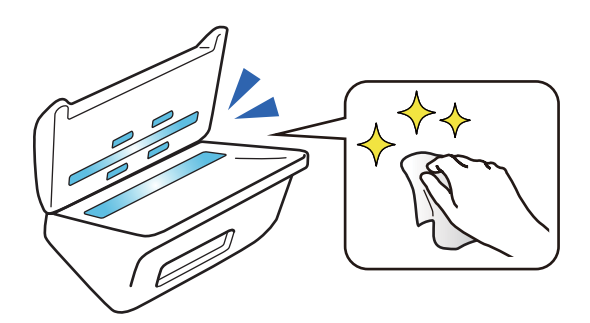

## **اسکن با کیفیت بالا با تشخیص خودکار سند**

هنگام اسکن کردن برای تشخیص خودکار رنگ اسناد اصلی میتوانید از تنظیمات رنگی، سایه خاکستری یا سیاه و سفید به عنوان حالت تشخیص خودکار استفاده کنید. هنگام اسکن کردن ترکیبی از اسناد رنگی و تکرنگ، این ویژگی به طور خودکار آنها را در مناسبترین حالت اسکن میکند؛ اسناد رنگی به صورت تصاویر رنگی، اسناد تکرنگ به صورت تصاویر باینری سیاه و سفید و اسناد تکرنگ با درجهبندی به صورت<br>تصاویر سایه خاکستری.

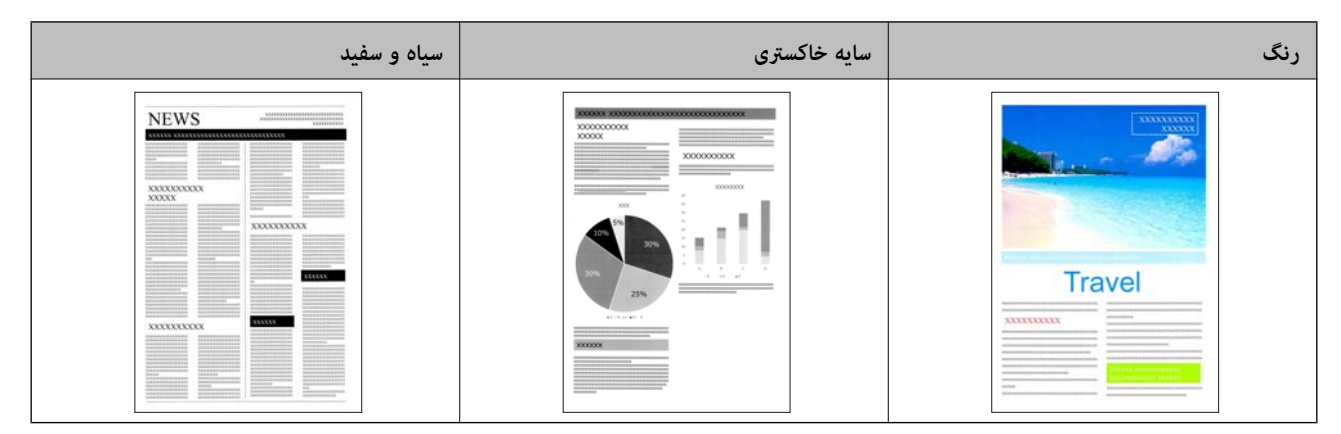

# **اصول اولیه اسکرن**

<span id="page-16-0"></span>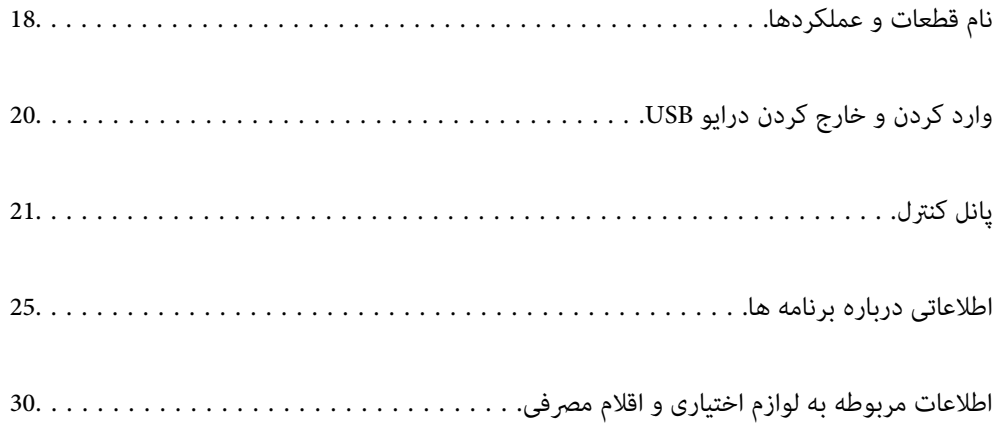

**نام قطعات عملکردها و** 

**قسمت جلو**

<span id="page-17-0"></span>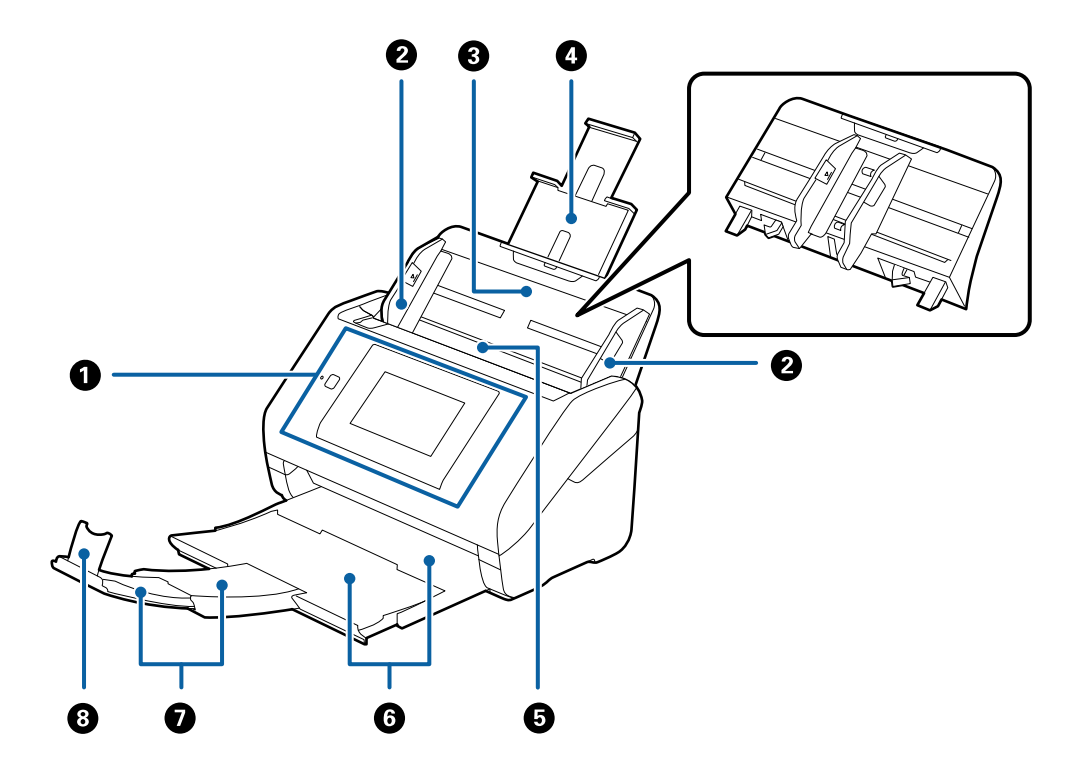

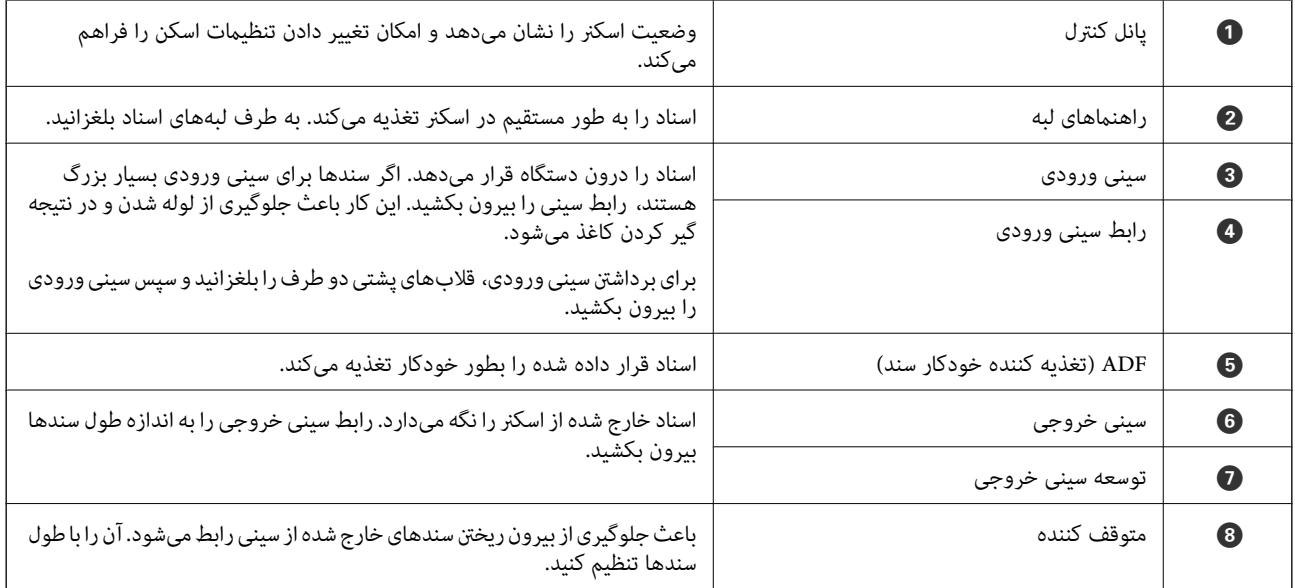

**عقب**

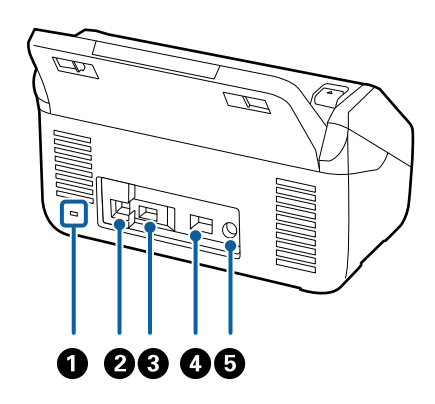

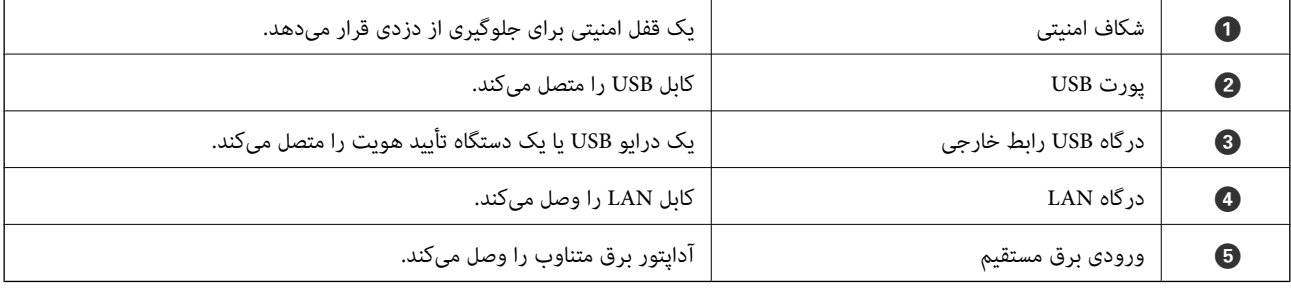

**داخل دستگاه**

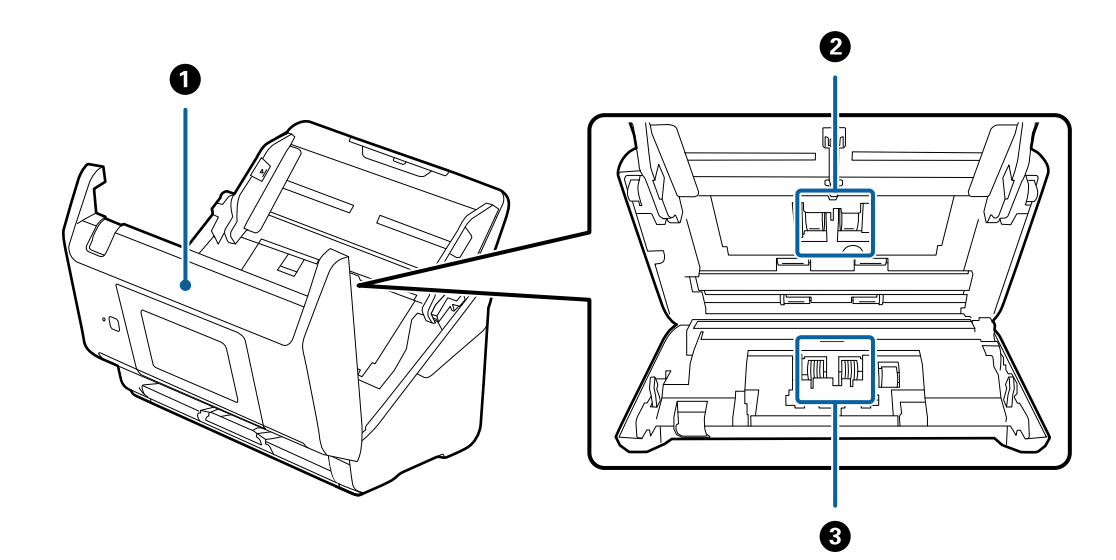

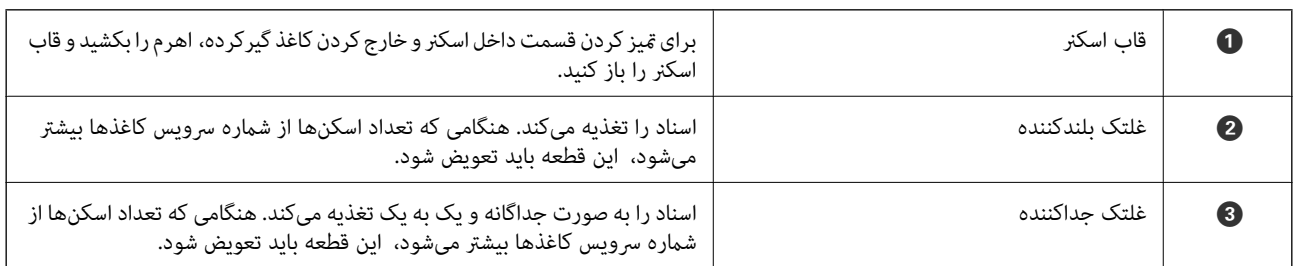

**اطلاعات مرتبط**

| "متیز کردن قسمت داخلی [اسکرن" در](#page-179-0) صفحه 180

| "تعویض کیت مجموعه [غلتک " در](#page-184-0) صفحه 185

## **وارد کردن و خارج کردن درایو USB**

<span id="page-19-0"></span>*نکته:* اگر یک دستگاه تأیید هویت را به در گاه *USB ر*ابط خارجی وصل کنید، قادر نخواهید بود از درگاه برای اتصال یک درایو *USB ج*هت ذخیره تصویر اسکن<br>شده استفاده کنید.

#### **وارد کردن یک درایو USB**

یک دستگاه USB را در درگاه USB رابط خارجی وارد .کنید

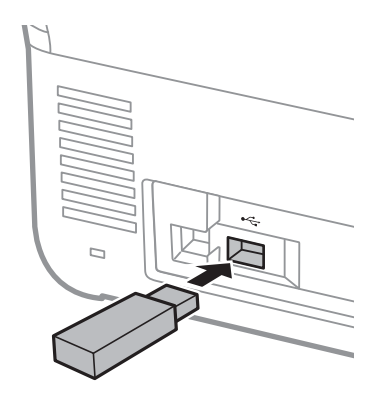

**جدا کردن یک درایو USB**

درایو USB را جدا کنید.

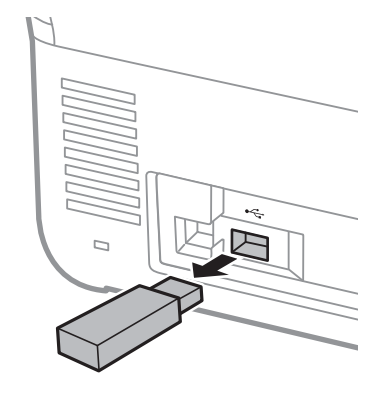

*مهم:*c

اگر دستگاه درایو USB را حین انتقال اطلاعات به اسکنر جدا کنید، ممکن است دادههای روی درایو USB از دست بروند.

همچنین، در صورت لزوم از دادههای موجود در درایو USB در رسانه دیگر نیز نسخه پشتیبان تهیه کنید. دادهها ممکن است مفقود شوند یا در موقعیتهای زیر مخدوش گردند: هنگامی که تحت تأثیر الکتریسیته ساکن یا نویز الکتریکی قرار گیرد $\Box$ 

❏هنگام استفاده نادرست ❏هنگام خراب شدن یا تعمیر عنگام آسیب با بلایای طبیعی $\Box$ 

## **پانل کنترل**

## **دکمه ها و چراغ ها**

<span id="page-20-0"></span>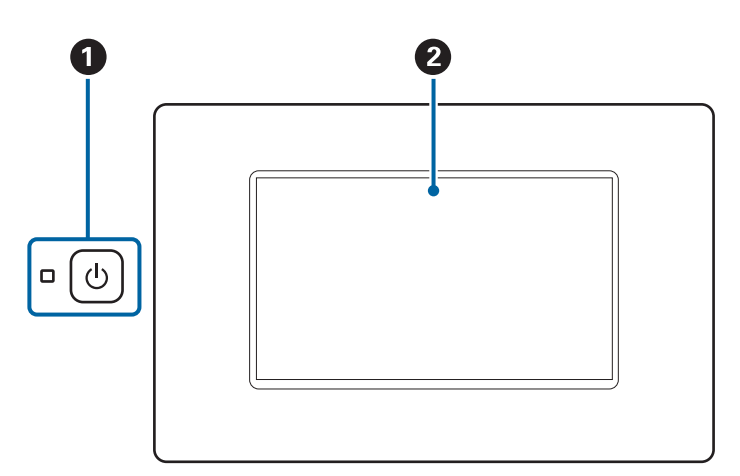

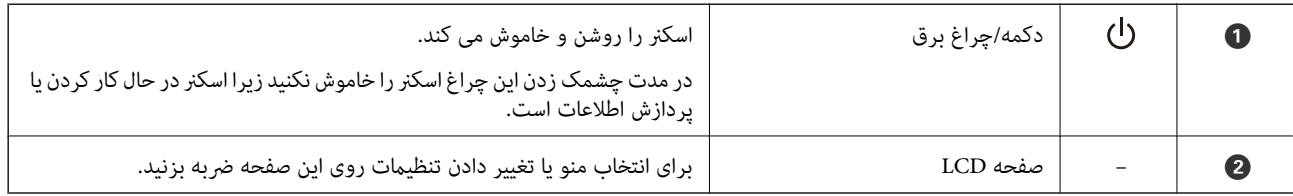

#### **ترکیب بندی های ساده صفحه**

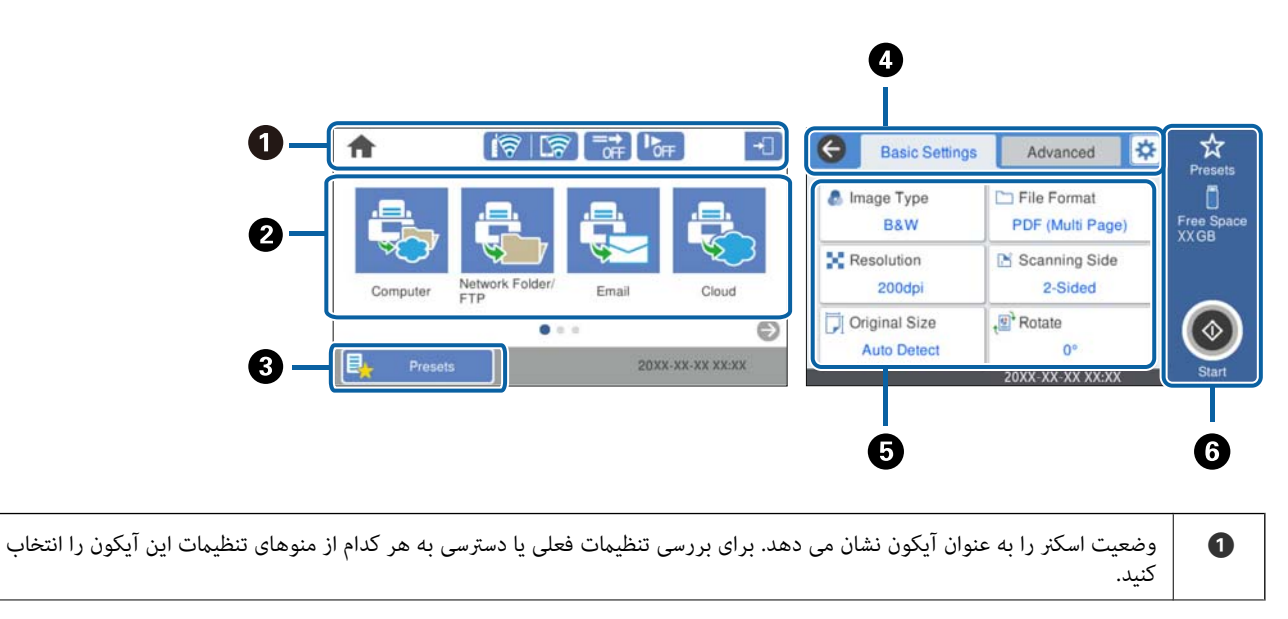

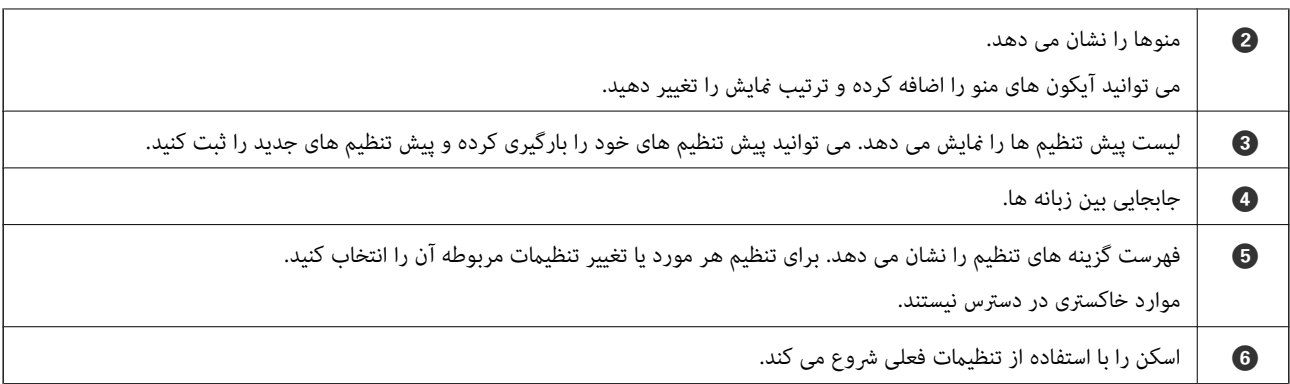

#### **آیکنهای نشان داده شده بر روی منایشگر LCD**

آیکنهای زیر بسته به وضعیت اسکرن ظاهر میشوند.

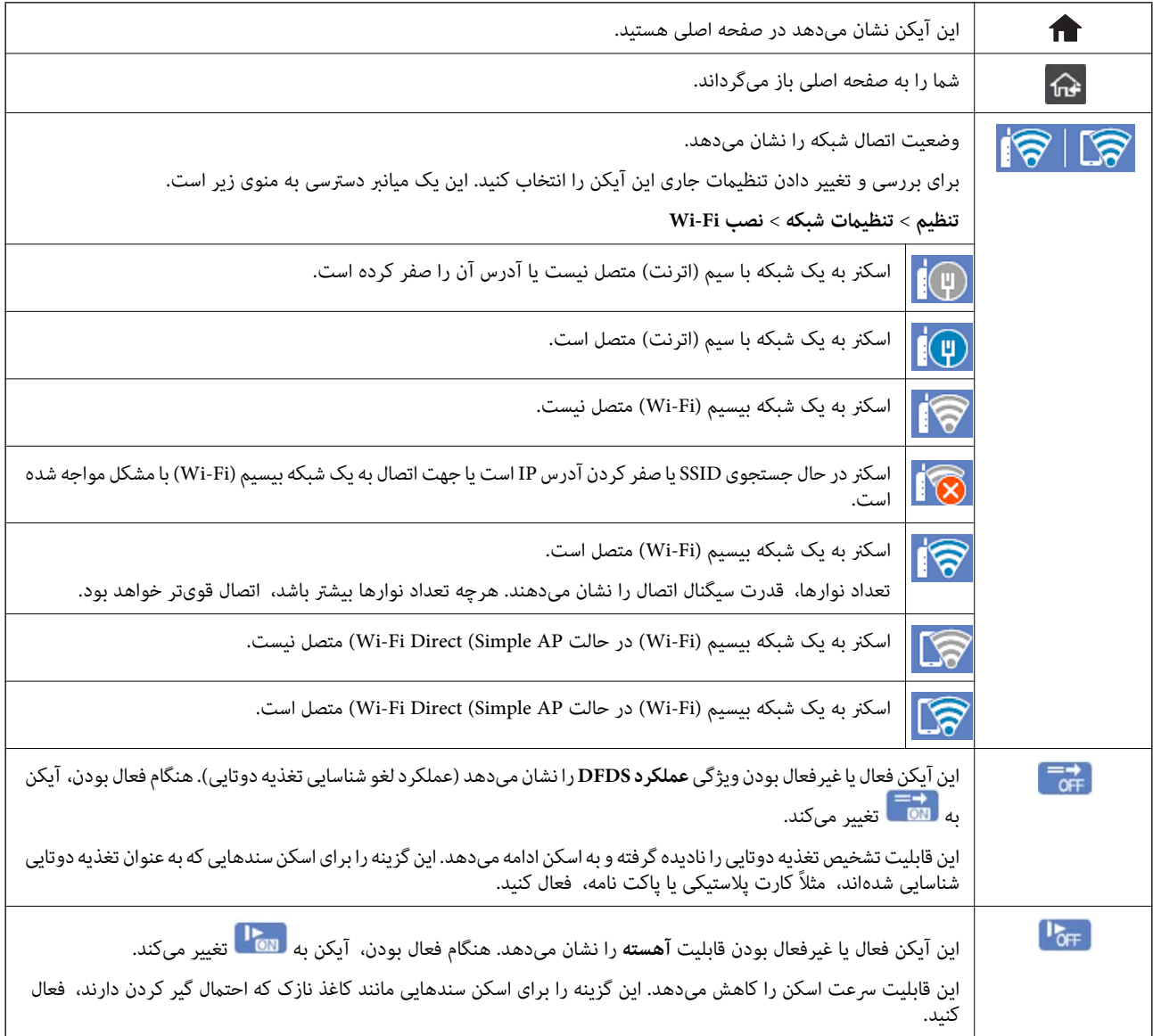

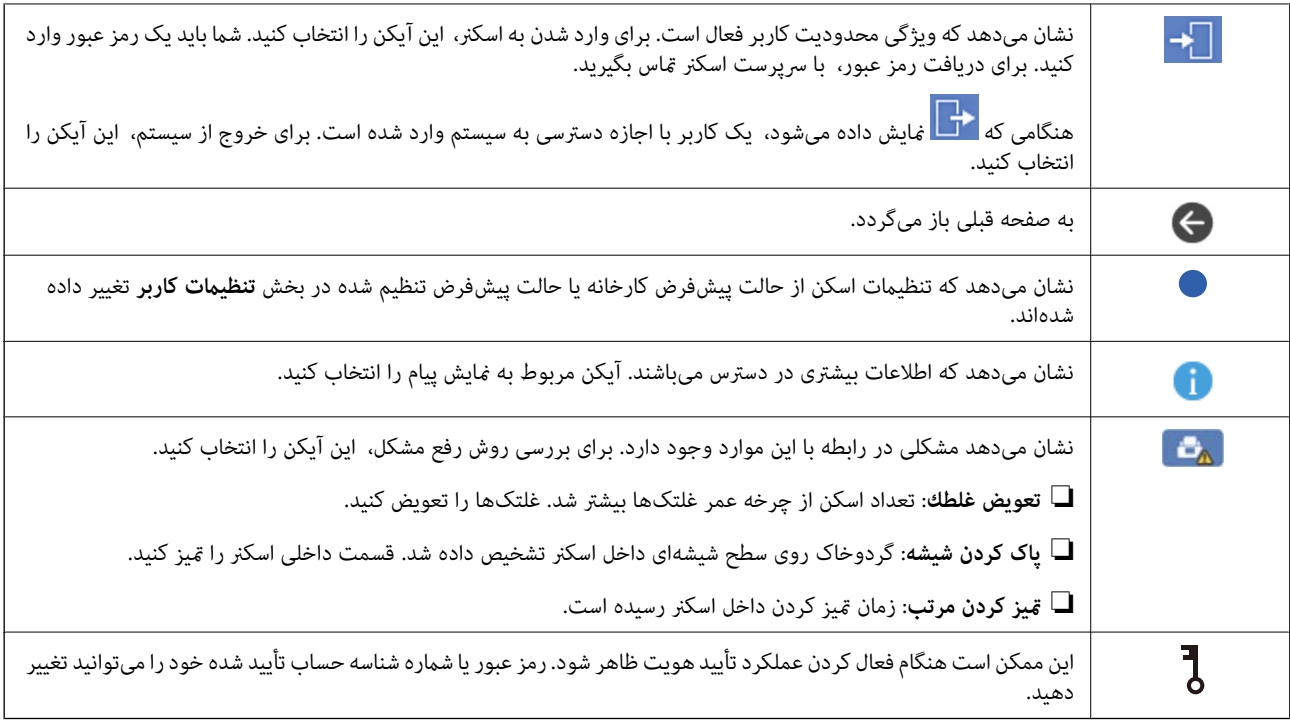

#### **عملیات صفحه لمسی**

صفحه لمسی با عملکردهای زیر سازگار است.

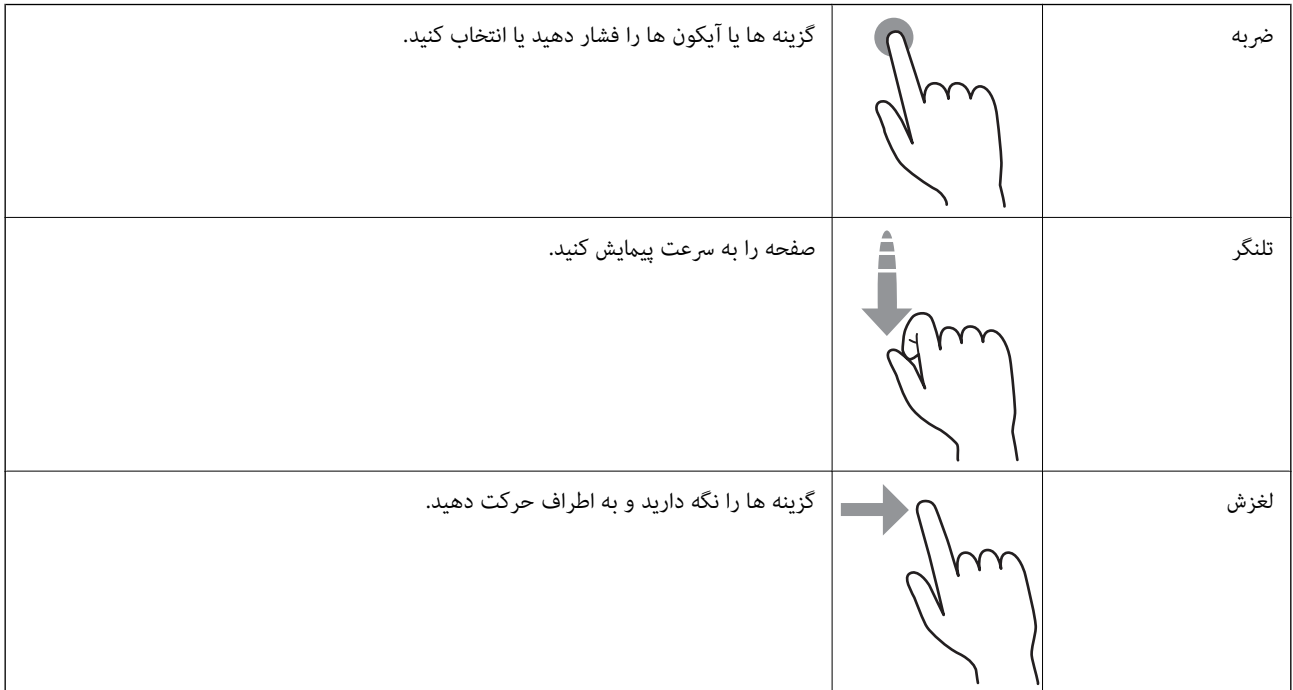

#### **وارد کردن نویسه**

با استفاده از صفحه کلیدروی صفحه می توانیددر هنگام ثبت مخاطب، انجام تنظیامت شبکه و موارد دیگر نویسه ها و آیکون ها را وارد .کنید

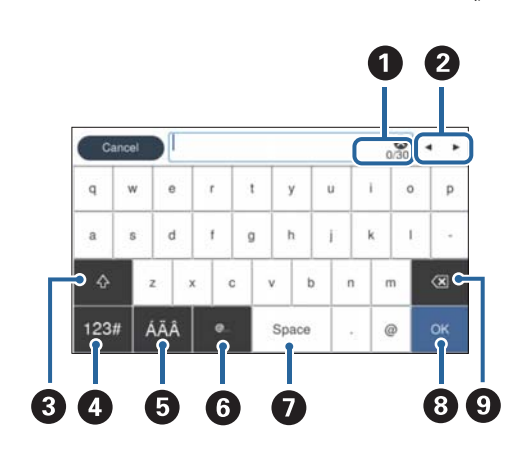

*آیکون های قابل استفاده به گزینه تنظیم بستگی دارد. نکته:*

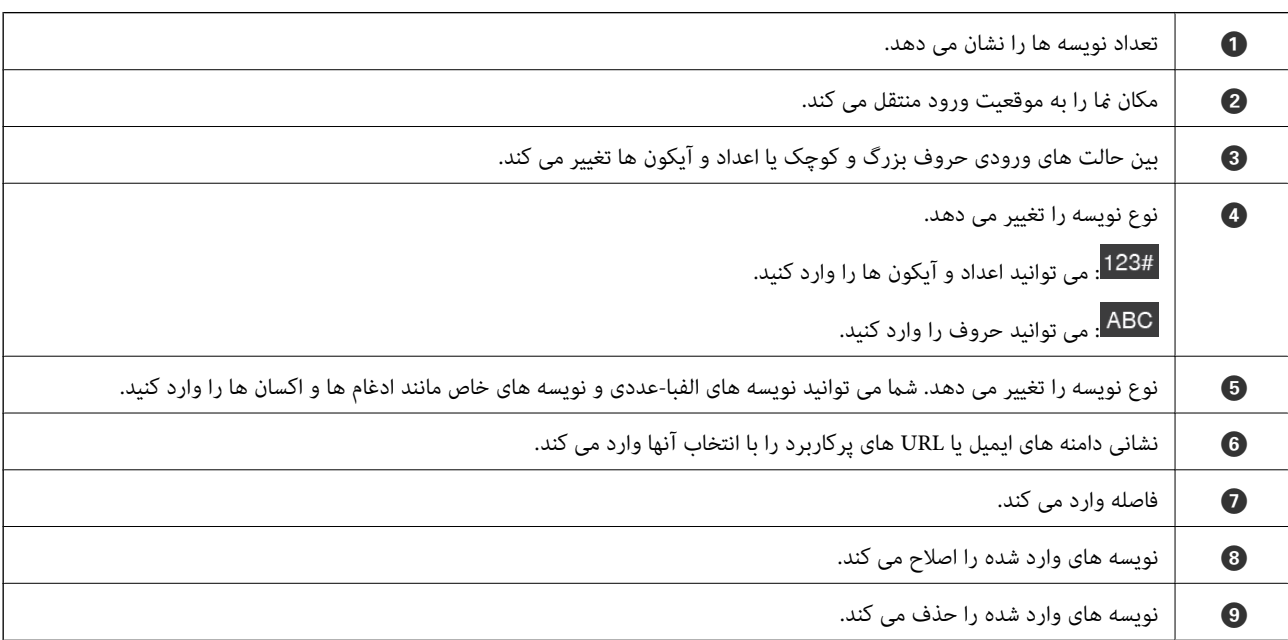

#### **مشاهده انیمیشن ها**

به کمک انیمیشن های راهنما در پانل کنترل می توانید اسناد مختلف را بارگذاری کنید.

**ا** منوی **راهنما** را در صفحه اصلی پانل کنترل انتخاب کنید: صفحه راهنما را نشان می دهد. گزینه **چگونه** را انتخاب کنید و موارد مدنظر برای .<br>مشاهده را انتخاب کنید.

<span id="page-24-0"></span>**اسکرونه** را در پایین صفحه بهره برداری انتخاب کنید: پویا*نم*ایی حساس به زمینه را نشان می دهد. توجه داشته باشید که انیمیشن بسته به مدل<br>اسکنر متفاوت می باشد.

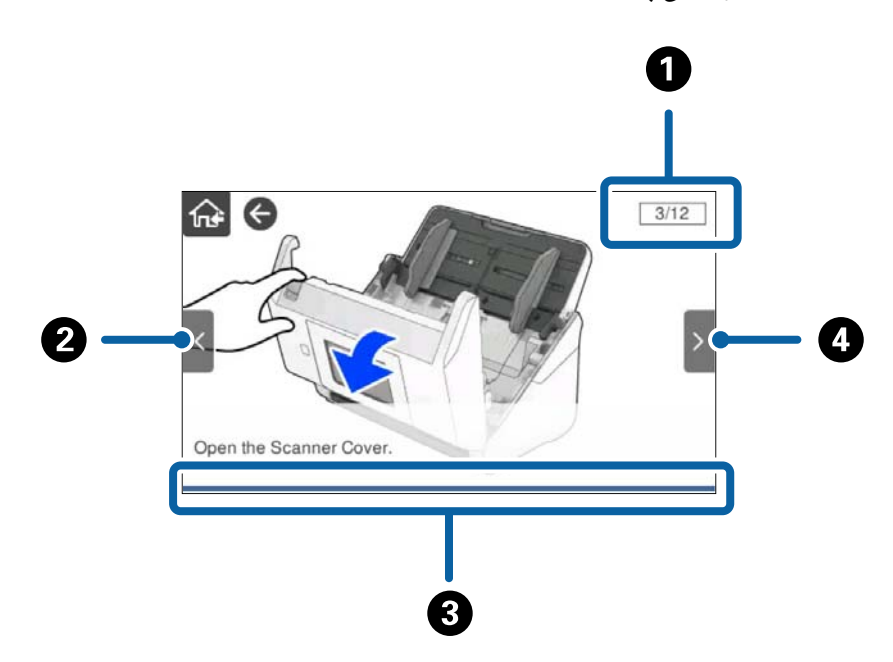

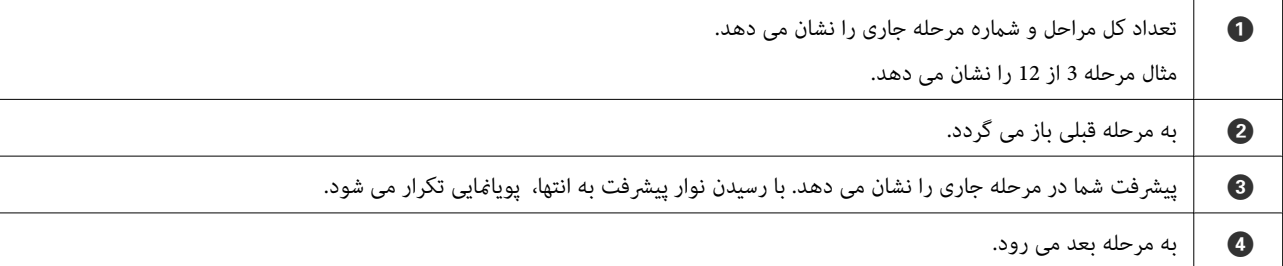

## **اطلاعاتی درباره برنامه ها**

این بخش محصولات برنامه موجود برای اسکنر شما را معرفی می کند. جدیدترین برنامه را می توانید از وب سایت Epson نصب کنید.

#### **برنامهای برای اسکن کردن سندها ( Capture Document / Pro Capture Document(**

Document Capture Pro برنامهای است که امکان اسکن کردن اسنادی مانند مدارک را فراهم میکند.

میتوانید مجموعهای از عملیات را مانند Send — Save — Scan به عنوان یک "کار" ثبت کنید. با ثبت پیشاپیش مجموعهای از عملکردها به عنوان یک کار، میتوانید همه این عملکردها را با انتخاب کار انجام دهید. با تخصیص دادن کار به پانل کنترل اسکر میتوانید کار را از پانل کنترل آغاز کنید (Button Assignment).

برای کسب اطلاعات بیشتر درباره استفاده از برنامه، به راهنمای WindowsDocument Capture Pro) ) یا MacDocument Capture)<br>OS) مراجعه کنید.

\* نام مربوط به Windows است. برای OS Mac این نام Capture Document است.

#### **شروع در Windows**

Windows 10<del></del>**□** 

روی دکمه شروع کلیک کنید و سپس **Software Epson** < **Pro Capture Document** را انتخاب کنید.

#### Windows 8.1/Windows 8❏

نام برنامه را در قسمت جستجو وارد کنید و سپس آیکن نشان داده شده را انتخاب منایید.

#### Windows 7❏

<span id="page-25-0"></span>روی دکمه شروع کلیک کنید و سپس **همه برنامهها** > **Software Epson** < **Pro Capture Document** را انتخاب .کنید

#### **شروع در OS Mac**

مسیر **برو** > **برنامهها** > **Software Epson** < **Capture Document** را انتخاب .کنید

#### **برنامهای برای کنترل کردن اسکرن ( 2 Scan Epson(**

2 Epson Scan درایور اسکنری است که امکان کنترل اسکنر را برایتان فراهم میکند. می توانید اندازه، وضوح، روشنایی، کنتراست و کیفیت تصویر اسکن شده را تنظیم کنید. شما میتوانید این برنامه را از یک برنامه اسکن سازگار با TWAIN شروع کنید.

برای مشاهده اطلاعات بیشتر در خصوص استفاده از برنامه، به راهنمای 2 Epson Scan مراجعه کنید.

#### **شروع در Windows**

*در رابطه با سیستمهای عامل Server Windows اطمینان حاصل کنید ویژگی تجربه دسکتاپ نصب شده است. نکته:*

Windows 10/Windows Server 2016/Windows Server 2019❏

روی دکمه شروع کلیک کنید و سپس **EPSON** < **2 Scan Epson** را انتخاب کنید.

Windows 8.1/Windows 8/Windows Server 2012 R2/Windows Server 2012❏

نام برنامه را در قسمت جستجو وارد کنید و سپس آیکن نشان داده شده را انتخاب منایید.

Windows 7/Windows Server 2008 R2/Windows Server 2008❏

روی دکمه شروع کلیک کنید و سپس گزینههای **همه برنامهها** یا **برنامهها** > **EPSON**< **2 Scan Epson** < **2 Scan Epson** را انتخاب کنید.

**شروع در OS Mac**

مسیر **برو** > **برنامهها** > **Software Epson** < **2 Scan Epson** را انتخاب .کنید

#### **برنامه برای استفاده از اسکرن از طریق یک ( سرور Server Pro Capture Document(**

Document Capture Pro Server برنامه ای ویژه Windows Server است که به کمک آن می توانید تا 100 اسکر متصل به شبکه را از طریق سرورها مدیریت کنبد.

با استفادهازمرورگروب، می توانیداسکرنهارا ثبت و پایشکنیدیاکارهارا ثبت :کنید **Scan 1.** < **Save 2.** < **Send 3.** و آنهارا بهاسکرنهای مستقل اختصاص دهید. کار اسکن را می توانید با انتخاب یک کار از اسکرن مدیریت شونده با Server Pro Capture Document انجام دهید.

برای کسب اطلاعات بیشتر با دفتر Epson در محل خود متاس .بگیرید

#### **برنامهایبرای اسکن کردن از طریق سرور تأیید هویت( Server Pro Capture Document (Authentication Edition**

برنامهای ویژه Windows Server که قابلیت تایید هویت را به Document Capture Pro Server اضافه میکند.

<span id="page-26-0"></span>بدین ترتیب امکان پیشگیری از سوء استفاده و افزایش کارآیی با جلوگیری از دسترسی افراد غیرمجاز فراهم میشود. استفاده از اسکنر مستلزم<br>تایید هویت است.

برای کسب اطلاعات بیشتر با دفتر Epson در محل خود متاس .بگیرید

*نکته:*

علاوه بر تأیید هویت از طریق Document Capture Pro Server Authentication Edition، از ویژگی تأیید هویت که تنها از خود اسکنر استفاده<br>میکند نیز میتوانید بهره ببرید. برای اطلاع از جزئیات، به راهنمای سرپرست مراجعه کنید.

#### **برنامهای برای اسکن از یک دستگاه هوشمند ( Panel Smart Epson(**

Epson Smart Panel برنامهای که به شما امکان میدهد سندها را از طریق تلفنهای هوشمند و تبلت اسکن کنید. اطلاعات اسکن شده را<br>میتوانید در دستگاههای هوشمند یا سرویسهای ابری ذخیره کنید و توسط ایمیل ارسال نمایید.

حتی اگر روتر بیسیم در اختیار ندارید، قادر خواهید بود که دستگاههای هوشمند با Wi-Fi فعال را از طریق Wi-Fi Direct به اسکنر وصل .کنید

#### **برنامه ای برای به روزرسانی نرم افزار و ثابت افزار ( Updater Software EPSON(**

EPSON Software Updater برنامه ای است که نرم افزار جدید را نصب نموده و ثابت افزار و دفترچه راهنماها را از طریق اینترنت بروزرسانی می کند. اگر در نظر دارید به طور مرتب اطلاعات بروزرسانی را بررسی کنید، فواصل زمانی برای بررسی بروز رسانی ها را می توانید در تنظیمات بروزرسانی خودکار EPSON Software Updater تعیین کنید.

*از سیستم عاملServer Windows پشتیبانی منی شود. نکته:*

#### **شروع در Windows**

Windows 10❏

روی دکمه شروع کلیک کنید و سپس **Software Epson** < **Updater Software EPSON** را انتخاب .کنید

Windows 8.1/Windows 8❏

نام برنامه را در قسمت جستجو وارد کنید و سپس آیکون نشان داده شده را انتخاب منایید.

Windows 7❏

روی دکمه شروع کلیک کنید و سپس **همه برنامه ها** > **Software Epson** < **Updater Software EPSON** را انتخاب .کنید

**شروع در OS Mac**

**برو** > **برنامه ها** > **Software Epson** < **Updater Software EPSON** را انتخاب کنید.

#### **برنامه پیکربندی عملیات اسکرن ( Config Web(**

Config Web برنامهای است که در مرورگر وب نظیر Explorer Internet و Safari در رایانه یا دستگاه هوشمند اجرا میشود. می توانید وضعیت اسکنر را تأیید کنید یا سرویس شبکه و تنظیمات اسکنر را تغییر دهید. برای استفاده از Web Config، اسکنر و رایانه یا دستگاه را به یک<br>شبکه متصل کنید.

از مرورگرهای زیر پشتیبانی میشود.

Firefox ، جدیدتر نسخه یا Windows Internet Explorer 8 ، Microsoft Edge \* Chrome ، \* Safari ، \*

از جدیدترین نسخه استفاده کنید.

در صورتی که دسترسی به Web Config ممکن نیست، بخش اطلاعات مرتبط را ملاحظه غایید.

**اطلاعات مرتبط**

| "عدم دسترسی به [Config Web "در](#page-196-0) صفحه 197

#### **اجرای Config Web در مرورگر وب**

د آدرس IP اسکنر را بررسی کنید.  $^{1}$ 

گزینه **تنظیم > تنظیمات شبکه > وضعیت شبکه** را در پانل کنترل اسکنر انتخاب کنید. سپس وضعیت روش اتصال فعال (**وضعیت /LAN**<br>Wi-Fi **سیمی** یا **وضعیت Wi-Fi Direct**) را برای تأیید آدرس IP اسکنر انتخاب کنید.

مرورگر وب را از رایانه یا دستگاه هوشمند راهاندازی کنید و نشانی IP اسکنر را در آن وارد کنید.  $^2$ 

```
فرمت:
                                                                                                                                 /اسکرن IP نشانی//:http : IPv4
                                                                                                                              [/ اسکرن IP نشانی[//:http : IPv6
                                                                                                                                                               مثالها:
                                                                                                                              /192.168.100.201//:http : IPv4
                                                                                                                           /[1000:1::db8:2001]//:http : IPv6
                                                                                                                                                                   نکته:
از آنجا که اسکنر از یک گواهی خود-امضاء شونده هنگام دسترسی به HTTPS استفاده میکند وقتی Web Config را راهاندازی کنید، یک هشدار<br>در مرورگر غایش داده میشود؛ البته این بدان معنا نیست که مشکلی وجود دارد و با خیال راحت میتوانید ا
```
به عنوان یک سرپرست وارد شوید و تنظیمات اسکنر را تغییر دهید.  $^3$ 

```
روی Administrator Login در گوشه بالا سمت راست صفحه کلیک کنید. User Name و Current password را وارد کنید و سپس<br>روی OK کلیک کنید.
```

```
نکته:
❏ در بخش زیر، مقادیر اولیه برای اطلاعات سرپرستی Config Web ارائه میشوند.
                                                 ·نام کاربری: هیچ (خالی)
                                            ·رمز عبور: شامره سریال اسکرن
         شامره سریال را با بررسی برچسب متصل به پشت اسکرن ملاحظه کنید.
```
**ا**ــا اگر *Administrator Logout د*ر قسمت بالای سمت راست صفحه غایش مشخص شود، شما قبلاً به عنوان سرپرست وارد سیستم<br>شدهاید.

#### **Windows در Web Config اجرای**

هنگام وصل کردن رایانه به اسکنر توسط WSD، مراحل زیر را برای اجرای Web Config دنبال کنید.

اسکر را در رایانه باز کنید.  $^{1}$ 

Windows 10❏

رویدکمهشروع و کنید کلیک سپس**سیستم** > **Windowsپانل کنترل** > **مشاهدهدستگاهها و چاپگرها** از**سختافزار و صدا**را انتخاب کنید.

Windows 8.1/Windows 8❏

**دسک تاپ** > **تنظیامت** > **پانل کنترل** > **مشاهده دستگاهها و چاپگرها** از **سختافزار و صدا** (یا **سخت افزار**) را انتخاب .کنید

```
Windows 7❏
```
<span id="page-28-0"></span>روی دکمه شروع کلیک کنید و **پانل کنترل** > **مشاهده دستگاهها و چاپگرها** از **سختافزار و صدا** را انتخاب کنید.

- روی اسکرن کلیک راست کرده و **ویژگیها** را انتخاب کنید. 2.
- زبانه **سرویس وب** را انتخاب کرده و روی URL کلیک کنید. 3.

```
از آنجا که اسکنر از یک گواهی خود-امضاء شونده هنگام دسترسی به HTTPS استفاده میکند وقتی Web Config را راهاندازی کنید، یک
 هشدار در مرورگر مایش داده میشود؛ البته این بدان معنا نیست که مشکلی وجود دارد و با خیال راحت میتوانید از آن صرفنظر
                                                                                                                .کنید
```
*نکته:*

❏ *در بخش زیر، مقادیر اولیه برای اطلاعات سرپرستی Config Web ارائه میشوند.*

```
·نام کاربری: هیچ (خالی)
                                   ·رمز عبور: شامره سریال اسکرن
شامره سریال را با بررسی برچسب متصل به پشت اسکرن ملاحظه کنید.
```
■ اگر گزینه *Administrator Logout* در قسمت بالای سمت راست صفحه غایش مشخص شود، شما قبلاً به عنوان سرپرست وارد سیستم<br>شدها*دد.* 

#### **نرم افزاری برای تنظیم دستگاه در شبکه ( Config EpsonNet(**

EpsonNet Config برنامه ای است که به شما امکان می دهد آدرس ها و پروتکل های رابط شبکه را تنظیم کنید. برای کسب اطلاعات بیشتر، به<br>راهنمای عملکردهای EpsonNet Config یا راهنمای برنامه مراجعه کنید.

#### **شروع در Windows**

Windows 10/Windows Server 2019/Windows Server 2016❏

روی دکمه شروع کلیک کنید و سپس **EpsonNet** < **Config EpsonNet** را انتخاب کنید.

Windows 8.1/Windows 8/Windows Server 2012 R2/Windows Server 2012❏

نام برنامه را در قسمت جستجو وارد کنید و سپس آیکون نشان داده شده را انتخاب منایید.

Windows 7/Windows Vista/Windows Server 2008 R2/Windows Server 2008/Windows Server 2003 R2/Windows □ Server 2003

روی دکمه شروع کلیک کرده و **همه برنامه ها** یا **برنامه ها** > **EpsonNet** < **SE Config EpsonNet** < **Config EpsonNet** را انتخاب کنید.

#### **شروع در OS Mac**

کنید. انتخاب را **EpsonNet Config** < **EpsonNet Config SE** < **EpsonNet** < **Epson Software** < **ها برنامه** > **برو**

#### **نرمافزار مدیریت دستگاهها در شبکه ( Admin Device Epson(**

نرمافزار Epson Device Admin یک برنامه چندمنظوره است که دستگاه متصل به شبکه را مدیریت میکند. عملکردهای زیر در دسترس میباشند.

نظارت یا مدیریت تا حداکثر 2000 چاپگر یا اسکنر از طریق بخش موردنظر شبکه  $\Box$ 

تهیه یک گزارش جامع مانند وضعیت محصول یا اقلام مصر فی  $\Box$ 

بروزرسانی ثابتافزار محصول $\Box$ 

❏معرفی دستگاه به شبکه

تنظیمات یکپارچه را برای چندین دستگاه اعمال کنید.  $\Box$ 

<span id="page-29-0"></span>برنامه Epson Device Admin را میتوانید از وبسایت پشتیبانی Epson دانلود کنید. برای دریافت اطلاعات بیشتر، به اسناد یا راهنمای<br>Epson Device Admin مراجعه کنید.

#### **برنامه برای ایجاد بسته های درایور ( SetupManager EpsonNet(**

EpsonNet SetupManager نرم افزاری برای ایجاد یک بسته برای نصب آسان اسکنر می باشد، مانند نصب درایور اسکنر و نصب. این نرم افزار<br>به سرپرست اجازه می دهد تا بسته های نرم افزاری منحصر به فرد ایجاد کرده و بین گروه ها توزیع نماید.

برای کسب اطلاعات بیشتر از وب سایت Epson بازدید کنید.

[http://www.epson.com](http://www.epson.com/)

## **اطلاعات مربوطه به لوازم اختیاری و اقلام مصرفی**

#### **کدهای برگه حامل**

استفاده از یک برگه حامل به شما امکان میدهد که سندها یا عکسهای دارای اشکال نامنظم که ممکن است به راحتی مخدوش شوند را اسکن<br>مابید. میتوانید سندهای بزرگتر از اندازه A4 را با تا کردن از وسط و توسط یک بر گه حامل اسکن مابید.

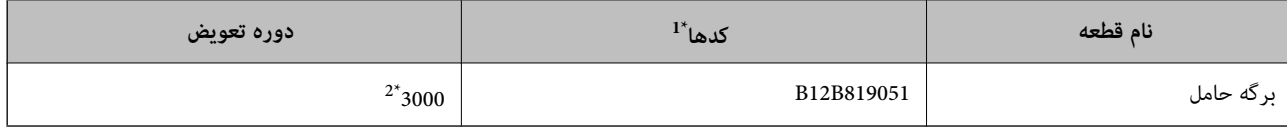

1\* برگه حامل را فقط با کد میتوانید استفاده کنید.

2\* این عدد راهنامی دوره تعویض است از. برگه حامل دارای خراشیدگی استفاده نکنید.

#### *نکته:*

شما می توانید تنها از بر گه حامل هنگام اسکن کردن از یک رایانه یا هنگام اسکن کردن از طریق پانل کنترل اسکنر با استفاده از ویژگی **کامپیوتر** استفاده *کنید.*

هنگام اسکن کردن از طریق یانل کنترل اسکنر با استفاده از ویژگیهای زیر غیتوانید از گزینه برگه حامل استفاده کنید:

❏ *پوشه شبکه/FTP*

❏ *ایمیل*

❏ *اینترنتی*

❏ *درایو USB*

 $WSD$ <sup> $\Box$ </sup>

*Scan to My Email* ❏

*Scan to My Folder* ❏

#### **اطلاعات مرتبط**

| ["مشخصات عمومی سندهایی](#page-32-0) که اسکن میشوند" در صفحه 33

| ["بارگذاری](#page-51-0) اسناد دارای اندازه بزرگ" در صفحه 52

- | "قرار دادن سندهای دارای شکل [نامنظم" در](#page-54-0) صفحه 55
	- | "قرار دادن [عکسها" در](#page-57-0) صفحه 58

#### **کدهای کیت مجموعه غلتک**

<span id="page-30-0"></span>هنگامیکه تعداد اسکنها از شماره سرویس بیشتر میشود، قطعههای (غلتک بلندکننده و یک غلتک جداکننده) باید تعویض شوند. آخرین تعداد اسکنها را میتوانید در پانل کنترل یا Epson Scan 2 Utility بررسی کنید.

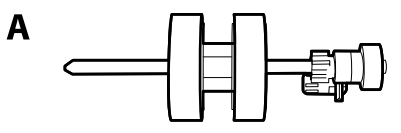

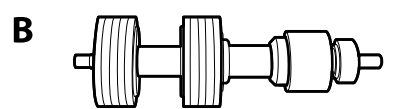

A: غلتک بلندکننده B ، : جداکننده غلتک

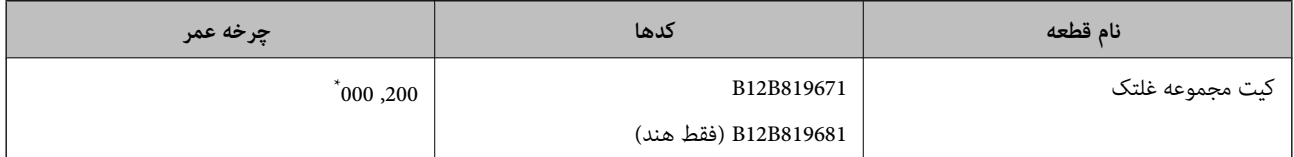

\* این عدد به واسطه اسکنهای پشت سرهم با استفاده از کاغذهای سند آزمایش Epson حاصل میشود و یک راهنما برای دوره تعویض است. بسته به انواع مختلف کاغذ، نظیر کاغذی که غبار زیادی تولید میکند یا کاغذی که دارای سطح ناصافی است که باعث کوتاه شدن چرخه عمر میشود، ممکن است دوره تعویض<br>متفاوت باشد.

#### **اطلاعات مرتبط**

- | "تعویض کیت مجموعه [غلتک " در](#page-184-0) صفحه 185
	- | ["بازنشانی](#page-188-0) تعداد اسکن ها" در صفحه 189

### **کدهای کیت متیز کاری**

هنگام قیز کردن قسمت داخلی اسکنر از این استفاده کنید. این کیت از مایع قیز کننده و یک دستمال مخصوص تشکیل شده است.

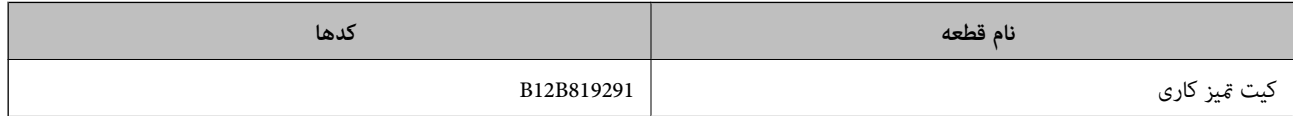

#### **اطلاعات مرتبط**

| "متیز کردن قسمت داخلی [اسکرن" در](#page-179-0) صفحه 180

# مشخصات و بارگذاری ا*س*ناد

<span id="page-31-0"></span>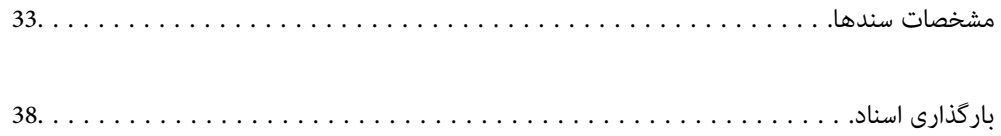

#### **مشخصات سندها**

در این بخش مشخصات و شرایط سندهایی که می توان در ADF قرار داد توضیح داده می شود.

#### **مشخصات عمومی سندهایی که اسکن میشوند**

<span id="page-32-0"></span>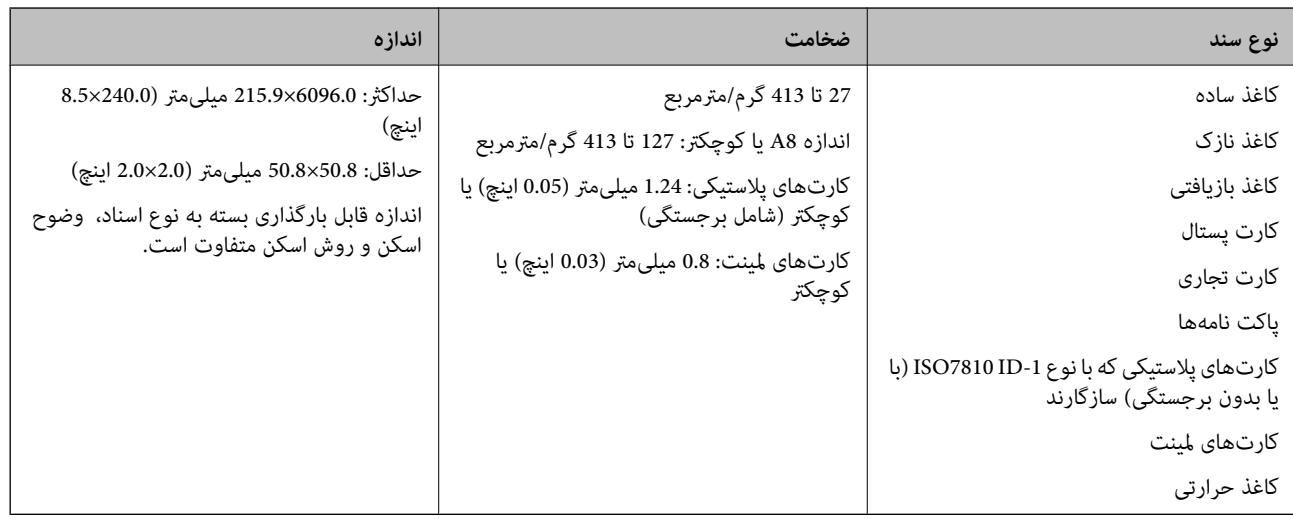

#### *نکته:*

❏ *لبه جلویی همه سندها باید صاف باشد.*

❏ *اطمینان حاصل کنید که تاشدگی لبه جلویی سندها در داخل محدوده زیر باشد.*

A *باید 3 میلیمتر یا کمتر باشد.*

0 باید 1 میلیمتر یا کمتر باشد در حالی که O باید مساوی یا کمتر از G باشد. هنگامی که G مساوی یا کمتر از 10 برابر اندازه O باشد، **O**<br>میتواند بیشتر از I میلیمتر باشد.

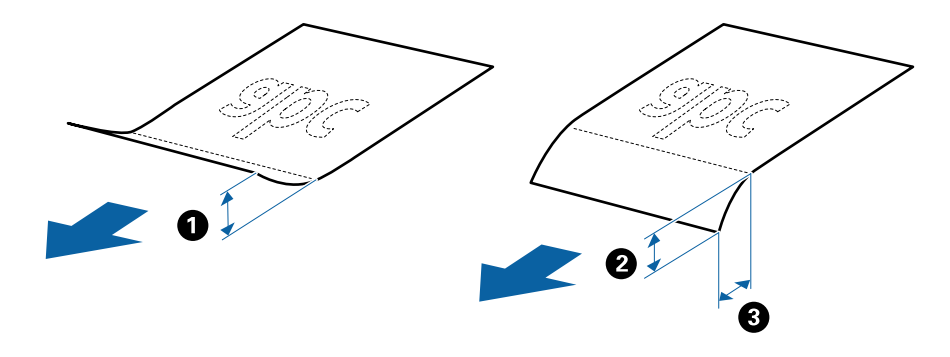

■ حتی اگر سند دارای مشخصات اسنادی باشد که میتوان در ADF قرار داد، ممکن است نتوان آن را از ADF تغذیه کرد یا کیفیت اسکن ممکن است<br>بسته به ویژگیها یا کیفیت کاغذ افت کند.

**مشخصات سندهای دارای اندازه استاندارد**

فهرست سندهای دارای اندازه استاندارد که می توانید در اسکرن قرار دهید.

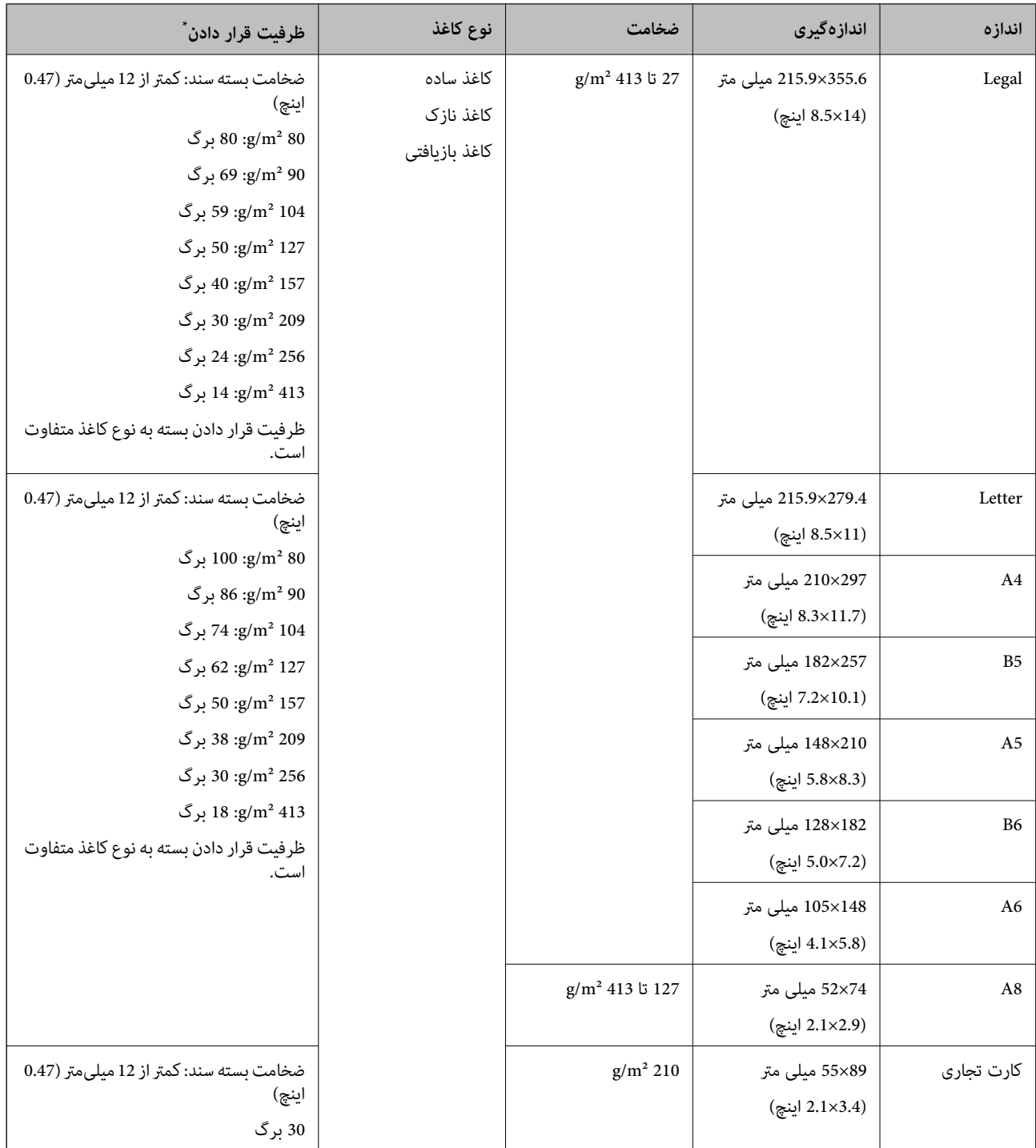

\* در حین اسکن کردن میتوانید سندها را تا حداکرث ظرفیت پر کنید.

#### **مشخصات کاغذ بلند**

مشخصات کاغذ بلند که میتوانید در داخل اسکرن قرار دهید.

*نکته:*

❏ *کاغذ بلند به معنای اسناد دارای طول 393.8 میلیمتر ( 15.5 اینچ یا ) بیشتر است.*

❏ *هنگام اسکن کردن کاغذ بلند، سرعت اسکن کاهش مییابد.*

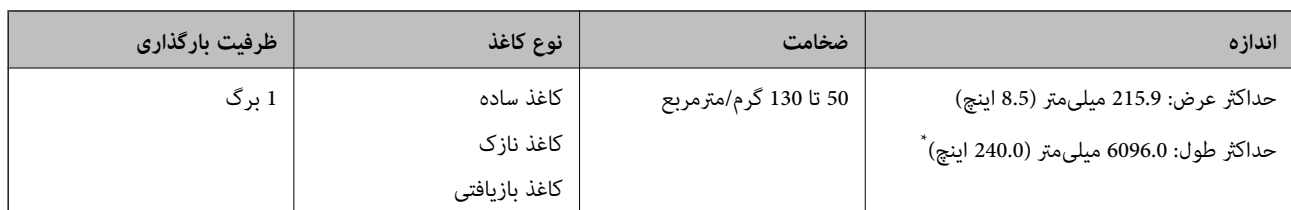

#### *حداکرث طول کاغذ بلند*

جدول زیر حداکرث طول را با توجه به وضوح اسکن و روش اسکن نشان میدهد.

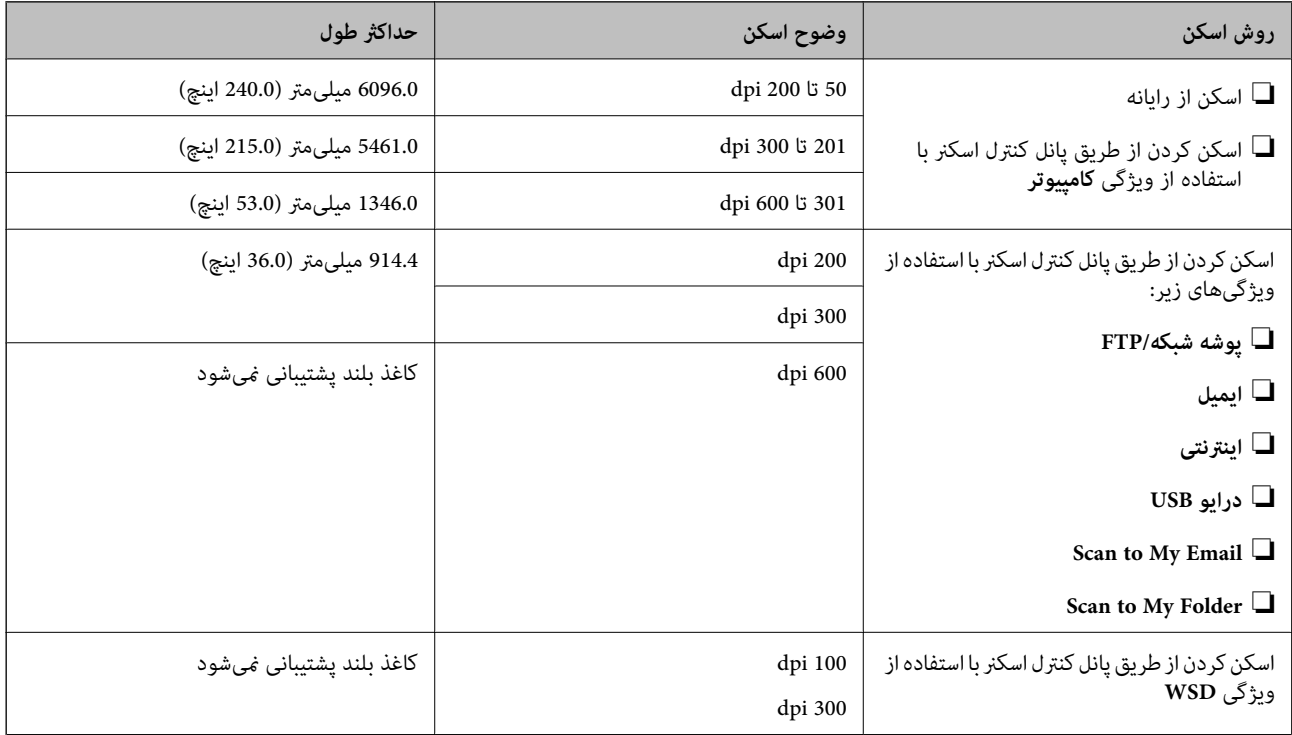

*کاغذهای بلند رامنیتوانید با استفاده از Panel Smart Epson اسکن کنید. نکته:*

#### **مشخصات کارت های پلاستیکی**

مشخصات کارت های پلاستیکی که می توانید در داخل اسکرن قرار دهید.

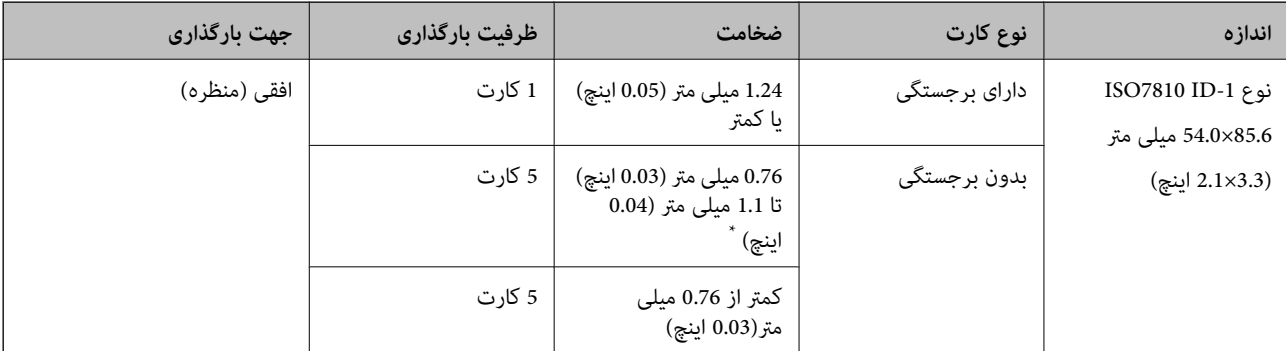

\* می توانید این کارت ها را زمانی اسکن کنید که وضوح 300 dpi یا کمتر است و حالت **آهسته** را غیر فعال .کنید

#### **مشخصات کارتهای لمینت**

مشخصات کارتهای لمبنت که میتوانید در اسکنر بارگذاری کنید.

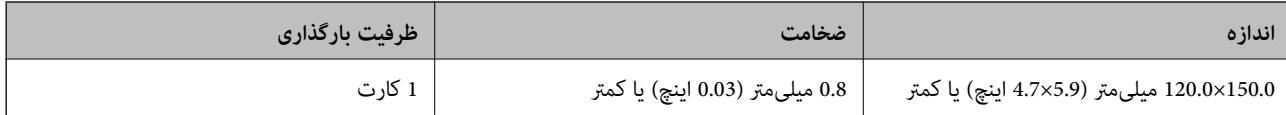

*کارتهای لمینت رامنیتوانید با استفاده از Panel Smart Epson اسکن کنید. نکته:*

#### **مشخصات سندها هنگام استفاده از برگه حامل**

برگه حامل اختیاری، یک برگه است که برای انتقال سندها از طریق اسکرن طراحی شده است. می توانید سندهای بزرگتر از اندازه 4/A Letter، سندهای مهم یا عکس هایی که نباید آسیب ببینند، کاغذ نازک، سندهای دارای شکل نامنظم و غیره را اسکن کنید.

جدول زیر شرایط استفاده از برگه حامل را ارائه می دهد.

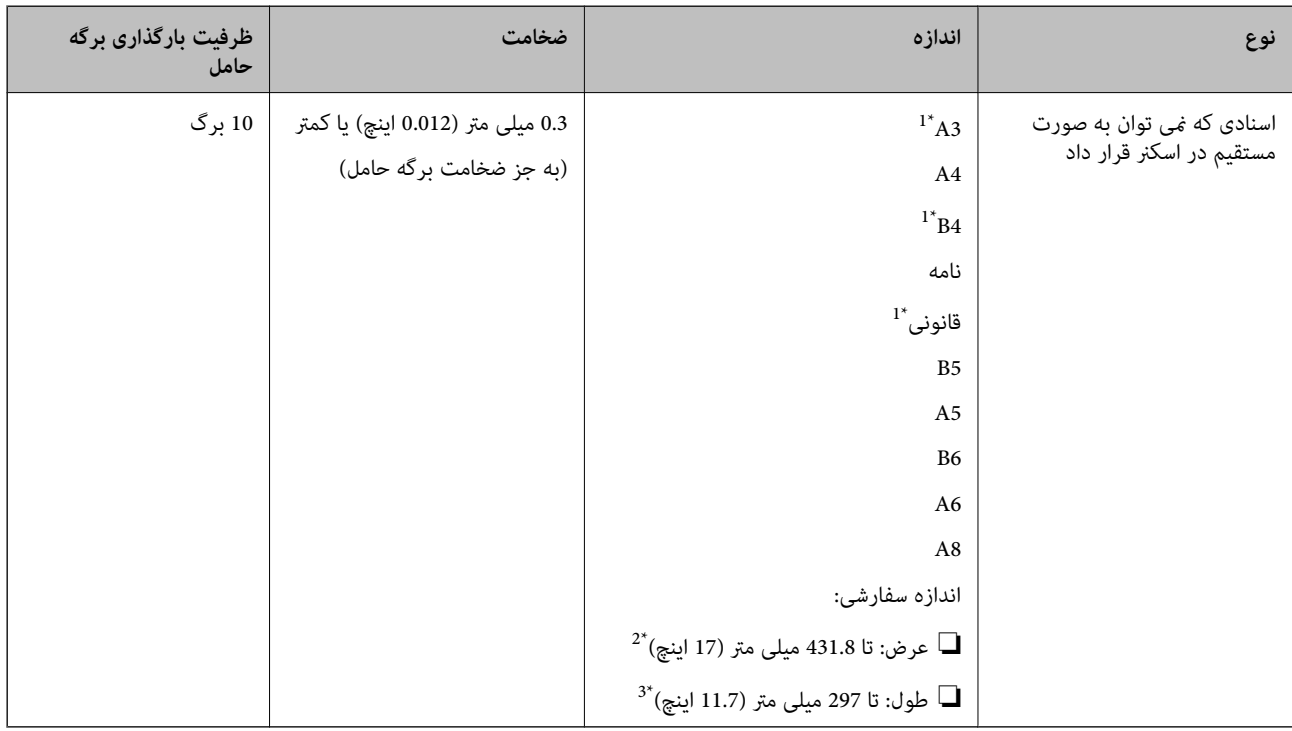

- 1\* از وسط تا کنید تا تنظیم شود.
- 2\* سندهای عریض تر از 215.9 میلی متر ( 8.5 اینچ) باید از وسط تا شوند.
- \*3 هنگام اسکن کردن سندی با طول تقریبی 297 میلی متر (11.7 اینچ)، لبه جلویی سند باید در قسمت شیرازه برگه حامل قرار داده شود. درغیراین صورت ممکن است طول تصویر اسکن شده بیشتر از حد انتظار باشد زیرا زمانی ک**ه شناسایی خودکار** را به عنوان تنظیم **اندازه سند** در نرم افزار انتخاب می کنید، اسکنر تا انتهای<br>برگه حامل را اسکن می کند.

*منی توانید اسناد را با استفاده از برگه حامل و Panel Smart Epson روی تلفن هوشمند اسکن کنید. نکته:*

#### **اطلاعات مرتبط**

| "کدهای برگه [حامل" در](#page-29-0) صفحه 30
# **مشخصات پاکت نامه ها**

مشخصات پاکت نامه هایی که میتوانید در داخل اسکرن قرار دهید.

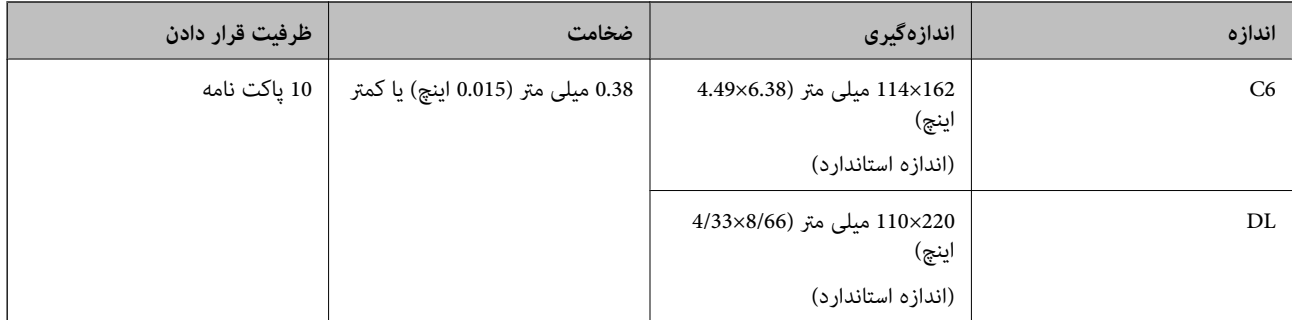

# **انواع اسنادی که نیاز به دقت دارند**

انواع اسناد زیر ممکن است با موفقیت اسکن نشوند.

اسناد دارای سطح ناصاف نظیر کاغذ سربرگ.  $\Box$ 

❏اسناد دارای خطوط چین و چروک یا تاشدگی

❏اسناد پرفراژ شده

❏سندهای دارای برچسب

❏کاغذ بدون نیاز به کاربن

❏سندهای لوله شده

کاغذ پوشش دار  $\Box$ 

# *مهم:*c

کاغذ بدون نیاز به کاربن دارای مواد شیمیایی است که می تواند به غلتک ها صدمه بزند. در صورت اسکن کاغذ بدون نیاز به کاربن، غلتک بلندکننده و غلتک جداکننده را به طور منظم قیز کنید. همچنین، اسکن کاغذ بدون نیاز به کاربن نسبت به اسکن کاغذ معمولی می تواند<br>باعث کوتاه شدن عمر غلتک ها شوند.

#### *نکته:*

- باگر سرعت تغذیه را در حین اسکن کردن کاهش دهید یا چین و چروک ها راپیش از قرار دادن صاف کنید، سندهای دارای چین و چروک ممکن است **ال**بیشوند.<br>بهتر اسکن شوند.
- برای اسکن کردن سندهای ظریف یا سندهایی که به سادگی چروک می شوند، از برگه حامل استفاده کنید (به صورت جداگانه به فروش می *رسد .)*
- ❏ *برای اسکن اسنادی کهبهغلطبهعنوان تغذیه های دوبل شناحته شدهاند، گزینهعملکردDFDS) عملکردلغو شناسایی تغذیهدوتایی) را تنظیم* کنید تا *On روی*پانل کنترل قبل از استفاده از اسکن یا انتخاب **خاموش** در **شناسایی تغذیه دوتایی** روی زبانه **تنظیمات اصلی** در پنجره *2 Epson Scan*<br>قرار بگیرد.

هنگام استفاده از Document Capture Pro، می توانید پنجره را با فشار دادن دکمه Detailed Settings در صفحه Scan Settings باز *کنید.*

❏ *برچسب ها باید به طور محکم به سندها چسبیده باشند به طوری که چسب از آنها بیرون نزده باشد.*

❏ *سعی کنید اسناد لوله شده را پیش از اسکن کردن صاف کنید.*

**اطلاعات مرتبط** | "اصول اولیه [اسکرن" در](#page-16-0) صفحه 17 | ["نگهداری" در](#page-178-0) صفحه 179

# <span id="page-37-0"></span>**انواع اسنادی که نباید اسکن شوند**

انواع سندهای زیر نباید اسکن شوند.

❏عکس ها

❏کتابچه ها

کتاب های بانکی $\Box$ 

❏گذرنامه

سند غیر کاغذی (نظیر فایل های شفاف، پارچه و فویل های فلزی)  $\Box$ 

❏اسناد دارای سوزن منگنه یا گیره کاغذ

اسنادی که با چسب چسبیده اند $\Box$ 

❏اسناد پاره شده

اسناد دارای چین و چروک یا تاشدگی زیاد $\Box$ 

❏سندهای شفاف نظیر فیلم OHP

❏سندهای دارای کاغذ کربنی در پشت

سندهای دارای جوهر خشک نشده $\Box$ 

❏سندهای دارای یادداشت های چسبان

### *نکته:*

❏ *عکسها، اثرهایهرنیارزشمندیامدارکمهمیکهمنیخواهیدآسیبببینندیاتغییرشکلدهندرابه مستقیم صورت دراسکرنقرارندهید. تغذیه* نادرست ممکن است باعث ایجاد چین و چروک یا آسیب دیدن سند شود. هنگام اسکن کردن چنین سندهایی، اطمینان حاصل کنید که از بر گه حامل *استفاده می کنید (به صورت جداگانه به فروش می رسد .)*

یاگر از برگه حامل استفاده کنید (به صورت جداگانه به فروش می رسد) می توانید سندهای پاره شده، دارای چین و چروک یا تاشده را به آسانی اسکن<br>کنید.

**اطلاعات مرتبط**

| "عکس [ها" در](#page-57-0) صفحه 58

# **بارگذاری اسناد**

# **سندهای دارای اندازه استاندارد**

**مشخصات سندهای دارای اندازه استاندارد**

فهرست سندهای دارای اندازه استاندارد که می توانید در اسکرن قرار دهید.

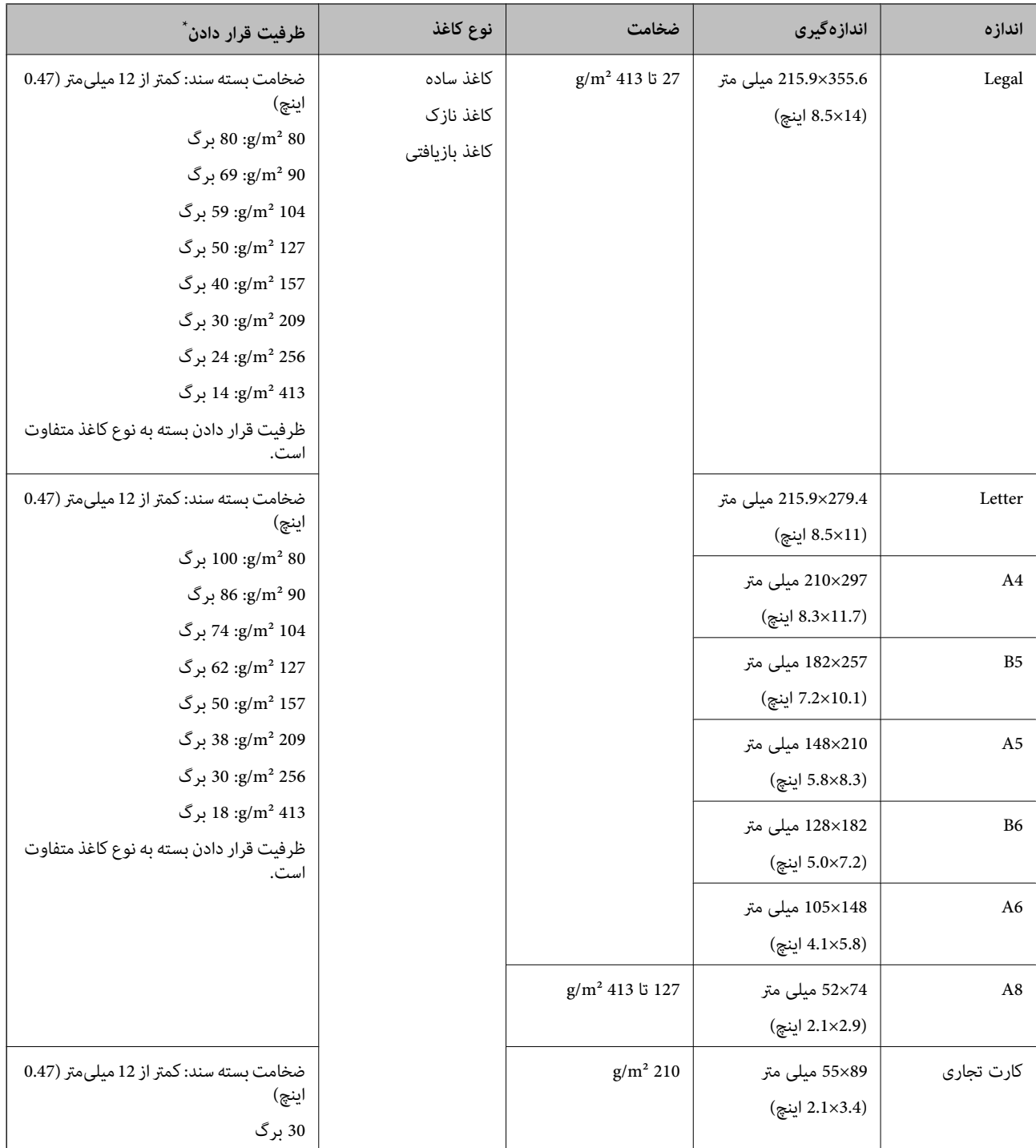

\* در حین اسکن کردن میتوانید سندها را تا حداکرث ظرفیت پر کنید.

## **قرار دادن سند دارای اندازه استاندارد**

<sup>1.</sup> زبانه سینی ورودی را باز کنید. سینی خروجی را به بیرون بلغزانید، زبانه سینی خروجی را به سمت بیرون بکشید و سپس متوقف کننده را<br>بالا برید.

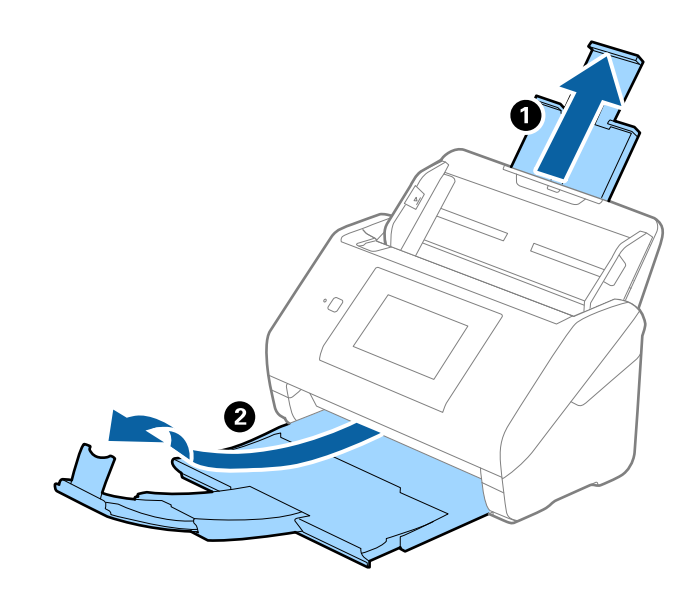

#### *نکته:*

❏ *در مورد سندهای اندازه 4A یا بزرگتر اطمینان حاصل کنید که زبانه سینی ورودی را بیرون کشیده و گسترش دهید.*

■ اطمینان حاصل کنید که زبانههای سینی خروجی رابیرون کشیده و باز کنید تا کمی بلندتر از طول سند باشند و متوقف کننده را بالا بیاورید تا<br>سندهای خارج شده بتوانند به راحتی در سینی خروجی جمع شوند.

*هنگام بارگذاری اسناد اندازه 4A، سینی خروجی را مطابق با تصویر زیر بیرون بکشید.*

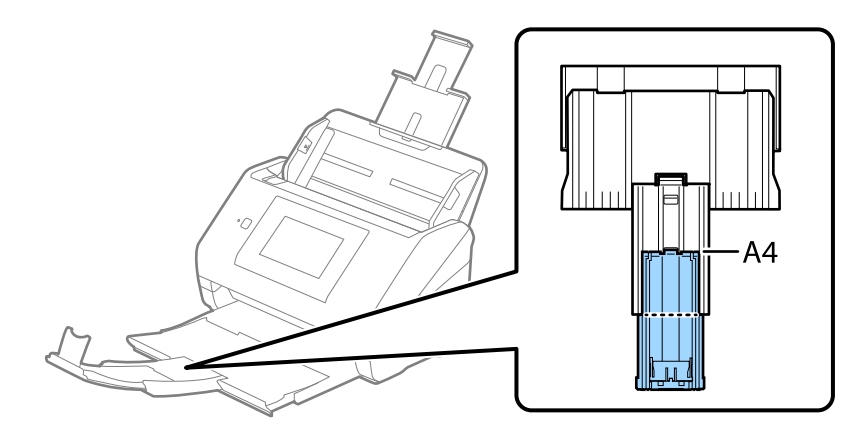

- حا متوقف کننده رامیتوانید روی زبانه سینی خروجی به سمت جلو و عقب حرکت دهید تا بتوانید به راحتی موقعیت متوقف کننده را با بهترین **التوانید**<br>موقعیت برای اسکن کردن سندها تنظیم غایید.
- اگر سندهای ضخیم با سینی خروجی برخورد کرده و از آن را بیرون میریزند، از سینی خروجی نگهداری کرده و برای سندهای خارج شده<br>استفاده نکنید.
- اگر هنوز هم تصاویر اسکن شده تحت تأثیر برخورد سندهای خارج شده به قسمت زیر اسکنر قرار دارند، توصیه میکنیم اسکنر را در لبه یک<br>میز قرار دهید تا سندهای خارج شده به راحتی بیفتند و شما بتوانید آنها را بگیرید.

شیرههای نگهدارنده لبه را روی سینی ورودی به طور کامل به بیرون بلغزانید.  $^2$ 

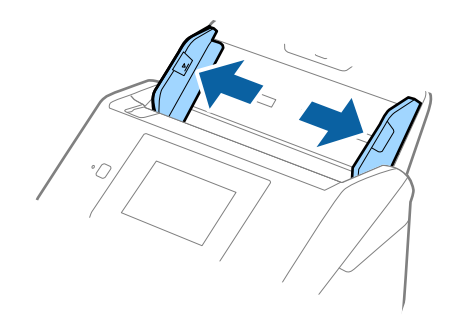

سندها را باد بزنید. 3.

هر دو انتهای سندها را نگه داشته و آنها را چند بار باد بزنید.

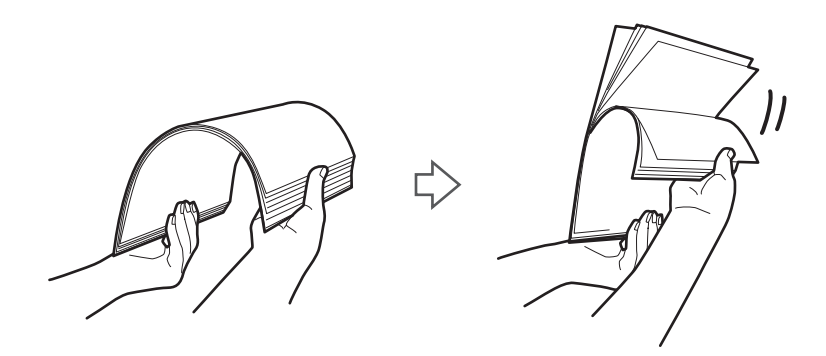

لبههای سندها را طوری تراز کنید که قسمت چاپ شده رو به پایین باشد و لبه جلویی را به داخل شکل گوه بلغزانید.  $^4$ 

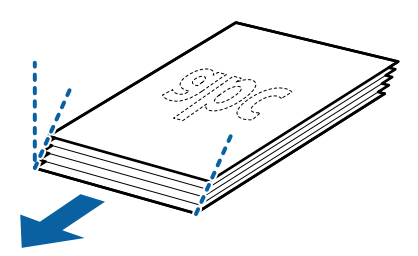

سندها را طوری در داخل سینی ورودی قرار دهید که رو به پایین باشند و لبه بالایی رو به ADF باشد.  $^5$ سندها را به داخل ADF بلغزانید تا جایی که مقاومت کنند.

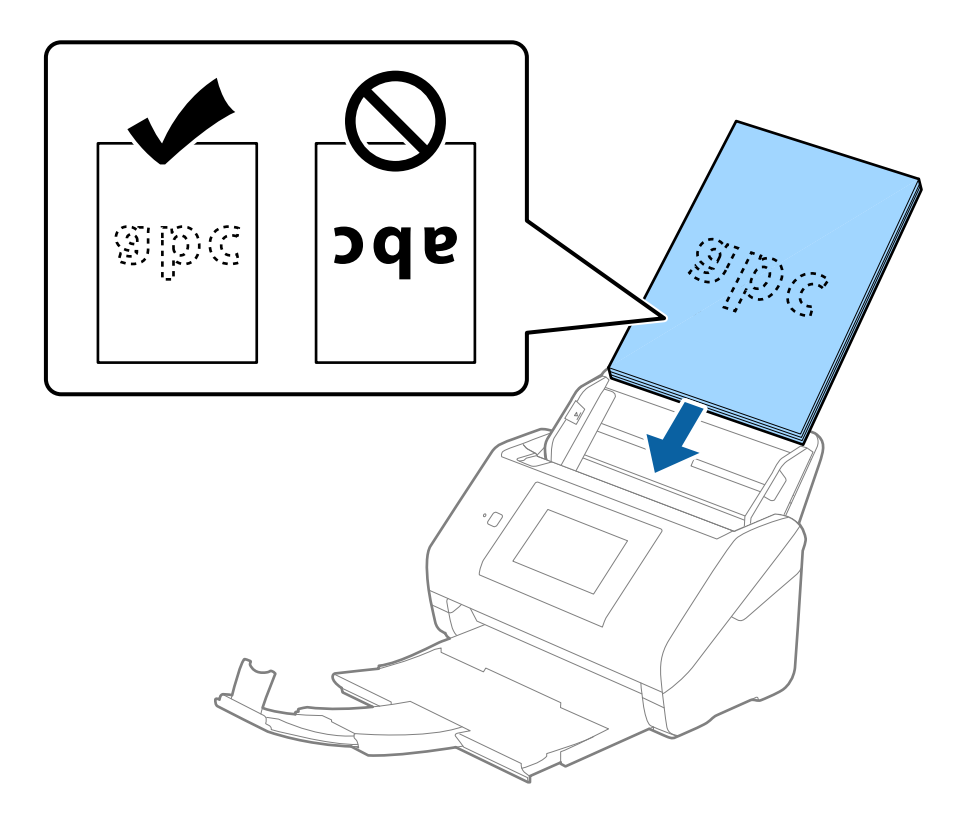

6. گیرههای نگهدارنده لبه را بلغزانید تا با لبه اسناد تنظیم شوند و اطمینان حاصل کنید که هیچ فاصلهای بین اسناد و گیرههای نگهدارنده لبه<br>وجود نداشته باشد. درغیراین صورت ممکن است سندها به صورت کج تغذیه شوند.

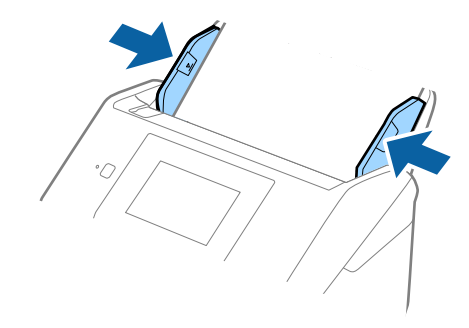

*نکته:*

<span id="page-42-0"></span>❏ *هنگاماسکن کردن سندهای دارای سوراخهای پانچ نظیر کاغذ کلاسور، سندهارا طوری قراردهیدکه سوراخها به طرفکنارهیاروبهپایین باشند. نباید هیچ سوراخی درداخل یکنوار30میلیمتری( 1.2اینچی) درمرکز سندهاقرارداشتهباشد. با این ،وجود سوراخهامیتواننددر* داخل 30 میلیمّتری (1.2 اینچی) از لبه جلویی سندها قرار داشته باشند. اطمینان حاصل کنید که لبههای سوراخهای پانچ دارای دندانه یا<br>تاشدگی نباشند.

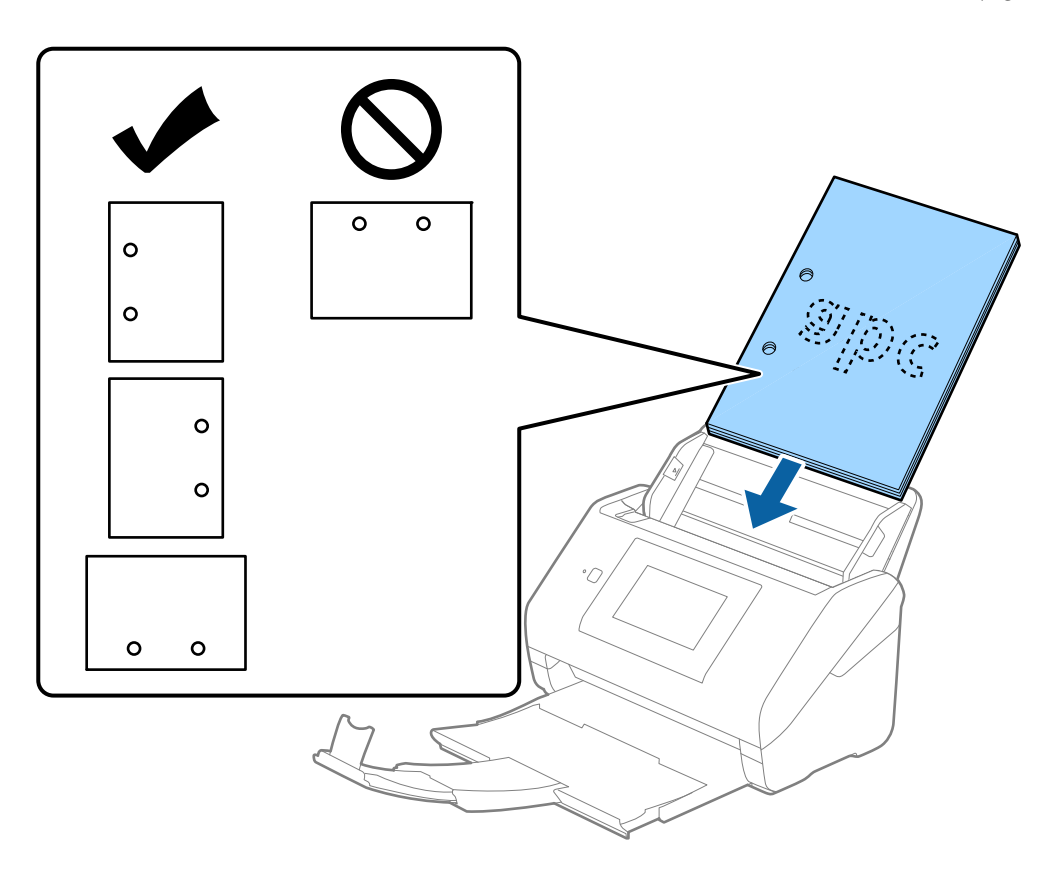

❏ *هنگاماسکنکردنکاغذنازکدارایچین و چروککهباعثگیرکردن کاغذ یاتغذیهدوتاییمیشود، بافعالکردنآهستهممکناستبتوانید* وضعیت را بهتر کنید. برای این کار، مسیر **تنظیم > تنظیمات اسکنر > آهسته** را در پانل کنترل انتخاب و آن را روی *On* تنظیم کنید تا سرعت<br>تغذیه کاهش پابد.

# **کاغذ بلند**

#### **مشخصات کاغذ بلند**

مشخصات کاغذ بلند که میتوانید در داخل اسکرن قرار دهید.

*نکته:*

❏ *کاغذ بلند به معنای اسناد دارای طول 393.8 میلیمتر ( 15.5 اینچ یا ) بیشتر است.*

❏ *هنگام اسکن کردن کاغذ بلند، سرعت اسکن کاهش مییابد.*

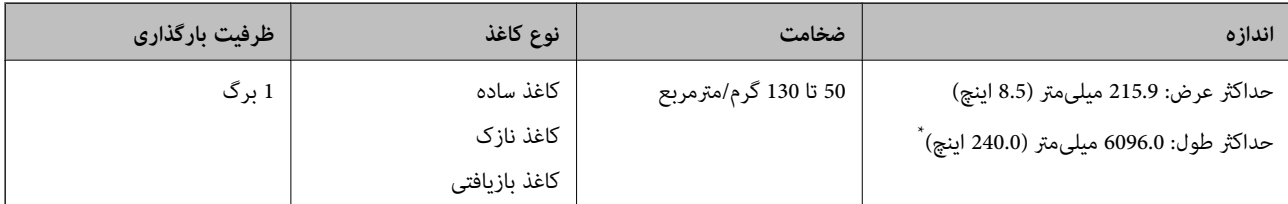

#### *حداکرث طول کاغذ بلند*

جدول زیر حداکرث طول را با توجه به وضوح اسکن و روش اسکن نشان میدهد.

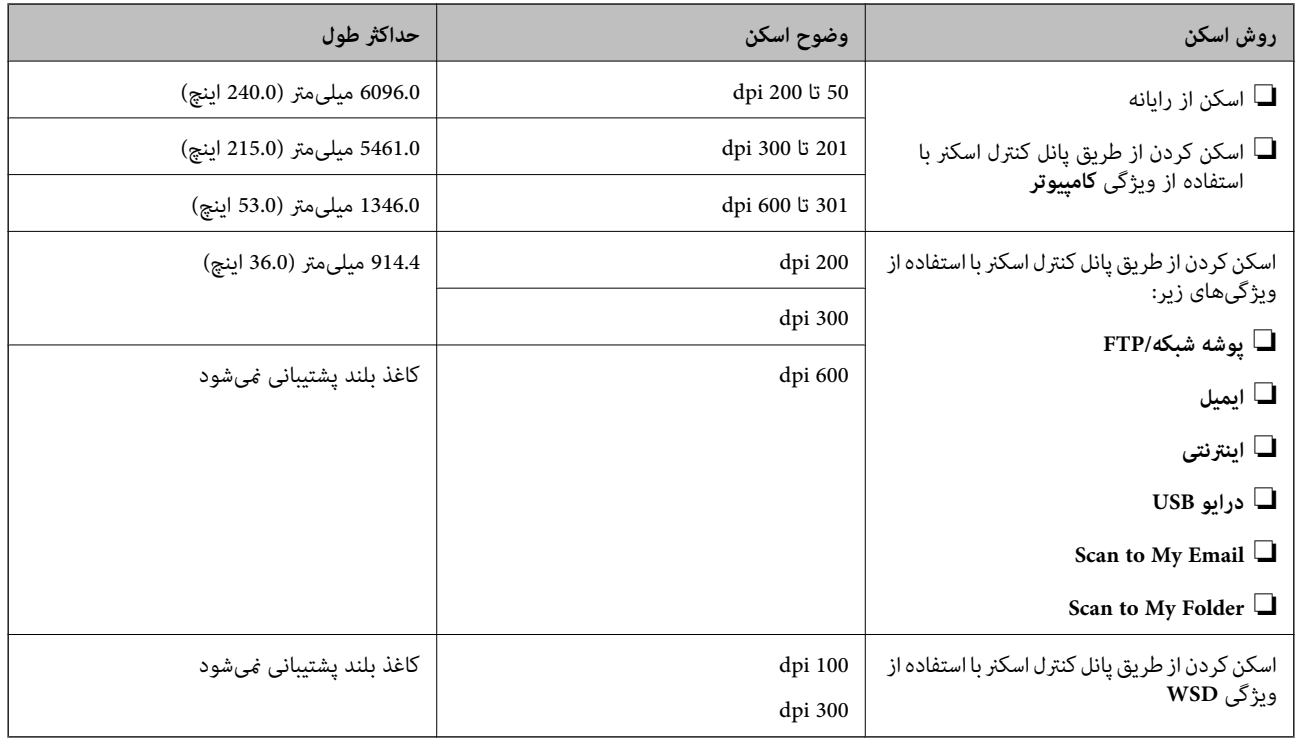

*کاغذهای بلند رامنیتوانید با استفاده از Panel Smart Epson اسکن کنید. نکته:*

# **بارگذاری کاغذ بلند**

سینی خروجی را بیرون بلغزانید. $\frac{1}{\sqrt{2}}$ 

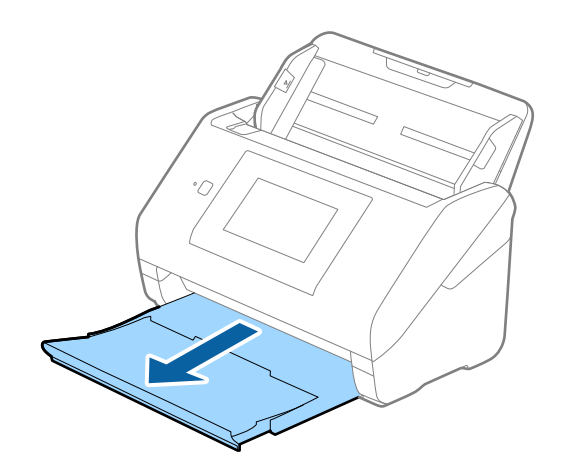

*رابط سینی ورودی و رابطهای سینی خروجی را بیرون نکشید و متوقف کننده را بالا نیاورید. نکته:*

راهنماهای لبه را روی سینی ورودی به طور کامل به بیرون بلغزانید.  $^2$ 

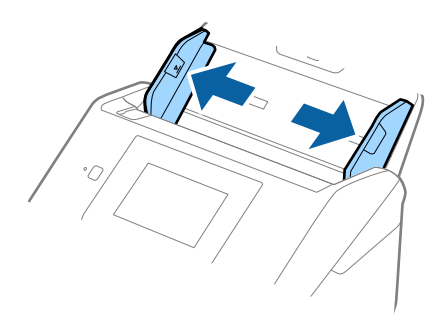

سند را مستقیم در داخل سینی ورودی قرار دهید به طوری که رو به پایین باشد و لبه بالایی رو به ADF باشد.  $^3$ سند را به داخل ADF بلغزانید تا جایی که مقاومت کند.

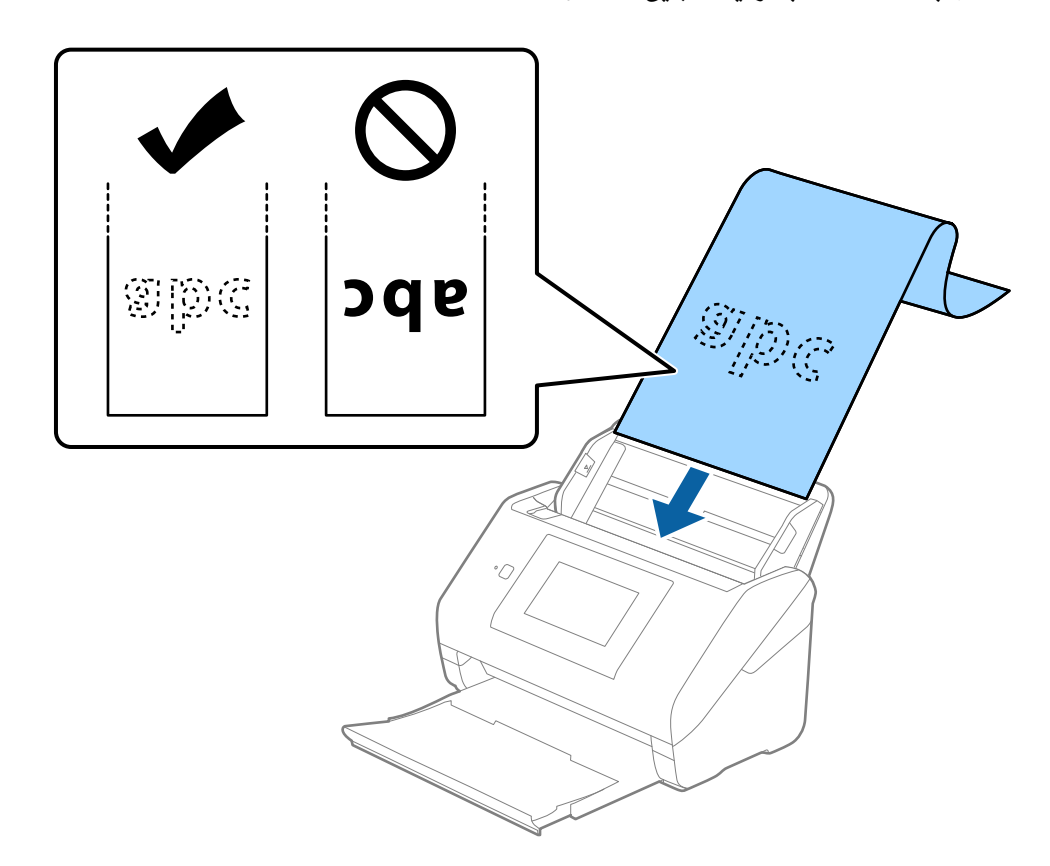

<sup>4.</sup> راهنماهای لبه را با لبه کاغذ بلند تنظیم کنید و اطمینان حاصل کنید که هیچ فاصلهای بین لبه کاغذ و راهنماهای لبه وجود نداشته<br>باشد. درغیراینصورت ممکن است سندها به صورت کج تغذیه شوند.

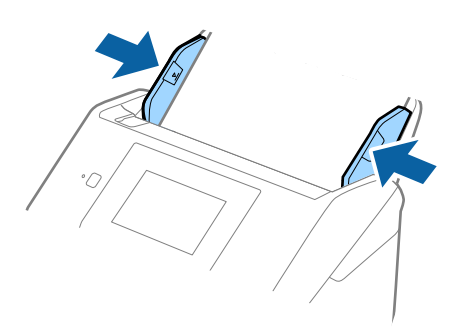

#### *نکته:*

❏ *بسته به وضعیت، طولهای حداکرث زیر را ملاحظه کنید. "حداکرث [طول کاغذ بلند" در](#page-34-0) صفحه 35*

❏ *کاغذ اندازه را باید در پنجره 2 Scan Epson مشخص کنید.*

*هنگام استفاده از Pro Capture Document، میتوانید پنجره را با فشار دادن دکمه Settings Detailed در صفحه Settings Scan باز کنید.*

*سه روش برای مشخص کردن اندازه کاغذ در پنجره 2 Scan Epson وجود دارد.*

اگر طول کاغذ *3048* میلیمتر (*120* اینچ) یا کمتر است، میتوانید گزینه **تشخیص خودکار (کاغذ طویل)** را انتخاب کنید تا اندازه به صورت<br>خودکار تشخیص داده شود.

اگر طول کاغذ بیشتر از *3048* میلیمتر (1*20* اینچ) است، باید **تنظیم سفارشی** را انتخاب کنید و اندازه کاغذ را وارد نمایید. اگر طول کاغذ *5461* میلیمتر (215 اینچ) یا کمتر است، میتوانید از گزینه **شناسایی طول کاغذ** به جای وارد کردن ارتفاع کاغذ استفاده کنید. اگر طول کاغذ بیشتر از<br>*5461* میلیمتر (2*15* اینچ) است، باید عرض و ارتفاع کاغذ را وارد کنید.

*بیرون نریزد.* ❏ *کاغذبلندرادرقسمتورودی نگهداریدتا ازADF بیرون نیفتد و همچنین قسمتخروجی طوری کهکاغذ خارج شده، از سینی خروجی*

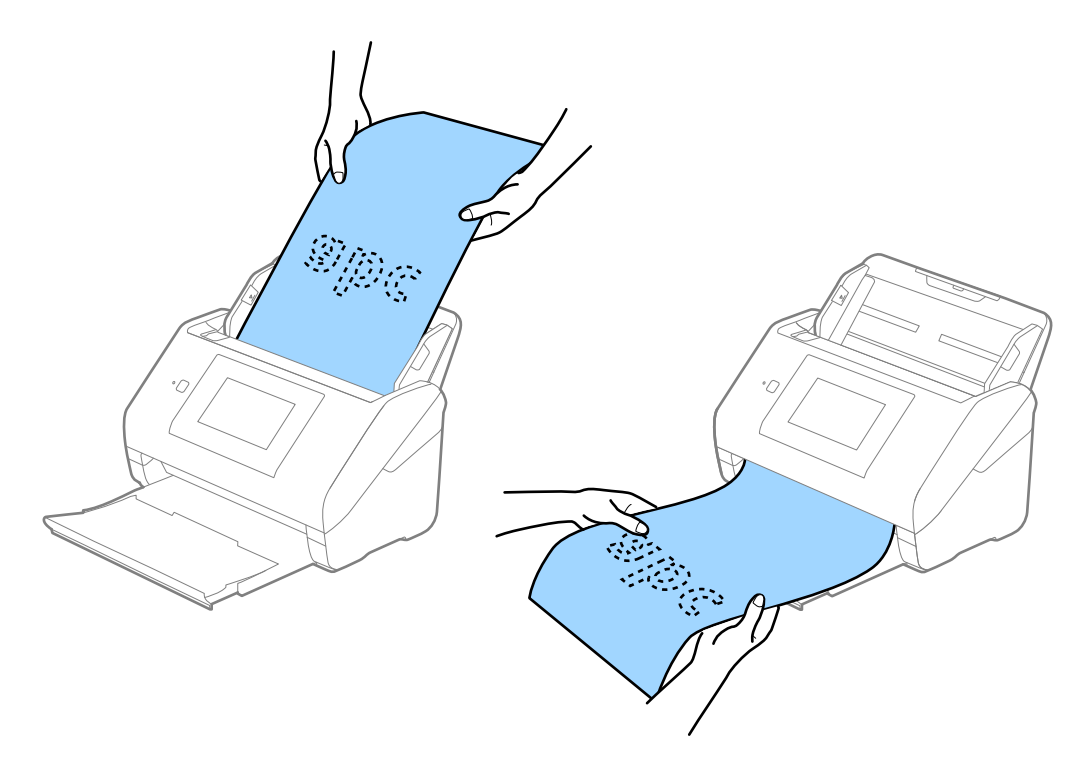

**اطلاعات مرتبط**

<span id="page-46-0"></span>| ["تنظیامت](#page-105-0) ضروری مربوط به سندهای خاص در [Windows](#page-105-0) "در [صفحه](#page-105-0) 2106 Scan Epson

**کارت های پلاستیکی**

# **مشخصات کارت های پلاستیکی**

مشخصات کارت های پلاستیکی که می توانید در داخل اسکرن قرار دهید.

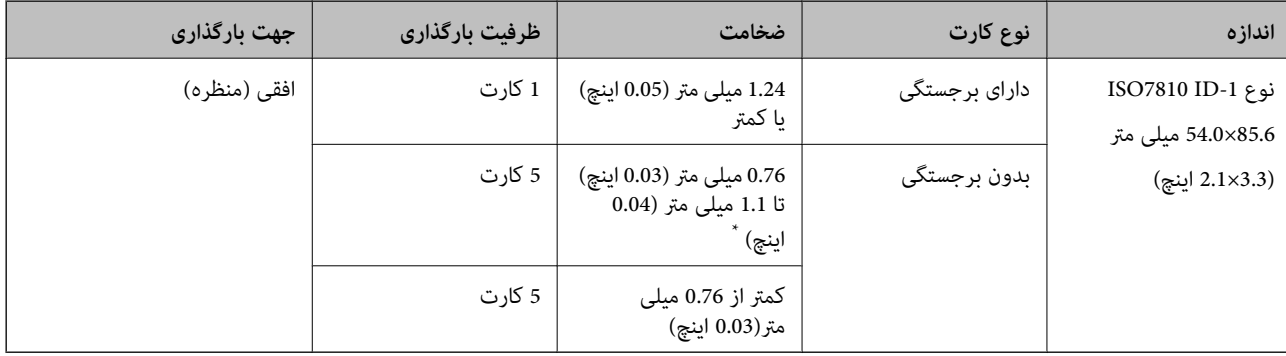

\* می توانید این کارت ها را زمانی اسکن کنید که وضوح 300 dpi یا کمتر است و حالت **آهسته** را غیر فعال .کنید

# **جای گذاری کارت های اعتباری**

سینی خروجی را بیرون بکشید و متوقف کننده را بلند کنید.  $^1$ 

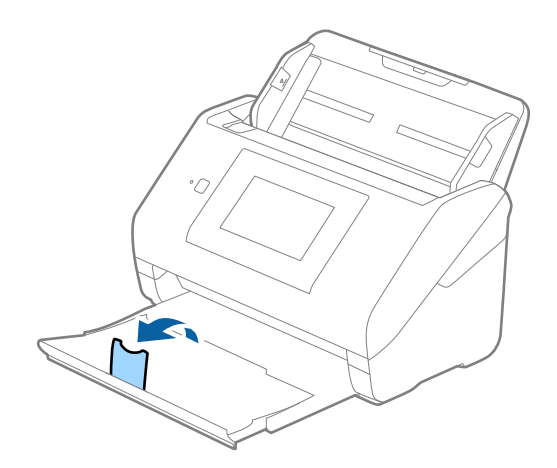

راهنماهای لبه را روی سینی ورودی به طور کامل به بیرون بلغزانید.  $^2$ 

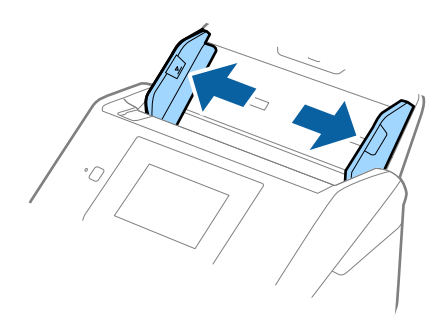

های پلاستیکی را طوری در داخل سینی ورودی قرار دهید که رو به پایین باشند و لبه بالایی رو به ADF باشد.  $^3$ کارت های پلاستیکی را به داخل ADF بلغزانید تا جایی که مقاومت کنند.

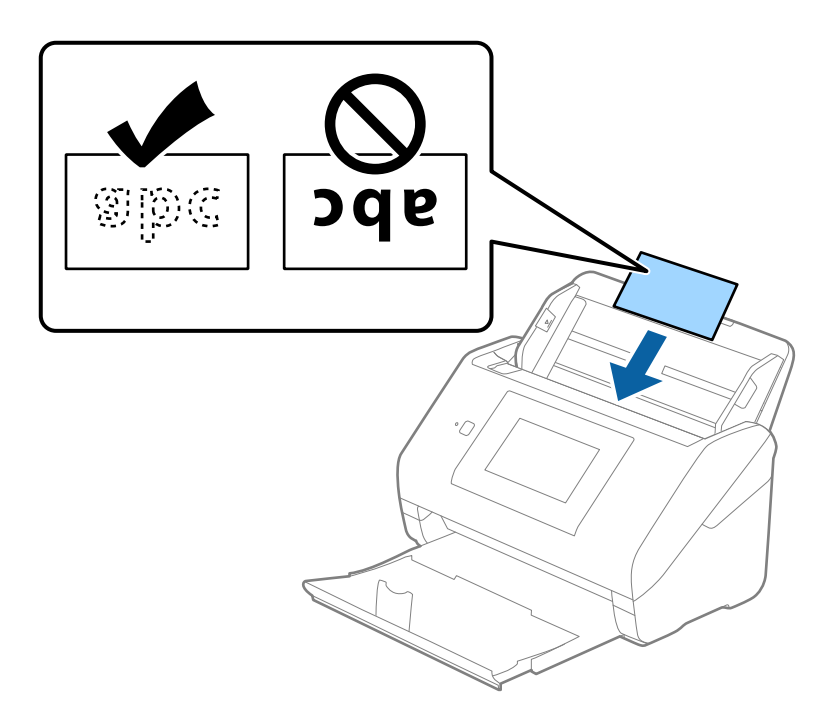

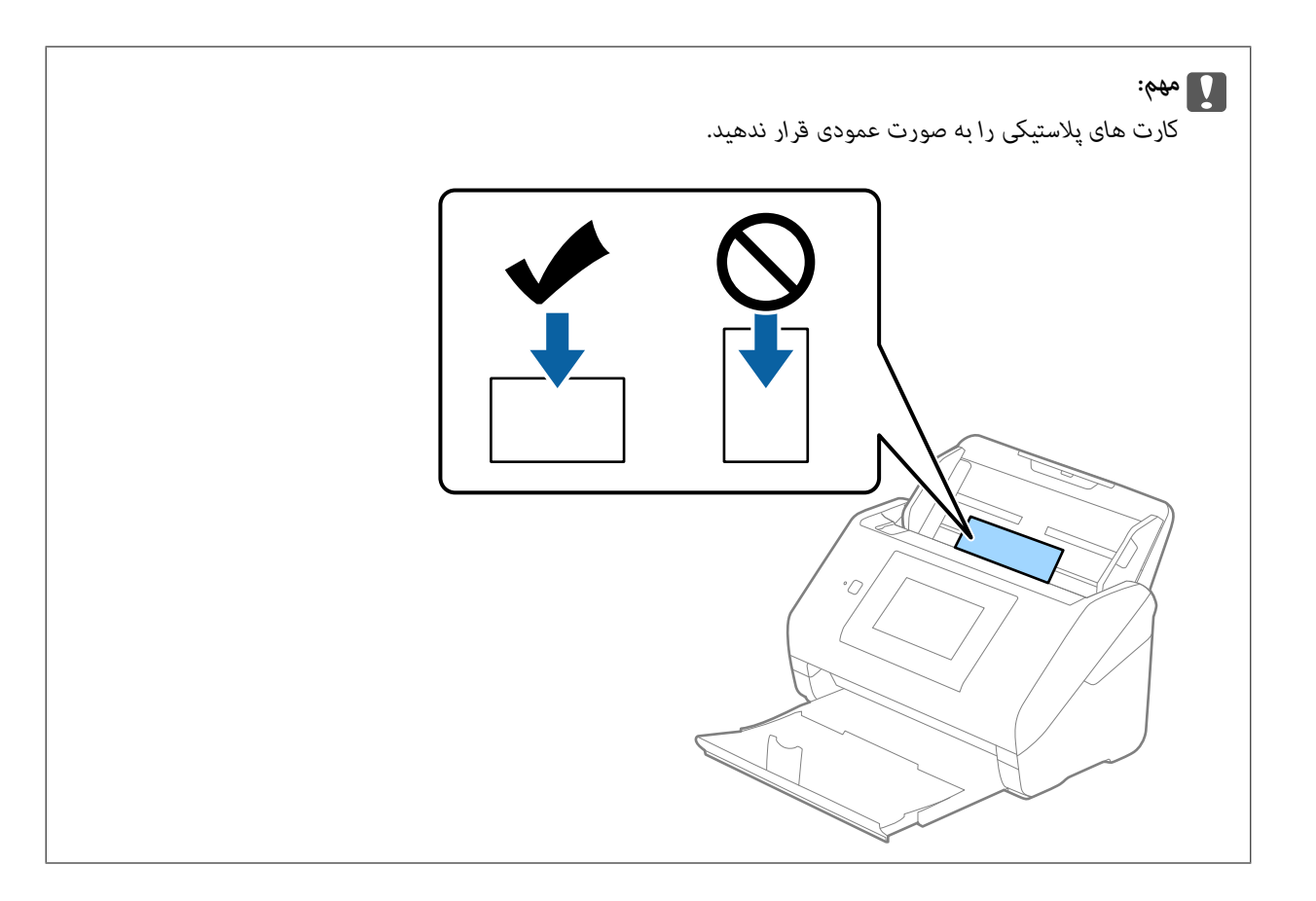

راهنماهای لبه را حرکت دهید تا با لبه کارت های پلاستیکی تنظیم شوند.  $^4$ 

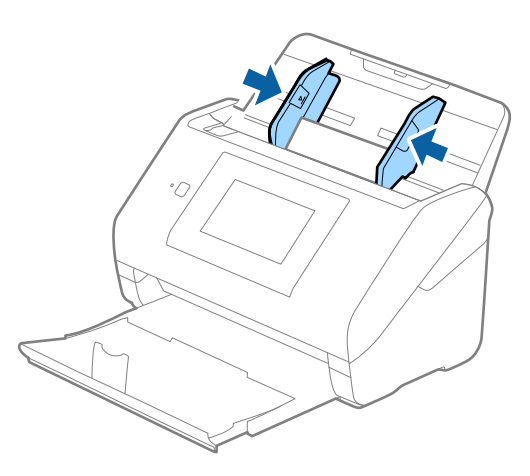

*برای اسکن کارت های پلاستیکی، تنظیامت مناسب را در پنجره 2 Scan Epson اعامل کنید. نکته:*

هنگام استفاده از Document Capture Pro، می توانید پنجره را با فشار دادن دکمه Detailed Settings در صفحه Scan Settings باز *کنید.*

<mark>کارت پلاستیکی</mark> را در <mark>اندازه سند</mark> انتخاب کنید یا **خاموش ر**ا در **شناسایی تغذیه دوتایی** از زبانه **تنظیمات اصلی** در *Epson Scan 2* انتخاب<br>کنید. برای اطلاعات بیشتر به راهنمای Epson Scan 2 مراجعه کنید.

*اگرشناسایی تغذیه دوتاییدرپنجره2 Scan Epson فعال بوده و خطایتغذیهدوتاییرخدهد، کارترا ازADFخارج کنید و سپسآن رادوباره قراردهید، روی عملکردDFDSرویصفحهکنترلضربهبزنید و آن رارویOnتنظیم کنیدتاشناساییتغذیهدوتاییبرایاسکنبعدیغیرفعال* .<br>شود، سپس دوباره اسکن کنید. گزینه **عملکرد** DFDS (عملکرد لغو شناسایی تغذیه دوتایی) **شناسایی تغذیه دوتایی** را فقط برای یک برگ<br>غیرفعال می کند.

#### **اطلاعات مرتبط**

<span id="page-49-0"></span>| ["تنظیامت](#page-105-0) ضروری مربوط به سندهای خاص در [Windows](#page-105-0) "در [صفحه](#page-105-0) 2106 Scan Epson

# **کارت های لمینت**

# **مشخصات کارتهای لمینت**

مشخصات کارتهای لمینت که میتوانید در اسکنر بارگذاری کنید.

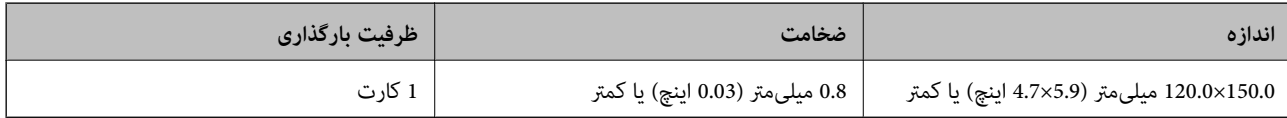

*کارتهای لمینت رامنیتوانید با استفاده از Panel Smart Epson اسکن کنید. نکته:*

# **قرار دادن کارت های لمینت**

سینی خروجی را بیرون بکشید و متوقف کننده را بلند کنید.  $^{\rm 1}$ 

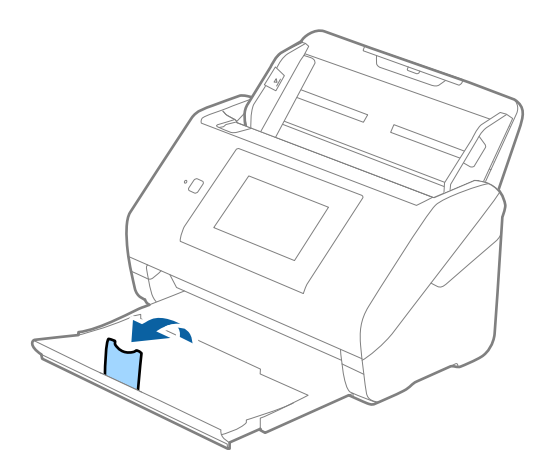

ور کامل به استهامای لبه را روی سینی ورودی به طور کامل به بیرون بلغزانید.  $^2$ 

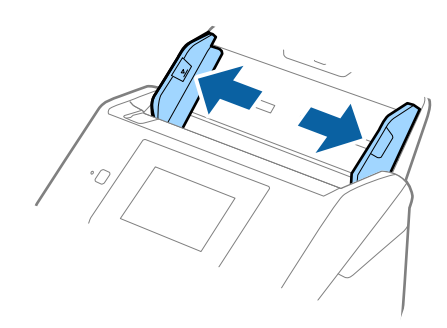

های لمینت را طوری در داخل سینی ورودی قرار دهید که رو به پایین باشند و لبه بالایی رو به ADF باشد.  $^3$ کارت های لمینت را به داخل ADF بلغزانید تا جایی که مقاومت کنند.

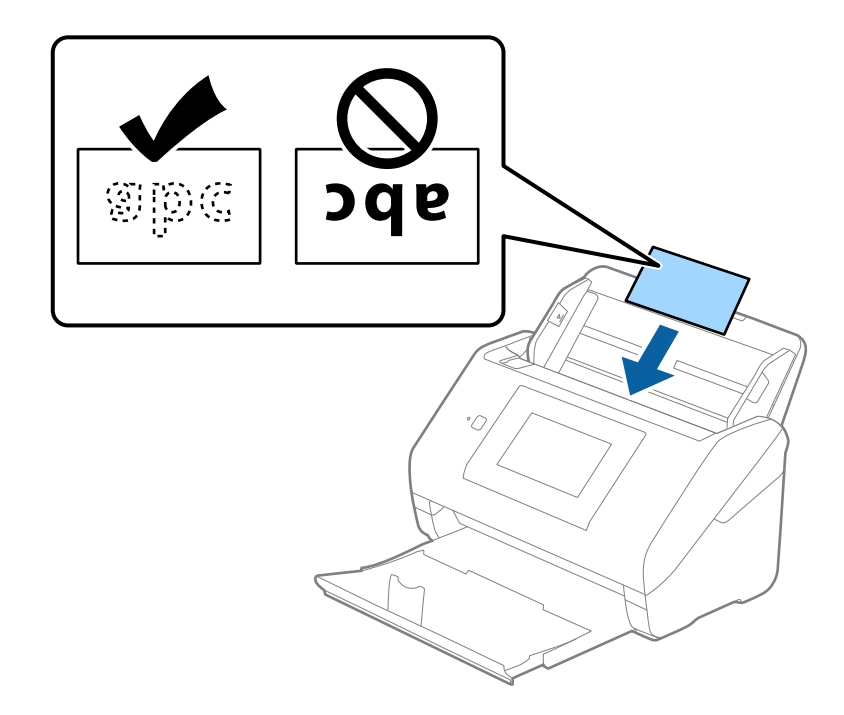

راهنماهای لبه را حرکت دهید تا با لبه کارت های لمینت تنظیم شوند.  $^4$ 

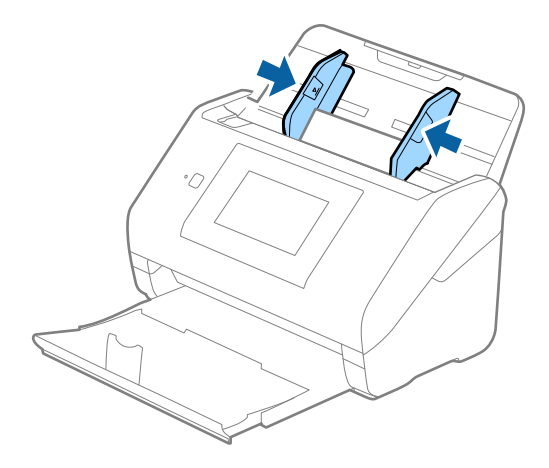

*برای اسکن کارت های لمینت، تنظیامت مناسب را در پنجره 2 Scan Epson اعامل کنید. نکته:*

هنگام استفاده از Document Capture Pro، می توانید پنجره را با فشار دادن دکمه Detailed Settings در صفحه Scan Settings باز *کنید.*

- برای افزایش دقت تشخیص اندازه، زبانه **تنظیمات اصلی > اندازه سند > تنظیمات > اسکن کارت لمینت شده** را انتخاب کنید. برای اطلاعات<br>بیشتر به راهنمای *Epson Scan 2* مراجعه کنید.
	- زبانه **تنظیمات اصلی > شناسایی تغذیه دوتایی > خاموش** را انتخاب کنید. برای اطلاعات بیشتر به راهنمای *Epson Scan 2 م*راجعه<br>کنید.

*شناساییتغذیهدوتاییدرپنجره2 Scan Epson فعال بوده و خطایتغذیهدوتاییرخدهد، کارترا ازADFخارجکنید و سپسآن رادوباره قرار دهید، روی عملکردDFDS روی صفحهکنترل ضربهبزنید و آن را روی On تنظیم کنیدتا شناسایی تغذیه دوتایی برای اسکن بعدی* غیرفعال شود، سپس دوباره اسکن کنید. گزینه **عملکردDFDS** (عملکرد لغو شناسایی تغذیه دوتایی) **شناسایی تغذیه دوتایی** رافقط برای یک<br>برگ غیرفعال می کند.

#### **اطلاعات مرتبط**

| ["تنظیامت](#page-105-0) ضروری مربوط به سندهای خاص در [Windows](#page-105-0) "در [صفحه](#page-105-0) 2106 Scan Epson

# **سندهای دارای اندازه بزرگ**

# **مشخصات سندهای دارای اندازه بزرگ**

<span id="page-51-0"></span>با استفاده از برگه حامل که بهصورت جداگانه به فروش می رسد و تا کردن سندها از وسط میتوانید سندهای بزرگتر از اندازه A4 نظیر اندازه .<br>های 43 یا B4 را اسکن کنید.

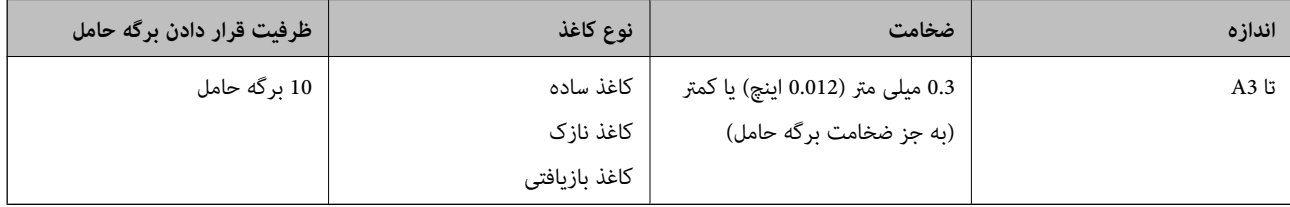

# **بارگذاری اسناد دارای اندازه بزرگ**

رابط سینی ورودی را باز کنید. سینی خروجی را به بیرون بلغزانید، رابط سینی خروجی را گسترش دهید و سپس متوقف کننده را بالا  $^1$ .ببرید

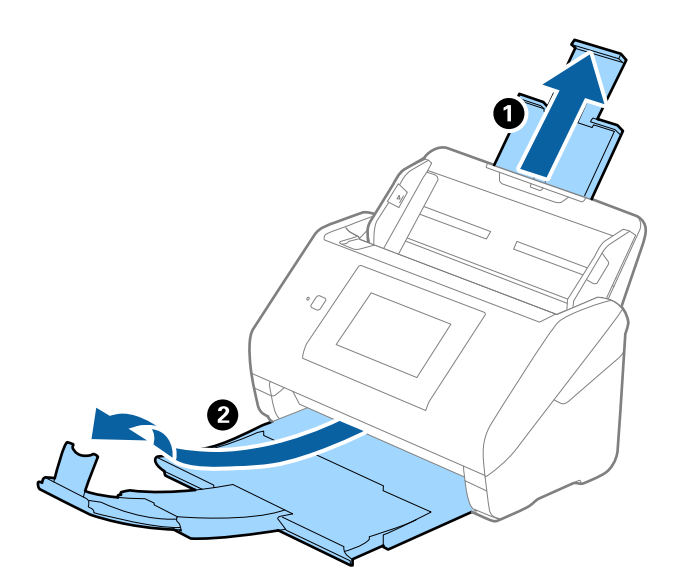

 $\,$ . راهنماهای لبه را روی سینی ورودی به طور کامل به بیرون بلغزانید.  $^2$ 

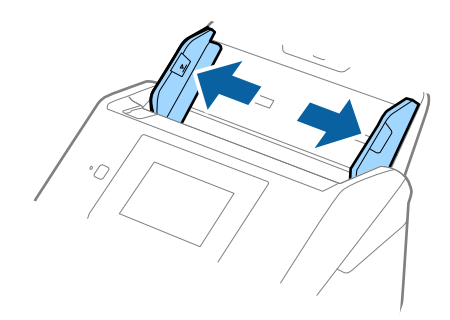

<sup>3.</sup> برگه حامل را طوری قرار دهید که تصویر لبه جلویی رو به بالا باشد و سند را از وسط تا کنید و طوری در برگه حامل قرار دهید که قسمتی که<br>باید اسکن شود رو به بیرون باشد و طرف راست در جلو باشد.

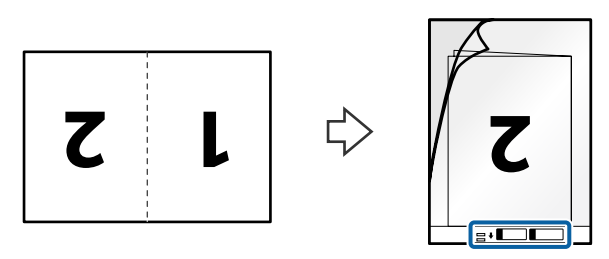

برگه حامل را طوری در داخل سینی ورودی قرار دهید که لبه بالایی رو به ADF باشد.  $^4$ برگه حامل را به داخل ADF بلغزانید تا جایی که مقاومت کند.

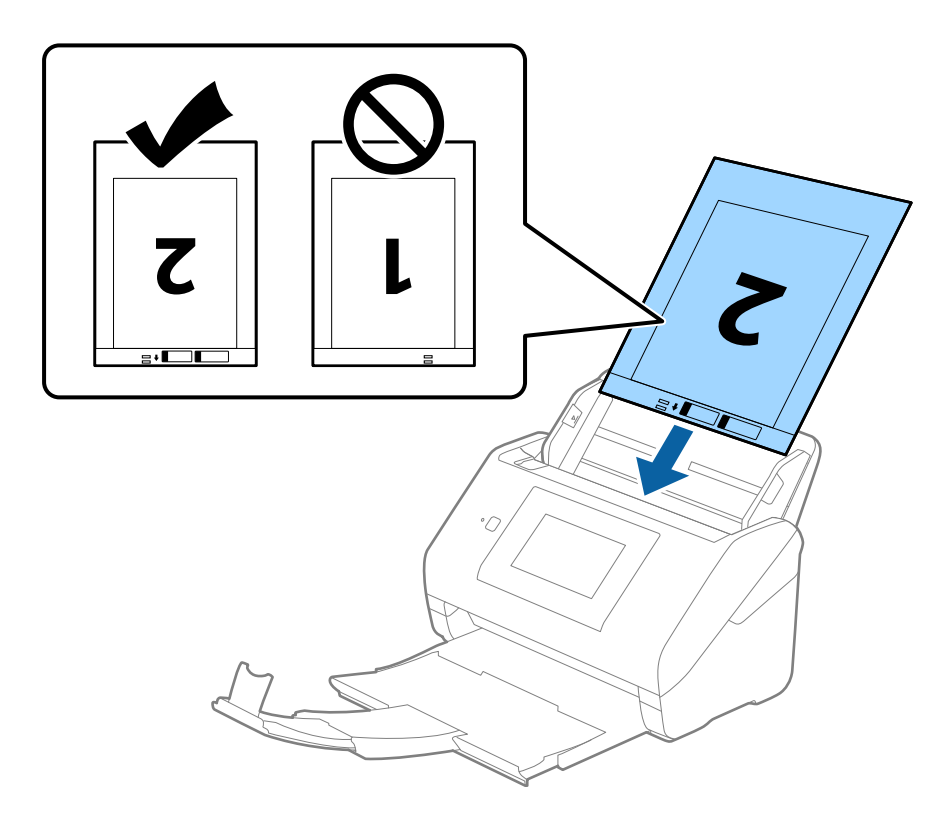

<sup>5.</sup> راهنماهای لبه را بلغزانید تا با لبه برگه حامل تنظیم شوند و اطمینان حاصل کنید که هیچ فاصله ای بین برگه حامل و راهنماهای لبه وجود<br>نداشته باشد. درغیراین صورت ممکن است برگه حامل به صورت کج تغذیه شود.

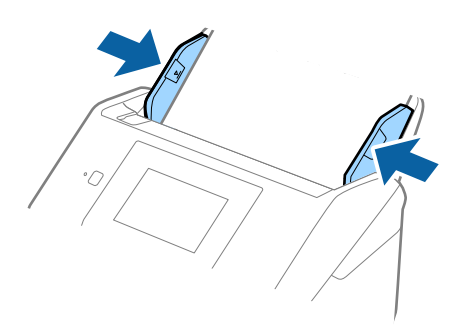

#### *نکته:*

- ممکن است لازم باشد استفاده از برگه حامل که مخدوش شده یا بیش از *3000* بار اسکن شده است را متوقف کنید.  $\Box$ 
	- ❏ *برای اسکن هر دو اندازه و وصله با هم، تنظیامت مناسب را در پنجره 2 Scan Epson اعامل کنید.*
- *هنگام استفاده از Pro Capture Document، می توانیدپنجره را با فشار دادن دکمه Settings Detailed در صفحه Settings Scan باز کنید.*

**دو طرفه** را از **طرف اسکن و چپ و راست** را از ا**تصال تصاویر به یکدیگر** در پنجره *Epson Scan 2 ا*نتخاب کنید. برای اطلاعات بیشتر به<br>راهنمای *Epson Scan 2* مراجعه کنید.

- هنگام اسکن کردن یک بر گه حامل با انتخاب **شناسایی خودکار** به عنوان تنظیم **اندازه سند**، تصویر به صورت خودکار و با اعمال **انحراف کاغذ**<br>در تنظیم **تصحیح انحراف سند** اسکن می شود.
- ❏ *هنگاماسکن کردن سندی با طول تقریبی 297میلی متر، لبه جلویی سندبایددرقسمتشیرازهبرگه حامل قرارداده شود. درغیراین صورت* ممکن است طول تصویر اسکن شده بیشتر از حد انتظار باشد چراکه اسکنر تا انتهای بر گه حامل را زمانی که **شناسایی خودکار** را به عنوان تنظیم<br>**اندازه سند** در پنجره Epson *Scan 2 ا*نتخاب می کنید، اسکن می کند.
- ▲ فقط ازبر گه حامل که برای اسکنر شما طراحی شده است استفاده کنید. با شناسایی سوراخ های مستطیلی کوچک در به جلویی، برگه حامل به<br>صورت خودکار توسط اسکنر شناسایی می شود. سوراخ ها را قیز نگه دارید و روی آنها را نیوشانید.

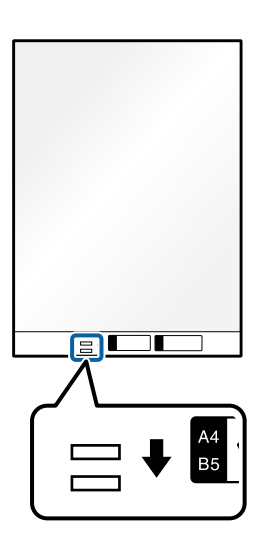

#### **اطلاعات مرتبط**

- | "کدهای برگه [حامل" در](#page-29-0) صفحه 30
- | ["تنظیامت](#page-105-0) ضروری مربوط به سندهای خاص در [Windows](#page-105-0) "در [صفحه](#page-105-0) 2106 Scan Epson

# **سندهای دارای شکل نامنظم**

# **مشخصات سندهای دارای شکل نامنظم**

<span id="page-54-0"></span>با استفاده از برگه حامل که بهصورت جداگانه به فروش می رسد میتوانید سندهای دارای چین و چروک، لوله شده، بسیار نازک یا دارای شکل<br>نامنظم را اسکن کنید.

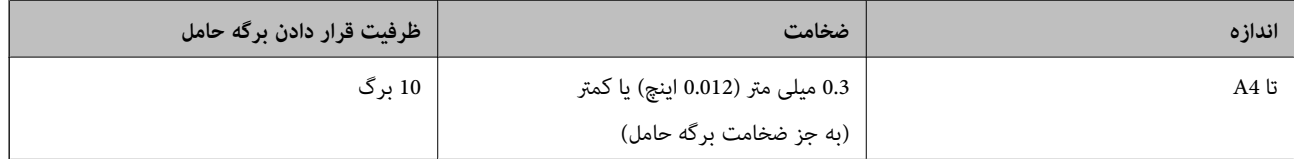

# **قرار دادن سندهای دارای شکل نامنظم**

رابط سینی ورودی را باز کنید. سینی خروجی را به بیرون بلغزانید، رابط سینی خروجی را گسترش دهید و سپس متوقف کننده را بالا  $^1$ .ببرید

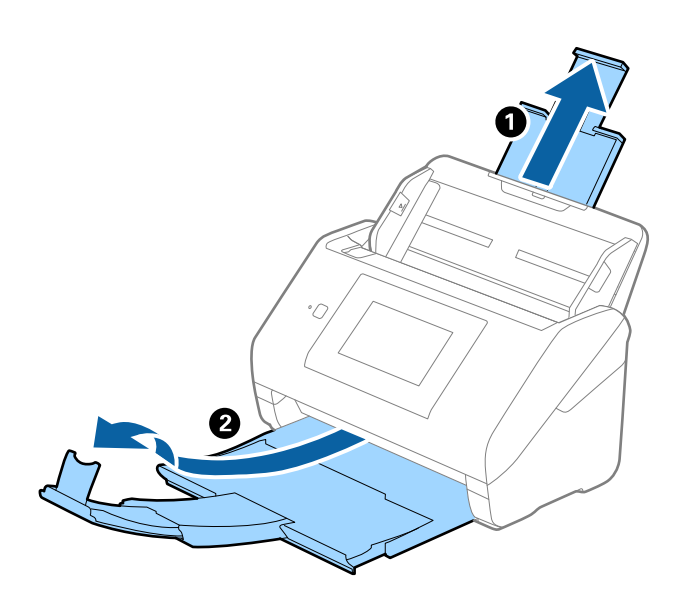

 $\,$ .  $\,$ راهنماهای لبه را روی سینی ورودی به طور کامل به بیرون بلغزانید.  $\,$ 

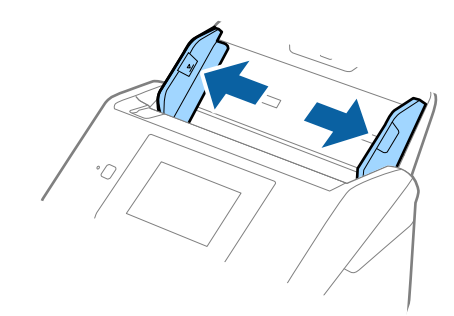

<sup>3.</sup> برگه حامل را طوری قرار دهید که تصویر لبه جلویی رو به بالا باشد و سند را در مرکز برگه حامل طوری قرار دهیدکه طرفی که باید اسکن<br>شود رو به پایین باشد.

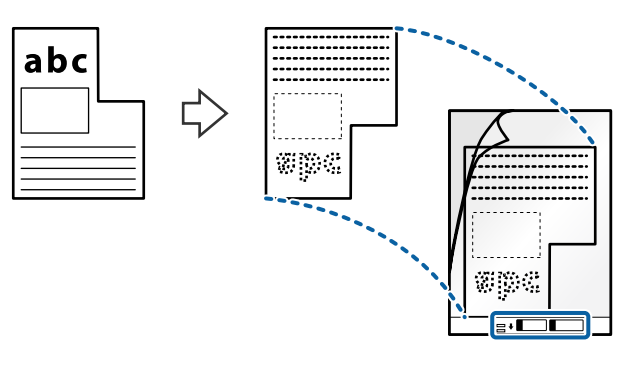

برگه حامل را طوری در داخل سینی ورودی قرار دهید که لبه بالایی رو به ADF باشد.  $^4$ برگه حامل را به داخل ADF بلغزانید تا جایی که مقاومت کند.

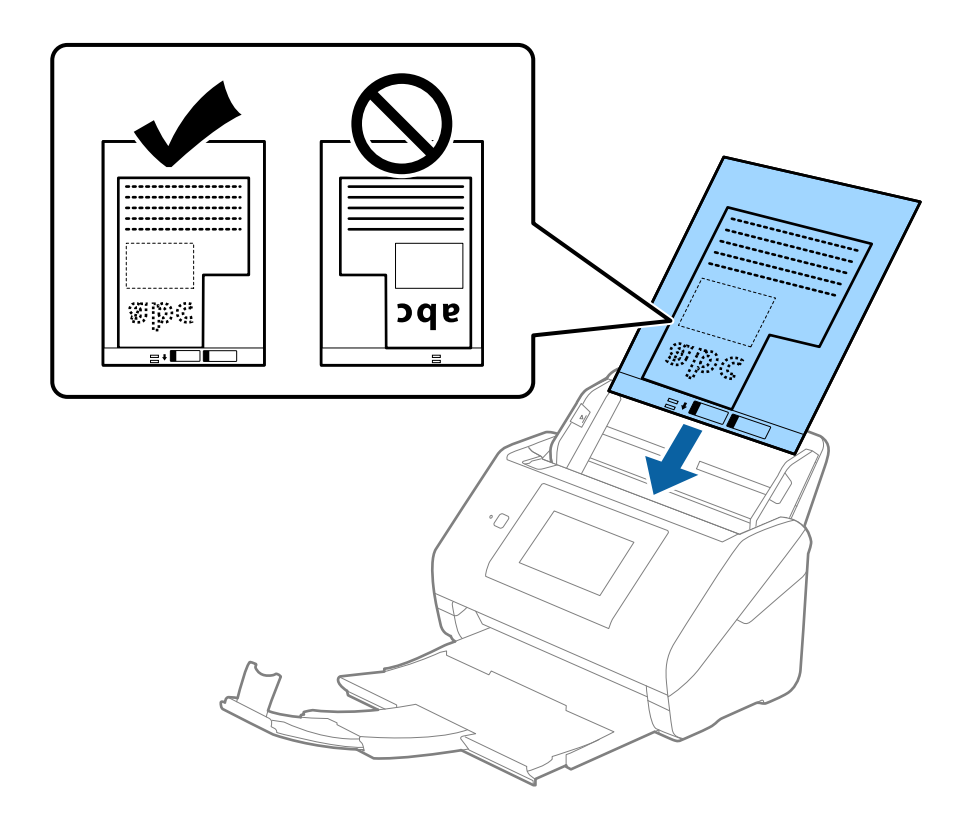

<sup>5.</sup> راهنماهای لبه را بلغزانید تا با لبه برگه حامل تنظیم شوند و اطمینان حاصل کنید که هیچ فاصله ای بین برگه حامل و راهنماهای لبه وجود<br>نداشته باشد. درغیراین *ص*ورت ممکن است برگه حامل به صورت کج تغذیه شود.

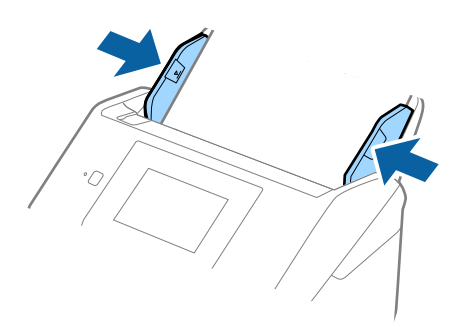

*نکته:*

- ممکن است لازم باشد استفاده از برگه حامل که مخدوش شده یا بیش از *3000* بار اسکن شده است را متوقف کنید.  $\Box$
- **لــ**ا اگر غی:توانید اندازه مناسب برای سند مورد نظر جهت اسکن را در فهرست ا**ندازه سند** پیدا کنید، **شناسایی خودکار** را انتخاب کنید. *هنگام استفاده از 2 Scan Epson همچنین میتوانید تنظیم سفارشی را برای ایجاد اندازه سند دلخواه انتخاب کنید.*
- هنگام اسکن کردن یک بر گه حامل با انتخاب **شناسایی خودکار** به عنوان تنظیم **اندازه سند**، تصویر بهصورت خودکار و با اعمال **انحراف کاغذ**<br>در تنظیم **تصحیح انحراف سند** اسکن می شود.
- فقط ازبر گه حامل که برای اسکنر شما طراحی شده است استفاده کنید. با شناسایی سوراخ های مستطیلی کوچک در به جلویی، بر گه حامل<br>بهصورت خودکار توسط اسکنر شناسایی می شود. سوراخ ها را قیز نگه دارید و روی آنها را نپوشانید.

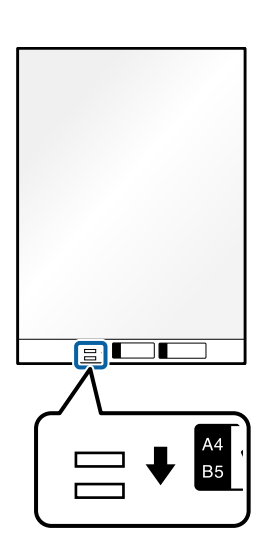

**اطلاعات مرتبط**

- | "کدهای برگه [حامل" در](#page-29-0) صفحه 30
- | ["تنظیامت](#page-105-0) ضروری مربوط به سندهای خاص در [Windows](#page-105-0) "در [صفحه](#page-105-0) 2106 Scan Epson

# **عکس ها**

# **مشخصات عکس ها**

<span id="page-57-0"></span>با استفاده از برگه حامل که بهصورت جداگانه به فروش می رسد میتوانید عکس ها را بدون نگرانی در مورد آسیب دیدن آنها اسکن<br>نمایید.

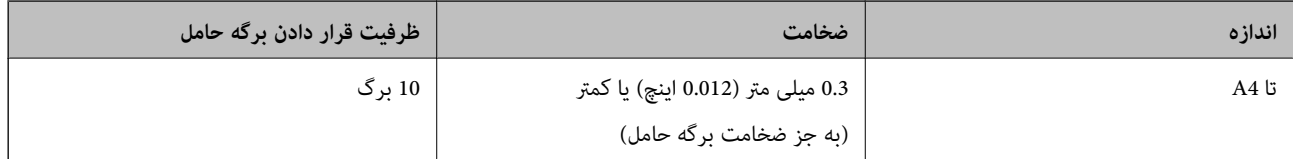

# **قرار دادن عکسها**

رابط سینی ورودی را باز کنید. سینی خروجی را به بیرون بلغزانید، رابط سینی خروجی را گسترش دهید و سپس متوقف کننده را بالا  $^1$ .ببرید

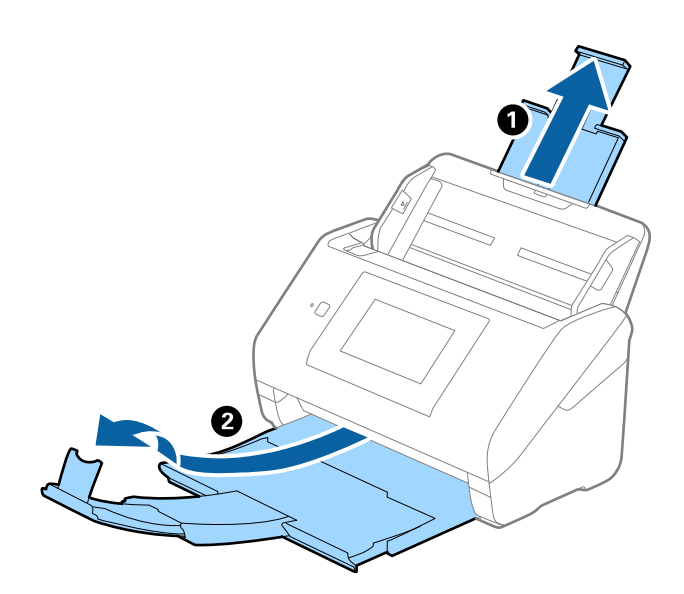

 $\,$ . راهنماهای لبه را روی سینی ورودی به طور کامل به بیرون بلغزانید.  $^2$ 

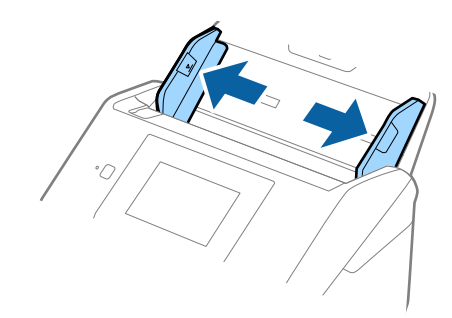

<sup>3.</sup> برگه حامل را طوری قرار دهید که تصویر لبه جلویی رو به بالا باشد و عکس را در مرکز برگه حامل طوری قراردهی که باید اسکن<br>شود رو به پایین باشد.

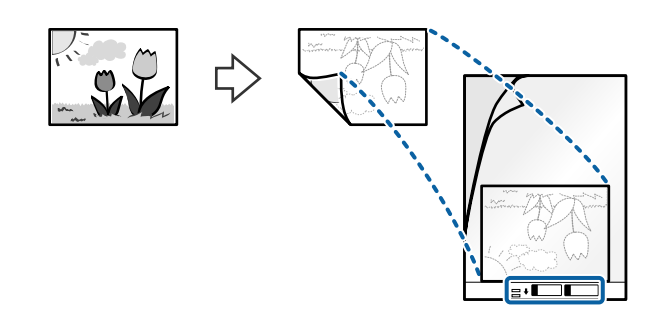

برگه حامل را طوری در داخل سینی ورودی قرار دهید که لبه بالایی رو به ADF باشد.  $^4$ برگه حامل را به داخل ADF بلغزانید تا جایی که مقاومت کند.

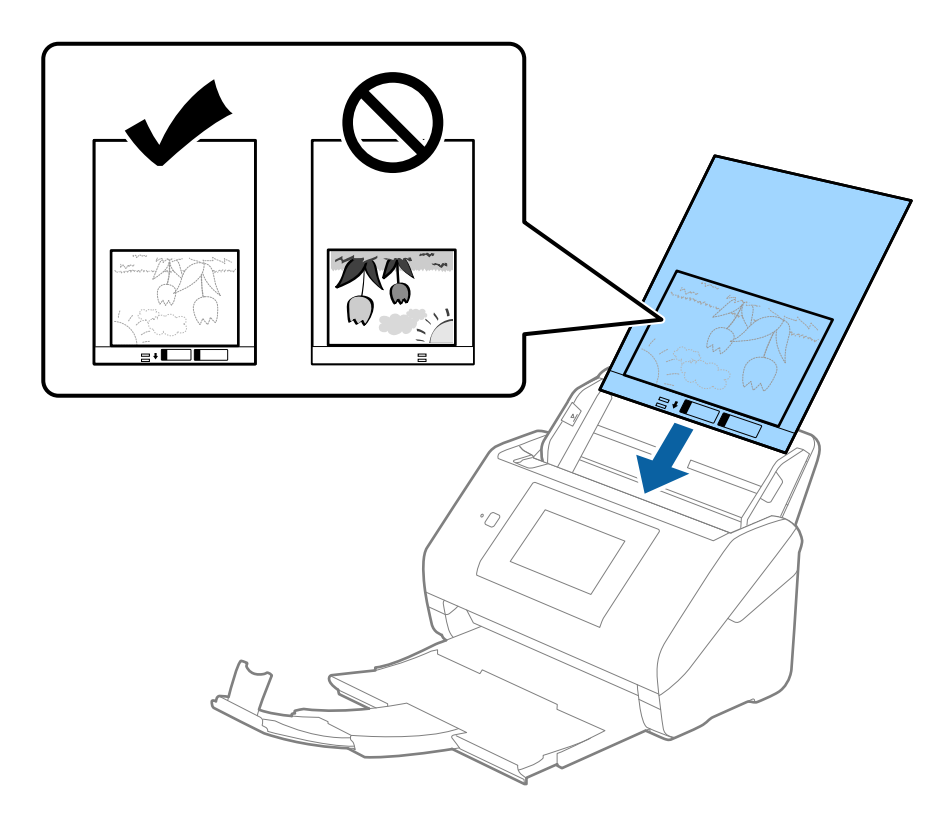

<sup>5.</sup> راهنماهای لبه را بلغزانید تا با لبه برگه حامل تنظیم شوند و اطمینان حاصل کنید که هیچ فاصله ای بین برگه حامل و راهنماهای لبه وجود<br>نداشته باشد. درغیراین *ص*ورت ممکن است برگه حامل به صورت کج تغذیه شود.

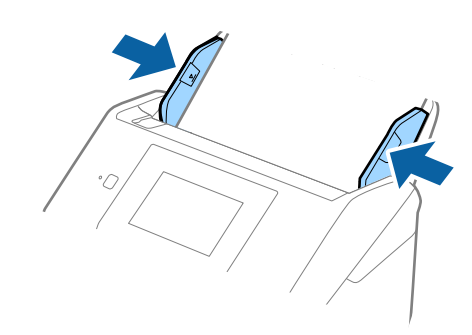

#### *نکته:*

- ممکن است لازم باشد استفاده از برگه حامل که مخدوش شده یا بیش از 3000 بار اسکن شده است را متوقف کنید.  $\Box$
- <span id="page-59-0"></span>■ اگر غیتوانید اندازه مناسب برای سند مورد نظر جهت اسکن را در فهرست **اندازه سند** پیدا کنید، **شناسایی خودکار** را انتخاب کنید. *هنگام استفاده از 2 Scan Epson همچنین میتوانید تنظیم سفارشی را برای ایجاد اندازه سند دلخواه انتخاب کنید.*
- هنگام اسکن کردن یک بر گه حامل با انتخاب **شناسایی خودکار** به عنوان تنظیم **اندازه سند**، تصویر بهصورت خودکار و با اعمال **انحراف کاغذ**<br>در تنظیم **تصحیح انحراف سند** اسکن می شود.
	- ❏ *عکس ها را به مدت طولانی داخل برگه حامل رها نکنید.*
- فقط ازبرگه حامل که برای اسکنر شما طراحی شده است استفاده کنید. با شناسایی سوراخ های مستطیلی کوچک در به جلویی، برگه حامل<br>بهصورت خودکار توسط اسکنر شناسایی می شود. سوراخ ها را قیز نگه دارید و روی آنها را نپوشانید.

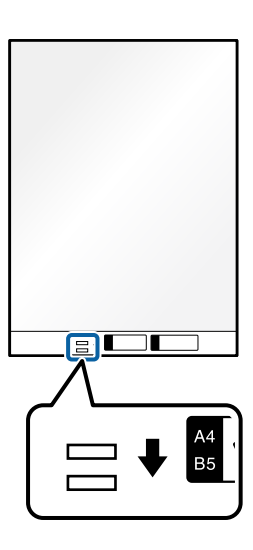

**اطلاعات مرتبط** | "کدهای برگه [حامل" در](#page-29-0) صفحه 30

| ["تنظیامت](#page-105-0) ضروری مربوط به سندهای خاص در [Windows](#page-105-0) "در [صفحه](#page-105-0) 2106 Scan Epson

# **پاکت نامه ها**

## **مشخصات پاکت نامه ها**

مشخصات پاکت نامه هایی که میتوانید در داخل اسکرن قرار دهید.

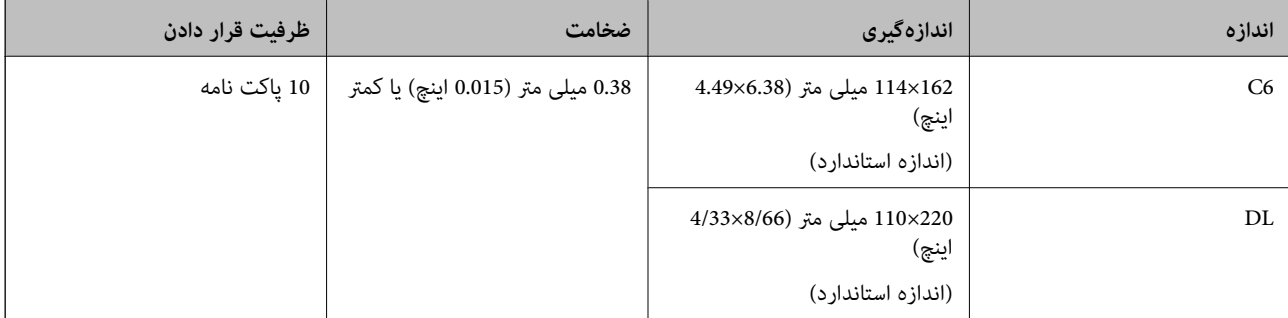

# **قرار دادن پاکت نامه**

رابط سینی ورودی را باز کنید. سینی خروجی را به بیرون بلغزانید، رابط سینی خروجی را گسترش دهید و سپس متوقف کننده را بالا  $^1$ .ببرید

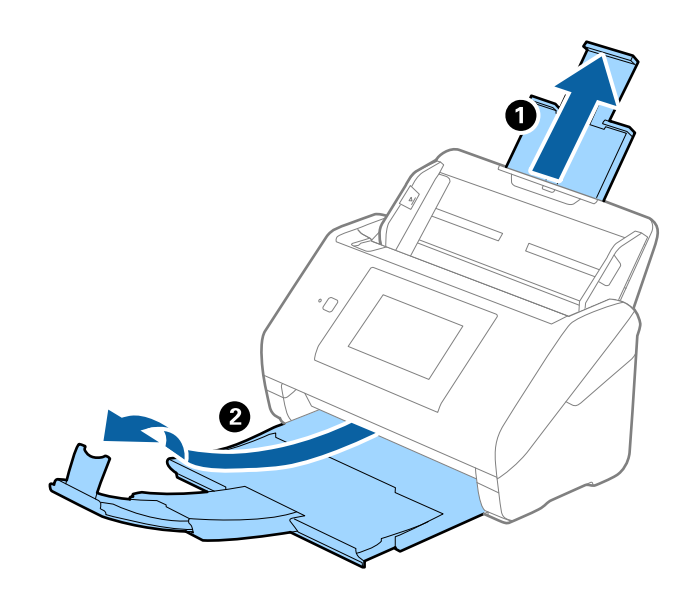

 $\,$ . راهنماهای لبه را روی سینی ورودی به طور کامل به بیرون بلغزانید.  $^2$ 

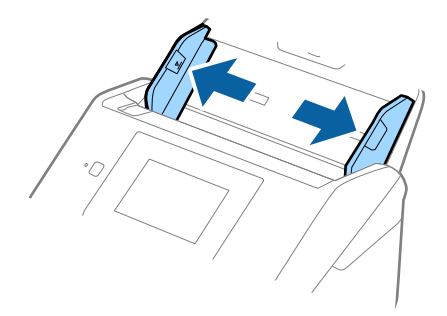

3.<br>3. پاکت نامه ها را رو به پایین داخل سینی ورودی قرار دهید و اطمینان حاصل کنید که لبۀ باز (سمت برگردان) پاکت نامه رو به کنار باشد. در .<br>مورد پاکت نامه هایی که دارای لبه باز (سمت برگردان) در سمت کوتاه تر هستند، می توانید پاکت نامه را طوری قرار دهید که لبه<br>باز (سمت برگردان) رو به بالا باشد.

پاکت نامه ها را به داخل ADF بلغزانید تا جایی که مقاومت .کنند

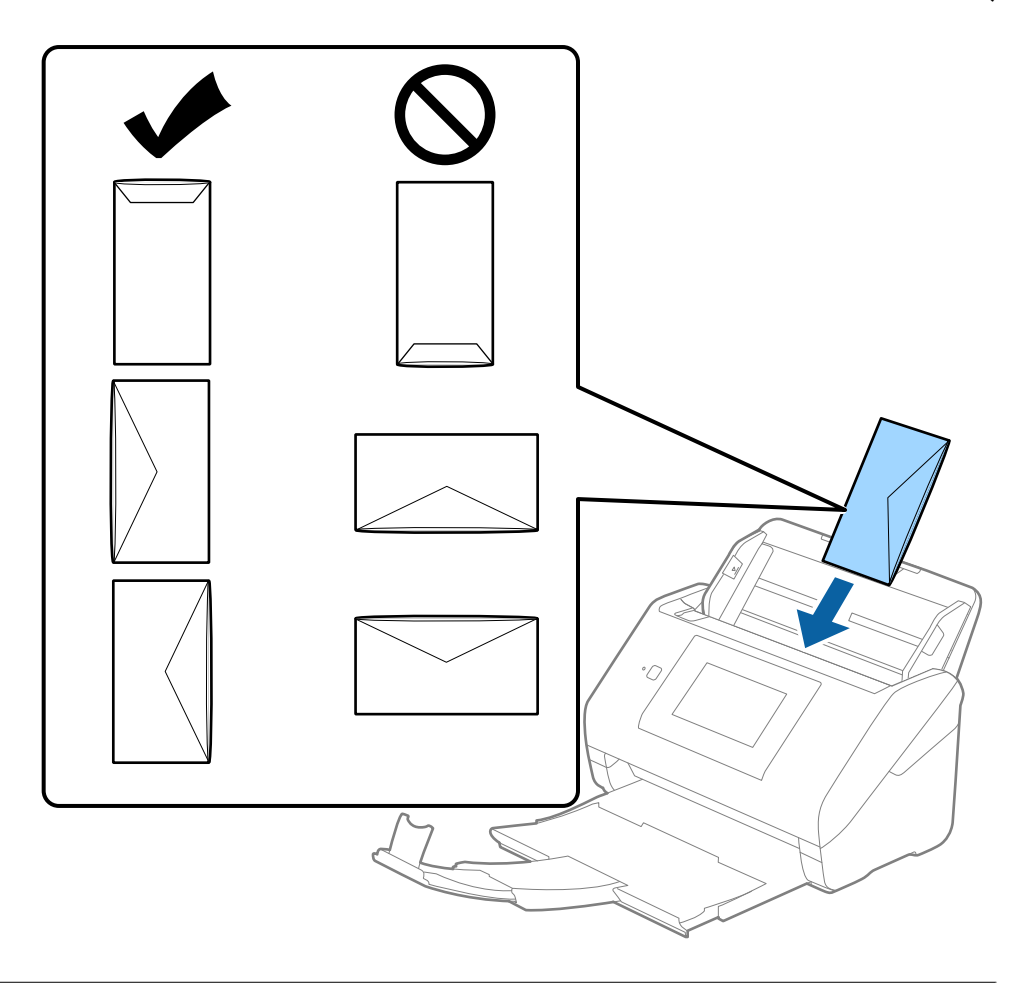

*مهم:*c

*پاکت نامه های دارای چسب را قرار ندهید.*

#### *نکته:*

❏ *پاکت نامه هایی که با بریدن دقیق لبه برگردان باز نشده اند، ممکن است به صحیح صورت اسکن نشوند.*

پاکت نامه هایی که هنوز بسته نشده اند را می توان طوری قرار داد که لبه برگردان آنها باز باشد و رو به بالا باشند. **[** 

<span id="page-62-0"></span><sup>4.</sup> راهنماهای لبه را بلغزانید تا با لبه پاکت نامه ها تنظیم شوند و اطمینان حاصل کنید که هیچ فاصله ای بین پاکت نامه ها و راهنماهای لبه<br>وجود نداشته باشد. درغیراین صورت ممکن است پاکت نامه ها به صورت کج تغذیه شوند.

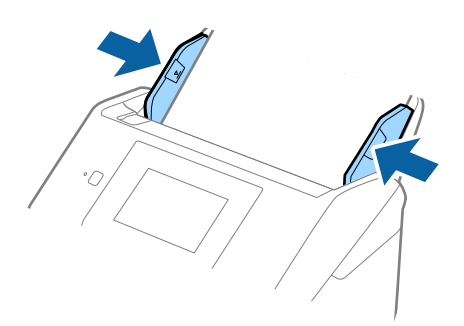

#### *نکته:*

❏ *توصیه می شود زاویه چرخش مناسب یا خودکار را به عنوان تنظیامت چرخاندن در برنامه انتخاب کنید.*

❏ *برای اسکن پاکت نامه، تنظیامت مناسب را در پنجره 2 Scan Epson اعامل کنید.*

*هنگام استفاده از Pro Capture Document، می توانیدپنجره را با فشار دادن دکمه Settings Detailed در صفحه Settings Scan باز کنید.*

*زبانه تنظیامت اصلی > شناسایی تغذیه دوتایی > خاموش را انتخاب کنید. برای اطلاعات بیشتر به راهنامی 2 Scan Epson مراجعه کنید.*

*شناسایی تغذیه دوتاییدرپنجره2 Scan Epson فعال بوده و خطایتغذیهدوتاییرخدهد، پاکترا ازADFخارجکنید و سپسآن رادوباره قرار دهید، روی عملکردDFDS روی صفحهکنترل ضربهبزنید و آن را روی On تنظیم کنیدتا شناسایی تغذیه دوتایی برای اسکن بعدی* غیرفعال شود، سپس دوباره اسکن کنید. گزینه **عملکرد DFDS** (عملکرد لغو شناسایی تغذیه دوتایی) **شناسایی تغذیه دوتایی** رافقط برای یک<br>در گ غیرفعال می کند.

**اطلاعات مرتبط**

| ["تنظیامت](#page-105-0) ضروری مربوط به سندهای خاص در [Windows](#page-105-0) "در [صفحه](#page-105-0) 2106 Scan Epson

 **ترکیب سندهای مختلف**

#### **مشخصات سندهایی که ترکیبی از اندازه های مختلف هستند**

میتوانید ترکیبی از سندها از اندازه 50.8×50.8 میلی متر (2.0×2.0 اینچ) تا A4 (یا Letter) را قرار دهید. همچنین میتوانید ترکیبی از انواع کاغذ<br>یا ضخامت را قرار دهید.

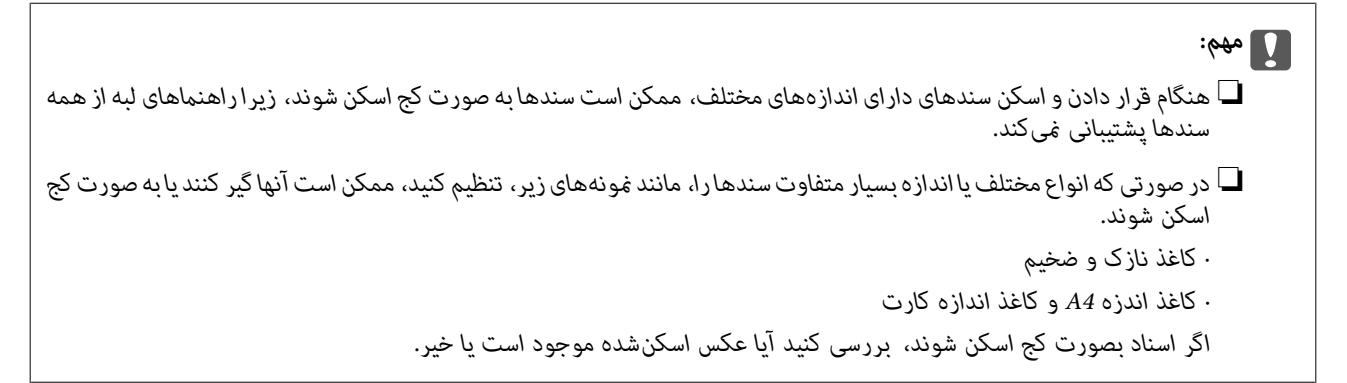

#### *نکته:*

■ اگر اسناد به صورت کج اسکن شوند یا به طور صحیح تغذیه نشوند، فعال کردن حالت **آهسته** میتواند عملیات تغذیه را بهبود بخشد. ❏ *همچنین میتوانید سندهای دارای و اندازه نوع کاغذ مختلف را به صورت یک به یک و با استفاده از حالت خودکار تغذیه قرار دهید.*

# **قرار دادن ترکیبی از سندهای دارای اندازه های مختلف**

رابط سینی ورودی را باز کنید. سینی خروجی را به بیرون بلغزانید، رابط سینی خروجی را گسترش دهید و سپس متوقف کننده را بالا  $^1$ .ببرید

*نکته:*

اگر سند ضخیم وجود دارد، برای جلوگیری از برخورد آنها با سینی خروجی بیرون افتادن از آن، از سینی خروجی نگهداری کرده و برای سندهای<br>خارج شده استفاده نکنید.

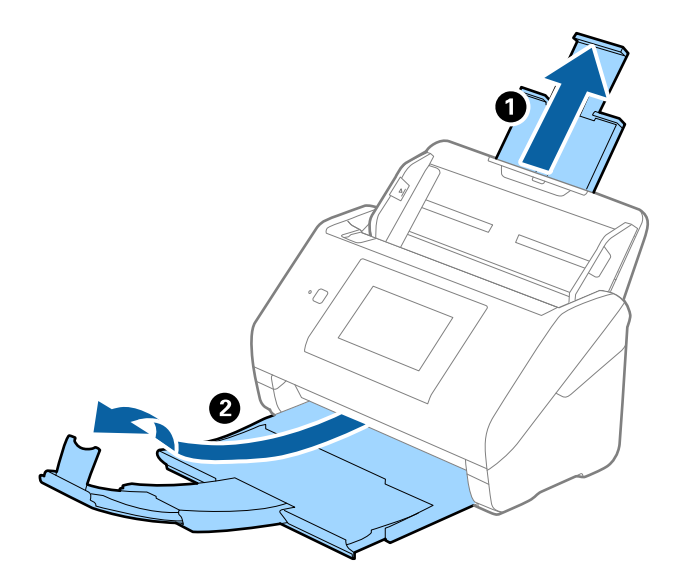

 $\,$ .  $\,$ راهنماهای لبه را روی سینی ورودی به طور کامل به بیرون بلغزانید.  $\,$ 

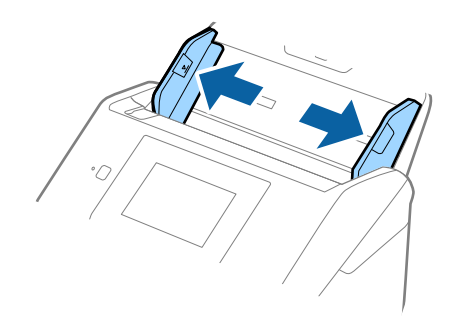

سندها را در مرکز سینی ورودی و به ترتیب نزولی اندازه کاغذ قرار دهید طوری که عریض ترین ها در عقب و نازک ترین ها در جلو قرار  $^3$ گیرند.

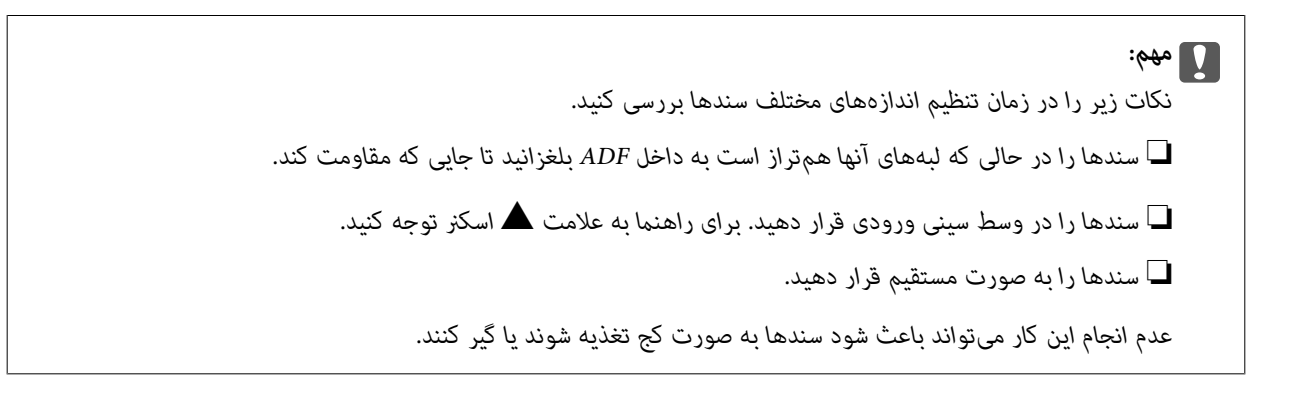

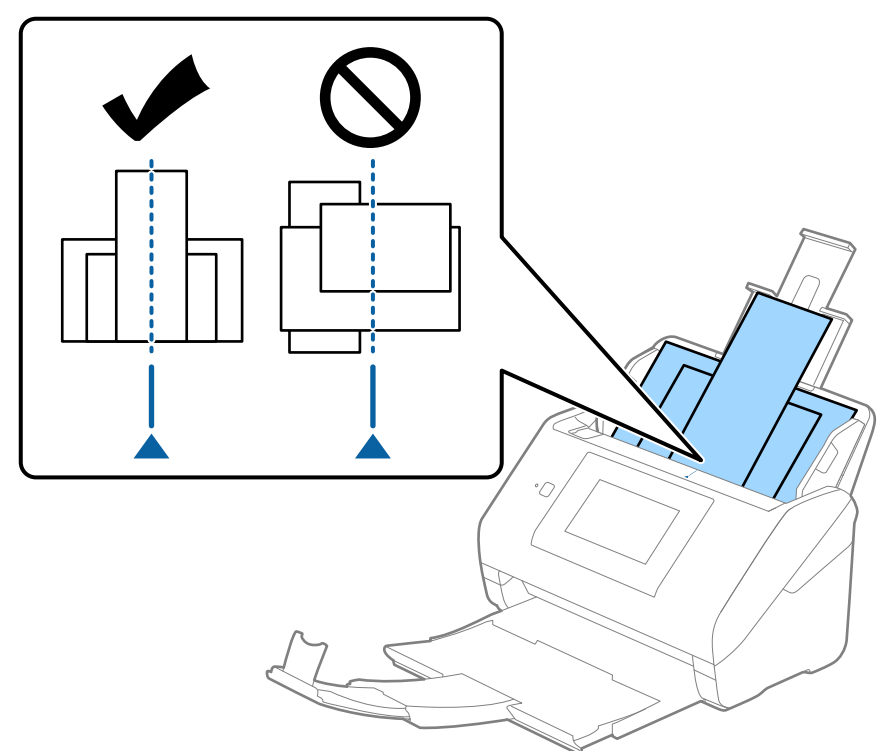

**نکته:**<br>سندها را طوری در داخل سینی ورودی قرار دهید که رو به پایین باشند و لبه های بالایی را با زاویه مختصری رو به *ADF* جابجا کنید.

راهنماهای لبه را حرکت دهید تا با لبه های عریض ترین سند تنظیم شوند.  $^4$ 

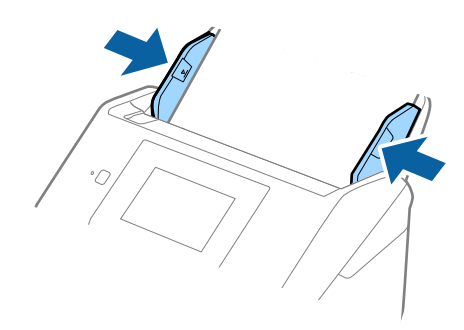

**اطلاعات مرتبط** | "اسکن کردن در حالت تغذیه [خودکار" در](#page-109-0) صفحه 110

# **اسکن کردن**

<span id="page-66-0"></span>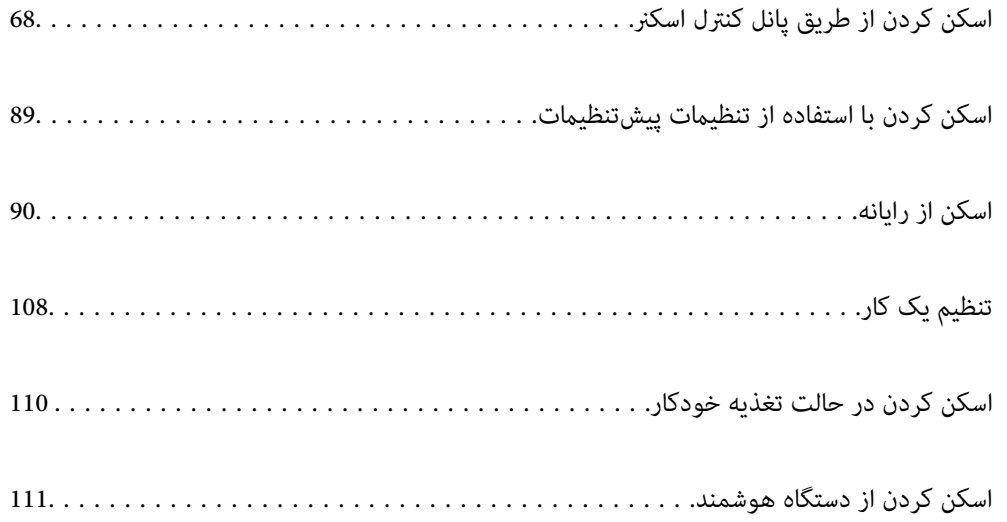

# **اسکن کردن از طریق پانل کنترل اسکرن**

می توانید تصاویر اسکن شده را از پانل کنترل اسکنر به مقاصد زیر ذخیره مایید.

#### کامپیوتر

می توانید تصویر اسکن شده را در رایانه متصل به اسکرن ذخیره کنید.

#### پوشه شبکه/FTP

تصویر اسکن شده را میتوانید در یک پوشه شبکه از قبل پیکربندی شده ذخیره کنید.

#### ایمیل

<span id="page-67-0"></span>می توانید تصویر اسکن شده را با ایمیل مستقیماً از اسکنر و از طریق سرور ایمیل پیکربندی شده ارسال کنید.

#### اینترنتی

تصویر اسکن شده را میتوانید مستقیما به سرویسهای ابری که قبلاً ثبت شدهاند، ارسال کنید.

#### درایو USB

تصویر اسکن شده را میتوانید مستقیماً در درایو USB متصل به اسکن<sub>ر</sub> ذخیره کنید.

#### WSD

می توانید تصویر اسکن شده را با استفاده از قابلیت WSD در رایانه متصل به اسکنرذخیره کنید.

#### **اطلاعات مرتبط**

- | "اسکن و ذخیره اسناد اصلی در یک رایانه" در صفحه 68
	- $\bullet$  "اسکن به یک پوشه [شبکه" در](#page-68-0) صفحه 69"
	- | "اسکن [اسناد و ارسال](#page-73-0) به ایمیل" در صفحه 74
	- | "ذخیره اسکن در فضای ذخیره [ابری" در](#page-77-0) صفحه 78
		- $\,$  ["اسکن](#page-81-0) کردن به درایو [USB](#page-81-0)["](#page-81-0) در [صفحه](#page-81-0) $\,$   $\blacktriangleright$
		- | "اسکن کردن با [استفاده](#page-85-0) از [WSD](#page-85-0) ["](#page-85-0)در [صفحه](#page-85-0) 86

# **اسکن و ذخیره اسناد اصلی در یک رایانه**

با استفاده از کارهای ایجاد شده در Windows)/Document Capture (Mac OSDocument Capture Pro )) میتوانید سندها را از صفحه کنټرل اسکن کنید.

#### *نکته:*

■ قبل از اسکن کردن، Document Capture Pro/Document Capture را در رایانه خود نصب کنید، کار ایجاد کرده و سپس کار را در پانل کنترل<br>تخصیص دهید. یک کار پیشتنظیم وجود دارد که تصاویر اسکن شده را در قالب فایلهای PDF ذخیره میکند.

❏ *قبل از اسکن، اطمینان حاصل کنید که اسکرن به درستی به رایانه وصل شده است.*

- اسناد اصلی را بارگذاری کنید.  $^{1}$
- منوی **کامپیوتر** در صفحه اصلی پانل کنترل اسکرن را انتخاب کنید. 2.
- <span id="page-68-0"></span>اگر صفحه **کامپیوتری انتخاب کنید** نشان داده شد، رایانه را انتخاب .کنید 3. *نکته:* ❏ *پانل کنترل اسکرن تا حداکرث 111 رایانه را که Pro Capture Document در آنها نصب شده باشد منایش میدهد.* ❏ *در صورتی که حالت سرور به عنوان حالت عملیات تنظیم شده باشد، نیازی به طی کردن این مرحله نخواهید داشت.*
	- اگر صفحه **انتخاب کار** نشان داده شد، کار را انتخاب .کنید 4. *در صورتی که تنها یک کار تنظیم کردهاید، نیازی به انتخاب کار نخواهید داشت. به مرحله بعدی بروید. نکته:*
		- رایانه و کاری که انتخاب کردید را تأیید  $_5$ ایید.  $_5$ *نکته: برای ذخیره تنظیامت به عنوان پیشتنظیم، گزینه را انتخاب کنید.*
			- وی گزینه $\bigcirc$  ضربه بزنید.  $^6$

Document Capture Pro به طور خودکار رایانه شما را راهاندازی کرده و شروع به اسکن میکند.

#### **اطلاعات مرتبط**

- | [تنظیم"](#page-107-0) یک کار" در صفحه 108
- | "ایجاد یک کار و تخصیص یک کار به پانل کنترل [\( Windows "\(در](#page-107-0) صفحه 108
	- $^*$  ["تخصیص](#page-108-0) کار به پانل کنترل (Mac OS)" در [صفحه](#page-108-0) 109

# **اسکن به یک پوشه شبکه**

می توانید تصویر اسکن شده را در پوشه تعیین شده در یک شبکه ذخیره کنید. می توانید مسیر پوشه را مستقیماً وارد کنید، اما اگر اطلاعات پوشه<br>را قبلاً در فهرست مخاطبین وارد کرده باشید، کارتان آسان تر می شود.

قبل از اسکن کردن نیاز دارید یک پوشه شبکه یا سرور FTP تعیین کنید.

#### *نکته:*

حا مطمئن شوید تنظیمات اسکنر **تاریخ / زمان و اختلاف زمان** صحیح هستند. **تنظیم > تنظیمات اصلی > تاریخ / تنظیمات زمان** را در پانل کنترل انتخاب **الله بور**<br>کنید.

■ می توانید مقصد را پیش از اسکن کردن بررسی کنید. **تنظیم > تنظیمات اسکنر** را انتخاب کنید و سپس **تأیید گیرنده** را فعال کنید.

- سندها را قرار دهید. 1.
- منوی **پوشه شبکه/FTP** را در صفحه اصلی پانل کنترل اسکرن انتخاب کنید. 2.

وشه را تعیین کنید.  $^3$ 

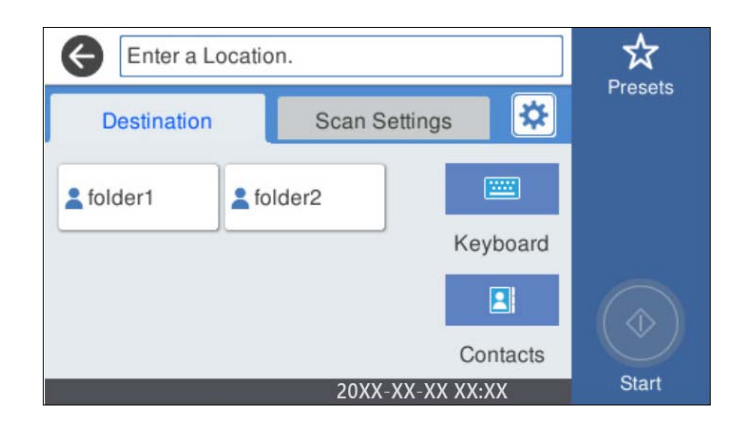

برای انتخاب آدرس های پرکاربرد: آیکون های روی صفحه را انتخاب کنید.  $\Box$ 

❏برای واردکردن مستقیم مسیرپوشه: گزینه**صفحهکلید**را انتخابکنید . گزینه **حالتارتباطی**را انتخابکنید و مسیرپوشهرا بهعنوان **مکان (لازم است)** وارد کنید . در صورت نیاز سایر موارد را .کنید تنظیم

> $\Box$ برای انتخاب از لیست مخاطبین: **مخاطبین** را انتخاب کنید، سپس یک مخاطب و در نهایت **بستن** را انتخاب کنید. می توانید پوشه را از فهرست مخاطبان جستجو کنید . کلیدواژه جستجو را در کادر بالای صفحه وارد کنید.

گزینه **تنظیامت اسکن** را انتخاب و کنید سپس تنظیامتی مانند قالب ذخیره را بررسی و کنید در صورت لزوم تغییر دهید. 4.

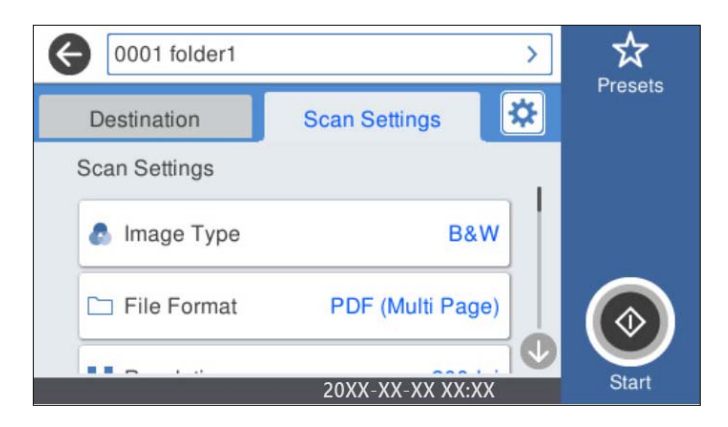

*نکته:*

*برای ذخیره تنظیامت به عنوان پیش تنظیم، گزینه را انتخاب کنید.*

- را انتخاب کنید و **تنظیامت اسکرن** را بررسی و کنید در صورت لزوم آنها را تغییر دهید. 5. می توانید تنظیامتی مانند **آهسته** یا **عملکرد DFDS** را تغییر دهید.
	- وی $\mathcal{D}$  ضربه بزنید.  $^{6}$ .

**اطلاعات مرتبط**

◆ "تنظیم یک پوشه [اشتراکگذاری](#page-116-0) در شبکه" در صفحه 117

# **گزینه های منوی مقصد برای اسکن کردن به پوشه**

#### صفحه کلید:

```
صفحه ویرایش مکان را باز کنید. مسیر پوشه را وارد کنید و هر کدام از موارد موجود در صفحه را تنظیم کنید.
                                                                         حالت ارتباطی \Boxحالت ارتباط را برای پوشه انتخاب کنید.
```
❏مکان (لازم است)

مسیر پوشه ذخیره تصویر اسکن را انتخاب کنید. مسیر پوشه را در قالب زیر وارد کنید.

در صورت استفاده از SMB :\\ نام میزبان\نام پوشه [نام میزبان در چپ]

در صورت استفاده از FTP:// :FTP: (نام میزبان [نام میزبان در چپ]

در صورت استفاده از FTPS : ://ftpsنام پوشه/نام میزبان [نام میزبان]

در صورت استفاده از (HTTP (WebDAV ://http : نام میزبان/نام پوشه [نام میزبان در چپ]

در صورت استفاده از (HTTPS (WebDAV : ://httpsنام میزبان/نام پوشه [نام میزبان در چپ]

## ❏نام کاربر

یک نام کاربری برای ورود به پوشه مشخص شده وارد کنید.

#### ❏رمز عبور

یک رمز عبور برای نام کاربری مذکور وارد کنید.

❏حالت اتصال

حالت اتصال را برای پوشه انتخاب کنید.

❏شامره پورت

شامره درگاه را برای پوشه وارد کنید.

تنظیمات پروکسی سرور: $\Box$ 

انتخاب کنید که آیا می خواهید از یک سرور پروکسی استفاده کنید یا خیر.

#### مخاطبین:

یک پوشه را برای ارسال تصویر اسکن شده، از فهرست مخاطبین انتخاب کنید.

# **گزینههای منوی اسکن برای اسکن کردن به پوشه**

*موارد ممکن است بسته به سایر تنظیامتی که انجام دادهاید در دسترس نباشند. نکته:*

نوع تصویر:

رنگ عکس خروجی را انتخاب کنید.

هنگام انتخاب موارد زیر، اسکنر به طور خودکار رنگ اسناد اصل را تشخیص داده و با استفاده از رنگ\مای شناسایی شده، تصاویر<br>را ذخیره میکند.

❏رنگ/سایه خاکستری/سیاه و سفید

تصویر اسکن شدهرا به رنگی 24بیت، خاکستری 8 بیت یا تکرنگ (بایرنی سیاه و سفید) تبدیل میکند. وقتی این گزینه انتخاب شده است، حساسیت موردنظر را برای اینکه هنگام اسکن کردن یک سند غیر-رنگی تعیین شود آیا سند اصلی سایه خاکستری یا تکرنگ است تنظیم کنید.

❏رنگ/مقیاس خاکستری:

تصویر اسکن شده را به رنگی 24 بیت یا خاکستری 8 بیت تبدیل میکند.

❏رنگ/سیاه و سفید:

تصویر اسکن شده را به رنگی 24 بیت یا تکرنگ (بایرنی سیاه و سفید) تبدیل میکند.

انواع تصاویر موجود ممکن است بسته به قالب فایل انتخابشده شما متفاوت باشند. برای اطلاعات بیشتر به بخش زیر مراجعه کنید.

["ترکیبهای](#page-87-0) قالب فایل و نوع تصویر موجود" در صفحه 88

#### قالب فایل:

قالب مورد نظر برای ذخیره تصویر اسکن شده را انتخاب کنید.

وقتی می خواهید به عنوان PDF/A و PDF یا TIFF ذخیره کنید، انتخاب کنید آیا همه اسناد به عنوان یک فایل (چندصفحه<br>ای) ذخیره شوند یا هر سند به صورت مجزا (تک صفحه ای) ذخیره شوند.

نسبت فشرده سازی:  $\square$ 

میزان فشرده سازی تصویر اسکن شده را انتخاب کنید.

 $\Box$ تنظیمات PDF:

هنگام انتخاب PDF برای قالب ذخیره، از این تنظیامت برای محافظت از فایل های PDF استفاده کنید.

برای ایجاد فایل PDF که برای باز شدن نیاز به رمز عبور دارد، رمز عبور باز کردن سند را تنظیم کنید. برای ایجاد فایل PDF<br>که برای چاپ یا ویرایش شدن به رمز عبور نیاز دارد، رمز عبور مجوزها را تنظیم کنید.

#### وضوح:

وضوح اسکن را انتخاب کنید.

#### سمت اسکن شونده:

روی سندی که میخواهید اسکن کنید را انتخاب کنید.

 $\Box$ شیرازه(اصلی):

جهت صحافی سند را انتخاب کنید.

#### اندازه اصلی:

اندازه سندی که قرار داده اید را انتخاب کنید.

برش حاشیه ها برای اندازه "خودکار":  $\Box$ 

محل برش را در هنگام انتخاب **شناسایی خودکار** .کنید تنظیم

❏اسکن کارت لمینت:

برای سندهای لمینت، قسمت های کم رنگ اطراف لبه ها نیز ممکن است اسکن شوند.

*جلوه های مناسب ممکن است بسته به سند ایجاد نشوند. نکته:*

چرخش:

تصویر اسکن شده را در جهت عقربه های ساعت بچرخانید. زاویه چرخش را بسته به سندی که می خواهید اسکن کنید، انتخاب مَایید.

#### تراکم:

وضوح تصویر اسکن شده را انتخاب کنید.
حذف پس زمینه: رنگ پس زمینه اصلی اسناد اصلی را از تصویر اسکن شده خارج کنید. برای استفاده از این قابلیت، رنگ پس زمینه سند باید روشن ترین رنگ سند و یکنواخت باشد. اگر پس زمینه طرحدار باشد یا<br>سند حاوی متن یا شکلی روشن تر از پس زمینه باشد، این قابلیت به درستی کار نمی کند. ارتقای منت: حروف تار سند را، واضح و خوانا کنید. ❏ارتقای لبه: می توانید لبه های منت را ارتقا دهید (حاشیه بین منت و پس زمینه .) وقتی مقدار را افزایش می دهید، لبه های منت باریک سیاه می شود. اگر خطوط اضافی زیادی در تصویر اسکن شده وجود دارد، ًمقدار را کم کنید. ❏آستانه: می توانید خط لبه باینری تک رنگ را تنظیم کنید (سیاه و سفید). اگر این مقدار را افزایش دهید، قسمت های سیاه رنگ بیشتر می شود و اگر این مقدار را کم کنید قسمت های سفید بزرگ تر<br>می شوند. ❏سطح کاهش نویز: می توانید سطح کاهش نقاط پراکنده روی صفحه را تنظیم کنید (نقاط سیاه اضافی). هرچه مقدار بیشتر باشد، خطوط اضافی بیشتری از بین می روند. حذف سایه: سایه های سند را که در تصویر اسکن شده ظاهر می شود، حذف کنید. ❏کادر: سایه های لبه سند را حذف کنید. تصحیح انحراف سند: انحراف را در عکس اسکن شده، تصحیح کنید. ممکن است این ویژگی نتواند سندهایی که بیش از حد کج وارد شده اند را تصحیح کند. رد شدن از صفحه های خالی: از صفحه های خالی حین اسکن صرف نظر کنید، در صورتی که در سندها وجود داشته باشد. اگر نتیجه چیزی نیست که انتظار داشتید، سطح تشخیص را تنظیم کنید. *نکته:* ❏ *بعضی از صفحه ها ممکن است به صورت اشتباه به عنوان صفحه خالی رد شوند.* ❏ *وقتی اسناد دو طرفه منگنه شده به هم را اسکن می کنید، این ویژگی قابل استفاده نیست.* حالت تغذیه خودکار:

حالت تغذیه خودکار را تنظیم کنید. این ویژگی به شما امکان میدهد اسکن کردن را پس از اسکن شدن اسناد به طور خودکار<br>ادامه دهید. این ویژگی برای اسکن اندازههای مختلف یا انواع اسناد اصلی به صورت تک به تک مفید است.

راهنماهای لبه را قبل از قرار دادن اصل سند تنظیم کنید.

❏روشن (کاملاً خودکار): وقتی سند تنظیم شده و پیام تأیید ادامه منایش داده میشود، شروع به اسکن میکند.

میکند. ❏روشن (نیمه خودکار): وقتی دکمه **شروع اسکن** فشار داده شده و پیام تأییدادامهمنایش داده میشود، شروع به اسکن

تشخیص فید دوتایی:

هنگام وارد کردن همزمان چندین سند این اخطار را نشان میدهد.

- <span id="page-73-0"></span>■ حسگر اولتراسوند: با استفاده از حسگر فراصوتی، اگر دو سند وارد شود این حالت را تشخیص میدهد. محدوده تشخیص را میتوانید مشخص .کنید
- $\Box$  طول: تغذیه دوبل طول را پیدا کنید. اگر طول سند اسکن شده با سند اولیه فرق داشته باشد، این طور تصور میشود که دو<br>سند در دستگاه قرار گرفته است. تفاوت در طول مدنظر برای تشخیص را میتوانید مشخص کنید.

نام فایل:

❏پیشوند نام فایل:

پیشوند نام تصاویر را به نویسههای حرفی عددی و منادها وارد کنید.

❏افزودن تاریخ:

افزودن تاریخ به نام فایل.

افزودن زمان: $\Box$ 

افزودن زمان به نام فایل.

پاک کردن همه تنظیامت

تنظیمات اسکن را به مقادیر پیشفرض بازنشانی میکند.

# **اسکن اسناد و ارسال به ایمیل**

می توانید تصویر اسکن شده را با کمک ایمیل مستقیما از اسکنر ارسال کنید. قبل از اسکن کردن باید سرور ایمیل را پیکربندی کنید. می توانید آدرس ایمیل را مستقیماً وارد کنید، اما اگر آدرس ایمیل را قبلاً در فهرست مخاطبین وارد کرده باشید، کارتان آسان تر می شود.

*نکته:*

*کنید.* ❏ *مطمئنشوید تنظیامت اسکرنتاریخ / زمان و اختلافزمانصحیحهستند .تنظیم > تنظیامتاصلی > تاریخ / تنظیامتزمانرادرپانلکنترلانتخاب*

■ می توانید مقصد را پیش از اسکن کردن بررسی کنید. **تنظیم > تنظیمات اسکنر** را انتخاب کنید و سپس **تأیید گیرنده** را فعال کنید.

- . سندها را قرار دهید.  $^{1}$
- منوی **ایمیل** را در صفحه اصلی پانل کنترل اسکرن انتخاب .کنید 2.
	- مقصد را مشخص کنید.  $^3$

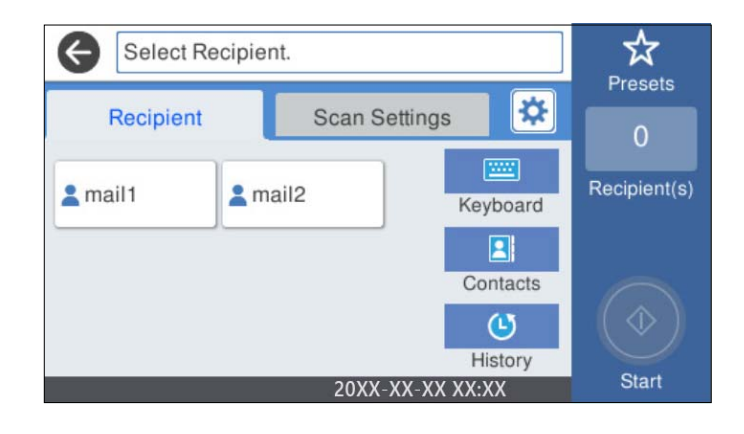

برای انتخاب آدرس های پرکاربرد: آیکون های روی صفحه را انتخاب کنید.  $\Box$ 

❏برای وارد کردن دستی آدرس ایمیل: گزینه **صفحه کلید** را انتخاب ،کنید آدرس ایمیل را وارد و کنید سپس **OK** را انتخاب کنید.

 $\Box$ برای انتخاب از لیست مخاطبین: **مخاطبین** را انتخاب کنید، مخاطب یا گروهی و سپس **بستن** را انتخاب کنید. می توانید مخاطب را از فهرست مخاطبین جستجو کنید. کلیدواژه جستجو را در کادر بالای صفحه وارد کنید.

❏برای انتخاب از فهرست تاریخچه : **سابقه** را انتخاب کنید، سپس یک مخاطب و در نهایت **بسنت** را انتخاب کنید.

*نکته:*

تعداد گیرندگان انتخاب شده در سمت راست صفحه ظاهر می شود. می توانید به حداکثر 10 آدرس و گروه ایمیل بفرستید.  $\Box$ اگر گروه ها جزو گیرندگان باشند، می توانید مجموعاً 200 آدرس را با احتساب آدرس های درون گروه انتخاب کنید.

❏ *کادر آدرس در بالای صفحه را انتخاب کنید تا فهرست آدرس های انتخاب شده ظاهر شود.*

<sup>4.</sup> گزینه **تنظیمات اسکن** را انتخاب کنید و سپس تنظیماتی مانند قالب ذخیره را بررسی کنید و در صورت لزوم تغییر دهید.

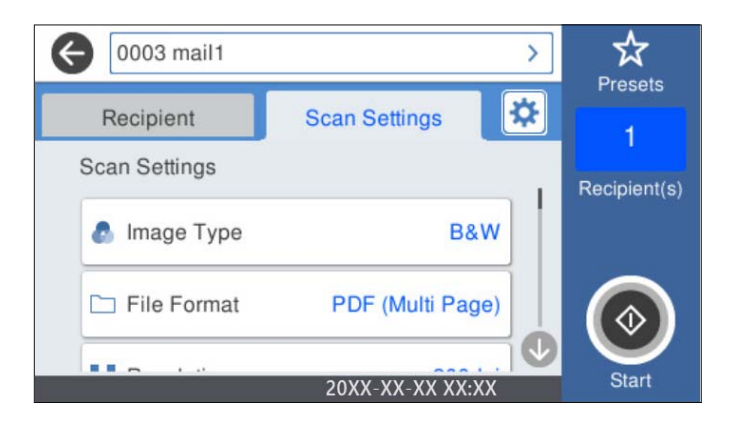

*نکته:*

*برای ذخیره تنظیامت به عنوان پیش تنظیم، گزینه را انتخاب کنید.*

را انتخاب کنید و **تنظیامت اسکرن** را بررسی و کنید در صورت لزوم آنها را تغییر دهید. 5. می توانید تنظیامتی مانند **آهسته** یا **عملکرد DFDS** را تغییر دهید.

وی $\mathcal{D}$  ضربه بزنید.  $^{6}$ 

**اطلاعات مرتبط** | ["پیکربندی سرور ایمیل" در](#page-113-0) صفحه 114

## **گزینههای منو برای اسکن و ارسال به ایمیل**

*موارد ممکن است بسته به سایر تنظیامتی که انجام دادهاید در دسترس نباشند. نکته:*

نوع تصویر: رنگ عکس خروجی را انتخاب کنید. هنگام انتخاب موارد زیر، اسکنر به طور خودکار رنگ اسناد اصل را تشخیص داده و با استفاده از رنگ های شناسایی شده، تصاویر<br>را ذخیره می کند.

❏رنگ/سایه خاکستری/سیاه و سفید

تصویر اسکن شدهرا به رنگی 24بیت، خاکستری 8 بیت یا تکرنگ (بایرنی سیاه و سفید) تبدیل میکند. وقتی این گزینه انتخاب شده است، حساسیت موردنظر را برای اینکه هنگام اسکن کردن یک سند غیر-رنگی تعیین شود آیا سند اصلی سایه خاکستری یا تکرنگ است تنظیم کنید.

رنگ/مقیاس خاکستری: $\Box$ 

تصویر اسکن شده را به رنگی 24 بیت یا خاکستری 8 بیت تبدیل میکند.

❏رنگ/سیاه و سفید:

تصویر اسکن شده را به رنگی 24 بیت یا تکرنگ (بایرنی سیاه و سفید) تبدیل میکند.

انواع تصاویر موجود ممکن است بسته به قالب فایل انتخابشده شما متفاوت باشند. برای اطلاعات بیشتر به بخش زیر مراجعه کنید.

["ترکیبهای](#page-87-0) قالب فایل و نوع تصویر موجود" در صفحه 88

قالب فایل:

قالب مورد نظر برای ذخیره تصویر اسکن شده را انتخاب کنید.

وقتی می خواهید به عنوان PDF/A و PDF یا TIFF ذخیره کنید، انتخاب کنید آیا همه اسناد به عنوان یک فایل (چندصفحه<br>ای) ذخیره شوند یا هر سند به صورت مجزا (تک صفحه ای) ذخیره شوند.

❏نسبت فشرده سازی:

میزان فشرده سازی تصویر اسکن شده را انتخاب کنید.

 $\Box$ تنظیمات PDF:

هنگام انتخاب PDF برای قالب ذخیره، از این تنظیامت برای محافظت از فایل های PDF استفاده کنید.

برای ایجاد فایل PDF که برای باز شدن نیاز به رمز عبور دارد، رمز عبور باز کردن سند را تنظیم کنید. برای ایجاد فایل PDF<br>که برای چاپ یا ویرایش شدن به رمز عبور نیاز دارد، رمز عبور مجوزها را تنظیم کنید.

وضوح:

وضوح اسکن را انتخاب کنید.

سمت اسکن شونده:

روی سندی که میخواهید اسکن کنید را انتخاب کنید.

❏شیرازه(اصلی :)

جهت صحافی سند را انتخاب کنید.

اندازه اصلی:

اندازه سندی که قرار داده اید را انتخاب کنید.

برش حاشیه ها برای اندازه "خودکار":  $\Box$ 

محل برش را در هنگام انتخاب **شناسایی خودکار** تنظیم کنید.

❏اسکن کارت لمینت:

برای سندهای لمینت، قسمت های کم رنگ اطراف لبه ها نیز ممکن است اسکن شوند.

*جلوه های مناسب ممکن است بسته به سند ایجاد نشوند. نکته:*

چرخش:

تصویر اسکن شده را در جهت عقربه های ساعت بچرخانید. زاویه چرخش را بسته به سندی که می خواهید اسکن کنید، انتخاب مایید.

#### تراکم:

وضوح تصویر اسکن شده را انتخاب کنید.

### حذف پس زمینه:

رنگ پس زمینه اصلی اسناد اصلی را از تصویر اسکن شده خارج کنید.

برای استفاده از این قابلیت، رنگ پس زمینه سند باید روشن ترین رنگ سند و یکنواخت باشد. اگر پس زمینه طرحدار باشد یا<br>سند حاوی متن یا شکلی روشن تر از پس زمینه باشد، این قابلیت به درستی کار نمی کند.

### ارتقای منت:

حروف تار سند را، واضح و خوانا کنید.

ار تقای لبه: $\Box$ 

می توانید لبه های منت را ارتقا دهید (حاشیه بین منت و پس زمینه .) وقتی مقدار را افزایش می دهید، لبه های منت باریک سیاه می شود. اگر خطوط اضافی زیادی در تصویر اسکن شده وجود دارد، ًمقدار را کم کنید.

### ❏آستانه:

می توانید خط لبه باینری تک رنگ را تنظیم کنید (سیاه و سفید). اگر این مقدار را افزایش دهید، قسمت های سیاه رنگ بیشتر می شود و اگر این مقدار را کم کنید قسمت های سفید بزرگ تر<br>می شوند.

### ❏سطح کاهش نویز:

می توانید سطح کاهش نقاط پراکنده روی صفحه را تنظیم کنید (نقاط سیاه اضافی). هرچه مقدار بیشتر باشد، خطوط اضافی بیشتری از بین می روند.

### حذف سایه:

سایه های سند را که در تصویر اسکن شده ظاهر می شود، حذف کنید.

### ❏کادر:

سایه های لبه سند را حذف کنید.

### تصحیح انحراف سند:

انحراف را در عکس اسکن شده، تصحیح .کنید ممکن است این ویژگی نتواند سندهایی که بیش از حد کج وارد شده اند را تصحیح کند.

### رد شدن از صفحه های خالی:

از صفحه های خالی حین اسکن صرف نظر کنید، در صورتی که در سندها وجود داشته باشد.

اگر نتیجه چیزی نیست که انتظار داشتید، سطح تشخیص را تنظیم کنید.

*نکته:*

❏ *بعضی از صفحه ها ممکن است به صورت اشتباه به عنوان صفحه خالی رد شوند.*

❏ *وقتی اسناد دو طرفه منگنه شده به هم را اسکن می کنید، این ویژگی قابل استفاده نیست.*

حالت تغذیه خودکار:

حالت تغذیه خودکار را تنظیم کنید. این ویژگی به شما امکان میدهد اسکن کردن را پس از اسکن شدن اسناد به طور خودکار<br>ادامه دهید. این ویژگی برای اسکن اندازههای مختلف یا انواع اسناد اصلی به صورت تک به تک مفید است.

راهنماهای لبه را قبل از قرار دادن اصل سند تنظیم کنید.

روشن (کاملاً خودکار): وقتی سند تنظیم شده و پیام تأیید ادامه  $\mathfrak{z}$ ایش داده میشود، شروع به اسکن میکند.  $\Box$ 

<span id="page-77-0"></span>میکند. ❏روشن (نیمه خودکار): وقتی دکمه **شروع اسکن** فشار داده شده و پیام تأییدادامهمنایش داده میشود، شروع به اسکن

```
تشخیص فید دوتایی:
```
هنگام وارد کردن همزمان چندین سند این اخطار را نشان میدهد.

حسگر اولتراسوند: با استفاده از حسگر فراصوتی، اگر دو سند وارد شود این حالت را تشخیص میدهد. محدوده تشخیص را $\Box$ میتوانید مشخص کنید.

ـــا طول: تغذیه دوبل طول را پیدا کنید. اگر طول سند اسکن شده با سند اولیه فرق داشته باشد، این طور تصور میشود که دو<br>ٍ سند در دستگاه قرار گرفته است. تفاوت در طول مدنظر برای تشخیص را میتوانید مشخص کنید.

:سوژه

موضوعی را برای ایمیل به نویسههای حرفی عددی و منادها وارد کنید.

```
حداکثر اندازه فایل پیوست شده:
```

```
حداکثر اندازه فایل قابل پیوست به ایمیل را انتخاب کنید.
```
نام فایل:

❏پیشوند نام فایل:

پیشوند نام تصاویر را به نویسههای حرفی عددی و منادها وارد کنید.

❏افزودن تاریخ:

افزودن تاریخ به نام فایل.

افزودن زمان: $\Box$ 

افزودن زمان به نام فایل.

پاک کردن همه تنظیامت

تنظیمات اسکن را به مقادیر پیشفرض بازنشانی میکند.

# **ذخیره اسکن در فضای ذخیره ابری**

می توانید تصاویر اسکن شده را به سرویس های ذخیره سازی اینترنتی ارسال کنید. پیش از استفاده از این ویژگی، تنظیمات را با استفاده از Epson Connect انجام دهید. برای اطلاعات بیشتر به وب سایت پورتال Epson Connect مراجعه کنید.

<https://www.epsonconnect.com/>

(فقطاروپا) [http://www.epsonconnect.eu](http://www.epsonconnect.eu/)

- .<br>1. سندها را قرار دهید.
- منوی **اینترنتی** را در صفحه اصلی پانل کنترل اسکرن انتخاب .کنید 2.
	- $\bigoplus$  گزینه  $\bigoplus$  در بالای صفحه و سپس یک مقصد انتخاب کنید.  $^3$

گزینه های زبانه **تنظیامت اصلی** مانند قالب ذخیره را تنظیم کنید. 4.

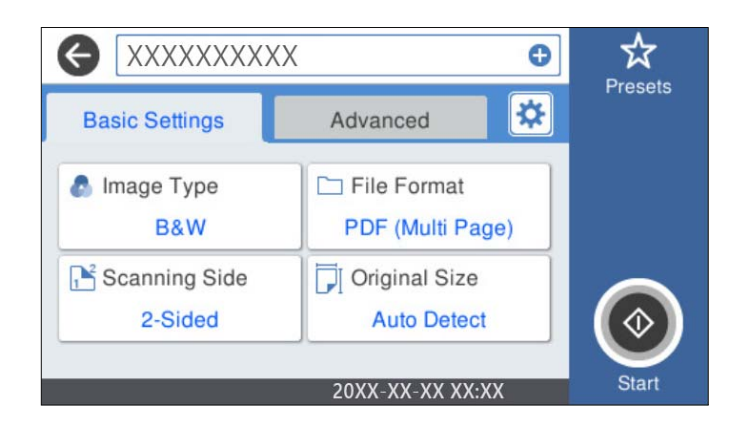

گزینه **پیشرفته** را انتخاب کنید و سپس تنظیامت را بررسی کنید و در صورت نیاز آنها را تغییر دهید. 5.

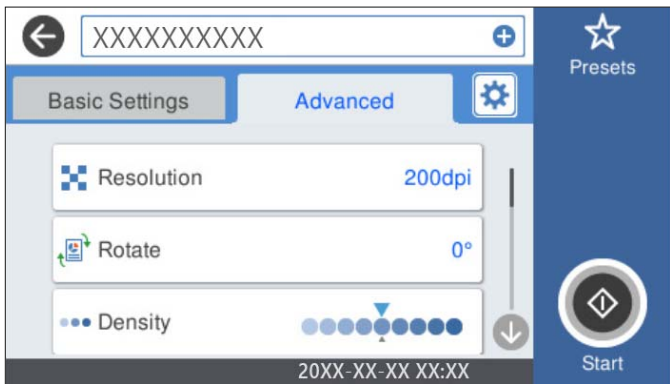

*نکته:*

*برای ذخیره تنظیامت به عنوان پیش تنظیم، گزینه را انتخاب کنید.*

- را انتخاب کنید و **تنظیامت اسکرن** را بررسی و کنید در صورت لزوم آنها را تغییر دهید. 6. می توانید تنظیامتی مانند **آهسته** یا **عملکرد DFDS** را تغییر دهید.
	- 7. روی �� ضربه بزنید.

# **گزینههای منو ابتدایی برای اسکن کردن در حافظه ابری**

*موارد ممکن است بسته به سایر تنظیامتی که انجام دادهاید در دسترس نباشند. نکته:*

نوع تصویر:

رنگ عکس خروجی را انتخاب کنید.

هنگام انتخاب موارد زیر، اسکنر به طور خودکار رنگ اسناد اصل را تشخیص داده و با استفاده از رنگ\ای شناسایی شده، تصاویر<br>را ذخیره میکند.

❏رنگ/مقیاس خاکستری: تصویر اسکن شده را به رنگی 24 بیت یا خاکستری 8 بیت تبدیل میکند.

نوع تصویر موجود ممکن است بسته به قالب فایل انتخابشده شما متفاوت باشد. برای اطلاعات بیشتر به بخش زیر مراجعه کنید.

["ترکیبهای](#page-87-0) قالب فایل و نوع تصویر موجود" در صفحه 88

قالب فایل:

قالب مورد نظر برای ذخیره تصویر اسکن شده را انتخاب کنید.

وقتی می خواهید به عنوان PDF ذخیره کتند، انتخاب کنید آیا همه اسناد به عنوان یک فایل (چندصفحه ای) ذخیره شوند یا هر<br>سند به صورت مجزا (تک صفحه ای) ذخیره شوند.

سمت اسکن شونده:

روی سندی که میخواهید اسکن کنید را انتخاب کنید.

❏شیرازه(اصلی :)

جهت صحافی سند را انتخاب کنید.

### اندازه اصلی:

اندازه سندی که قرار داده اید را انتخاب کنید.

بر ش حاشیه ها برای اندازه "خودکار": $\Box$ 

محل برش را در هنگام انتخاب **شناسایی خودکار** تنظیم کنید.

❏اسکن کارت لمینت:

برای سندهای لمینت، قسمت های کم رنگ اطراف لبه ها نیز ممکن است اسکن شوند.

*جلوه های مناسب ممکن است بسته به سند ایجاد نشوند. نکته:*

# **گزینههای منوی پیشرفته برای اسکن کردن در حافظه ابری**

*موارد ممکن است بسته به سایر تنظیامتی که انجام دادهاید در دسترس نباشند. نکته:*

### وضوح:

وضوح اسکن را انتخاب کنید.

چرخش:

تصویر اسکن شده را در جهت عقربه های ساعت بچرخانید. زاویه چرخش را بسته به سندی که می خواهید اسکن کنید، انتخاب مَایید.

تراکم:

وضوح تصویر اسکن شده را انتخاب کنید.

حذف پس زمینه:

رنگ پس زمینه اصلی اسناد اصلی را از تصویر اسکن شده خارج کنید.

برای استفاده از این قابلیت، رنگ پس زمینه سند باید روشن ترین رنگ سند و یکنواخت باشد. اگر پس زمینه طرحدار باشد یا<br>سند حاوی متن یا شکلی روشن تر از پس زمینه باشد، این قابلیت به درستی کار نمی کند.

### ارتقای منت:

حروف تار سند را، واضح و خوانا کنید.

❏ارتقای لبه:

می توانید لبه های منت را ارتقا دهید (حاشیه بین منت و پس زمینه .) وقتی مقدار را افزایش می دهید، لبه های منت باریک سیاه می شود.

اگر خطوط اضافی زیادی در تصویر اسکن شده وجود دارد، مقدار را کم کنید.

❏آستانه:

می توانید خط لبه بایرنی تک رنگ را تنظیم کنید (سیاه و سفید .) اگر این مقدار را افزایش دهید، قسمت های سیاه رنگ بیشتر می شود و اگر این مقدار را کم کنید قسمت های سفید بزرگ تر<br>می شوند.

❏سطح کاهش نویز:

می توانید سطح کاهش نقاط پراکنده روی صفحه را تنظیم کنید (نقاط سیاه اضافی). هرچه مقدار بیشتر باشد، خطوط اضافی بیشتری از بین می روند.

حذف سایه:

سایه های سند را که در تصویر اسکن شده ظاهر می شود، حذف کنید.

❏کادر:

سایه های لبه سند را حذف کنید.

تصحیح انحراف سند:

انحراف را در عکس اسکن شده، تصحیح کنید. ممکن است این ویژگی نتواند سندهایی که بیش از حد کج وارد شده اند را تصحیح کند.

رد شدن از صفحه های خالی:

از صفحه های خالی حین اسکن صرف نظر کنید، در صورتی که در سندها وجود داشته باشد.

اگر نتیجه چیزی نیست که انتظار داشتید، سطح تشخیص را تنظیم کنید.

*نکته:*

❏ *بعضی از صفحه ها ممکن است به صورت اشتباه به عنوان صفحه خالی رد شوند.*

❏ *وقتی اسناد دو طرفه منگنه شده به هم را اسکن می کنید، این ویژگی قابل استفاده نیست.*

حالت تغذیه خودکار:

حالت تغذیه خودکار را تنظیم کنید. این ویژگی به شما امکان میدهد اسکن کردن را پس از اسکن شدن اسناد به طور خودکار<br>ادامه دهید. این ویژگی برای اسکن اندازههای مختلف یا انواع اسناد اصلی به صورت تک به تک مفید است.

راهنماهای لبه را قبل از قرار دادن اصل سند تنظیم کنید.

روشن (کاملاً خودکار): وقتی سند تنظیم شده و پیام تأیید ادامه  $\mathfrak{z}$ ایش داده میشود، شروع به اسکن میکند.  $\square$ 

میکند. ❏روشن (نیمه خودکار): وقتی دکمه **شروع اسکن** فشار داده شده و پیام تأییدادامهمنایش داده میشود، شروع به اسکن

تشخیص فید دوتایی:

هنگام وارد کردن همزمان چندین سند این اخطار را نشان میدهد.

حسگر اولتراسوند: با استفاده از حسگر فراصوتی، اگر دو سند وارد شود این حالت را تشخیص میدهد. محدوده تشخیص را $\Box$ میتوانید مشخص .کنید

 $\Box$ طول: تغذیه دوبل طول را پیدا کنید. اگر طول سند اسکن شده با سند اولیه فرق داشته باشد، این طور تصور میشود که دو<br>سند در دستگاه قرار گرفته است. تفاوت در طول مدنظر برای تشخیص را میتوانید مشخص کنید.

پاک کردن همه تنظیامت

<span id="page-81-0"></span>تنظیمات اسکن را به مقادیر پیشفرض بازنشانی میکند.

# **اسکن کردن به درایو USB**

تصویر اسکن شده را میتوانید در یک درایو USB ذخیره کنید.

- اسناد اصلی را بارگذاری کنید.  $^{-1}$
- دستگاه USB را در درگاه USB رابط خارجی اسکرن وارد کنید. 2. یک
- منوی **درایو USB** را در صفحه اصلی پانل کنترل اسکرن انتخاب .کنید 3.
	- گزینههای زبانه **تنظیامت اصلی** مانند قالب ذخیره را .کنید تنظیم 4.

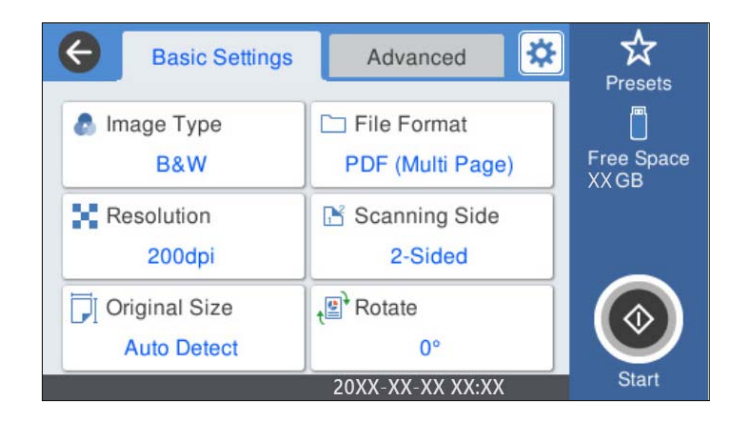

گزینه **پیشرفته** را انتخاب کنید و سپس تنظیامت را بررسی کنید و در صورت نیاز آنها را تغییر دهید. 5.

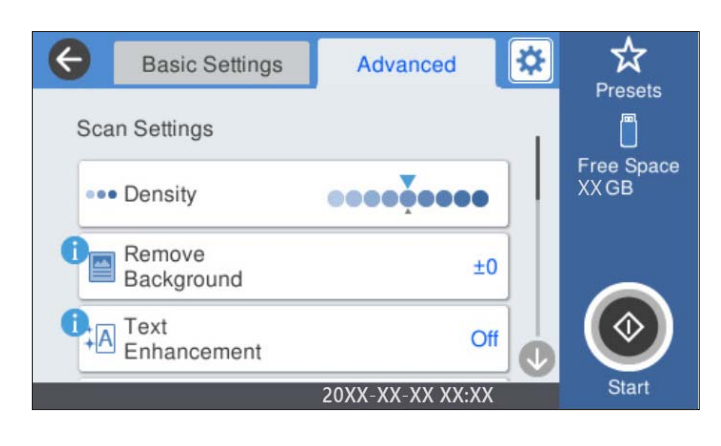

*نکته:*

*برای ذخیره تنظیامت به عنوان پیشتنظیم، گزینه را انتخاب کنید.*

- را انتخاب کنید و **تنظیامت اسکرن** را بررسی و کنید در صورت لزوم آنها را تغییر دهید. 6. می توانید تنظیامتی مانند **آهسته** یا **عملکرد DFDS** را تغییر دهید.
	- .<br>7. روی گزینه $\mathcal{D}$  ضربه بزنید.  $^7$

### **اطلاعات مرتبط**

| "وارد [کردن و خارج](#page-19-0) کردن درایو [USB](#page-19-0) "در [صفحه](#page-19-0) 20

### **گزینههای منوی ابتدایی برای اسکن به درایو USB**

*موارد ممکن است بسته به سایر تنظیامتی که انجام دادهاید در دسترس نباشند. نکته:*

نوع تصویر:

رنگ عکس خروجی را انتخاب کنید.

هنگام انتخاب موارد زیر، اسکنر به طور خودکار رنگ اسناد اصل را تشخیص داده و با استفاده از رنگ های شناسایی شده، تصاویر<br>را ذخیره می کند.

❏رنگ/سایه خاکستری/سیاه و سفید

```
تصویر اسکن شدهرا به رنگی 24بیت، خاکستری 8 بیت یا تکرنگ (بایرنی سیاه و سفید) تبدیل میکند. وقتی این گزینه
انتخاب شده است، حساسیت موردنظر را برای اینکه هنگام اسکن کردن یک سند غیر-رنگی تعیین شود آیا سند اصلی سایه
                                                                     خاکستری یا تکرنگ است تنظیم کنید.
```
رنگ/مقیاس خاکستری:  $\square$ 

تصویر اسکن شده را به رنگی 24 بیت یا خاکستری 8 بیت تبدیل میکند.

❏رنگ/سیاه و سفید:

تصویر اسکن شده را به رنگی 24 بیت یا تکرنگ (بایرنی سیاه و سفید) تبدیل میکند.

انواع تصاویر موجود ممکن است بسته به قالب فایل انتخابشده شما متفاوت باشند. برای اطلاعات بیشتر به بخش زیر مراجعه کنید.

["ترکیبهای](#page-87-0) قالب فایل و نوع تصویر موجود" در صفحه 88

قالب فایل:

قالب مورد نظر برای ذخیره تصویر اسکن شده را انتخاب کنید.

وقتی می خواهید به عنوان PDF/A و PDF یا TIFF ذخیره کنید، انتخاب کنید آیا همه اسناد به عنوان یک فایل (چندصفحه<br>ای) ذخیره شوند یا هر سند به صورت مجزا (تک صفحه ای) ذخیره شوند.

❏نسبت فشرده سازی:

میزان فشرده سازی تصویر اسکن شده را انتخاب کنید.

 $\Box$ تنظیمات PDF:

هنگام انتخاب PDF برای قالب ذخیره، از این تنظیامت برای محافظت از فایل های PDF استفاده کنید. برای ایجاد فایل PDF که برای باز شدن نیاز به رمز عبور دارد، رمز عبور باز کردن سند را تنظیم کنید. برای ایجاد فایل PDF<br>که برای چاپ یا ویرایش شدن به رمز عبور نیاز دارد، رمز عبور مجوزها را تنظیم کنید.

وضوح:

وضوح اسکن را انتخاب کنید.

سمت اسکن شونده:

روی سندی که میخواهید اسکن کنید را انتخاب کنید.

❏شیرازه(اصلی :)

جهت صحافی سند را انتخاب کنید.

### اندازه اصلی:

اندازه سندی که قرار داده اید را انتخاب کنید.

❏برش حاشیه ها برای اندازه "خودکار :"

محل برش را در هنگام انتخاب **شناسایی خودکار** تنظیم کنید.

❏اسکن کارت لمینت:

برای سندهای لمینت، قسمت های کم رنگ اطراف لبه ها نیز ممکن است اسکن شوند.

*جلوه های مناسب ممکن است بسته به سند ایجاد نشوند. نکته:*

چرخش:

تصویر اسکن شده را در جهت عقربه های ساعت بچرخانید. زاویه چرخش را بسته به سندی که می خواهید اسکن کنید، انتخاب مایید.

## **گزینههای منوی پیشرفته برای اسکن کردن به درایو USB**

*موارد ممکن است بسته به سایر تنظیامتی که انجام دادهاید در دسترس نباشند. نکته:*

تراکم:

وضوح تصویر اسکن شده را انتخاب کنید.

حذف پس زمینه:

رنگ پس زمینه اصلی اسناد اصلی را از تصویر اسکن شده خارج کنید.

برای استفاده از این قابلیت، رنگ پس زمینه سند باید روشن ترین رنگ سند و یکنواخت باشد. اگر پس زمینه طرحدار باشد یا<br>سند حاوی متن یا شکلی روشن تر از پس زمینه باشد، این قابلیت به درستی کار نمی کند.

ارتقای منت:

حروف تار سند را، واضح و خوانا کنید.

❏ارتقای لبه:

می توانید لبه های منت را ارتقا دهید (حاشیه بین منت و پس زمینه .) وقتی مقدار را افزایش می دهید، لبه های منت باریک سیاه می شود. اگر خطوط اضافی زیادی در تصویر اسکن شده وجود دارد، ًمقدار را کم کنید.

❏آستانه:

می توانید خط لبه باینری تک رنگ را تنظیم کنید (سیاه و سفید). اگر این مقدار را افزایش دهید، قسمت های سیاه رنگ بیشتر می شود و اگر این مقدار را کم کنید قسمت های سفید بزرگ تر<br>می شوند.

❏سطح کاهش نویز:

می توانید سطح کاهش نقاط پراکنده روی صفحه را تنظیم کنید (نقاط سیاه اضافی). هرچه مقدار بیشتر باشد، خطوط اضافی بیشتری از بین می روند.

حذف سایه:

سایه های سند را که در تصویر اسکن شده ظاهر می شود، حذف کنید.

❏کادر: سایه های لبه سند را حذف کنبد.

تصحیح انحراف سند:

انحراف را در عکس اسکن شده، تصحیح کنید. ممکن است این ویژگی نتواند سندهایی که بیش از حد کج وارد شده اند را تصحیح کند.

رد شدن از صفحه های خالی:

از صفحه های خالی حین اسکن صرف نظر کنید، در صورتی که در سندها وجود داشته باشد.

اگر نتیجه چیزی نیست که انتظار داشتید، سطح تشخیص را تنظیم کنید.

*نکته:*

❏ *بعضی از صفحه ها ممکن است به صورت اشتباه به عنوان صفحه خالی رد شوند.*

❏ *وقتی اسناد دو طرفه منگنه شده به هم را اسکن می کنید، این ویژگی قابل استفاده نیست.*

حالت تغذیه خودکار:

حالت تغذیه خودکار را تنظیم کنید. این ویژگی به شما امکان میدهد اسکن کردن را پس از اسکن شدن اسناد به طور خودکار<br>ادامه دهید. این ویژگی برای اسکن اندازههای مختلف یا انواع اسناد اصلی به صورت تک به تک مفید است.

راهنماهای لبه را قبل از قرار دادن اصل سند تنظیم کنید.

روشن (کاملاً خودکار): وقتی سند تنظیم شده و پیام تأیید ادامه  $\mathfrak{z}$ یش داده میشود، شروع به اسکن میکند.  $\Box$ 

میکند. ❏روشن (نیمه خودکار): وقتی دکمه **شروع اسکن** فشار داده شده و پیام تأییدادامهمنایش داده میشود، شروع به اسکن

تشخیص فید دوتایی:

هنگام وارد کردن همزمان چندین سند این اخطار را نشان میدهد.

حسگر اولتراسوند: با استفاده از حسگر فراصوتی، اگر دو سند وارد شود این حالت را تشخیص میدهد. محدوده تشخیص را  $\square$ میتوانید مشخص .کنید

ـــا طول: تغذیه دوبل طول را پیدا کنید. اگر طول سند اسکن شده با سند اولیه فرق داشته باشد، این طور تصور میشود که دو<br>سند در دستگاه قرار گرفته است. تفاوت در طول مدنظر برای تشخیص را میتوانید مشخص کنید.

نام فایل:

❏پیشوند نام فایل:

پیشوند نام تصاویر را به نویسههای حرفی عددی و منادها وارد کنید.

افزودن تاریخ:  $\Box$ 

افزودن تاریخ به نام فایل.

افزودن زمان: $\Box$ 

افزودن زمان به نام فایل.

پاک کردن همه تنظیامت

تنظیمات اسکن را به مقادیر پیشفرض بازنشانی میکند.

# **اسکن کردن با استفاده از WSD**

<span id="page-85-0"></span>*نکته:* ❏ *این ویژگی تنها برای رایانه های دارای سیستم 8 Windows8.1/ Windows10/ Windows کاربرد دارد.* ❏ *در صورت استفاده از 7 Windows، باید رایانه خود را پیشاپیش با این قابلیت تنظیم کنید.*

- .<br>4. سندها را قرار دهید.
- منوی **WSD** را در صفحه اصلی پانل کنترل اسکرن انتخاب .کنید 2.
	- . یک رایانه را انتخاب کنید.  $^3$ 
		- روی  $\bigcirc \Phi$  ضربه بزنید.  $^4$

### **راه اندازی درگاه WSD**

این بخش روش راه اندازی درگاه WSD برای 7 Windows را شرح می دهد. *در 8 Windows8.1/ Windows10/ Windows، درگاه WSD به طور خودکار راه اندازی می شود. نکته:* برای راه اندازی درگاه WSD شرایط زیر باید برقرار باشد.

❏اسکرن و رایانه باید به شبکه متصل باشند.

❏درایور اسکرن در رایانه نصب شده باشد.

- اسکنر را روشن کنید.  $^{1}$
- روی دکمه شروع رایانه کلیک کنید و سپس **شبکه** را انتخاب .کنید 2.
	- .<br>3. دوی اسکن<sub>ز</sub> راست-کلیک کنید و روی **نصب** کلیک کنید. در صفحه **کنترل حساب کاربر** روی **ادامه** کلیک کنید.

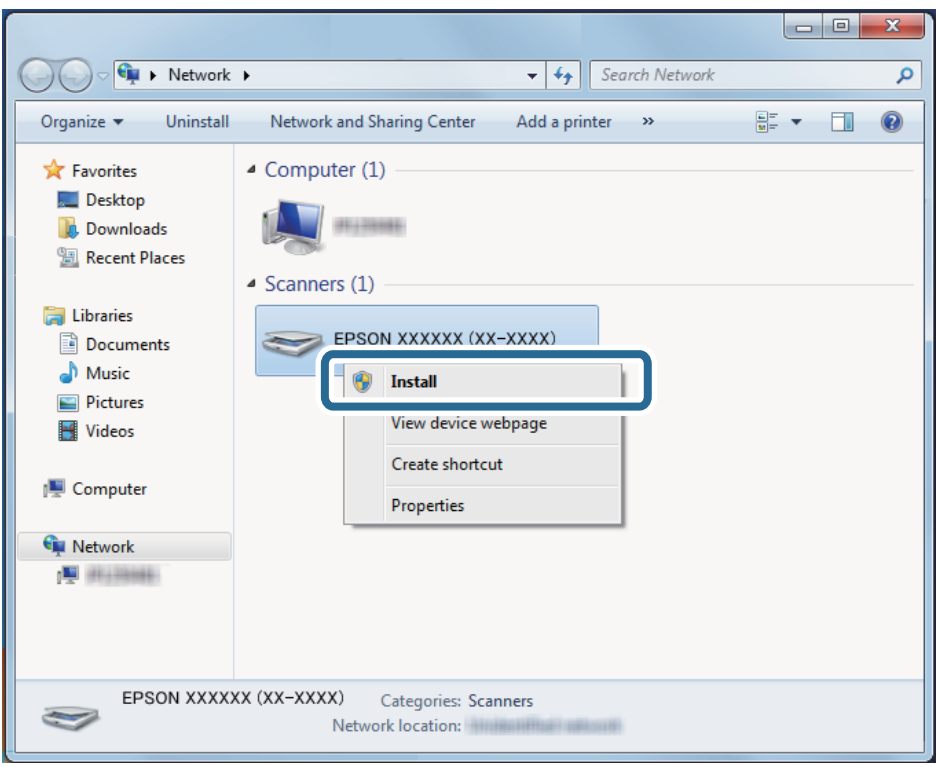

در صورت ظاهر شدن صفحه **حذف** روی **حذف** و کنید کلیک فرآیند را دوباره آغازمنایید.

### *نکته:*

نام اسک<del>ر</del> در شبکه و نام مدل (*(EPSON XXXXXX (XX-XXXX) ر*وی صفحه شبکه ظاهر می شود. از پانل کنترل اسک<del>ر</del> می توانید نام اسک<del>ر</del> ثبت<br>شده در شبکه را بررسی کنید.

روی پیام ظاهر شده روی رایانه که آمادگی دستگاه شما را اعلام می کند، کلیک کنید.  $^4$ 

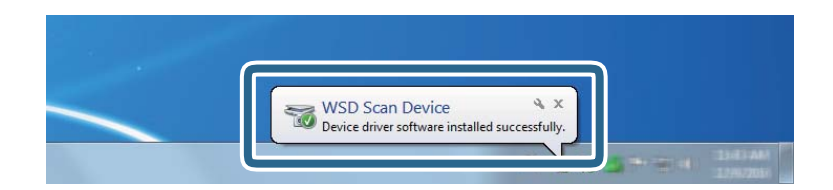

پیام روی صفحه را بررسی و روی **بسنت** کلیک کنید. 5.

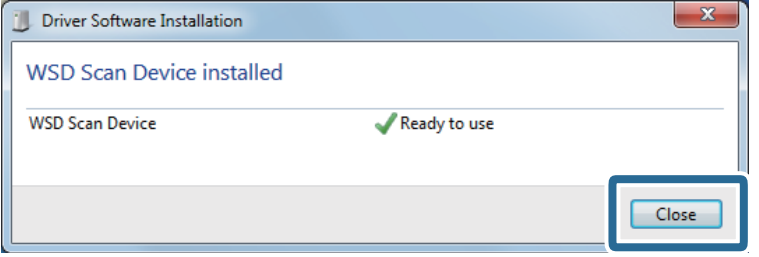

صفحه **دستگاه ها و چاپگرها** را باز کنید. 6.

روی شروع > **پانل کنترل** > **سخت افزار و صدا** (یا **سخت افزار** > ) **دستگاه ها و چاپگرها** کلیک کنید.

بررسی کنید که آیکونی به همراه نام اسکنر روی شبکه نشان داده شود.  $^7$ در هنگام استفاده از WSD نام اسکرن را انتخاب کنید.

# **ترکیبهای قالب فایل و نوع تصویر موجود**

شما میتوانید انواع تصویر زیر را بسته به قالب فایل و مقصد انتخاب کنید.

<span id="page-87-0"></span>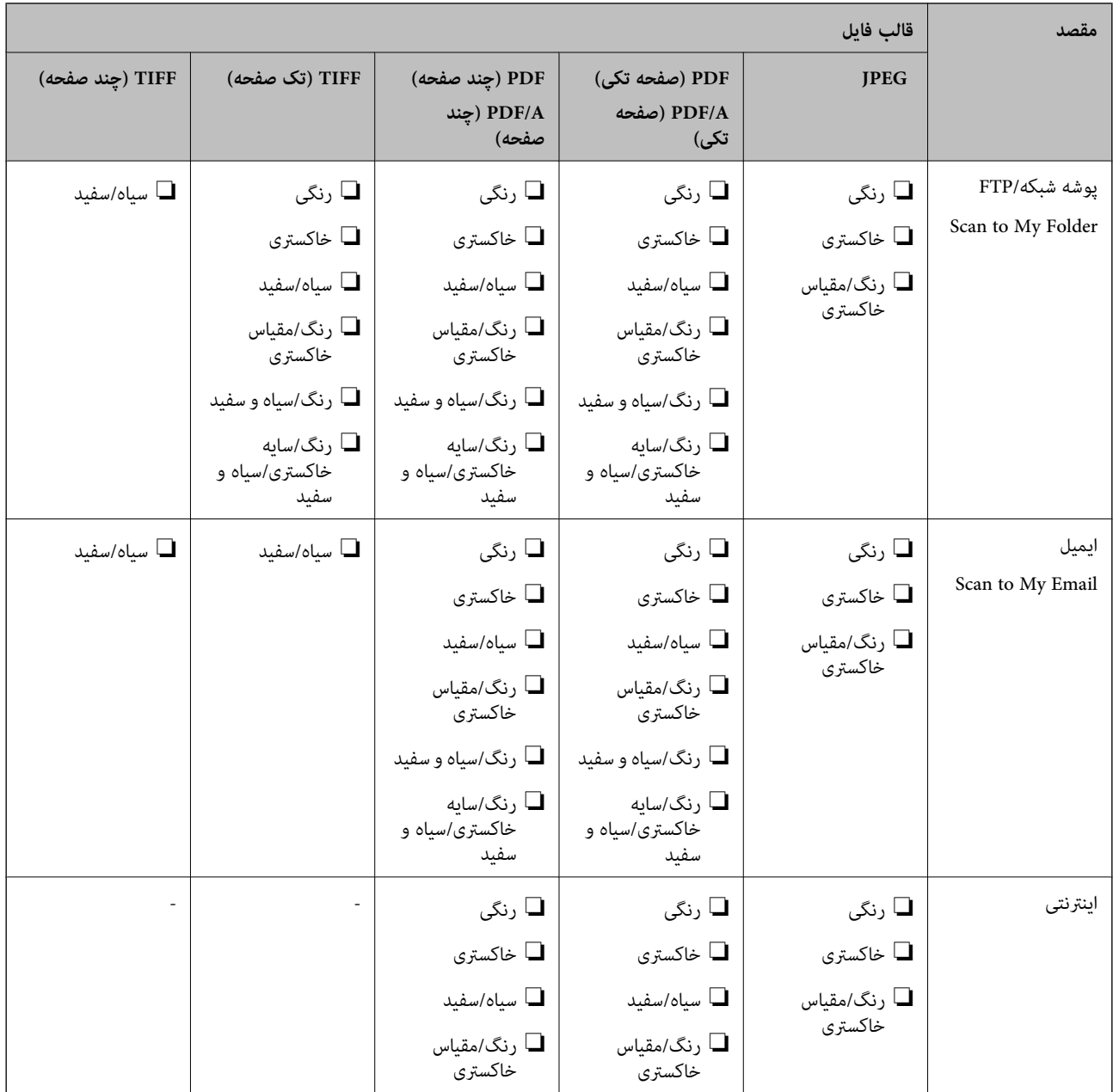

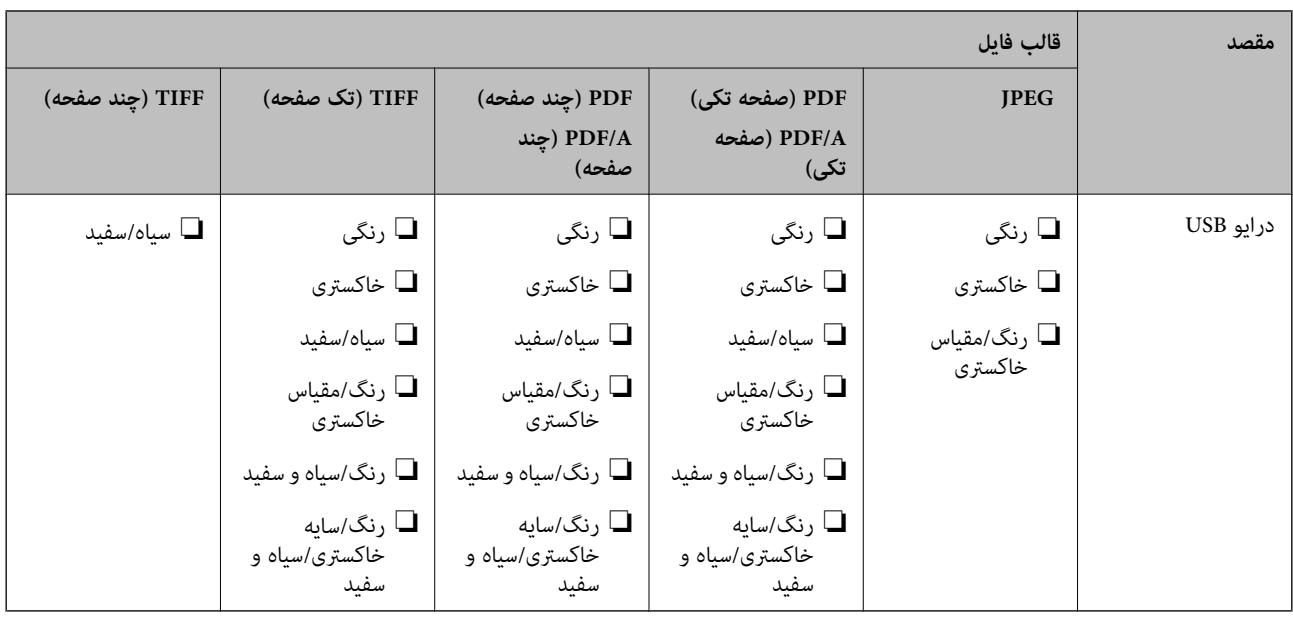

# **اسکن کردن با استفاده از تنظیامت پیش تنظیامت**

می توانید تنظیمات از پیش تعیین شده **پیشتنظیمات** را که میخواهید برای اسکن از آنها استفاده کنید، بارگذاری کنید.

- برای بارگذاری **پیشتنظیامت** یکی از روشهای زیر را استفاده .کنید 1.
- ❏گزینه **پیشتنظیامت** را در صفحه اصلی پانل کنترل اسکرن انتخاب کنید و سپس تنظیامت را از لیست انتخاب .کنید
- ونینه  $\mathbf{\hat{x}}$  را در منوی اسکن کردن را انتخاب کنید، سپس گزینه **بارگذاری موارد از پیش تنظیم شده** و در انتها تنظیمات را از لیست $\Box$ انتخاب کنید.
	- ❏اگر آیکن **پیشتنظیامت** را به صفحه اصلی اضافه کردهاید، آیکن را از صفحه اصلی انتخاب کنید.

*اگر ارسال فوری را در تنظیامت از پیش تعیین شده، فعال کردهاید، اسکن بلافاصله شروع میشود. نکته:*

- اگر صفحه تأیید بارگذاری منایش داده میشود ، **بسنت** را انتخاب کنید تا صفحه را ببندید. 2.
	- .<br>3. تنظیمات **پیشتنظیمات** بارگذاری شده را بررسی کنید.
		- روی گزینه $\bigcirc$  ضربه بزنید.  $^4$

### **اطلاعات مرتبط**

| "ثبت [پیشتنظیامت" در](#page-145-0) صفحه 146

# **اسکن از رایانه**

# **اسکن کردن با استفاده از Pro Capture WindowsDocument( (**

<span id="page-89-0"></span>Document Capture Pro این امکان را برایتان فراهم میسازد تا اسناد و فرمها را برای رفع نیازهای شما به راحتی و با کارآیی بالا به نسخه دیجیتالی تبدیل کنید.

با استفاده از Pro Capture Document عملکردهای زیر در دسترس میباشند.

شما میتوانید مجموعهای از عملیاتها از قبیل اسکن و ذخیره کردن را به عنوان یک "کار" مدیریت کرده و اجرا مایید.  $\square$ 

PPTX/XLSX/DOCX/PNG/TIFF (ذخیره کند. ❏شام میتوانید یک "کار" پیکربندی کنید تا تصاویر اسکن شده را با قالبهای مختلف ( -Multi/TIFF2000/JPEG/JPEG/BMP/PDF

با قرار دادن کاغذ تقسیم کننده بین اسناد یا با استفاده از اطلاعات بارکد روی اسناد میتوانید اسناد را به طور خودکار مرتب کنید.

شما میتوانید از اطلاعات اسکن کردن یا موارد لازم برای محتوای اسکن شده به صورت دادههای فهرست راهنما خروجی بگیرید.  $\Box$ 

شما میتوانید چندین مقصد تنظیم کنید.  $\Box$ 

شما میتوانید با استفاده از عملیاتهای ساده بدون نیاز به ایجاد یک کار اسکن کنید.  $\Box$ 

با استفاده از این عمکردها میتوانید اسناد کاغذی را به نحو کارآمدتری دیجیتالی کنید، برای مثال، وقتی تعداد زیادی اسناد اسکن میکنید یا از<br>آنها در یک شبکه استفاده میکنید.

*نکته:*

❏ *جهت کسب اطلاعات دقیق درباره نحوه کار با Pro Capture Document، بهURL زیر مراجعه کنید: <https://support.epson.net/dcp/>*

❏ *Pro Capture Document سرور Windows را پشتیبانی منیکند.*

# **اسکن کار به چه معناست؟**

با ثبت مجموعهای از عملکردهای پرکاربرد به عنوان یک کار، میتوانید همه این عملکردها را با انتخاب کار ثبت شده انجام دهید. با تخصیص دادن کار به پانل کنترل اسکنر میتوانید کار را از پانل کنترل نیز آغاز کنید.

# **انجام یک اسکن کار**

این بخش جریان کار اسکن با استفاده از یک کار موجود را شرح میدهد.

اسکنر مدنظر جهت استفاده را از صفحه بالای Document Capture Pro انتخاب کنید. وقتی نرمافزار را اجرا کنید، به طور به آخرین اسکنر<br>استفاده شده متصل میشود.

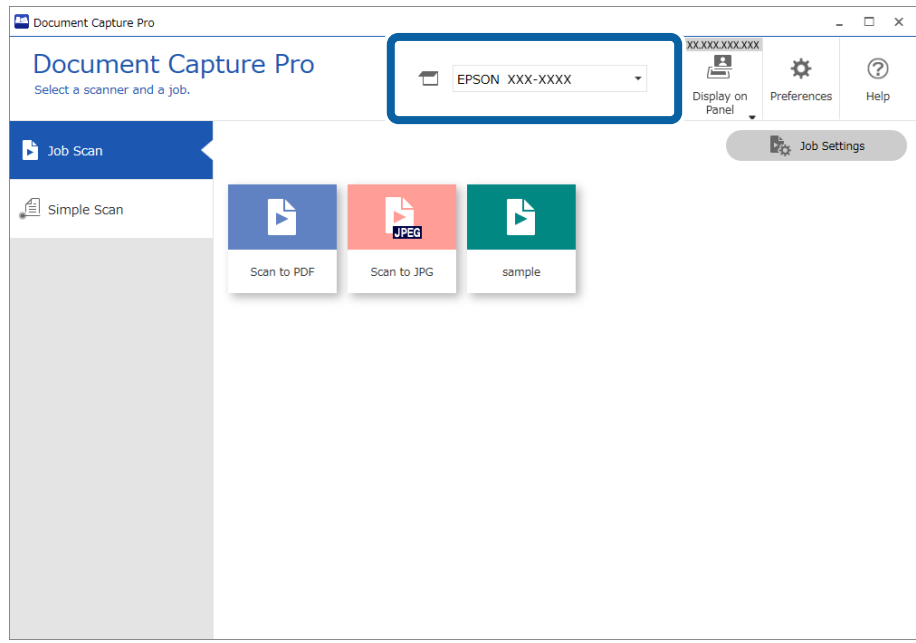

روی زبانه **Scan Job** و سپس آیکن کاری که میخواهید انجام دهید، کلیک کنید. 2.

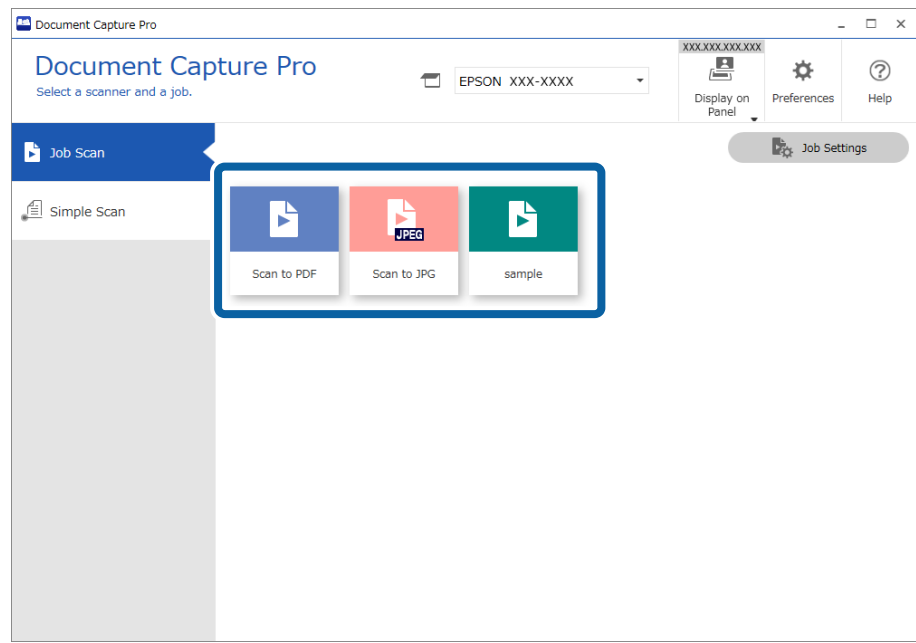

کار انتخاب شده اجرا میشود.

وقتی کاری را اجرا میکنید که گزینه Show the preview while scanning در بخش تنظیمات اسکن برای آن انتخاب شده است،<br>صفحه پیش¢ایش در حین اسکن نشان داده میشود.

اگر کاری را اجرا کنید که حاوی عناصر زیر در تنظیمات نام فایل، تنظیمات، تنظیمات جداسازی یا تنظیمات  $\pm$ ایه کردن تعریف شده توسط 3. کاربر در تنظیمات ذخیره است و عناصر در صفحه اسکن شده تشخیص داده شوند، ناحیه تشخیص به صورت یک سایه روی تصویر مایش داده میشود. در صورت نیاز، نتایج تشخیص را به صورت دستی تصحیح کنید یا ناحیه را تغییر دهید و عملکرد تشخیص را مجدداً اجرا .کنید

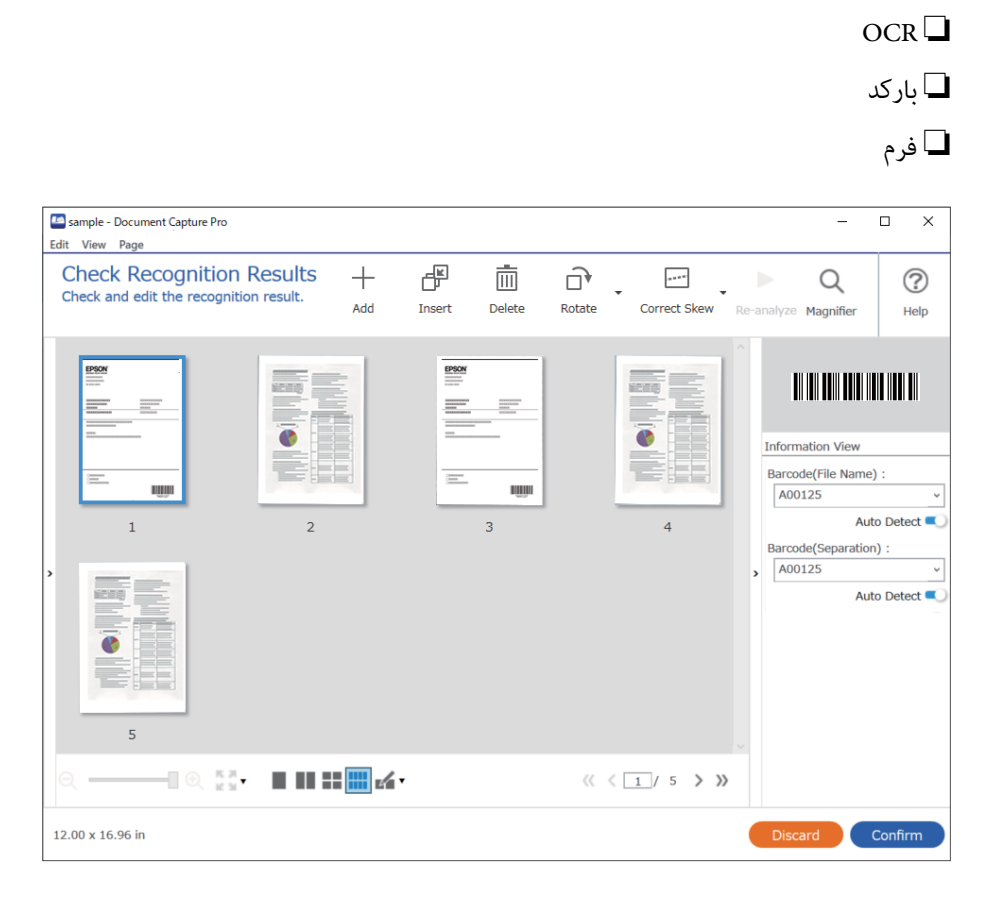

<sup>4.</sup> برای کارهایی که Show Edit Page dialog before saving در تنظیمات اسکن انتخاب شدهاند، نتایج اسکن را بعد از اسکن در صفحه<br>Edit Scanned Results بررسی کنید و سپس در صورت لزوم، اصلاح کنید.

شام میتوانید موارد زیر را در صفحه **Results Scanned Edit** بررسی و ویرایش .کنید

نتایج جداسازی $\Box$ 

تصاویر اسکن شده $\Box$ 

دادههای فهرست راهنما $\Box$ 

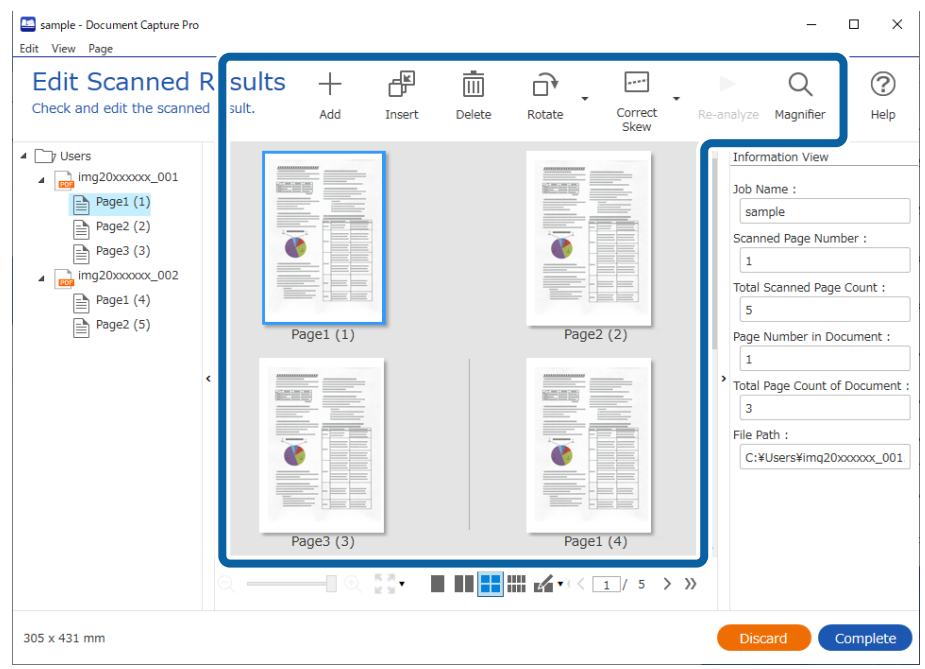

برای پایان اجرای یک اسکن کار، روی گزینه **Complete** کلیک کنید. 5.

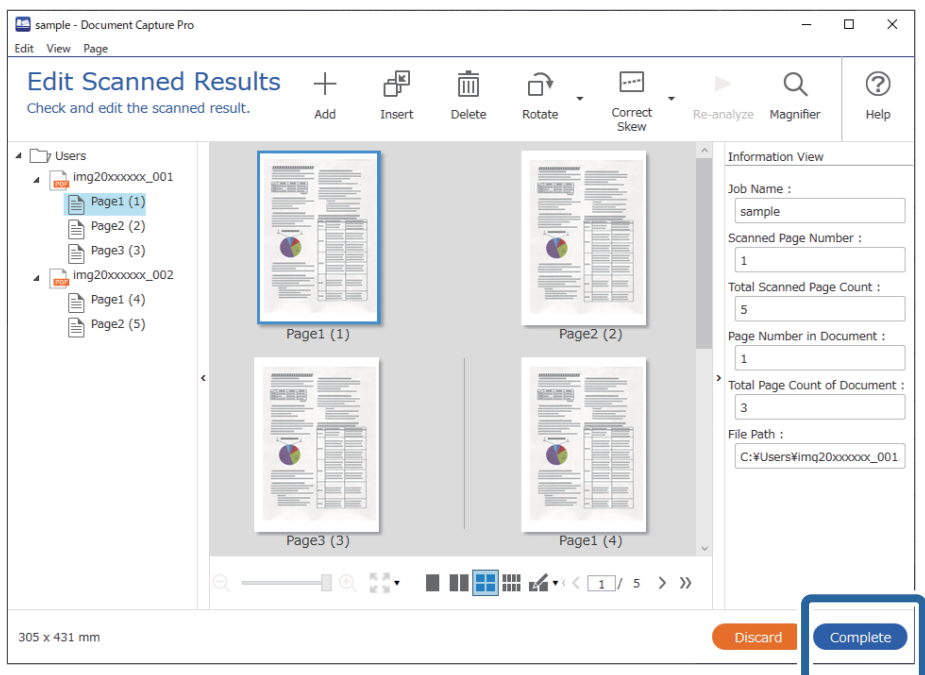

# **اسکن ساده به چه معناست؟**

شما میتوانید بدون ایجاد یک کار اسناد را اسکن کنید. نتایج را پس از اسکن بررسی کنید و سپس مقصد را ذخیره یا تنظیم کنید. با تخصیص دادن تنظیامت اسکن ساده به پانل کنترل اسکرن میتوانید اسکن را از پانل کنترل نیز آغاز کنید.

# **انجام یک اسکن ساده**

این بخش جریان کار اسکن بدون استفاده از یک کار را شرح میدهد.

<sup>1.</sup> اسکنر مدنظر جهت استفاده را از صفحه بالای Document Capture Pro انتخاب کنید. وقتی نرمافزار را اجرا کنید، به طور به آخرین اسکنر<br>استفاده شده متصل میشود.

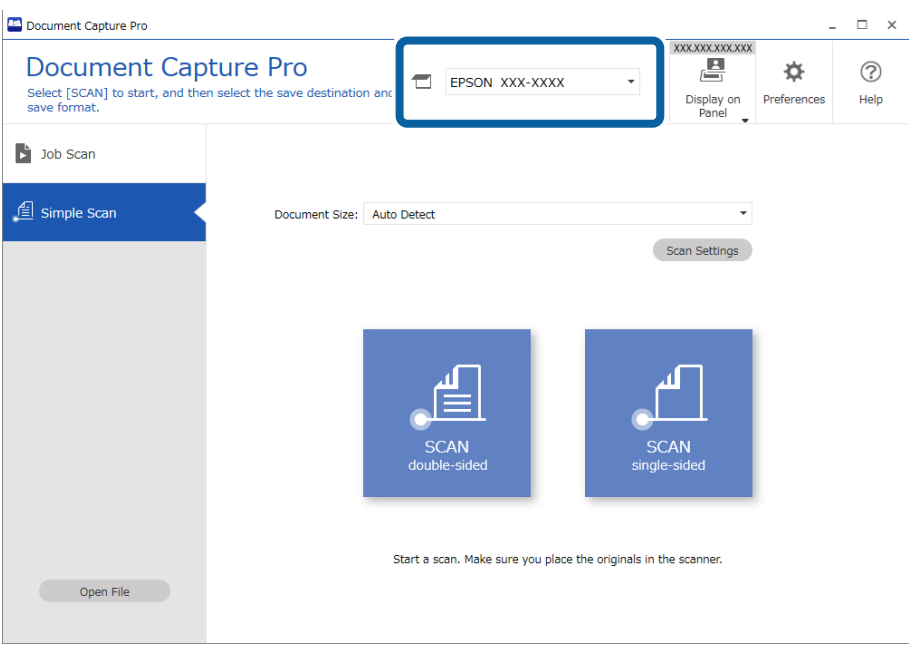

**sided-single** کلیک کنید. روی زبانه **Scan Simple** ،کنید کلیک گزینه **Size Document** را انتخاب و کنید سپس روی آیکن **sided-SCANdouble** یا **SCAN** 2.

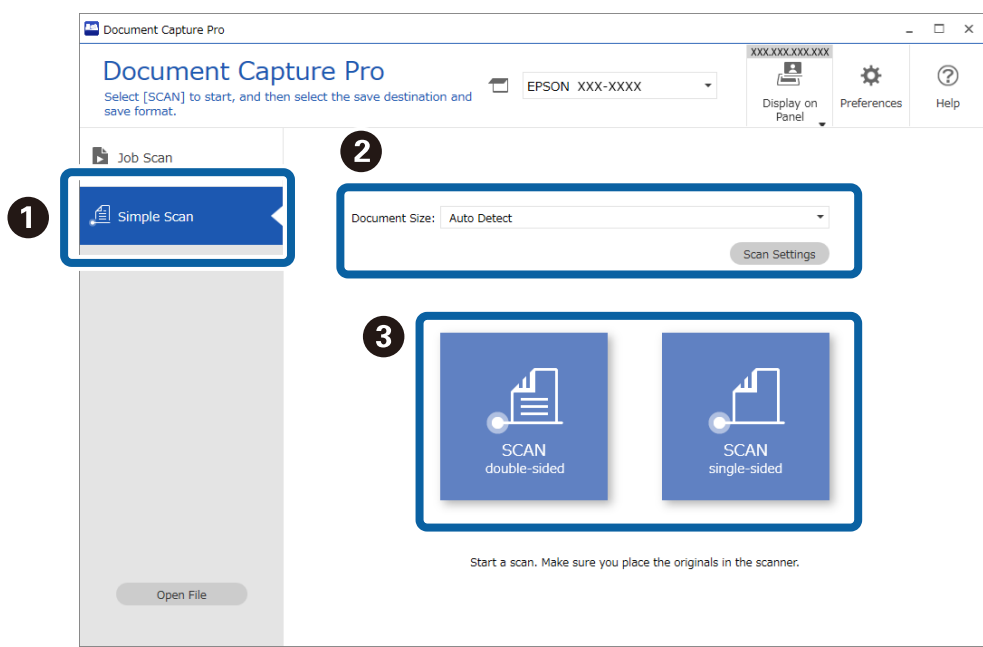

<mark>نکته:</mark><br>برای انتخاب وضوح روی گزینه *Scan Settings* کلیک کنید. تنظیمات دقیقتر را میتوانید از طریق *Epson Scan 2* انجام دهید.

تصویر در حال اسکن منایش داده میشود.

روی نتایج اسکن در صفحه **Results Scanned Edit** کلیک کنید، مواردلازم را ویرایش منایید و در نهایت روی گزینه **Next** کلیک 3. .کنید

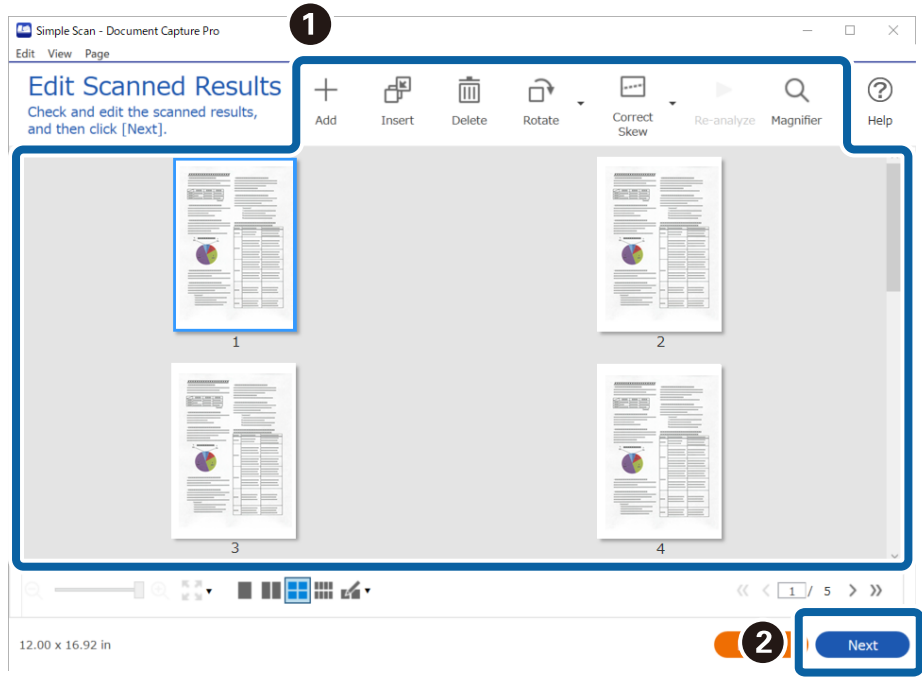

مقصد دادههای اسکنشده را در صفحه **Destination Select** تنظیم کنید. 4.

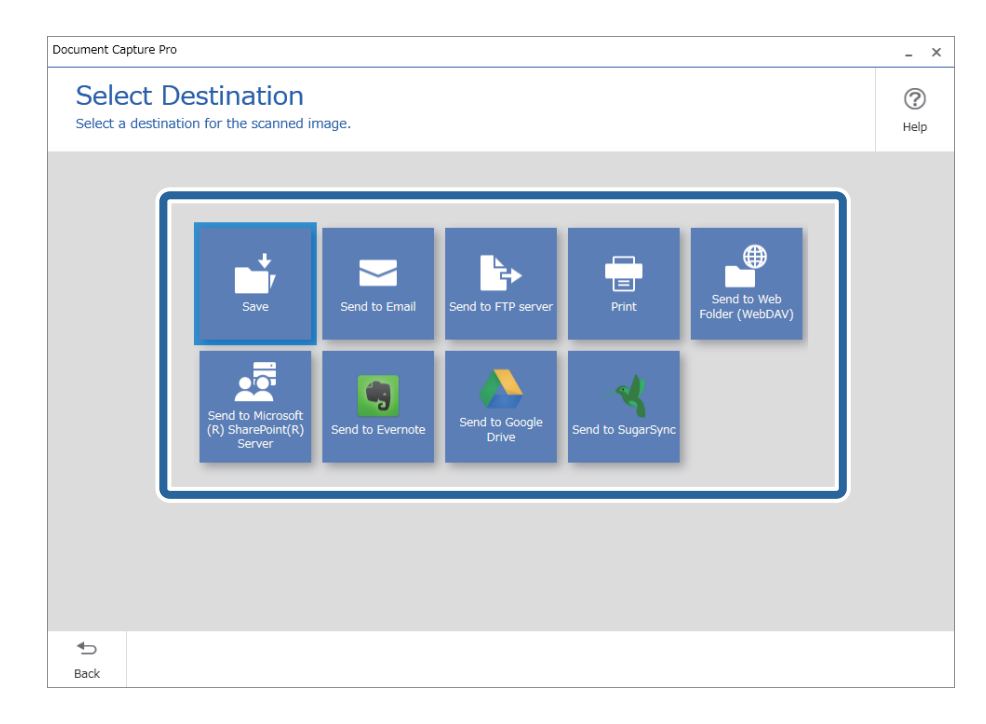

<span id="page-95-0"></span>.<br><sup>5.</sup> فایل موردنظر برای ذخیره کردن و قالب ذخیرهسازی را در صفحه **Destination Settings ان**تخاب کنید. همچنین، تنظیمات دقیق،تر را میتوانید مطابق با مقصد اعمال کنید.

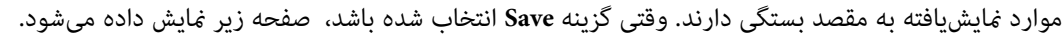

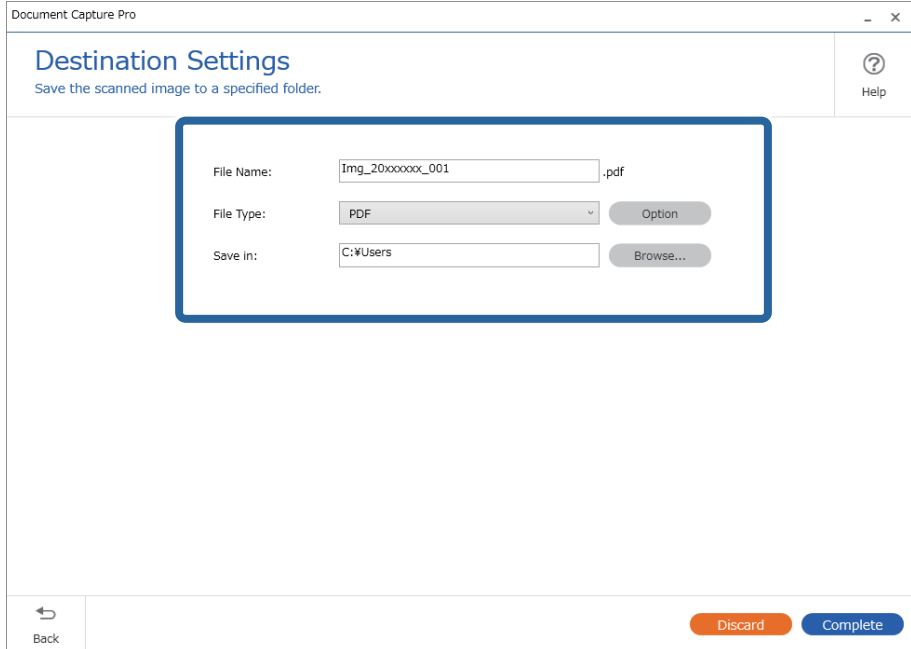

برای پایان اجرای یک اسکن ساده، روی گزینه **Complete** کلیک کنید. 6.

# **اسکن کردن با استفاده از Capture OSDocument Mac( (**

این برنامه به شما اجازه میدهد کارهای مختلفی از جمله ذخیره کردن تصویر در کامپیوتر، ارسال آن از طریق ایمیل، چاپ و بارگذاری در سرور یا خدمات ذخیرهسازی ابری را انجام دهید. همچنین میتوانید تنظیمات اسکن مربوط به کاری را ذخیره کنید تا عملیات اسکن سادهتر شود.

برای کسب اطلاعات بیشتر درباره قابلیتها، به راهنمای Document Capture مراجعه کنید.

*در هنگام استفاده از اسکرن خود از عملکرد جابجایی سریع کاربر استفاده نکنید. نکته:*

را آغاز کنید. Document Capture  $^{-.1}$ 

گزینه **Finder** < **برو** > **برنامهها** > **Software Epson** < **Capture Document** را انتخاب کنید.

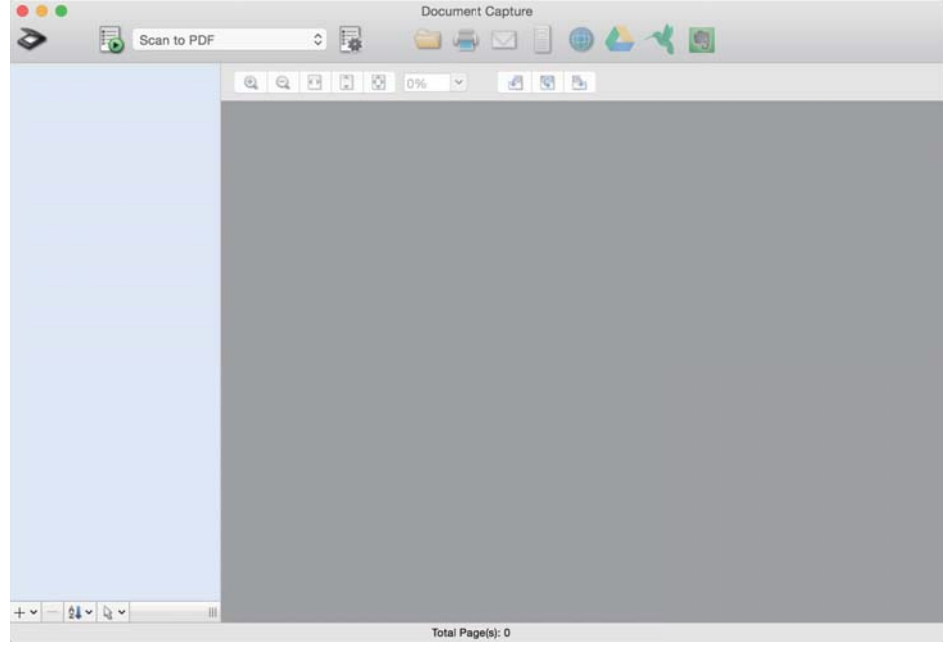

*ممکن است لازم باشد اسکرن مورد نظر جهت استفاده را از فهرست اسکرنها انتخاب منایید. نکته:*

روی کلیک کنید. 2.

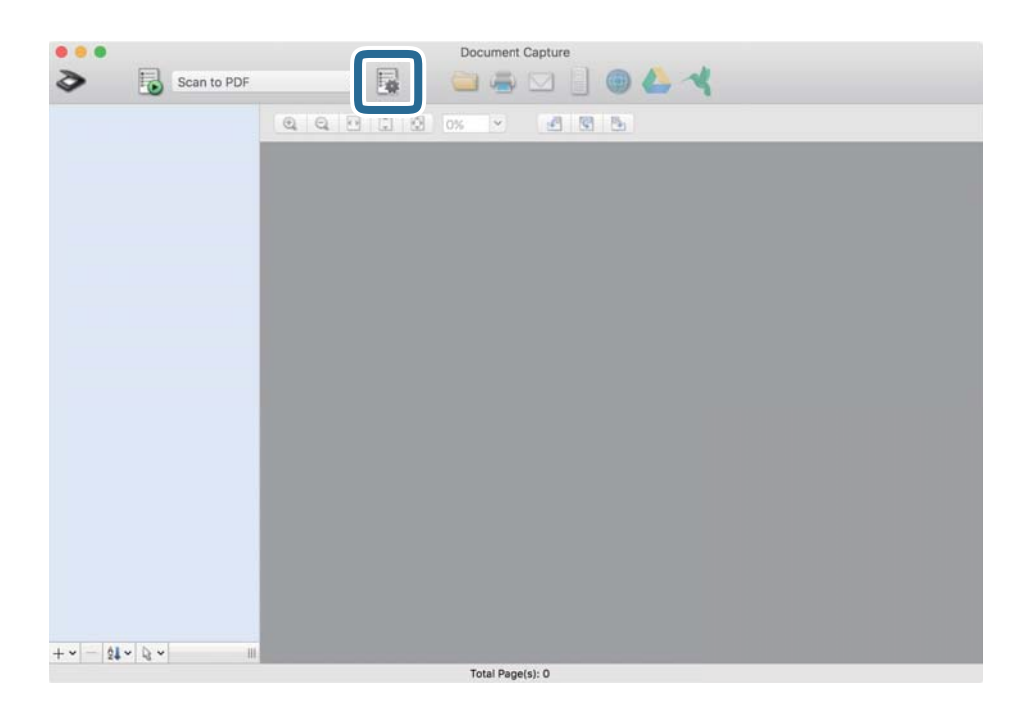

صفحه **List Job**منایش داده میشود.

*نکته:*

یک کار از پیش تنظیم شده وجود دارد که امکان ذخیره کردن تصاویر اسکن شده در قالب PDF را فراهم می کند. در صورت استفاده از این کار، این<br>روال را نادیده بگیرید و به روال 10 بروید.

بر روی  $\phi$ اد + کلیک کنید.  $^{3}$ 

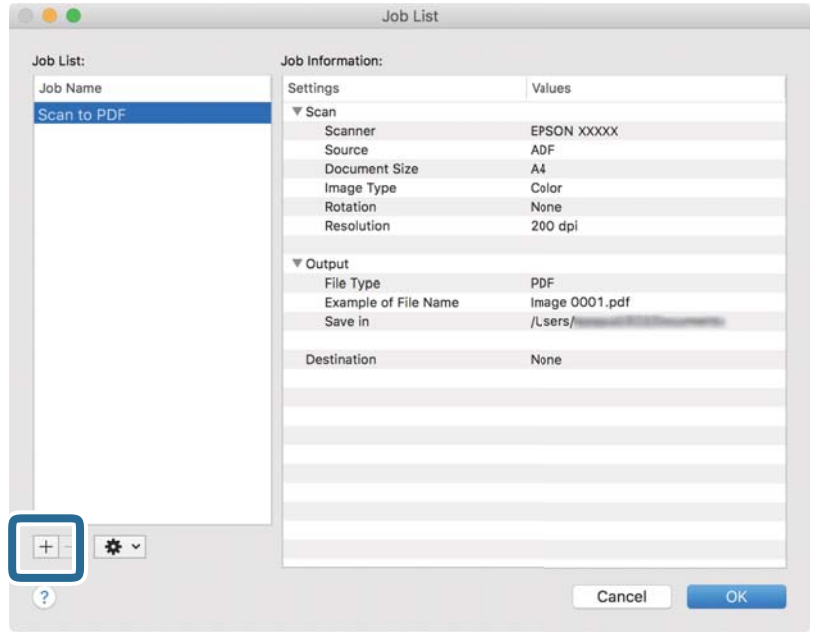

صفحه تنظیم کار نمایش داده میشود.

را تنظیم کنید. **Job Name**  $\cdot^4$ 

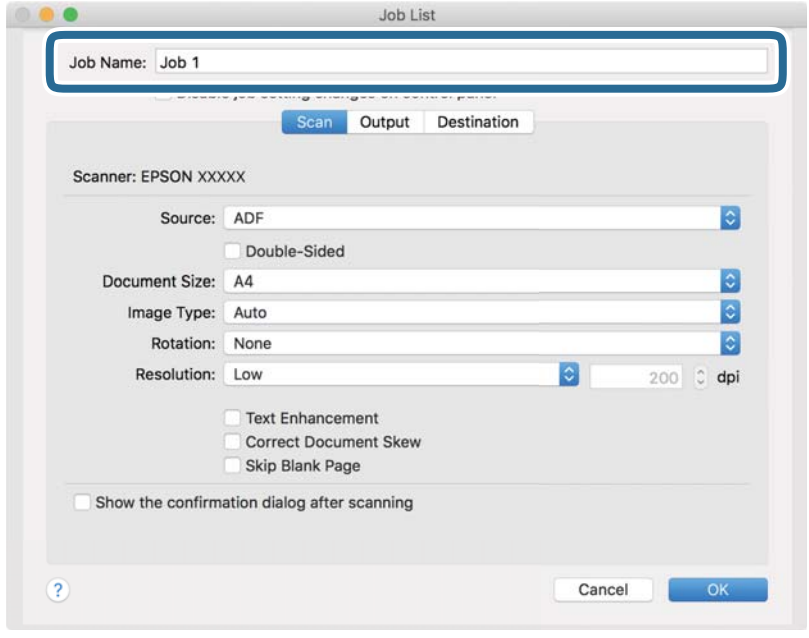

اسکن را در زبانه **Scan** تغییر دهید. 5. تنظیامت

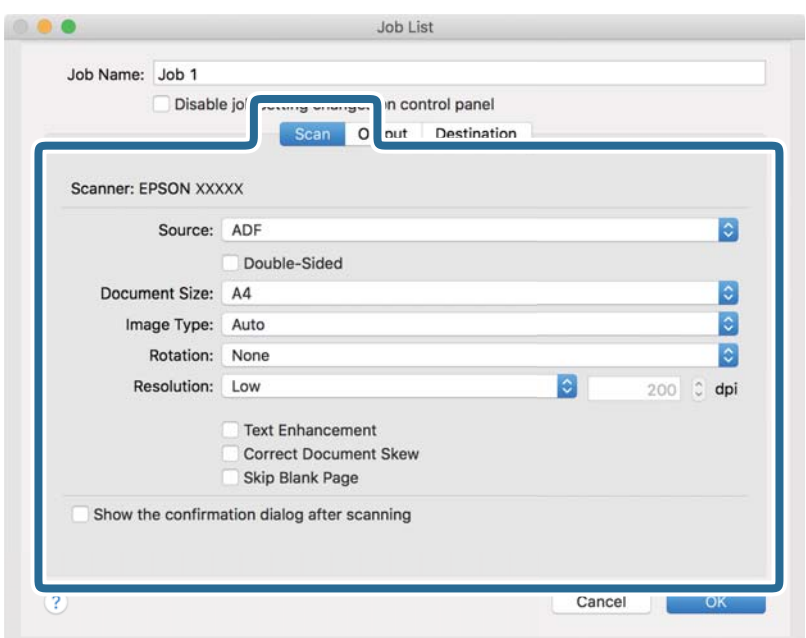

کنید. ❏**Source**: منبعی که سند در آن قرار داده شده است را انتخاب کنید. برای اسکن کردن هر دو طرف سند، دو-رویه را انتخاب

❏**Size Document**: اندازه سندی که قرار دادهاید را انتخاب کنید.

❏**Type Image**: رنگ مورد نظر برای استفاده در ذخیرهسازی تصویر اسکن شده را انتخاب .کنید

❏**Rotation**: زاویه چرخش را بسته به سندی که میخواهید اسکن کنید، انتخاب منایید.

❏**Resolution**: رزولوشن را انتخاب کنید.

*همچنین می توانید تنظیم را با استفاده از موارد زیر تنظیم کنید. نکته:*

❏ *Enhancement Text: انتخاب کنید تا حروف تار سند، واضح و خوانا شوند.*

❏ *Skew Document Correct: انتخاب کنید تا کجی سند تصحیح شود.*

❏ *Page Blank Skip: انتخاب کنید تا از صفحههای خالی در صورتی که در سندها وجود داشته باشد، صرفنظر گردد.*

.<br><sup>6.</sup> پس از کلیک کردن بر روی Output تنظیمات خروجی را اعمال کنید.

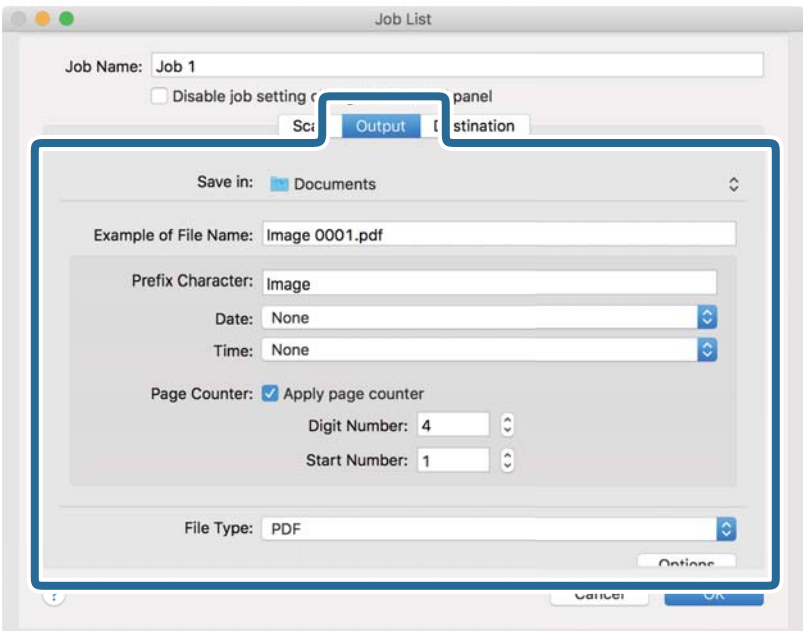

❏**in Save**: پوشه ذخیرهسازی برای تصویر اسکن شده را انتخاب کنید.

❏**Name File of Example**: منونهای از نام فایل ساخته شده با تنظیامت جاری را نشان میدهد.

❏**Character Prefix**: برای نام فایل پیشوند تعیین کنید.

❏**Date**: به نام فایل تاریخ اضافه کنید.

❏**Time**: به نام فایل زمان اضافه کنید.

❏**Counter Page**: به نام فایل شامرنده صفحه اضافه کنید.

❏**Type File**: فرمت ذخیرهسازی را از فهرست انتخاب کنید. برای اعامل تنظیامت دقیق برای فایل بر روی **Options** .کنید کلیک

روی **Destination** کلیک کنید، سپس **Destination** را انتخاب منایید. 7.

گزینههای تنظیم جداسازی بر حسب مقصد انتخابی نمایش داده میشود. سایر تنظیمات را در صورت لزوم اعمال کنید. برای مشاهده<br>جزییات هر گزینه بر روی ? (Help) کلیک کنید.

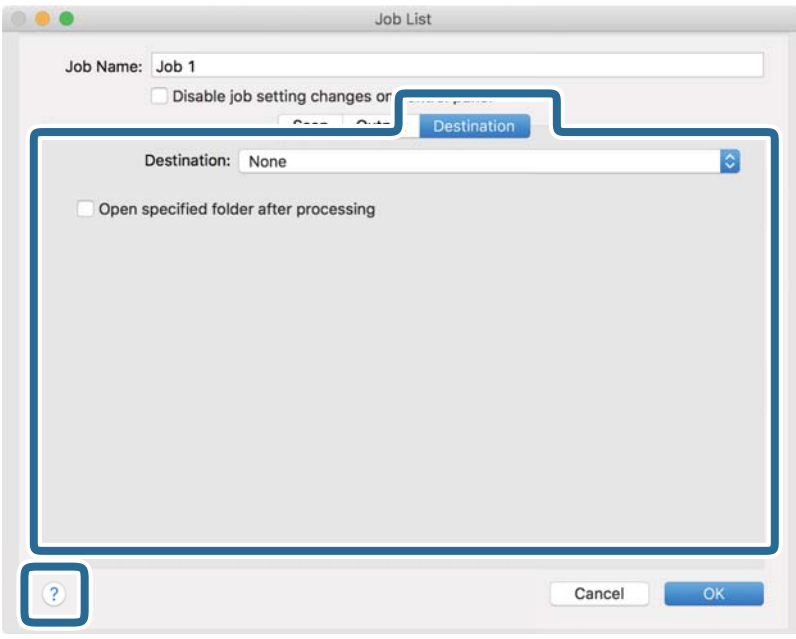

*نکته:*

- *ایجاد کنید.* ❏ *اگرمیخواهیدآنهارا برروی خدماتذخیرهسازی ابری بارگذاری کنید، ابتدالازماستحسابخودرادر خدماتذخیرهسازی ابری مذکور*
- اگر میخواهید از Evernote به عنوان مقصد استفاده کنید، پیش از استفاده از این ویژگی، برنامه Evernote را از وبسایت Evernote<br>Corporation دانلود کرده و آن را نصب کنید.
	- بر روی  $\bf{OK}$  کلیک کنید تا صفحه تنظیمات کارها بسته شود.  $^8$ 
		- بر روی **OK** کلیک کنید تا صفحه **List Job** بسته شود. 9.
			- .<br><sup>10.</sup> سند را قرار دهید.

کار را از فهرست کشویی انتخاب کنید و بر روی غاد  $\blacksquare$  کلیک کنید. . $^{11}$ 

<span id="page-101-0"></span>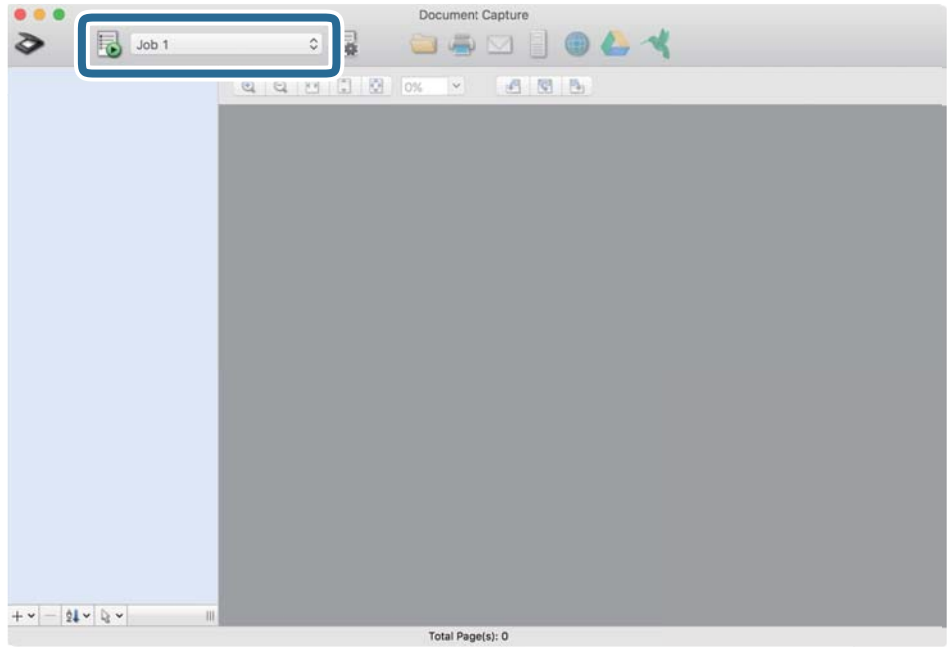

کار انتخاب شده انجام میگیرد.

از دستورالعملهای روی صفحه نمایش پیروی کنید. $\,^{12}$ 

```
تصویر اسکن شده با استفاده از تنظیامت اعامل شده در کار ذخیره میشود.
                                                                                                                                                                          نکته:
میتوانید اسناد را اسکن کنید و تصویر اسکن شده را بدون استفاده از کار بفرستید. پس از کلیک کردن بر روی ����� تنظیمات را تغییر دهید و بر<br>روی Preview Scan کلیک کنید. سپس،  بر روی مقصد ارسال تصویر اسکن شده کلیک کنید.
```
# **اسکن کردن با استفاده از 2 Scan Epson**

اسناد را میتوانید با استفاده از تنظیمات مفصل که برای سندهای متنی مناسب هستند، اسکن کنید.

- .<br>سند را قرار دهید. $^{\rm 1}$
- را آغاز کنید. Epson Scan 2

Windows 10/Windows Server 2016❏

روی دکمه شروع کلیک کنید و سپس **EPSON** < **2 Scan Epson** را انتخاب کنید.

Windows 8.1/Windows 8/Windows Server 2012 R2/Windows Server 2012❏

نام برنامه را در قسمت جستجو وارد کنید و سپس آیکن نشان داده شده را انتخاب منایید.

Windows 7/Windows Vista/Windows XP/Windows Server 2008 R2/Windows Server 2008/Windows Server 2003❏ R2/Windows Server 2003

روی دکمه شروع کلیک کنید و سپس **همه برنامهها** یا **برنامهها** > **EPSON** < **2 Scan Epson** < **2 Scan Epson** را انتخاب کنید.

Mac OS❏

مسیر **برو** > **برنامهها** > **Software Epson** < **2 Scan Epson** را انتخاب کنید.

زیر را در زبانه **تنظیامت اصلی** انجام دهید. 3. تنظیامت

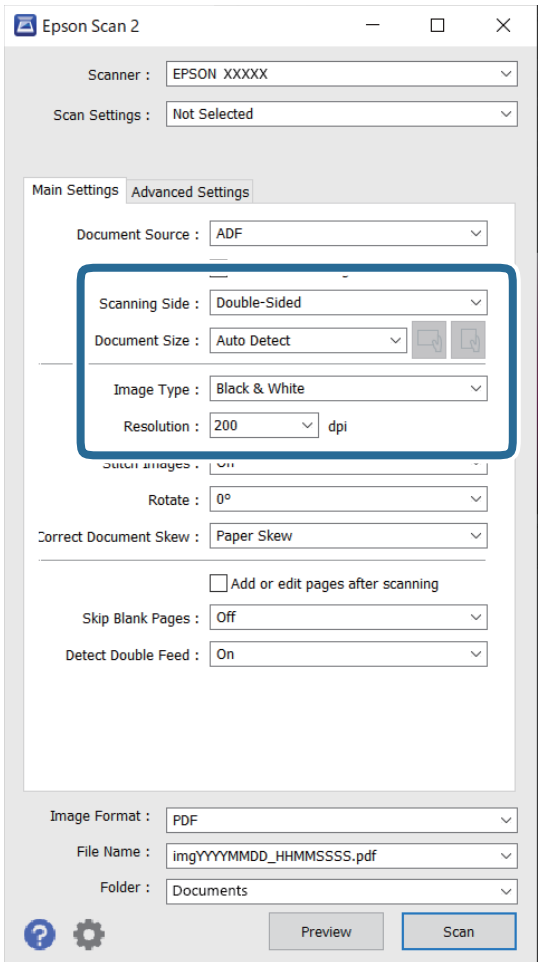

کنید. ❏**طرف اسکن**: روی سندی که میخواهید اسکن کنید را انتخاب کنید . برای اسکن کردن هر دو طرف سند ، **دو طرفه** را انتخاب

❏**اندازه سند**: اندازه سندی که قرار داده اید را انتخاب .کنید

است است است که مورد به صورت خایش سند اصلی): انتخاب جهت *خ*ایش سند اصلی که بارگذاری کردید. با توجه به اندازه سند، ممکنا<br>است این مورد به صورت خودکار تنظیم شده و قابل تغییر نباشد.

❏**نوع تصویر**: رنگ مربوط به ذخیره سازی تصویر اسکن شده را انتخاب کنید.

❏**دقت تصویر**: وضوح تصویر را انتخاب کنید.

- *نکته:*
- ❏ *گزینهADF به صورت خودکار به عنوان حالت منبع سند تنظیم شده است.*
	- ❏ *در زبانه تنظیامت اصلی میتوانید تنظیامت زیر را نیز اعامل کنید.*
- ❏**اتصالتصاویربهیکدیگر**: برایوصلهکردنتصاویربهجلو و عقبدرهنگاماسکنکردنهردوطرفسنداینگزینهرا انتخاب .کنید
	- ❏**چرخاندن**: برای چرخاندن ساعتگرد سند و اسکن کردن آن این گزینه را انتخاب کنید.
		- ❏**تصحیح انحراف سند**: انتخاب کنید تا کجی سند تصحیح شود.
- **ا افزودن/ویرایش بعد از اسکن**: برای افزودن اسناد دیگر یا ویرایش (چرخاندن، حرکت دادن و حذف کردن) صفحات اسکن **الث**<br>شده پس از اسکن کردن، این گزینه را انتخاب کنید.
	- گردد. ❏**عبور از صفحه های خالی**: انتخاب کنید تا از صفحههای خالی که ممکن است در اسناد وجود داشته باشد، صرفنظر
	- ❏**شناسایی تغذیه دوتایی**: برای نشان دادن هشدار در هنگام وارد کردن همزمان چندین سند این گزینه را انتخاب کنید.
		- سایر تنظیمات اسکن را در صورت لزوم انجام دهید.  $^4$
- ❏میتوانیدپیشمنایش تصویراسکن شده سمتاول صفحهاول اسنادرا ببینید. فقط صفحهاول سنداصلی رادرون سینی ورودی قرار دهید و روی دکمه **پیش** *ن***ایش** کلیک کنید. پنجره پیش نمایش باز میشود، تصویر پیش نمایش نشان داده میشود و صفحه از اسکنر خارج میشود.
	- صفحه بیرون آمده را به همراه دیگر اسناد اصلی به جای خود بازگردانید.
	- **ا** در زبانه **تنظیمات پیشرفته** میتوانید تنظیمات تصویر را با استفاده از تنظیمات مفصل از قبیل موارد زیر که برای اسناد متنی<br>مناسبند، انجام دهید.
		- ❏**حذف پس زمینه**: برای حذف کردن پس زمینه از سند این گزینه را انتخاب .کنید
			- ❏**ارتقای منت**: انتخاب کنید تا حروف تار در سند واضح خوانا و شوند.
- **لــ**ا **تقسیم بندی خودکار بخش ها**: انتخاب کنید تا در زمان اجرای اسکن سیاه و سفید برای سندی که حاوی تصاویر است، حروف<br>واضحتر شده و تصاویر صاف تر شوند.
- ❏**حذفشدگی**: رنگمشخص شدهرامیتوانیداز تصویراسکن شده حذفکنید و سپس آن را به صورتطیف خاکستری یا سیاهو سفید ذخیره مایید. به طور مثال، میتوانید علامتها یا نکاتی که توسط قلم رنگی در حاشیهها نوشته اید را هنگام اسکن کردن پاک .کنید
- **ا تقویت رنگ**: میتوانید رنگ مشخص شده در تصویر اسکن شده را تقویت کنید و سپس آن را به صورت طیف خاکستری یا سیاه و<br>سفید ذخیره <sup>ن</sup>مایید. مثلاً، میتوانید حروف یا خطوط روشن را تقویت کنید.

*برخی از موارد ممکن است بسته به سایر تنظیامتی که انجام داده اید در دسترس نباشند. نکته:*

.<br>5. تنظیمات ذخیره فایل را انجام دهید.

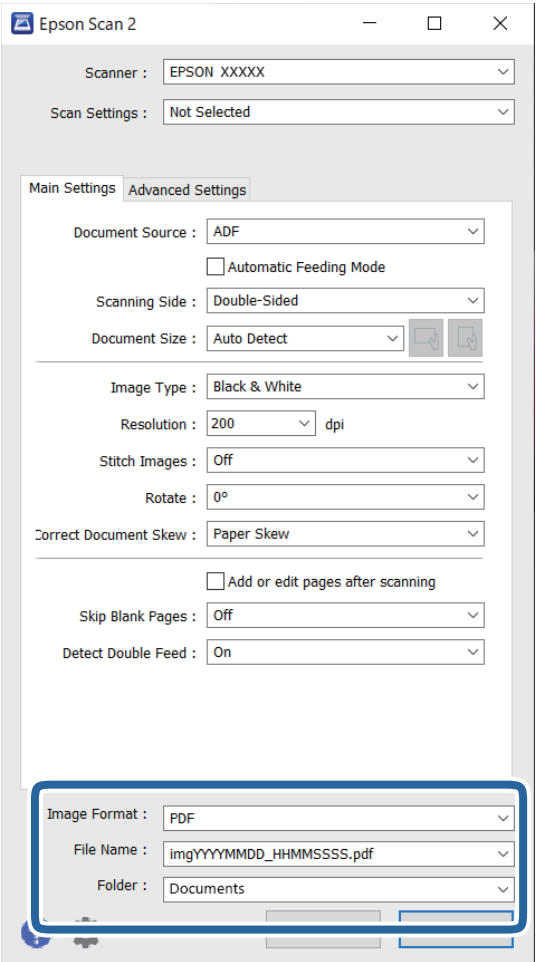

❏**قالب تصویر**: قالب ذخیرهسازی را از فهرست انتخاب کنید.

<mark>تنظی</mark>مات مفصل مربوط به هر فرمت ذخیره سازی به غیر از BITMAP و PNG را انجام دهید. پس از انتخاب فرمت ذخیره سازی،<br>**گزینه ها** را از فهرست انتخاب کنید.

❏**نام فایل**: نام فایل ذخیره سازی کهمنایش داده شده است را بررسی کنید. می توانید تنظیامت مربوط به نام فایل را با انتخاب **تنظیامت** از فهرست، تغییر دهید.

❏**پوشه**: پوشه ذخیره سازی برای تصویر اسکن شده را از فهرست انتخاب .کنید با انتخاب ا**نتخاب** از فهرست میتوانید پوشه دیگری انتخاب کنید یا یک پوشه جدید ایجاد کنید.

روی **اسکن** کلیک کنید. .6

*نکته:*

❏ *با فشردن دکمه*x*روی پانل کنترل اسکرن نیز میتوانید اسکن را آغاز کنید.*

برای اسکن کردن سندی مانند کاغذ نازک که احتمالاً گیر میکند، **آهسته** را در پانل کنترل فعال کنید تا سرعت اسکن کاهش یابد. **[** 

تصویر اسکن شده در پوشهای که تعیین کردهاید ذخیره میشود.

### **تنظیامت ضروری مربوط به سندهای خاص در 2 Scan Epson Windows**

هنگام اسکن کردن سندهای خاص، باید برخی گزینهها را در زبانه **تنظیامت اصلی** در 2 Scan Epson تنظیم کنید.

هنگام استفاده از Pro Capture Document، میتوانید پنجره را با فشار دادن دکمه **Settings Detailed** زبانه **Settings Scan** باز .کنید

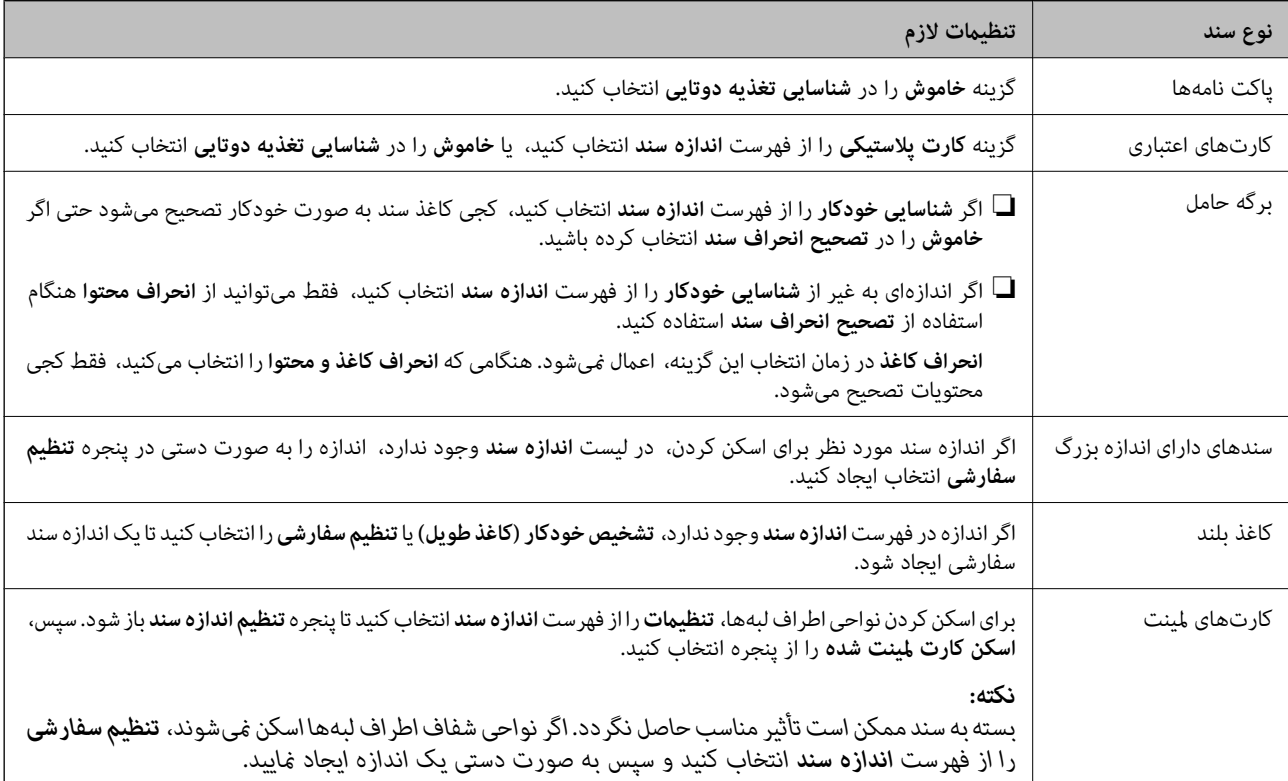

# **تنظیم وضوحی که متناسب با هدف اسکن باشد**

### *مزایا معایب و افزایش وضوح*

وضوح به معنای تعداد پیکسل ها (کوچک ترین محل یک تصویر) در هر اینچ (25.4 میلی متر) است و بر اساس واحد dpi (نقطه در اینچ) اندازه گیری می شود. مزایای افزایش وضوح این است که جزئیات تصویر دقیق تر هستند. عیب و اشکال آن این است که انداز فایل بزرگ می شود.

❏اندازه فایل بزرگ می شود

(وقتی وضوح را دو برابر می کنید، اندازه فایل چهار برابر می شود ).

❏اسکن کردن، ذخیره و خواندن تصویر، زمان بیشتری طول می کشد.

❏ارسال و دریافت ایمیل ها یا ارسال فکس مدت زمان بیشتری طول می کشد.

تصویر خیلی بزرگ می شود و در صفحه  $i$ ایش جا  $i$ ی گیرد یا به درستی روی صفحه چاپ  $\Box$ 

# *فهرست وضوح های توصیه شده برای تأمین هدف شام*

به جدول مراجعه کنید و وضوح متناسب برای تصویر اسکن شده خود را تنظیم کنید.

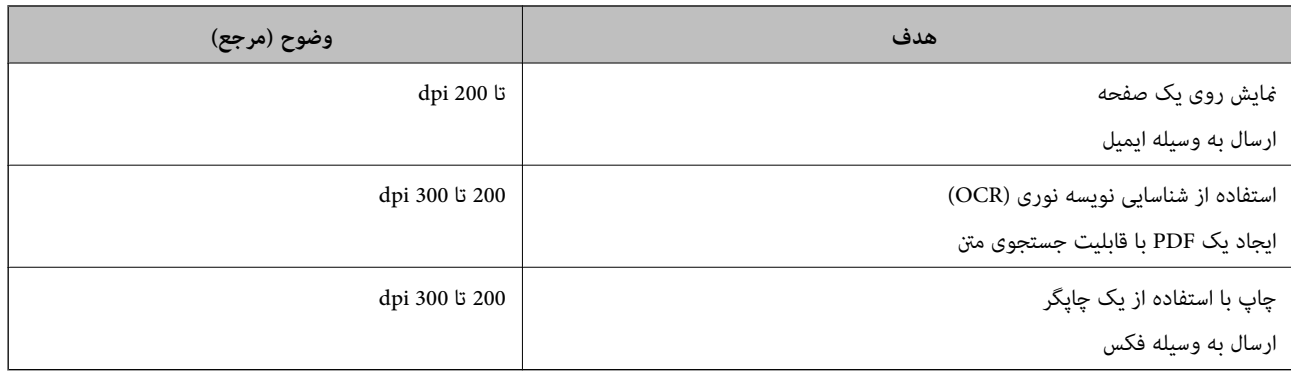

## **استفاده از AirPrint**

AirPrint اسکن فوری از یک دستگاه Mac بدون نیاز به نصب درایورها یا دانلود نرمافزار را امکانپذیر میکند.

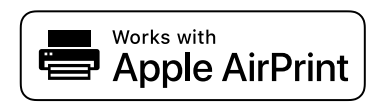

- اسناد را بارگذاری کنید.  $^{1}$
- محصول را به همان شبکهای وصل کنید که دستگاه Macشما متصل است یا محصول خود را از طریق یک کابل USB به Mac وصل $^2$ .کنید
	- در صفحه **ترجیحات سیستم** در دستگاه Mac خود، روی گزینه **چاپگرها و اسکرنها** کلیک کنید. 3.
		- .<br><sup>4.</sup> اسکنر خود را از فهرست انتخاب کنید و سپس بر روی گزینه **باز کردن اسکن**ر کلیک کنید.
			- ننظیمات اسکن مورد نیاز را انتخاب کنید و سپس شروع به اسکن کنید. $^5$ *برای مشاهده اطلاعات بیشتر، راهنامی کاربری macOS خود را ببینید. نکته:*

# **اسکن کردن با استفاده از Chromebook**

شام میتوانید از طریق Chromebook اسکن کنید.

- اسناد اصلی را بارگذاری کنید.  $^{-1}$
- د.<br><sup>2.</sup> اسکر را به شبکهای که Chromebook به آن متصل است وصل کنید یا اسکر را با استفاده از یک کابل USB به Chromebook متصل .کنید
	- نسک اسکن را در Chromebook باز کنید.  $^3$
	- اسکر خود را انتخاب کرده و سپس در صورت نیاز سایر موارد را تنظیم کنید.  $^4$

از Chromebook خود در اسکنر اسکن کنید. $^{5}$ 

*جهت مشاهده جزئیات، پیوند [/chromebook/com.google.www://https](https://www.google.com/chromebook/) را بررسی کنید. نکته:*

# **تنظیم یک کار**

میتوانید مجموعهای از عملیات را مانند Send — Save — Scan به عنوان یک "کار" ثبت کنید.

با ثبت پیشاپیش مجموعهای از عملکردها به عنوان یک کار با استفاده از WindowsDocument Capture Pro) )، Document Capture<br>Mac OS)) یا Windows ServerDocument Capture Pro Server ))، میتوانید همه این عملکردها را با انتخاب کار انجام

**نکته:**<br>کار ثبتشده را میتوانید به عنوان *Presets* در پانل کنترل اسکنر تنظیم کنید. این تنها برای رایانههای متصل از طریق شبکه در دسترس میباشد.

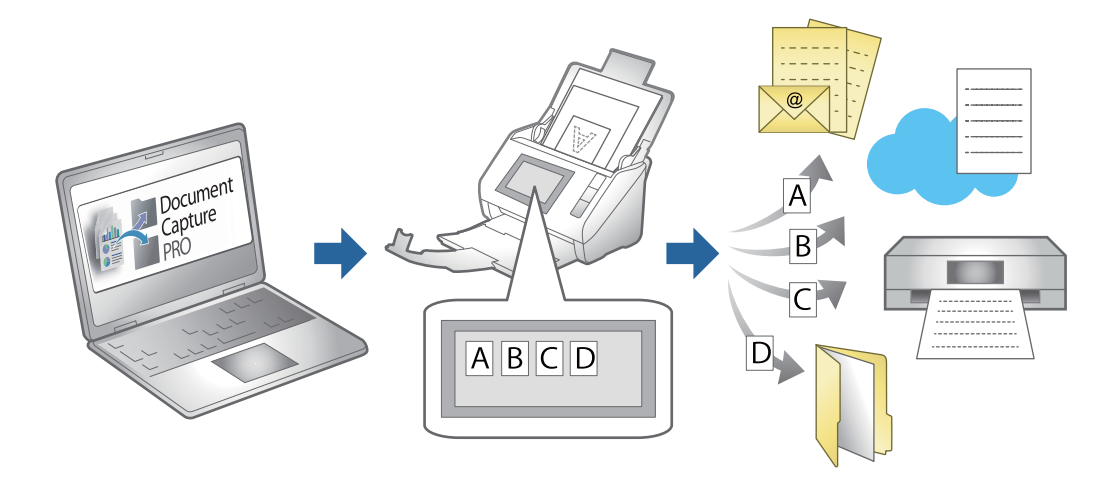

# **ایجاد یک کار و تخصیص یک کار به پانل کنترل ( Windows(**

برای اطلاعات بیشتر به دفترچه راهنمای Document Capture Pro مراجعه کنید. برای مشاهده تازهترین دفترچه راهنما از URL زیر بازدید مایید.

<https://support.epson.net/dcp/>

*یک کار پیشتنظیم وجود دارد که تصاویر اسکن شده را در قالب فایلهای PDF ذخیره میکند. نکته:*

**اطلاعات مرتبط** | ["اسکن و ذخیره](#page-67-0) اسناد اصلی در یک رایانه" در صفحه 68

# **ایجاد و ثبت کار ( OS Mac(**

روش تنظیم کار در Document Capture را شرح میدهد. برای کسب اطلاعات بیشتر درباره قابلیتها، به راهنمای Document Capture<br>مراجعه کنید.

را آغاز کنید. Document Capture  $^{-.1}$
- .<br>2. روی ماد  $\overline{\mathbb{B}}$  در پنجره اصلی کلیک کنید. پنجره **List Job** منایش داده میشود.
- بر روی  $\pm$ اد + کلیک کنید.  $^3$ پنجره **Settings Job**منایش داده میشود.
- کار را در پنجره **Settings Job** انجام دهید. 4. تنظیامت

**Job Name**  $\Box$ **:** نام کاری را که میخواهید ثبت کنید وارد  $\Box$ Iob **Name** 

❏**Scan**: تنظیامت اسکن مانند اندازه یا وضوح سند را تغییر دهید.

❏**Output**: مقصد ذخیره، قالب ذخیره، قوانین نامگذاری فایلها و ... را تنظیم کنید.

کنید. ❏**Destination**: مقصد تصویر اسکن شده را انتخاب کنید. میتوانید آنها را با ایمیل بفرستید یا به سرور FTPیا سرور وب هدایت

- بر روی **OK** کلیک کنید تا به پنجره **List Job** بازگردید. 5. کار ایجاد شده در **List Job** ثبت میشود.
	- بر روی **OK** کلیک کنید تا به پنجره اصلی بازگردید. 6.

### **تخصیص کار به پانل کنترل ( OS Mac(**

روش تخصیص کار به پانل کنترل در Document Capture را شرح میدهد. برای کسب اطلاعات بیشتر درباره قابلیت ها، به راهنمای Document Capture مراجعه كنید.

- را آغاز کنید. Document Capture  $^{-1}$
- .<br>2. روی ماد  $\overline{\mathbb{B}}$  در پنجره اصلی کلیک کنید. پنجره **List Job** منایش داده میشود.
- روی مناد کلیک و **Settings Event** را انتخاب کنید. 3.
- کاری را که میخواهید در پانل کنترل اجرا شود از منو کشویی انتخاب کنید.  $^4$ 
	- بر روی **OK** کلیک کنید تا به پنجره **List Job** بازگردید. 5. کار به پانل کنترل اسکرن اختصاص داده میشود.
		- بر روی **OK** کلیک کنید تا به پنجره اصلی بازگردید. 6.

### **اطلاعات مرتبط**

| ["اسکن و ذخیره](#page-67-0) اسناد اصلی در یک رایانه" در صفحه 68

## **اسکن کردن در حالت تغذیه خودکار**

در حالت حالت تغذیه خودکار، هنگامیکه سندها در ADF قرار میگیرند، فرآیند اسکن بهصورت خودکار آغاز میگردد. این زمانی مفید است<br>که در نظر داشته باشید اسناد را یک به یک اسکن کنید یا اسنادی را به فرآیند اسکن فعلی اضافه غایید.

هنگام استفاده از Pro Capture Document میتوانید از حالت تغذیه خودکار نیز استفاده .کنید

را آغاز کنید. Epson Scan 2

*نکته:*

*درصفحهتنظیامتاسکنDetailed Settingsبافشاردادندکمه را Epson Scan 2میتوانیدپنجرهDocument Capture Proهنگاماستفادهاز باز کنید.*

**تغذیه خودکار** در زبانه **تنظیامت اصلی** را انتخاب کنید. 2. **حالت**

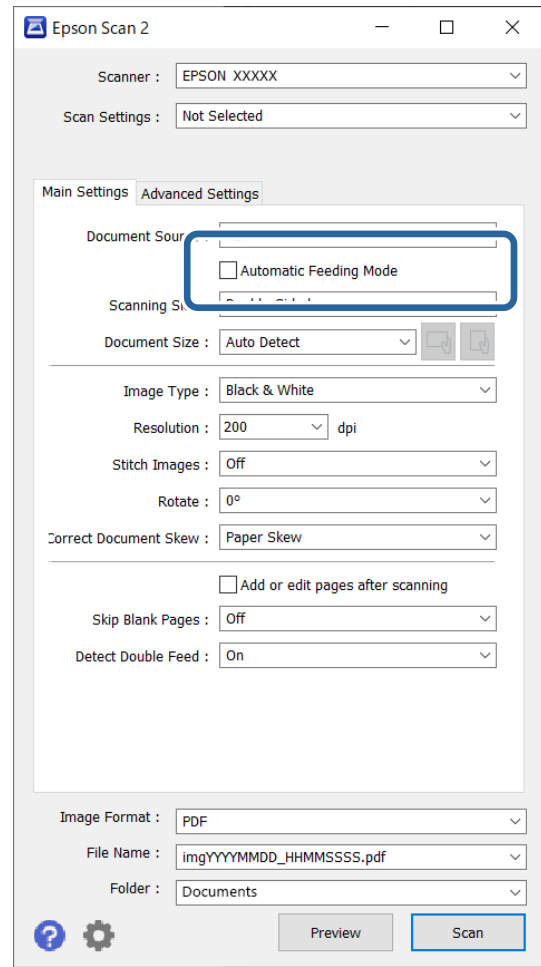

- سایر تنظیمات مربوط به اسکن را در پنجره اصلی 2 Epson Scan انجام دهید.  $^3$ 
	- روی **اسکن** کلیک کنید. 4.

```
نکته:
هنگام استفاده از Document Capture Pro، برای ذخیره تنظیمات اسکن روی ذخیره کلیک کنید. پس از شروع اسکن، حالت تغذیه خودکار<br>شروع میشود.
```

```
حالت تغذیه خودکار شروع میشود.
```
پنجره **حالت تغذیه خودکار** در رایانه و اسکرن منایش داده میشود.

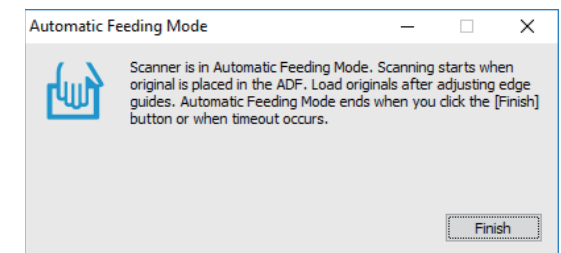

- راهنماهای لبه را تنظیم کنید و سپس سند را در ADF قرار دهید.  $^5$ اسکن به صورت خودکار شروع میشود.
- <span id="page-110-0"></span>.<br><sup>6.</sup> پس از متوقف شدن اسکن، سند بعدی را در ADF قرار دهید. این پروسه را تکرار کنید تا اینکه همه سندها را اسکن شوند. *تنظیامت اسکرن را میتوانید در پانل کنترل اسکرن تنظیم کنید. نکته:* ۰ **آهسته**: سرعت اسکن را کاهش می<هد. از این گزینه برای اسکن سندهایی مانند کاغذ نازک که احتمال گیر کردن دارند، استفاده کنید.  *· زمان توقف ورود دوتایی: وقتی تغذیه دوتایی انتخاب شود، عملیات را تنظیم میکند.* **· عملکرد DFDS:** تشخیص تغذیه دوتایی را نادیده گرفته و به اسکن ادامه میدهد. از این گزینه برای اسکن سندهایی که به عنوان تغذیه دوتایی<br>شناسایی شدهاند، مثلاً کارت پلاستیکی یا پاکت نامه، استفاده کنید. · **محافظت کاغذ**: با متوقف کردن فوری اسکن در زمانی که خطای تغذیه رخ میدهد، آسیب به سندها را کاهش میدهد.  *· تشخیص کثیفی شیشه: گردوخاک روی سطح شیشه ای داخل اسکرن را تشخیص میدهد.*
	- .<br>7. پس از اسکن کردن همه اسناد، حالت تغذیه خودکار را ببندید.

گزینه **انجام شد** در پانل کنترل اسکنر را انتخاب کنید یا روی گزینه **پایان** در صفحه **حالت تغذیه خودکار** که در رایانه شما ظاهر می شود کلیک .کنید

*میتوانید تنظیامت پایان زمان را برای خروج از حالت تغذیه خودکار انجام دهید. نکته:*

**تنظیمات** را از فهرست **منبع سند** انتخاب غایید تا صفحه **تنظیم منبع سند** باز شود. زمان پایان مهلت زمانی را که در صفحه غایش داده میشود *تنظیم کنید.*

تصویر اسکن شده در پوشهای که تعیین کردهاید ذخیره میشود.

**اطلاعات مرتبط** | ["بارگذاری](#page-37-0) اسناد" در صفحه 38

## **اسکن کردن از دستگاه هوشمند**

### **اسکن کردن با استفاده از Panel Smart Epson**

برای اسن کردن از دستگاه هوشمند خود، جستجو کرده و Panel Smart Epson را از Store App یا Play Google نصب کنید. *قبل از اسکن کردن، اسکرن را به دستگاه هوشمند وصل کنید. نکته:*

- .<br>سند را قرار دهید.  $^{1}$
- را آغاز کنید. Epson Smart Panel را آغاز کنید.
- برای باسکن، دستورالعملهای روی صفحه را دنبال کنید.  $^3$

تصویر اسکن شده در دستگاه هوشمند شما ذخیره می شود. آن را به سرویس ابری یا به ایمیل ارسال کنید.

## **اسکن کردن با استفاده از Scan Mopria**

Scan Mopria اسکن شبکهای فوری از طریق تلفنهای هوشمند یا تبلتهای Android را میسر میسازد.

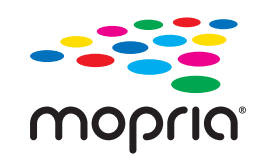

- برنامه Mopria Scan را از Google Play نصب کنید.  $^{-1}$ 
	- .<br>2. اسناد اصلی را بارگذاری کنید.
- اسکن<sub>ر</sub> خود را برای اسکن شبکهای تنظیم کنید. لینک زیر را مشاهده کنید.  $^3$ [http://epson.sn](http://epson.sn/?q=2)
- دستگاه Android خود را از طریق یک اتصال بیسیم (Wi-Fi) به همان شبکه که اسکنر استفاده میکند وصل کنید.  $^4$ 
	- .<br>5. از دستگاه خود در اسکنر اسکن کنید. *جهت اطلاع از جزئیات بیشتر، از طریق آدرس [org.mopria://https](https://mopria.org) به وبسایت Mopria مراجعه کنید. نکته:*

# **تنظیامت لازم برای اسکن کردن**

<span id="page-112-0"></span>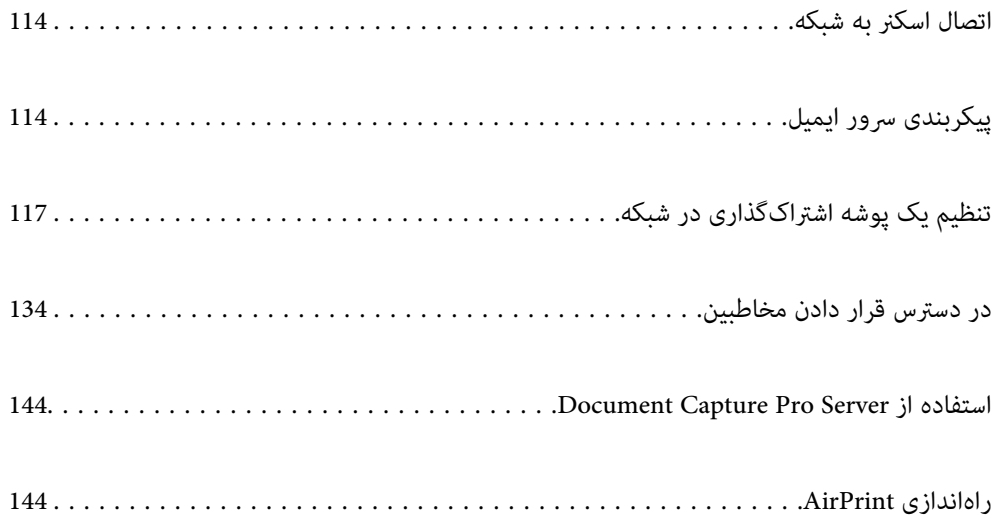

## **اتصال اسکرن به شبکه**

اگر اسکرن به شبکه وصل نشده است، از اتصال دهنده برای اتصال اسکرن به شبکه استفاده کنید.

شام میتوانید از روش زیر برای اجرای نصب کننده استفاده کنید.

راهاندازی از وب $\Box$ 

<span id="page-113-0"></span>به وبسایت زیر دسترسی پیدا کنید و سپس نام محصول را وارد کنید. به منوی **تنظیم** بروید و راهاندازی را ش<sub>ر</sub>وع کنید. [http://epson.sn](http://epson.sn/?q=2)

❏راهاندازی به وسیله دیسک نرمافزار (فقط برای مدلهای دارای دیسک نرمافزار و کاربران دارای رایانههای Windows با درایوهای دیسک ).

دیسک نرمافزار را در رایانه قرار دهید و سپس دستورالعملهای روی صفحه را دنبال کنید.

**اطلاعات مرتبط**

| "بررسی وضعيت اتصال [شبکه" در](#page-228-0) صفحه 229

## **پیکربندی سرور ایمیل**

سرور ایمیل را از طریق Config Web تنظیم کنید.

وقتی از طریق تنظیم سرور ایمیل اسکرن از امکان ارسال ایمیل برخوردار میگردد، موارد زیر امکان پذیر میباشند.

انتقال نتایج اسکن از طریق ایمیل $\Box$ 

دریافت اعلان ایمیلی از طرف اسکنر $\Box$ 

قبل از انجام تنظیامت، موارد زیر را بررسی کنید.

❏اسکرن به شبکهای متصل است که میتواند به سرور ایمیل دسترسی پیدا کند.

اطلاعات تنظیم ایمیل در رایانهای که به همان سرور ایمیل اسکنر متصل میباشد. $\Box$ 

*نکته:*

وقتی سرور ایمیل مبتنی بر اینترنت را استفاده میکنید، اطلاعات تنظیم دریافتی از طرف عرضه کننده یا وبسایت را تأیید غایید. وایند استفاده میکنید. وایند

❏ *از طریق پانل کنترل نیز میتوانید سرور ایمیل را تنظیم کنید. به صورت زیر به آن وارد شوید. تنظیم > تنظیامت شبکه > پیشرفته > سرور ایمیل > تنظیامت سرور*

وارد Config Web شوید و زبانه **Network** < **Server Email** < **Basic** را انتخاب کنید. 1.

برای هر مورد یک مقدار وارد کنید. $^{2}$ 

گزینه **OK** را انتخاب .کنید 3. تنظیمات انتخاب شده مایش داده میشود.

**اطلاعات مرتبط**

 $28$  (در مرورگر [وب" در](#page-27-0) صفحه 28 $\blacklozenge$  در  $\blacktriangleright$ 

## **موارد تنظیم سرور ایمیل**

<span id="page-114-0"></span>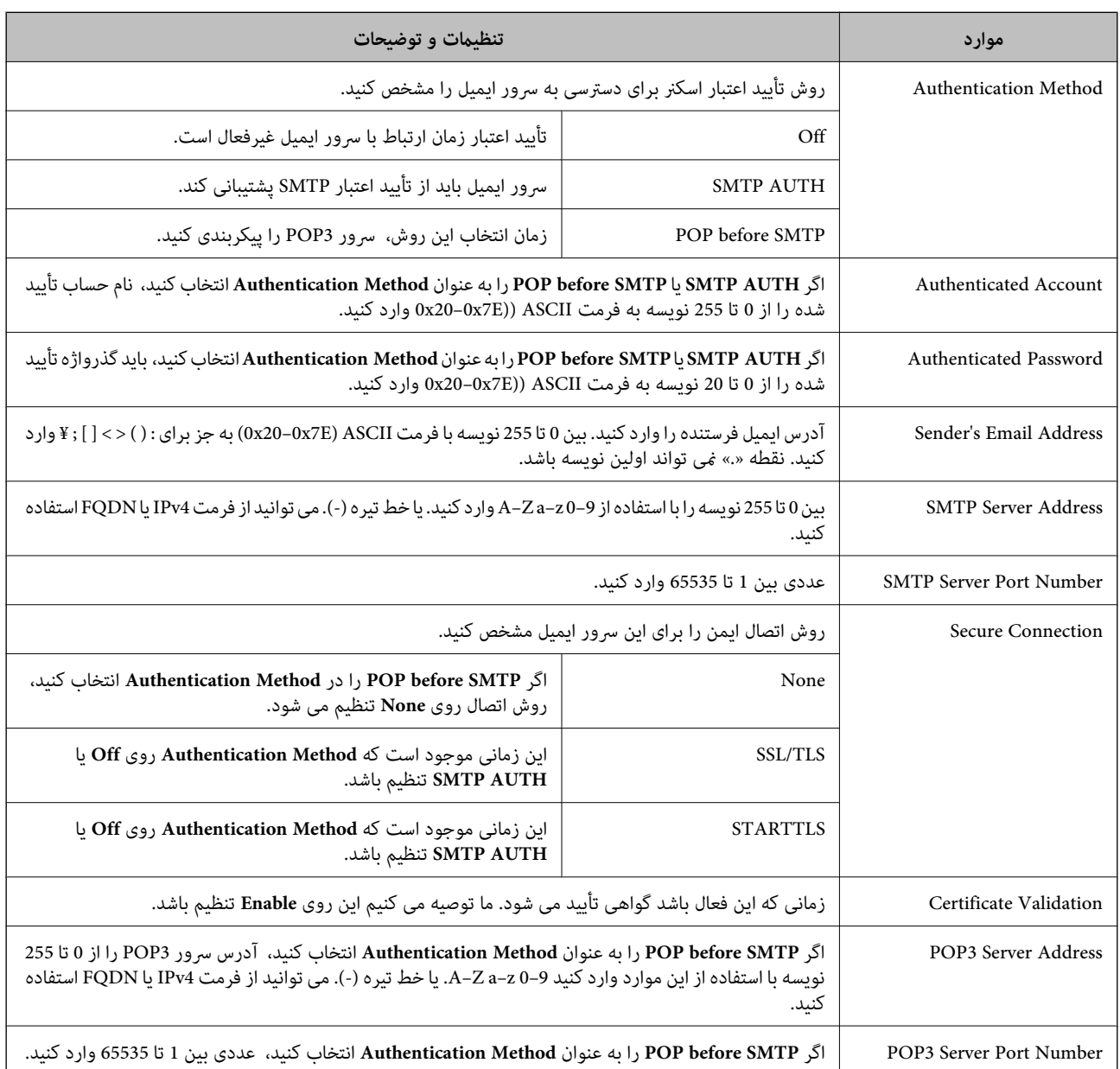

## **بررسی اتصال سرور ایمیل**

اتصال به سرور ایمیل را می توانید از طریق بررسی اتصال ارزیابی کنید.

- وارد Config Web شوید و زبانه **Network** < **Server Email** < **Test Connection** را انتخاب کنید. 1.
	- **Start** را انتخاب کنید. 2.

```
بررسی اتصال به سرور ایمیل شروع می شود. پس از آزمایش، گزارش بررسی منایش داده می شود.
نکته:<br>همچنین می توانید اتصال به سرور را از طریق پانل کنترل نیز بررسی کنید. به صورت زیر به آن وارد شوید.
                                   تنظیم > تنظیامت شبکه > پیشرفته > سرور ایمیل > بررسی اتصال
```
## **مرجعهای بررسی اتصال سرور ایمیل**

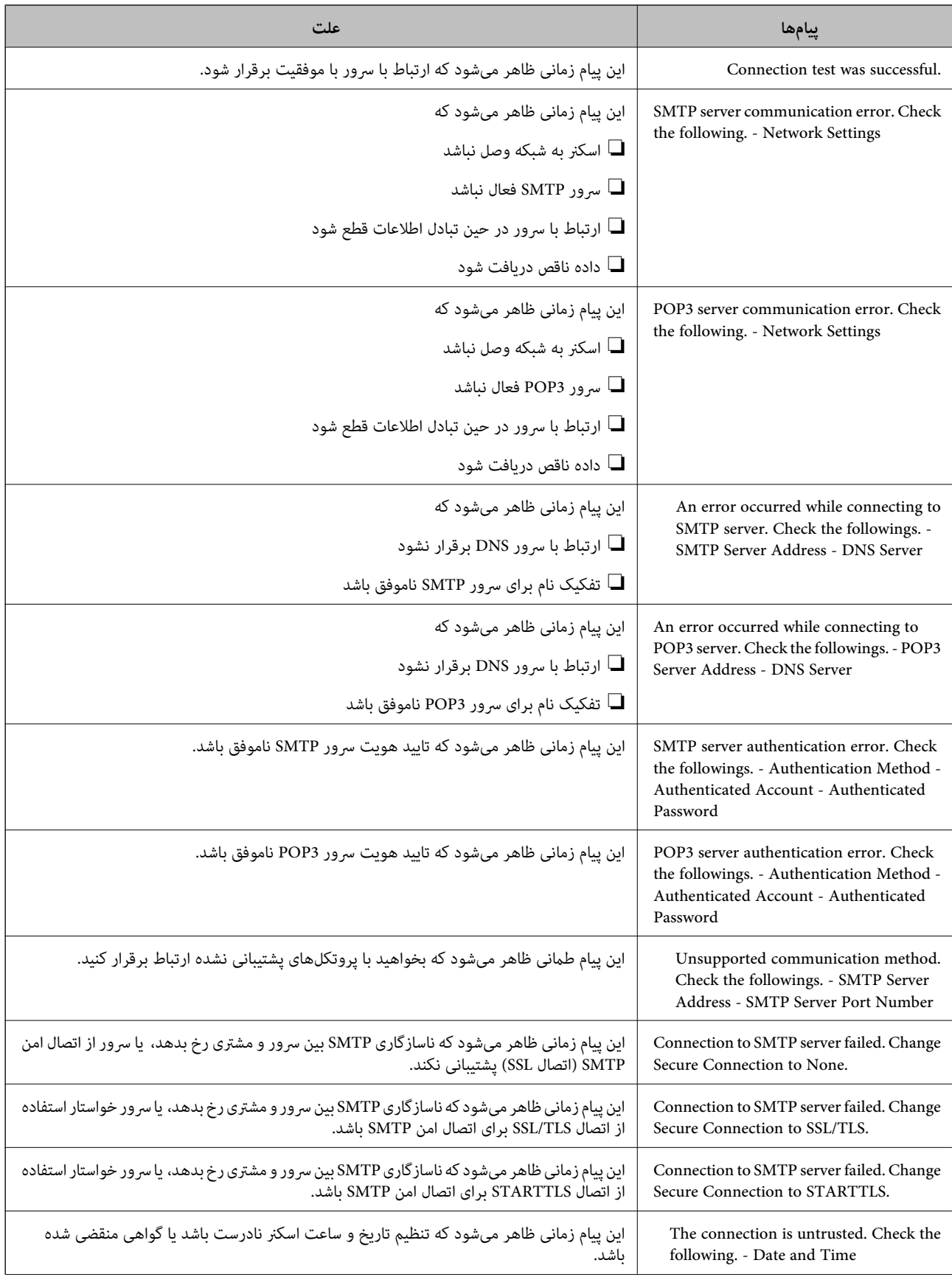

<span id="page-116-0"></span>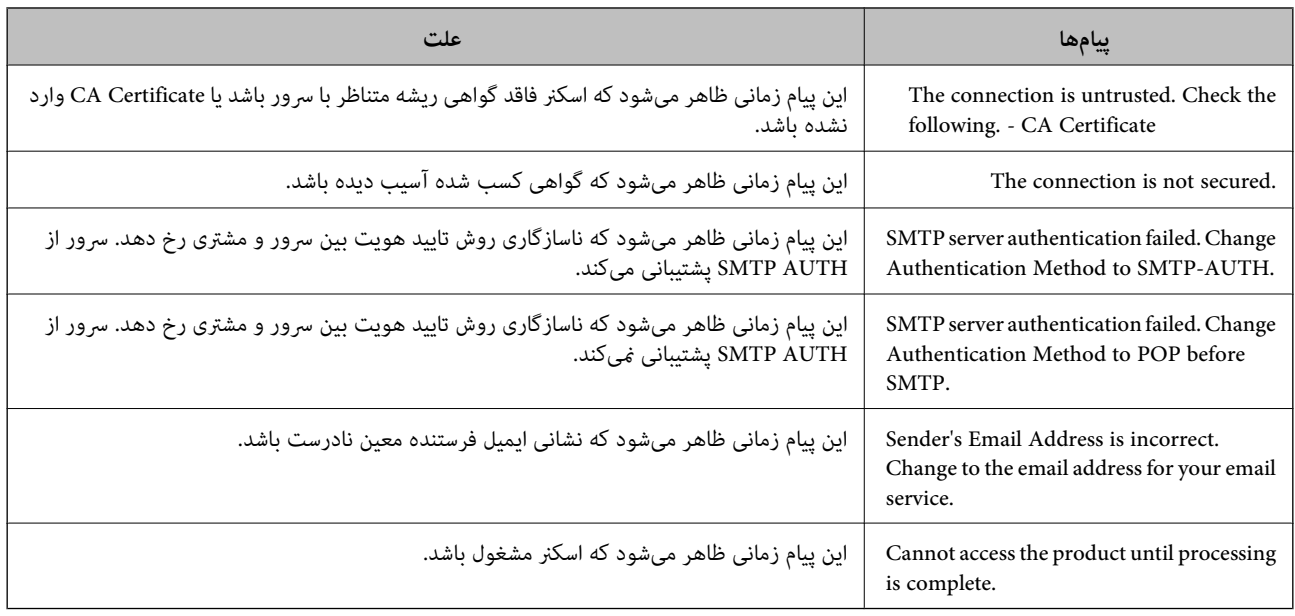

## **تنظیم یک پوشه اشتراکگذاری در شبکه**

یک پوشه اشتراکگذاری در شبکه را تعیین کنید تا تصویر اسکن شده در آن ذخیره شود. هنگام ذخیره یک فایل در پوشه، اسکنر با همان مشخصات کاربری رایانه که پوشه در آن ایجاد شده است، وارد میشود.

## **ایجاد پوشه اشتراکگذاری**

**اطلاعات مرتبط**

- | "قبل از ایجاد پوشه اشتراک گذاری" در صفحه 117
	- | "بررسی کردن منایه [شبکه" در](#page-117-0) صفحه 118
- | "موقعیتی که پوشه اشتراک گذاری در آن ایجاد می [شود و یک](#page-117-0) منونه امنیتی" در صفحه 118
	- | "افزودن گروه یا کاربری که اجازه دسترسی داشته [باشد" در](#page-130-0) صفحه 131

## **قبل از ایجاد پوشه گذاری اشتراک**

قبل از ایجاد پوشه اشتراک گذاری، موارد زیر را بررسی کنید.

شود. ❏اسکرن به شبکهای متصل است کهاز طریق آن می تواندبهرایانهای دسترسی داشته باشدکهقرار است پوشه اشتراک گذاری در آن ایجاد

❏یک نویسه چندبایتی در نام رایانه ای که قرار است پوشه اشتراک گذاری در آن ایجاد شود وجود ندارد.

*مهم:*c وقتی یک نویسه چندبایتی در نام رایانه ای که قرار است پوشه اشتراک گذاری در آن ایجاد شود وجود داشته باشد، ممکن است فایل در پوشه<br>اشتراک گذاری ذخیره نشود. در این قبیل موارد، به رایانه ای که نام آن حاوی نویسه چندبایتی نیست جابجا شوید یا نام رایانه فعلی را تغییر دهید. هنگام تغییر نام رایانه، از قبل با سرپرست هماهنگ کنید زیر اممکن است برخی تنظیمات از قبیل مدیریت رایانه، دسترسی منابع و غیره تحت<br>تاثیر قرار گیرند.

### **بررسی کردن منایه شبکه**

<span id="page-117-0"></span>در رایانه ای که پوشه اشتراک گذاری در آن ایجاد خواهد شد، بررسی کنید آیا قابلیت اشتراک گذاری پوشه در دسترس می باشد.

- از طریق حساب کاربری مرجع سرپرست به رایانه ای وارد شوید که پوشه اشتراک گذاری در آن ایجاد خواهد شد.  $^1$ 
	- **پانل کنترل** > **شبکه و اینترنت** > **شبکه و مرکز اشتراک گذاری** را انتخاب .کنید 2.
- روی **تغییر تنظیامت اشتراک گذاری پیشرفته** و سپس برای منایه دارای **(منایه فعلی)** در منایه های شبکهمنایش یافته کلیک کنید. 3.
	- بررسی کنید آیا **فعال سازی اشتراک گذاری فایل و چاپگر** در قسمت **اشتراک گذاری فایل و چاپگر** انتخاب شده است. 4. در صورتی که از قبل انتخاب شده است، روی **لغو** کلیک کنید و پنجره را ببندید. وقتی تنظیامت را تغییر دادید، روی **ذخیره تنظیامت** کلیک کنید و پنجره را ببندید.

## **موقعیتی که پوشه اشتراک گذاری در آن ایجاد می شود و یک منونه امنیتی**

بسته به موقعیتی که در آن پوشه اشتراک گذاری ایجاد می شود، قابلیت های امنیتی و سهولت دسترسی متفاوت خواهند بود. برای کار با پوشه اشتراک گذاری از طریق اسکرن ها یا سایر رایانه ها، مجوزهای خواندن و نوشنت زیر برای پوشه مورد نیاز می باشند.

❏زبانه **اشتراک گذاری** > **اشتراک گذاری پیشرفته** > **مجوزها**

این قسمت مجوز دسترسی شبکه مربوط به پوشه اشتراک گذاری را کنترل می کند.

❏مجوز دسترسی زبانه **امنیتی**

این قسمت مجوز دسترسی شبکه و دسترسی محلی مربوط به پوشه اشتراک گذاری را کنترل می کند.

وقتی گزینه **همه** را برای پوشه اشتراک گذاری که به عنوان یک *نم*ونه ایجاد پوشه اشتراک گذاری در دسک تاپ ایجاد شده است تنظیم کنید، همه<br>کاربرانی که امکان دسترسی به رایانه را دارند به یوشه نیز دسترسی خواهند داشت.

با این حال، کاربری که امکان دسترسی رایانه را ندارد، به پوشه نیز دسترسی نحواهد داشت زیرا دسک تاپ (پوشه) تحت کنترل پوشه کاربر قرار د.<br>دارد و بنابراین، تنظیمات امنیتی پوشه کاربر نیز روی آن اعمال می گردند. کاربری که اجازه دسترسی را از طریق زبانه **امنیتی** کسب کرده<br>است (کاربری که وارد شده است و در این مورد، سرپرست)، قادر به کار با یوشه خواهد بود.

برای ایجاد موقعیت مناسب، ادامه را ببینید.

این نمونه مربوط به زمان ایجاد پوشه «scan\_folder» است.

**اطلاعات مرتبط**

| "منونه پیکربندی برای سرورهای فایل" در صفحه 118 | "منونه پیکربندی یک رایانه [شخصی" در](#page-124-0) صفحه 125

### *منونه پیکربندی برای سرورهای فایل*

این توضیح نمونه ایجاد پوشه اشتراک گذاری در ریشه درایو در رایانه اشتراک گذاری شده مانند سرور فایل تحت شرایط زیر می باشد.

کاربران دارای دسترسی قابل کنترل از قبیل اشخاصی که دارای دامنه یکسان با رایانه ای که قرار است پوشه اشتراک گذاری در آن ایجاد شود<br>هستند، می توانند به یوشه اشتراک گذاری دسترسی پیدا کنند.

این پیکربندی را در مواردی اعمال کنید که به یک کاربر اجازه خواندن و نگارش در پوشه اشتراک گذاری در رایانه از قبیل سرور فایل یا رایانه<br>اشتراگ گذاشته شده را می دهید.

❏محل ایجاد پوشه اشتراک گذاری: ریشه درایو

scan\_folder\:C سیر پوشه:  $\Box$ 

اجازه دسترسی از طریق شبکه (مجوز های اشتراک گذاری): همه $\Box$ 

مجوز دسترسی به سیستم فایل (امنیتی): کاربران احراز هویت شده $\Box$ 

- از طریق حساب کاربری مرجع سرپرست به رایانه ای وارد شوید که پوشه اشتراک گذاری در آن ایجاد خواهد شد.  $^1$ 
	- کاوشگر فایل را راه اندازی کنید. 2.
	- پوشه در ریشه درایو ایجاد کرده و به صورت «scan\_folder» نام گذاری کنید.  $^3$

نام پوشه را با 1 تا 12 نویسه الفبایی عددی وارد کنید. اگر تعداد نویسه های نام پوشه از محدودیت مشخص شده بیشتر باشد، ممکن است<br>قادر به دسترسی معمول آن در محیط تغییر یافته نباشید.

روی پوشه کلیک راست کرده و سپس **ویژگی ها** را انتخاب .کنید 4.

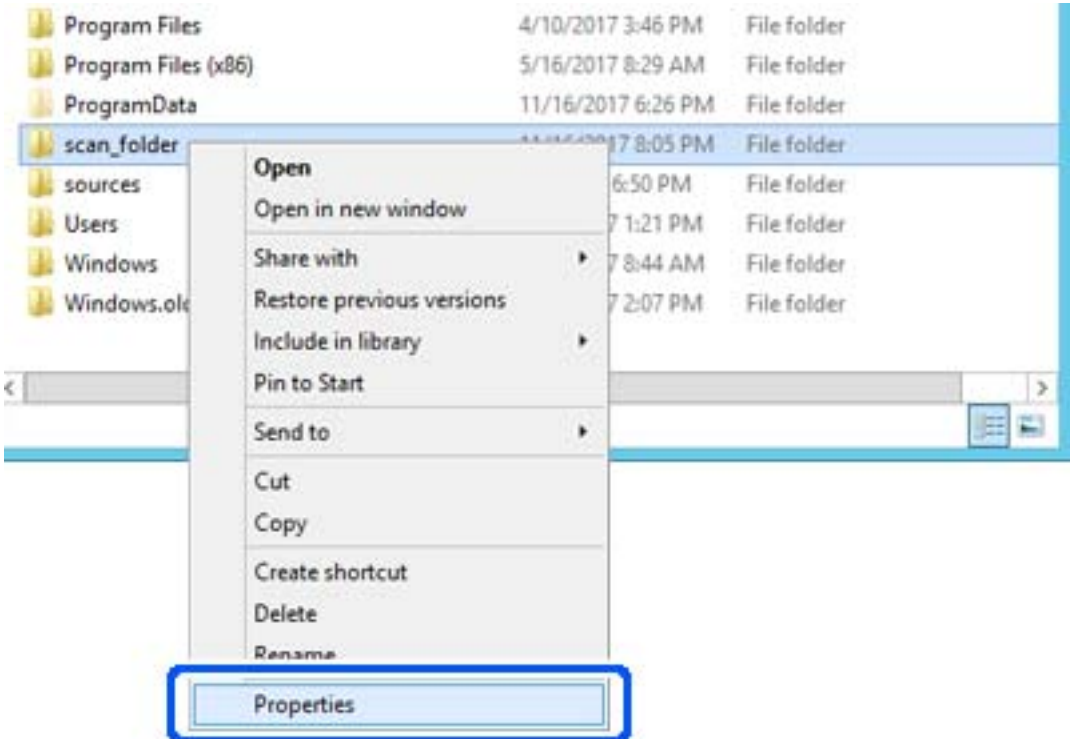

روی **اشتراک گذاری پیشرفته** در زبانه **اشتراک گذاری** کلیک کنید. 5.

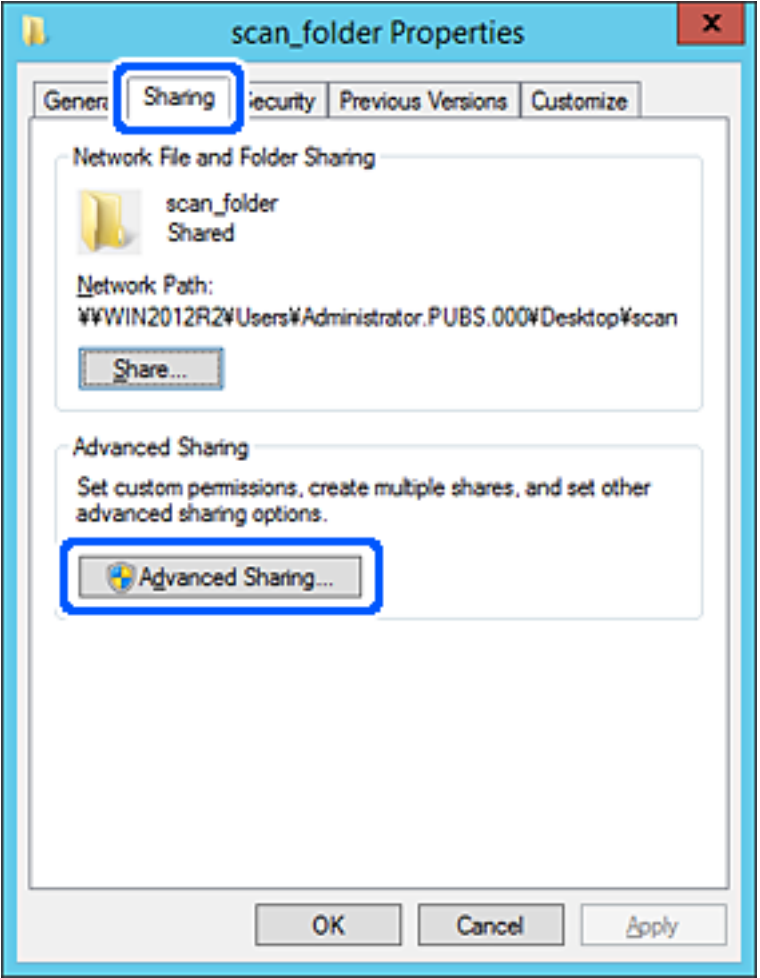

گزینه **اشتراک گذاری این پوشه** را انتخاب کنید و سپس روی **مجوزها** .کنید کلیک 6.

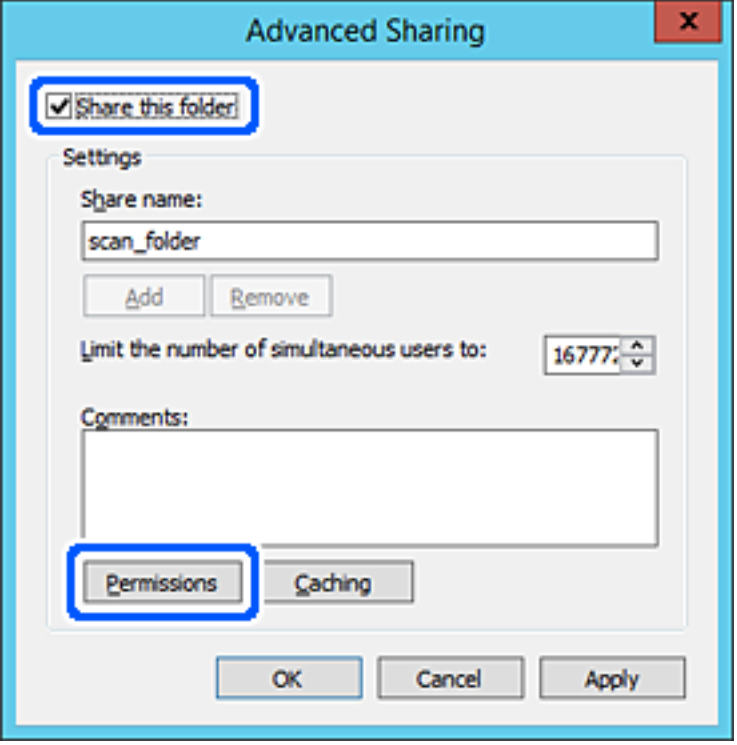

کلیک کنید. گروه **همه**درقسمت**نامکاربران یاگروه ها**را انتخابکنید و سپسگزینه**اجازهدادن** درقسمت**تغییر**را و برگزینید درنهایتروی **OK** 7.

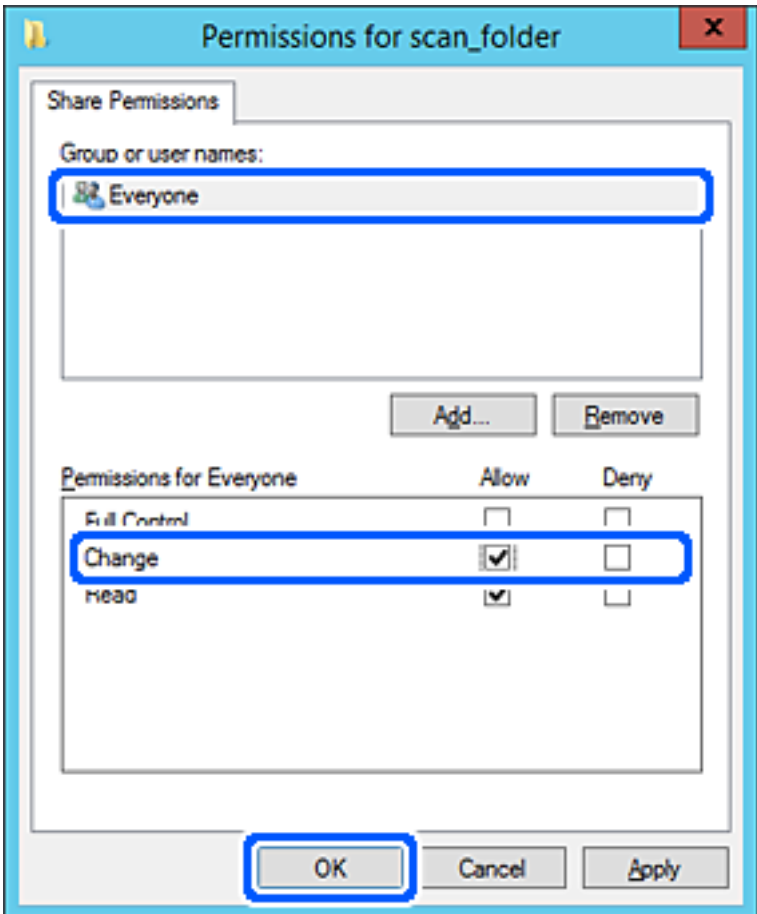

روى **OK** کلیک کنید. 8.

ابتدا زبانه **امنیت** و سپس **کاربران احراز هویت شده** در قسمت **نام کاربران یا گروه ها**را انتخاب کنید. 9.

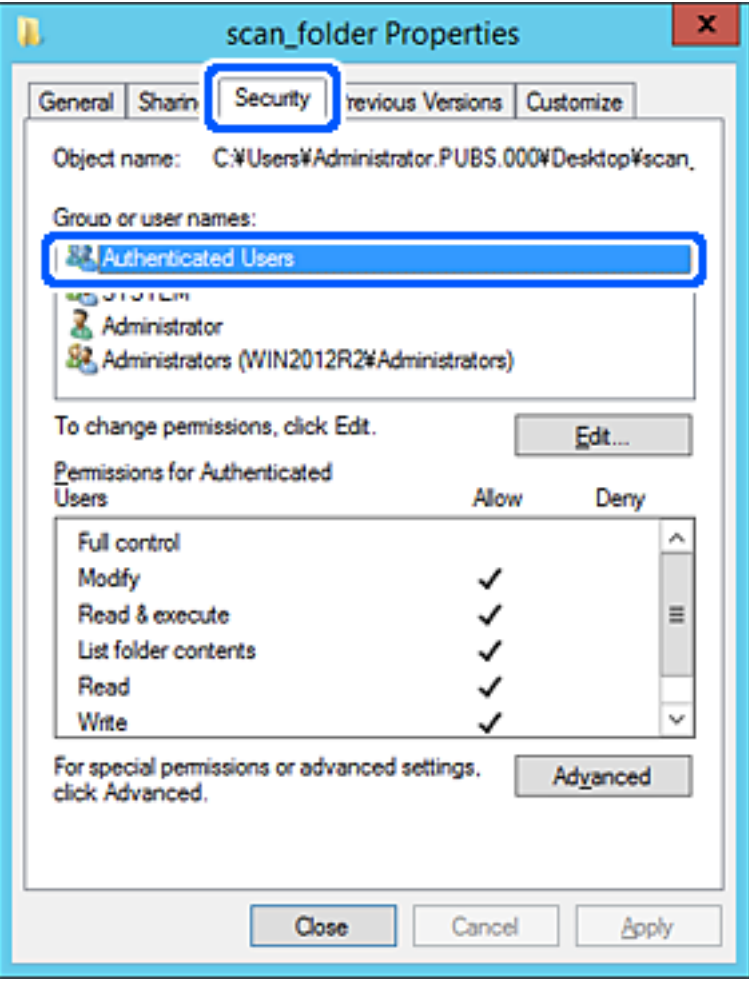

«کاربران احراز هویت شده» گروه خاصی است که همه کاربرانی که می تواند به دامنه یا رایانه وارد شوند را شامل می شوند. این گروه تنها<br>زمانی غایش داده می شود که پوشه بلافاصله زیر پوشه ریشه ایجاد شده باشد.

در صورت عدم منایش، با کلیک کردن روی **ویرایش** می توانید آن را به صورت دستی اضافه کنید. جهت کسب اطلاعات بیشتر ، .<br>بخش «اطلاعات مرتبط» را مشاهده کنید. بررسی کنید گزینه **اجازه دادن** در قسمت **تصحیح** در بخش **مجوزها برای کاربران احراز هویت شده** انتخاب شده باشد. .10

اگر انتخاب نشده است، گزینه **کاربران احراز هویت شده** را انتخاب کنید و سپس روی **ویرایش** کلیک کرده و گزینه **اجازه دادن** را در قسمت<br>**تصحیح** در **مجوزها برای کاربران احراز هویت شده** انتخاب نمایید و در نهایت روی OK کلیک کنید.

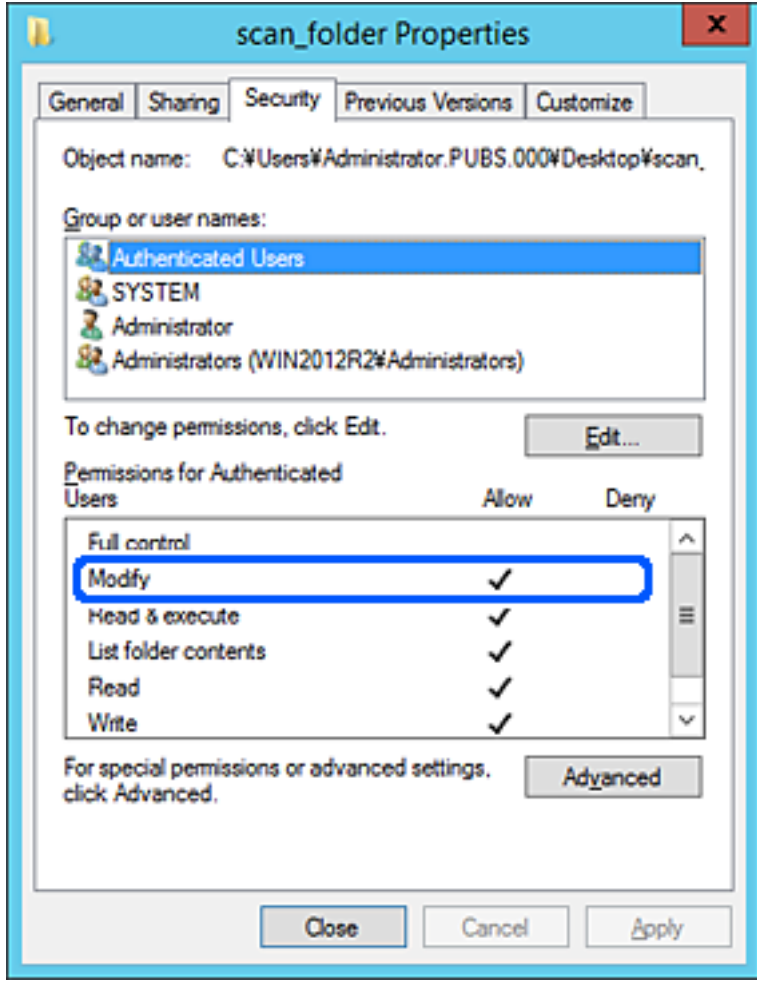

زبانه **اشتراک گذاری** را انتخاب کنید. .11

<span id="page-124-0"></span>مسیر شبکه مربوط به پوشه اشتراک گذاری نمایش داده می شود. این مسیر هنگام ثبت در لیست مخاطبین اسکنر استفاده می شود. لطفاً آن<br>را یادداشت کنید.

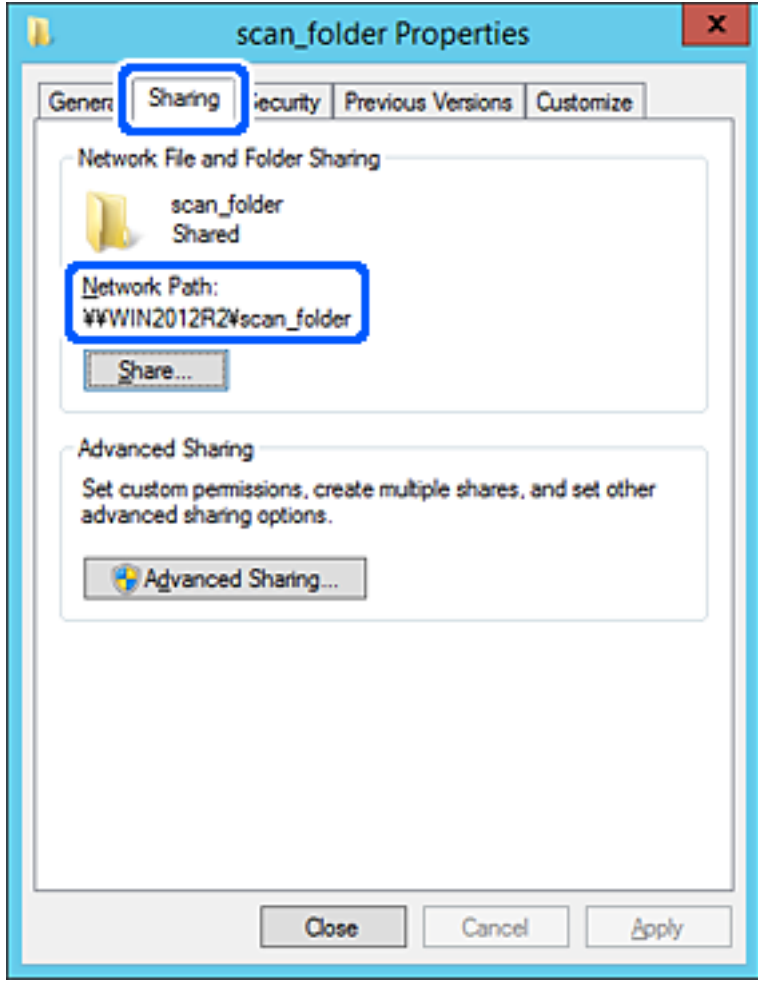

برای بسنت صفحه، روی **OK** یا **بسنت** کلیک کنید. .12

بررسی کنید آیا فایل موجود در پوشه اشتراک گذاری از طریق رایانه های با دامنه مشابه قابل نگارش یا خواندن می باشد.

**اطلاعات مرتبط**

- | "افزودن گروه یا کاربری که اجازه دسترسی داشته [باشد" در](#page-130-0) صفحه 131
- | "ثبت یک مقصد برای مخاطبین با استفاده از [Config Web "در](#page-134-0) صفحه 135

### *منونه پیکربندی یک رایانه شخصی*

این توضیح نمونه ای برای ایجاد پوشه اشتراک گذاری در دسک تاپ کاربری است که در حال حاضر به رایانه وارد شده است.

کاربری که به رایانه وارد می شود و شخصی که دارای اختیارات سرپرست است، به پوشه دسک تاپ و پوشه سند که زیرمجموعه پوشه<br>«کاربر» می باشند دسترسی خواهند داشت.

این پیکربندی را وقتی اعمال کنید که در نظر دارید به کاربر دیگر اجازه ندهید پوشه اشتراک گذاری در یک رایانه شخصی را بخواند یا در جایی<br>نگارش کند.

محل ایجاد پوشه اشتراک گذاری: دسک تاپ $\Box$ 

Users\xxxx\Desktop\scan\_folder\: : C پوشه مسیر❏

❏اجازه دسترسی از طریق شبکه (مجوز های اشتراک گذاری): همه

اجازه دسترسی در سیستم فایل (امنیت): به دلخواه خود یا چیزی اضافه نکنید یا نام های کاربر/گروه ها را برای اجازه دادن دسترسی اضافه  $\Box$ منایید

- از طریق حساب کاربری مرجع سرپرست به رایانه ای وارد شوید که پوشه اشتراک گذاری در آن ایجاد خواهد شد.  $^1$ 
	- کاوشگر فایل را راه اندازی کنید. 2.
	- پوشه در دسک تاپ ایجاد کرده و به صورت «scan\_folder» نام گذاری کنید.  $^3$

نام پوشه را با 1 تا 12 نویسه الفبایی عددی وارد کنید. اگر تعداد نویسه های نام پوشه از محدودیت مشخص شده بیشتر باشد، ممکن است<br>قادر به دسترسی معمول آن در محیط تغییر یافته نباشید.

روی پوشه کلیک راست کرده و سپس **ویژگی ها** را انتخاب .کنید 4.

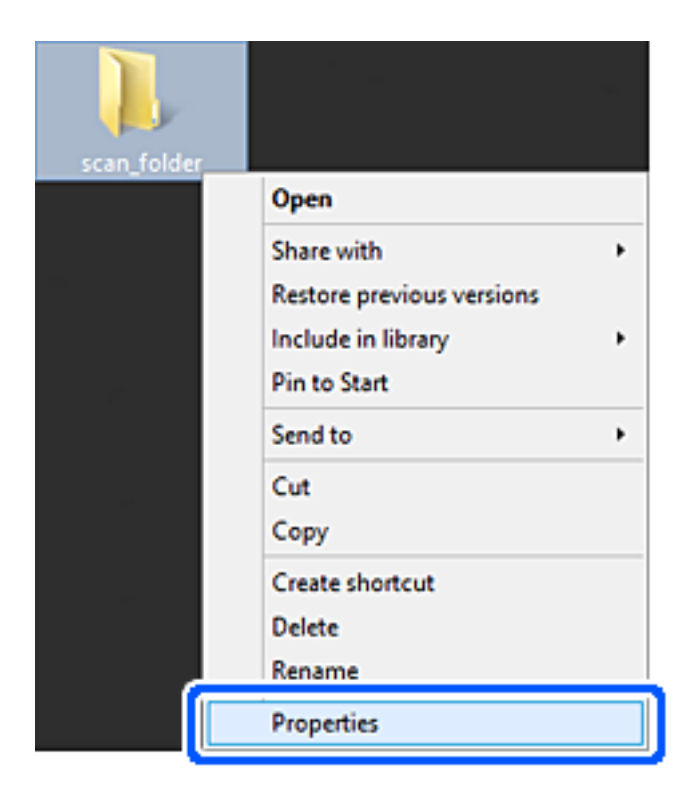

روی **اشتراک گذاری پیشرفته** در زبانه **اشتراک گذاری** کلیک کنید. 5.

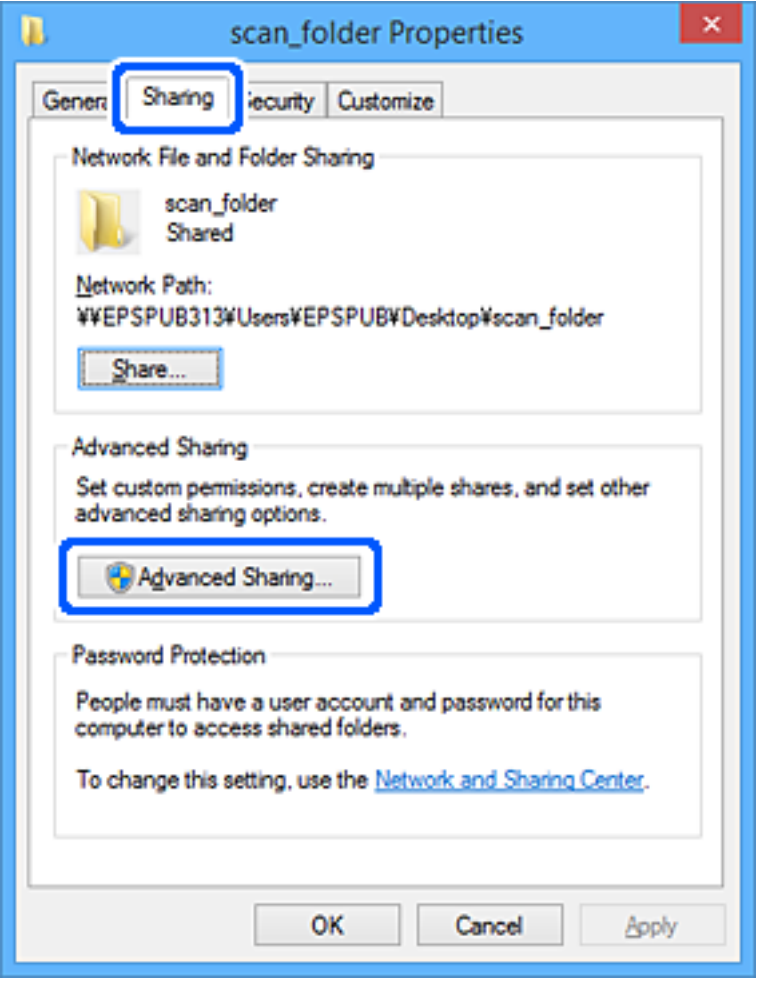

گزینه **اشتراک گذاری این پوشه** را انتخاب کنید و سپس روی **مجوزها** .کنید کلیک 6.

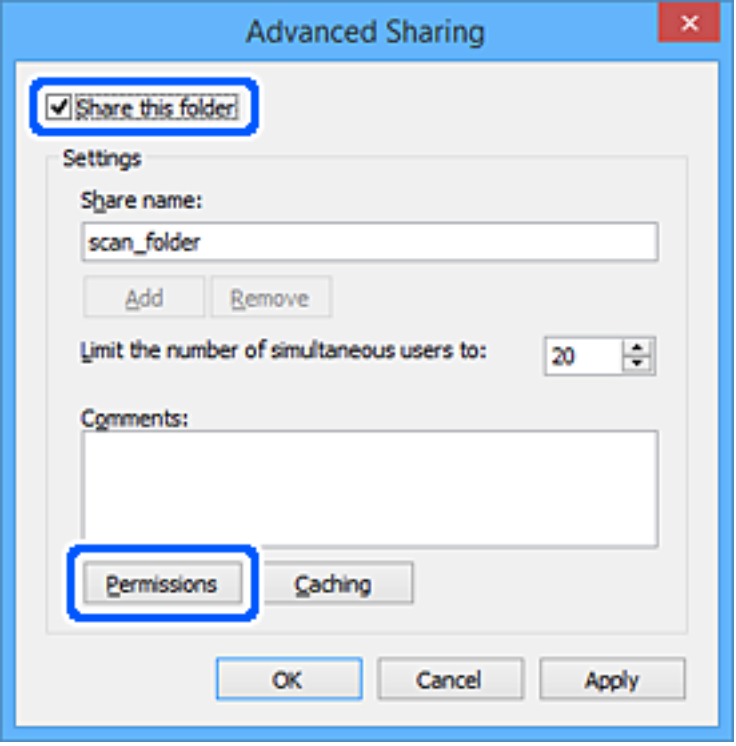

کلیک کنید. گروه **همه**درقسمت**نامکاربران یاگروه ها**را انتخابکنید و سپسگزینه**اجازهدادن** درقسمت**تغییر**را و برگزینید درنهایتروی **OK** 7.

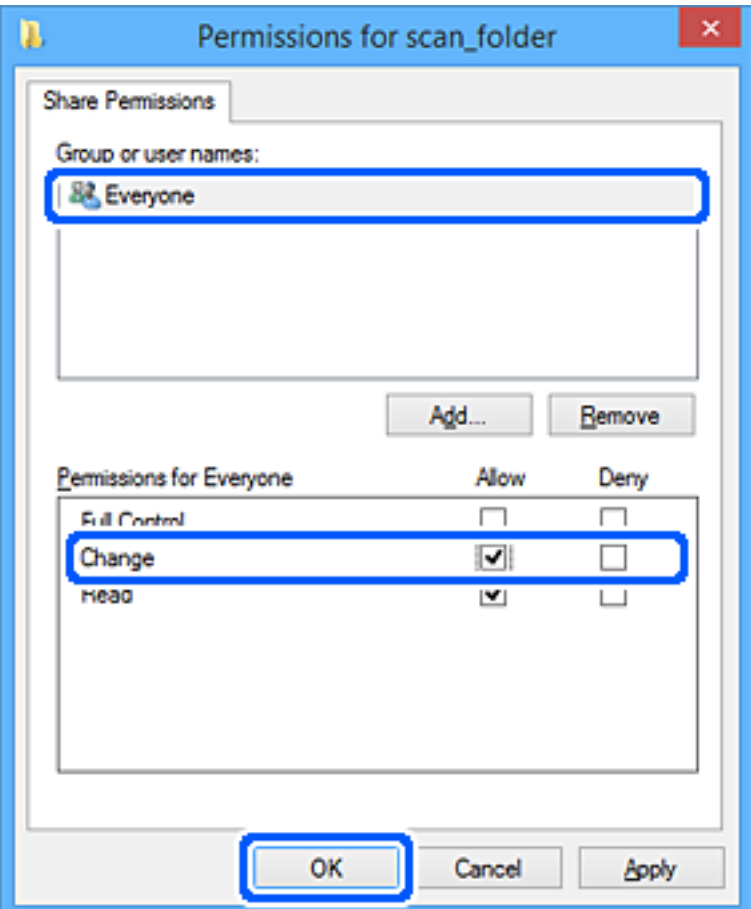

- روى **OK** کلیک کنید. 8.
- زبانه **امنیت** را انتخاب کنید. 9.
- گروه یا کاربر را در قسمت **نام های کاربر یا گروه** بررسی کنید. .10 گروه یا کاربری که در اینجا نمایش داده می شود، قادر به دسترسی پوشه اشتراک گذاری می باشد. در این مورد، کاربری که به این رایانه وارد شده باشد به همراه سرپرست قادر به دسترسی پوشه اشتراک گذاری خواهند بود.

در صورت نیاز، مجوز دسترسی را اضافه کنید. با کلیک روی **ویرایش** می توانید آن را اضافه کنید. جهت کسب اطلاعات بیشتر ، بخش «اطلاعات مرتبط» را مشاهده کنید.

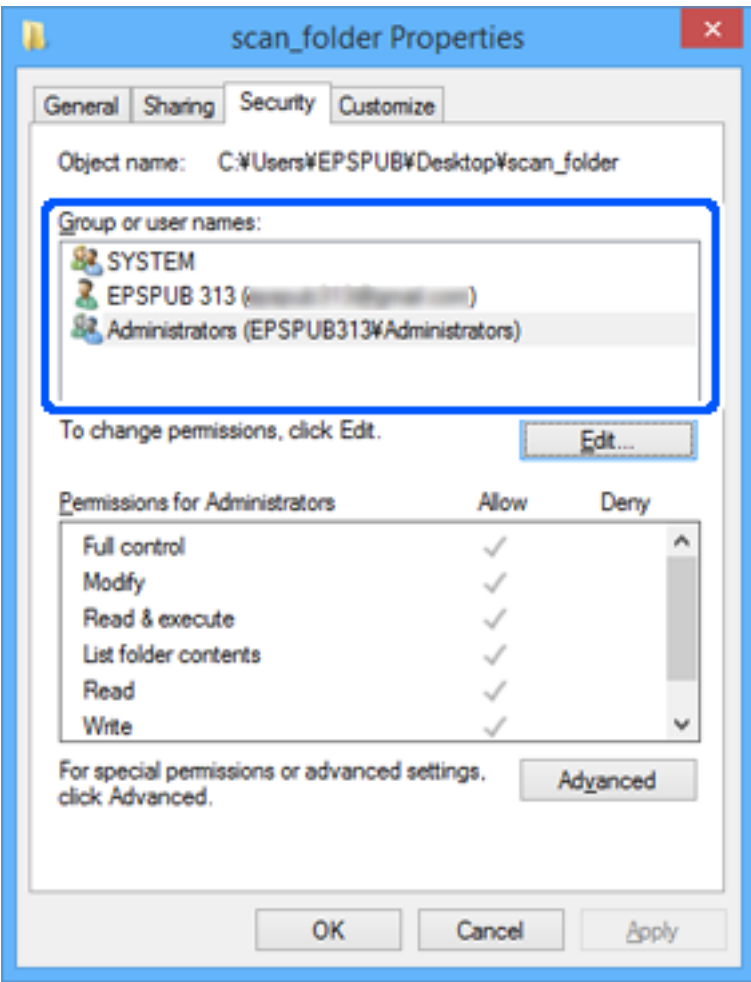

زبانه **اشتراک گذاری** را انتخاب کنید. .11

<span id="page-130-0"></span>مسیر شبکه مربوط به پوشه اشتراک گذاری نمایش داده می شود. این مسیر هنگام ثبت در لیست مخاطبین اسکنر استفاده می شود. لطفاً آن<br>را یادداشت کنید.

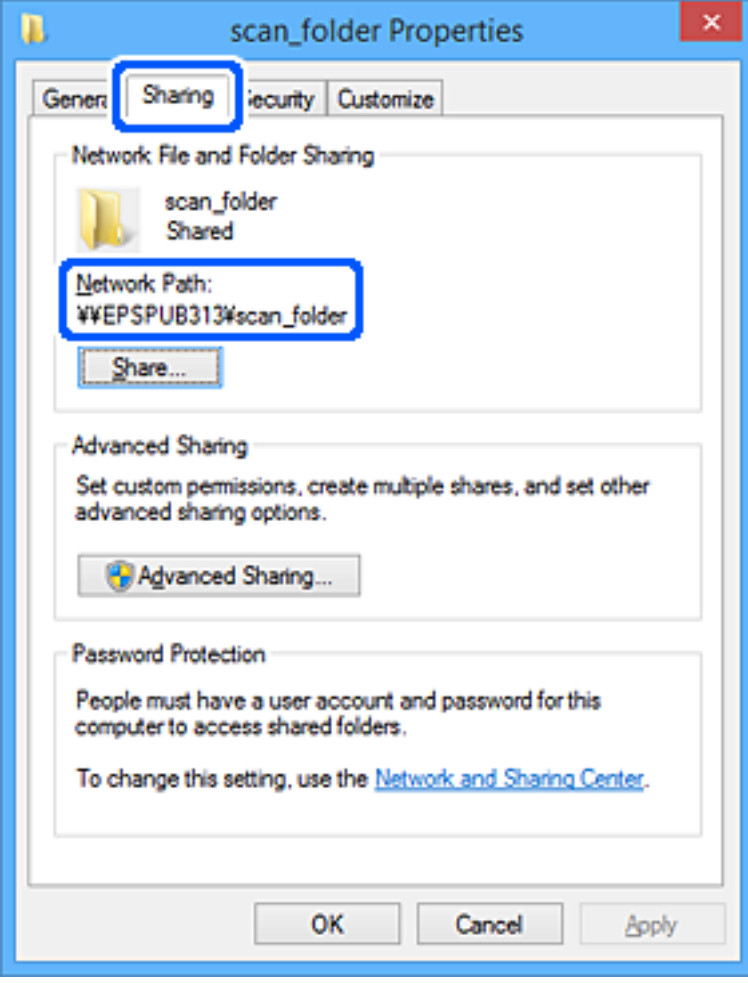

برای بسنت صفحه، روی **OK** یا **بسنت** کلیک کنید. .12

بررسی کنید آیا فایل موجود در پوشه اشتراک گذاری از طریق رایانه های کاربران یا گروه های دارای اجازه دسترسی قابل نگارش یا خواندن می باشد.

### **اطلاعات مرتبط**

- | "افزودن گروه یا کاربری که اجازه دسترسی داشته باشد" در صفحه 131
- | "ثبت یک مقصد برای مخاطبین با استفاده از [Config Web "در](#page-134-0) صفحه 135

### **افزودن گروه یا کاربری که اجازه دسترسی داشته باشد**

شام میتوانید گروه یا کاربری که اجازه دسترسی داشته باشد را اضافه کنید.

- روی پوشه کلیک راست کرده و سپس **ویژگیها** را انتخاب کنید. 1.
	- زبانه **امنیت** را انتخاب کنید. 2.

.<br>3. روی **ویرایش** کلیک کنید.

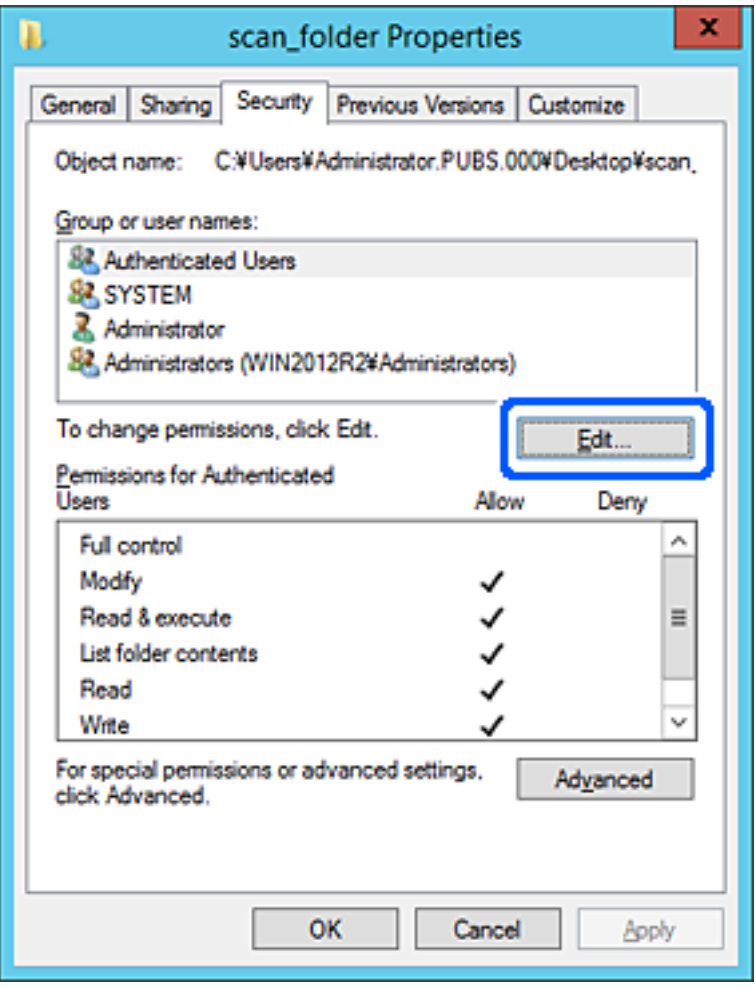

روی گزینه **افزودن** زیر **نام کاربران یا گروهها** کلیک کنید. 4.

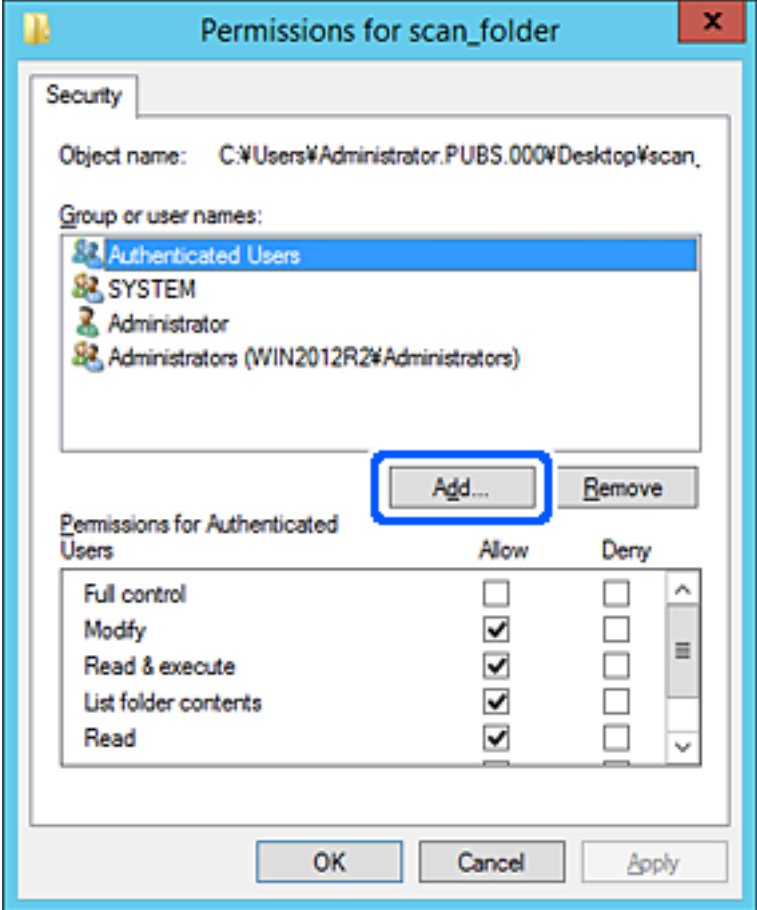

نام کاربر یا گروهی که در نظر دارید اجازه دسترسی داشته باشد را وارد و کنید سپس روی **بررسی نامها** کلیک کنید. 5.

یک زیرخط به نام اضافه میشود.

*نکته:*

-<br>اگر نام کامل گروه یا کاربر را *ف*ی‹انید، بخشی از نام راوارد کنید و سپس روی گزینه **بررسی نام ها** کلیک کنید. نامهای کارمو و کل با چه با<br>آن بخش از نام مطابقت دارند لیست میشوند و سپس میتوانید نام کامل را از لیست انتخاب کنید

اگر تنها یک نام مطابقت داشته باشد، نام کامل با زیرخط در قسمت **نام شی را برای انتخاب وارد کنید** غایش داده میشود.

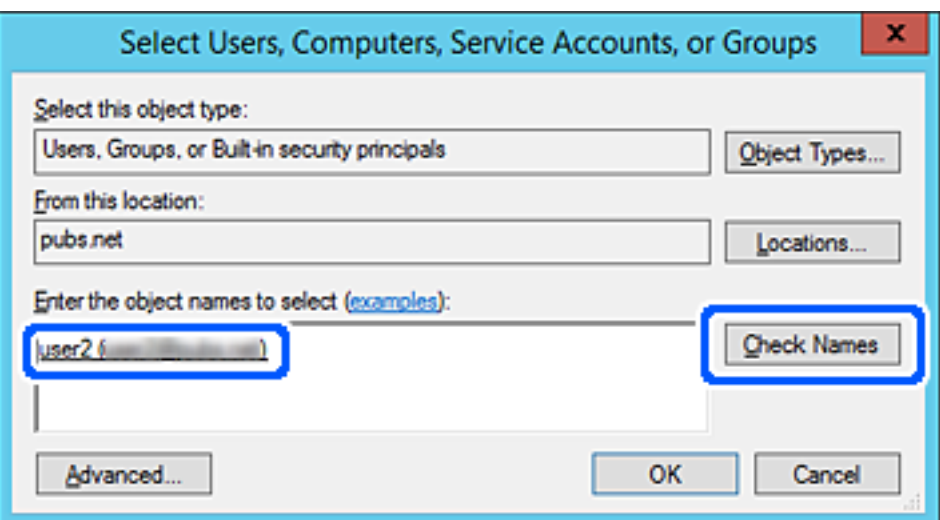

- روى **تأیید** .کنید کلیک 6.
- <span id="page-133-0"></span><sup>7.</sup> در صفحه مجوز، نام کاربری که در قسمت **نام کاربران یا گروهها** وارد شده است را انتخاب کنید و سپس در قسمت «**تغییر**»، اجازه<br>دسترسی را انتخاب کنید و در نهایت روی گزینه **تأیید** کلیک کنید.

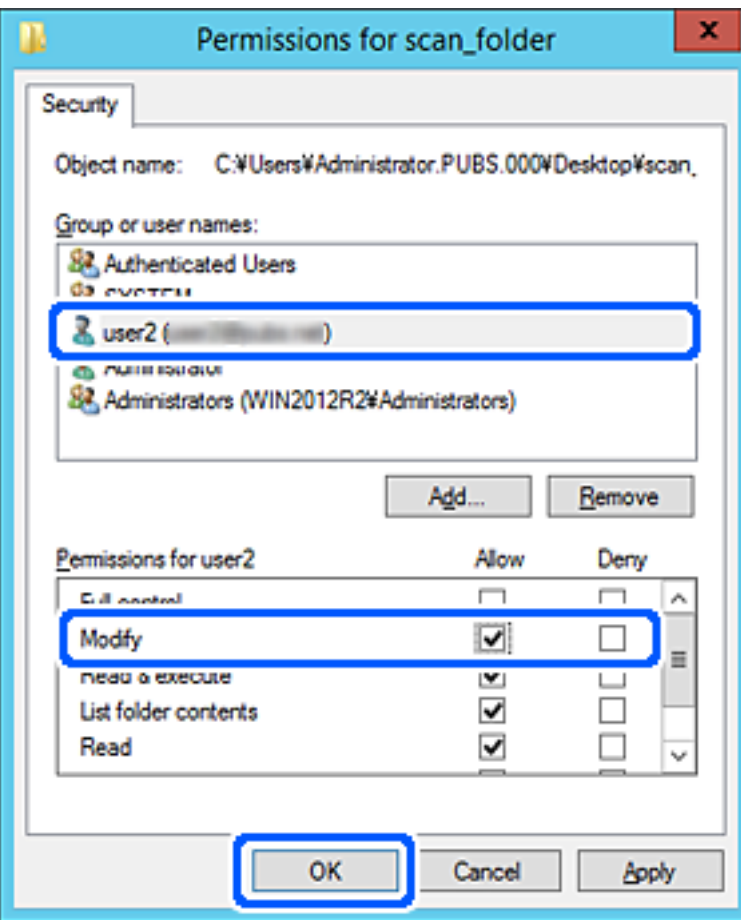

برای بسنت صفحه، روی **تأیید** یا **بسنت** کلیک کنید. 8.

بررسی کنید آیا فایل موجود در پوشه اشتراکگذاری از طریق رایانههای کاربران یا گروههای دارای اجازه دسترسی قابل نگارش یا خواندن میباشد.

## **در دسترس قرار دادن مخاطبین**

ثبت کردن مقصدها در لیست مخاطبین اسکرن به شام اجازه میدهد تا هنگام اسکن کردن به راحتی وارد مقصد شوید.

شام میتوانید انواع مقصدهای زیر را در لیست مخاطبین ثبت کنید . در مجموع تا 300 ورودی را میتوانید ثبت کنید.

*همچنین میتوانید از سرور LDAP) جستجوی LDAP (برای ورود به مقصد استفاده کنید. نکته:*

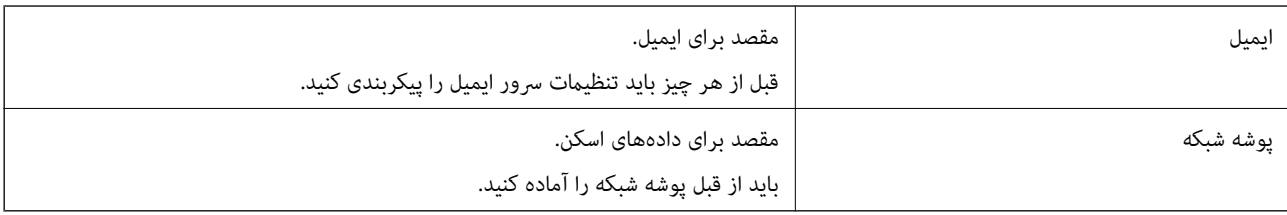

### **اطلاعات مرتبط**

| "همکاری بین [کاربران سرور LDAP و کاربران" در](#page-140-0) صفحه 141

## **مقایسه پیکربندی مخاطبین**

<span id="page-134-0"></span>سه ابزار برای پیکربندی مخاطبین اسکنر وجود دارد: Epson Device Admin ،Web Config و پانل کنترل اسکنر. تفاوتهای بین این سه ابزار<br>در جدول زیر عنوان شده است.

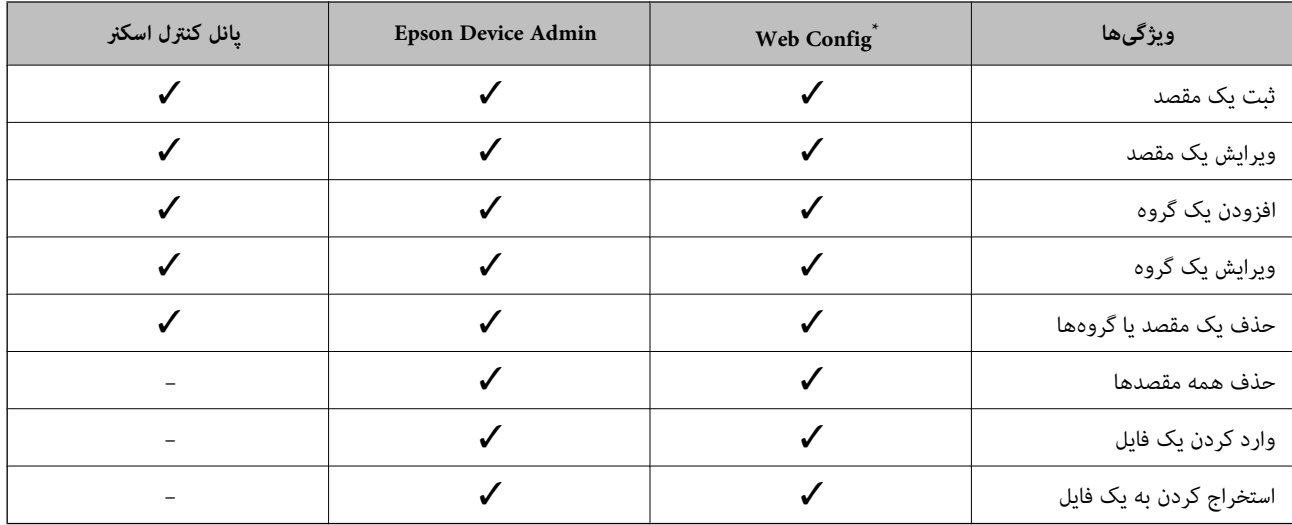

برای اعمال تنظیمات به عنوان سرپرست به حساب خود وارد شوید.

## **ثبت یک مقصد برای مخاطبین با استفاده از Config Web**

*همچنین می توانید مخاطبین را در پانل کنترل اسکرن ثبت کنید. نکته:*

- وارد Config Web شوید و زبانه **Scan** < **Contacts** را انتخاب .کنید 1.
- عددی را که می خواهید ثبت کنید انتخاب منایید و سپس روی **Edit** .کنید کلیک 2.
	- **Name** و **Word Index** را وارد کنید. 3.
- نوع مقصد را به عنوان گزینه **Type** انتخاب .کنید 4. *نکته:* پس از پایان یافتن فرآیند ثبت فی توانید گزینه  $\bm{Type}$  را تغییر دهید. اگر بخواهید نوع را تغییر دهید، باید مقصد را حذف و دوباره ثبت *کنید.*
	- مقداری برای هر گزینه وارد کنید و روی **Apply** .کنید کلیک 5.

### **اطلاعات مرتبط**

 $28$  اجرای Web Config در مرورگر [وب" در](#page-27-0) صفحه $\blacklozenge$ 

## **گزینههای تنظیم مقصد**

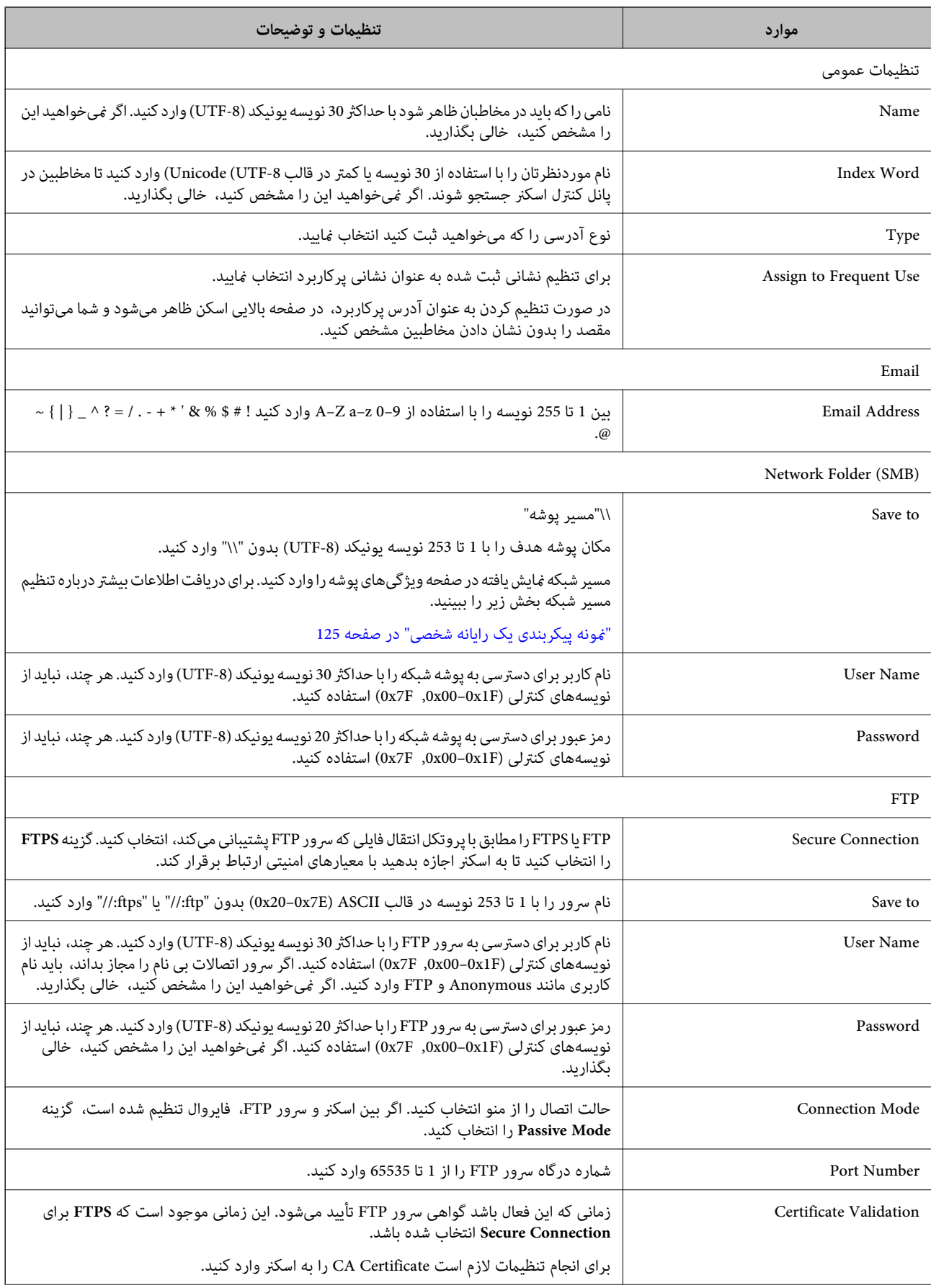

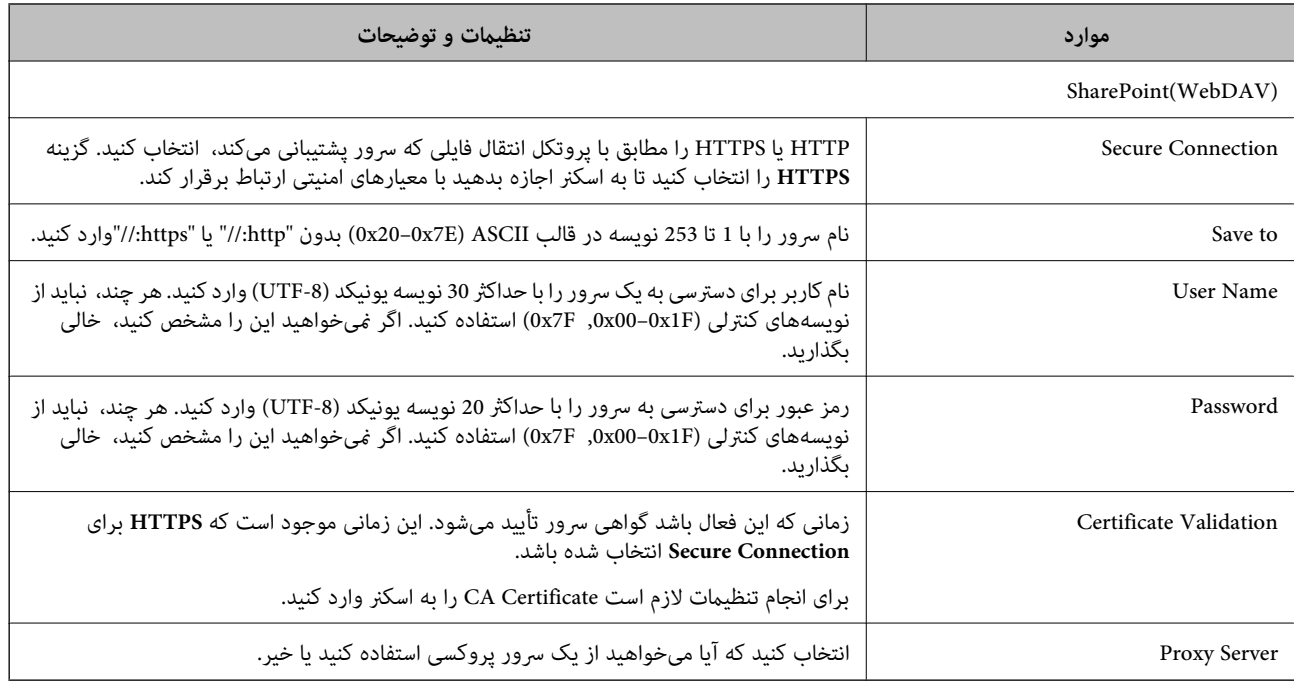

## **ثبت مقصدها به عنوان گروه از طریق Config Web**

- اگر نوع مقصد روی Email تنظیم شده باشد، می توانید مقصدها را به عنوان گروه ثبت کنید.
	- وارد Config Web شوید و زبانه **Scan** < **Contacts** را انتخاب .کنید 1.
	- عددی را که می خواهید ثبت کنید انتخاب منایید و سپس روی **Edit** .کنید کلیک 2.
		- از **Type** یک گروه انتخاب .کنید 3.
		- روی **Select** مربوط به **Group for) s(Contact** کلیک کنید. 4. مقصدهای موجود منایش داده می شود.
- <sup>5.</sup> مقصدهایی را که می خواهید در گروه ثبت شوند انتخاب کنید و روی **Select** کلیک کنید.
	- **Name** و **Word Index** را وارد کنید. 6.
	- نیناب کنید که آیا گروه ثبت شده را به گروه پرکاربرد تخصیص می دهید یا خیر.  $^7$ *مقصدها را می توان در چندین گروه ثبت کرد. نکته:*
		- روی **Apply** .کنید کلیک 8.

### **اطلاعات مرتبط**

 $28$  اجرای Web Config در مرورگر [وب" در](#page-27-0) صفحه $\blacklozenge$ 

## **پشتیبان گیری و وارد کردن مخاطبین**

با استفاده از Config Web یا سایر ابزارها می توانید از مخاطبین نسخه پشتیبان تهیه کرده و آنها را وارد کنید.

<span id="page-137-0"></span>در رابطه با Web Config، می توانید با استخراج تنظیمات اسکنر که شامل مخاطبین نیز می شود، از مخاطبین نسخه پشتیبان تهیه کنید. فایل<br>استخراج شده قابل ویرایش نمی باشد زیرا به صورت یک فایل دودویی استخراج می شود.

هنگام وارد کردن تنظیامت اسکرن به اسکرن، مخاطبین جاگذاری می شوند.

در رابطه با Epson Device Admin، تنها مخاطبین را می توان از طریق صفحه مشخصات دستگاه استخراج کرد. همچنین، اگر موارد مرتبط با امنیت را استخراج نکنید، می توانید مخاطبین استخراج شده را ویرایش کرده و آنها را وارد کنید زیرا این را می توان به صورت یک فایل SYLK یا<br>CSV ذخیره کرد.

### **وارد کردن مخاطبین از طریق Config Web**

اگر چاپگری دارید که اجازه می دهد از مخاطبین نسخه پشتیبان تهیه کنید و با اسکنر جاری سازگار است، قادر خواهید بود به راحتی مخاطبین را<br>با وارد کردن فایل یشتیبان ثبت کنید.

**نکته:**<br>برای مشاهده دستورالعمل های تهیه نسخه پشتیبان از مخاطبین اسکنر، دفت<sub>ر</sub>چه راهنمای ارائه شده به همراه اسکنر را مشاهده کنید.

برای وارد کردن مخاطبین به این اسکنر مراحل زیر را طی کنید.

- 1. .کنید انتخاب را **Import** < **Export and Import Setting Value** < **Device Management** و شوید وارد Web Config بخش به
	- فایل پشتیبان که در **File** ایجاد کرده اید را انتخاب کنید، رمز عبور را وارد کنید و سپس روی **Next** کلیک کنید. 2.
		- کادر علامت گذاری **Contacts** را انتخاب کرده و سپس روی **Next** کلیک کنید. 3.

## **تهیه نسخه پشتیبان از مخاطبین با استفاده از Config Web**

در صورت اشکال در کارکرد اسکنر، ممکن است داده های مخاطبین حذف شوند. توصیه می کنیم در هنگام به روز رسانی داده ها، از آنها پشتیبان گیری کنید. Epson در مورد از دست دادن هر نوع داده، برای پشتیبان گیری یا بازیابی داده و یا تنظیمات حتی در طول دوره ضمانت مسئولیتی ندارد.

با استفاده از Config Web، می توانید از داده های متاس ذخیره شده در اسکرن در رایانه نسخه پشتیبان تهیه کنید.

- 1. انتخاب را **Export** < **Export and Import Setting Value** < **Device Management** زبانه سپس و شوید Web Config وارد .کنید
	- کادر علامت گذاری **Contacts** در زیر دسته **Scan** را انتخاب .کنید 2.
	- برای رمزنگاری فایل استخراج شده، رمز عبور وارد کنید.  $^3$ برای وارد کردن فایل به رمز عبور نیاز دارید. اگر نمی خواهید فایل را رمزنگاری کنید، اینجا را خالی بگذارید.
		- روی **Export** کلیک کنید. 4.

## **استخراج و ثبت گروهی مخاطبین با استفاده از ابزار**

در صورت استفاده از Epson Device Admin، قادر خواهید بود از مخاطبین نسخه پشتیبان تهیه کرده و فایل های استخراج شده را ویرایش<br>غایید و سپس آنها را یکجا ثبت کنید.

این قابلیت در مواردی به کار می آید که در نظر دارید فقط از مخاطبین نسخه پشتیبان تهیه کنید یا اسکنر را تعیبان من<br>قدیمی به دستگاه جدید انتقال دهید.

### **استخراج کردن مخاطبین**

اطلاعات مخاطبین را در یک فایل ذخیره کنید.

فایل های ذخیره شده با قالب SYLK یا csv را می توانید با استفاده از برنامه های صفحه گسترده یا ویرایشگر متن ویرایش ماییس. شما می توانید<br>پس از حذف یا افزودن اطلاعات، همه را با هم ثبت کنید.

اطلاعاتی که موارد امنیتی مانند رمز عبور و اطلاعات شخصی را در بردارند را می توان به صورت یک فایل دودویی حفاظت شونده با رمز عبور ذخیره کرد. شما نمی توانید فایل را ویرایش کنید. این را می توان به عنوان فایل پشتیبان اطلاعاتی که شامل موارد امنیتی هستند، استفاده کرد.

- Admin Device Epson را آغاز .کنید 1.
- گزینه **Devices** را در منوی نوار کارهای جانبی انتخاب .کنید 2.
- دستگاه موردنظر خود برای پیکربندی را از لیست دستگاه ها انتخاب کنید.  $^3$
- روی **Configuration Device** در زبانه **Home** از منوی روبان کلیک کنید. 4.

پس از تنظیم رمز عبور سرپرست، رمز عبور را وارد کرده و روی **OK** .کنید کلیک

- روی **Common** < **Contacts** .کنید کلیک 5.
- استخراج را از طریق **Export** < **items Export** انتخاب .کنید 6. قالب

All Items❏

فایل دودویی رمزنگاری شده را استخراج کنید. زمان هایی که در نظر دارید موارد امنیتی مانند رمز عبور و اطلاعات شخصی شامل شوند را انتخاب کنید. شما فی توانید فایل را ویرایش کنید. در صورت انتخاب آن، لازم است رمز عبور تنظیم کنید. روی Configuration کلیک کنید و یک رمز عبور با طول بین 8 تا 63 نویسه در ASCII وارد کنید. این رمز عبور برای وارد کردن فایل دودویی مورد نیاز می باشد.

Items except Security Information❏

فرمت SYLK یا فایل های csv را استخراج کنید. مواردی که در نظر دارید اطلاعات فایل استخراج شده قابل ویرایش باشند را انتخاب کنید.

- روی **Export** کلیک کنید. 7.
- محل مورد نظر برای ذخیره فایل و نوع فایل را انتخاب کنید و سپس روی **Save** کلیک کنید. 8. یک پیام تکمیل نشان داده می شود.
	- روی **OK** کلیک کنید. 9.

بررسی کنید آیا فایل در محل مشخص شده ذخیره می گردد.

### **وارد کردن مخاطبین**

اطلاعات مخاطبین را از فایل وارد کنید.

شما می توانید فایل های ذخیره شده با قالب SYLK یا csv را وارد کنید یا از فایل دودویی که شامل موارد امنیتی است، نسخه پشتیبان تهیه .کنید

- ا آغاز کنید . $\,$ Bpson Device Admin  $^{-1}$
- گزینه **Devices** را در منوی نوار کارهای جانبی انتخاب .کنید 2.
- دستگاه موردنظر خود برای پیکربندی را از لیست دستگاه ها انتخاب کنید.  $^3$
- روی **Configuration Device** در زبانه **Home** از منوی روبان کلیک کنید. 4. پس از تنظیم رمز عبور سرپرست، رمز عبور را وارد کرده و روی **OK** .کنید کلیک
	- روی **Common** < **Contacts** .کنید کلیک 5.
		- روی **Browse** در **Import** .کنید کلیک 6.
- فایلی را که می خواهید وارد کنید انتخاب کرده و سپس روی **Open** کلیک کنید. 7. وقتی فایل دودویی را انتخاب می کنید، در قسمت **Password** همان رمزی که هنگام استخراج فایل تنظیم کرده بودید را وارد .کنید
	- روی **Import** .کنید کلیک 8. صفحه تأییدیه منایش داده می شود.
		- روی **OK** کلیک کنید. 9.

نتیجه تأیید منایش داده می شود.

Edit the information read $□$ 

وقتی در نظر دارید اطلاعات را به صورت جداگانه ویرایش کنید، کلیک منایید.

Read more file❏

وقتی در نظر دارید چندین فایل را وارد کنید، کلیک منایید.

- روی **Import** و سپس **OK** در صفحه تکمیل وارد کردن کلیک کنید. .10 به صفحه مشخصات دستگاه برگردید.
	- روی **Transmit** کلیک کنید. Transmit
	- روی **OK** در پیام تأییدیه کلیک کنید.  $^{12}$ تنظیمات به اسکنر ارسال می شوند.
- در صفحه تکمیل ارسال، روی **OK** .کنید کلیک .13 اطلاعات چاپگر به روز می شوند. مخاطبین را از طریق Config Web یا پانل کنترل اسکرن باز کنید و سپس بررسی کنید مخاطبین به روز هستند.

## **همکاری بین کاربران سرور LDAP و کاربران**

<span id="page-140-0"></span>هنگام همکاری با سرور LDAP، می توانید اطلاعات آدرس ثبت شده در سرور LDAP را به عنوان مقصد ایمیل ثبت کنید.

## **پیکربندی سرور LDAP**

برای استفاده از اطلاعات سرور LDAP، اسکنر را در آن ثبت کنید.

- وارد Config Web شوید و زبانه **Network** < **Server LDAP** < **Basic** را انتخاب .کنید 1.
	- برای هر مورد یک مقدار وارد کنید. $^2$ 
		- را انتخاب کنید.  $\,$ OK  $^{-.3}$

تنظیمات انتخاب شده مایش داده می شود.

### *گزینه های تنظیم سرور LDAP*

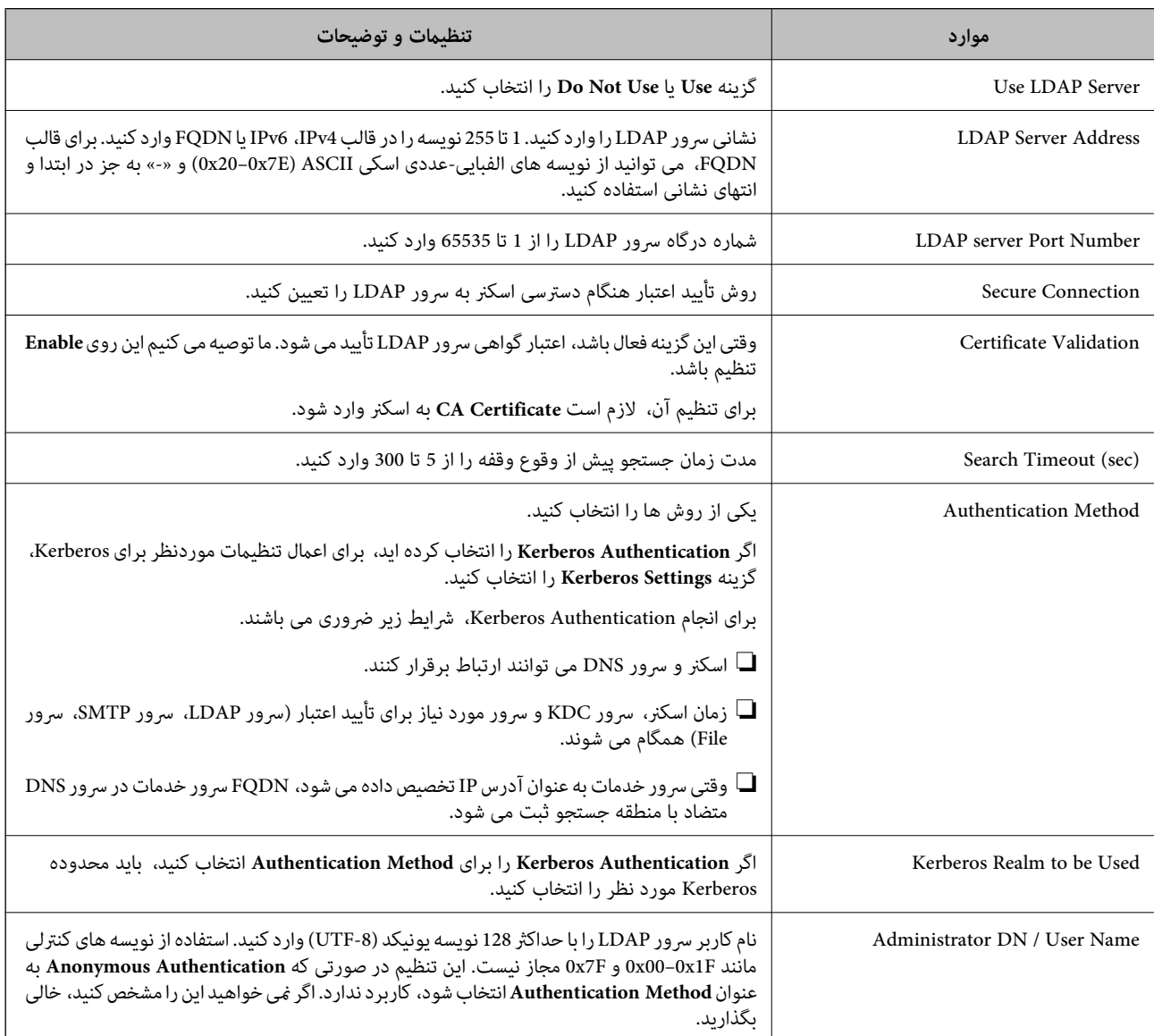

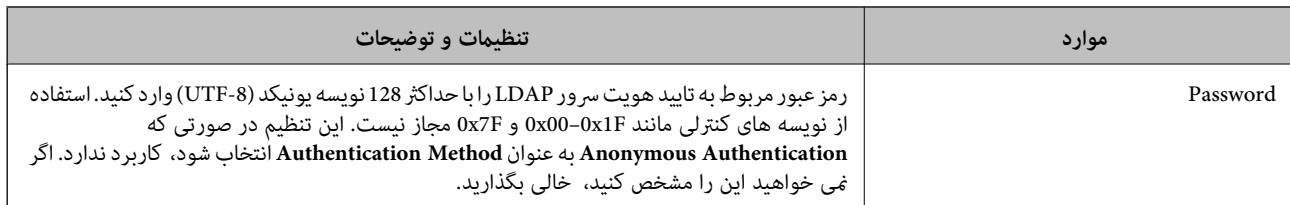

### *تنظیامت Kerberos*

اگر **Authentication Kerberos** را برای **Method Authentication** مربوط به **Server LDAP** < **Basic** انتخاب می کنید، تنظیامت Kerberos زیر را از زبانه **Kerberos Settings < Network اعمال** کنید. می توانید تا 10 تنظیم را برای تنظیمات Kerberos ثبت کنید.

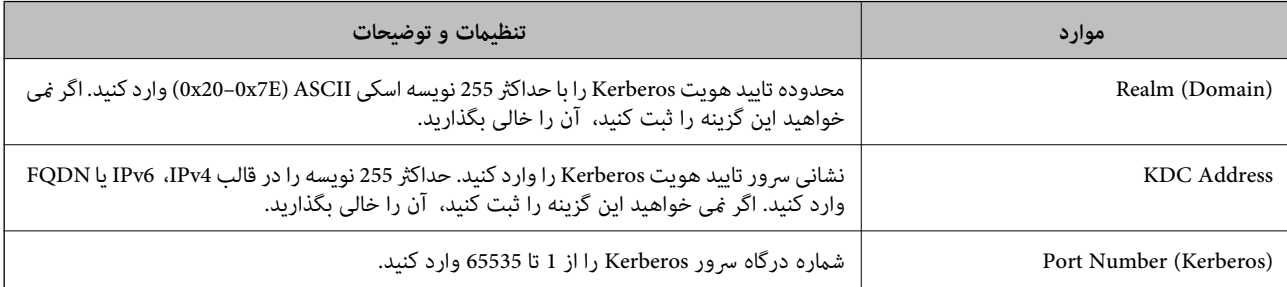

## **پیکربندی تنظیامت جستجوی سرور LDAP**

وقتی تنظیمات جستجو را اعمال کنید، می توانید از آدرس ایمیل ثبت شده در سرور LDAP استفاده کنید.

- وارد Config Web شوید و زبانه **Network** < **Server LDAP** < **Settings Search** را انتخاب .کنید 1.
	- برای هر مورد یک مقدار وارد کنید. $^2$
	- روی **OK** کلیک کنید تا نتیجه تنظیم منایش داده شود. 3. تنظیامت انتخاب شده منایش داده می شود.

### *گزینه های تنظیم جستجوی سرور LDAP*

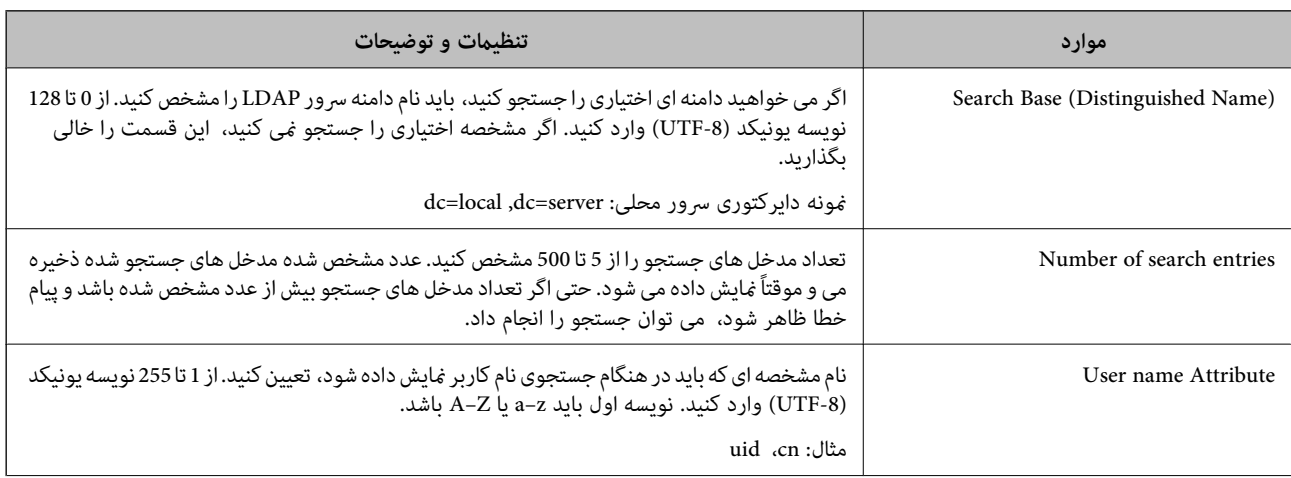

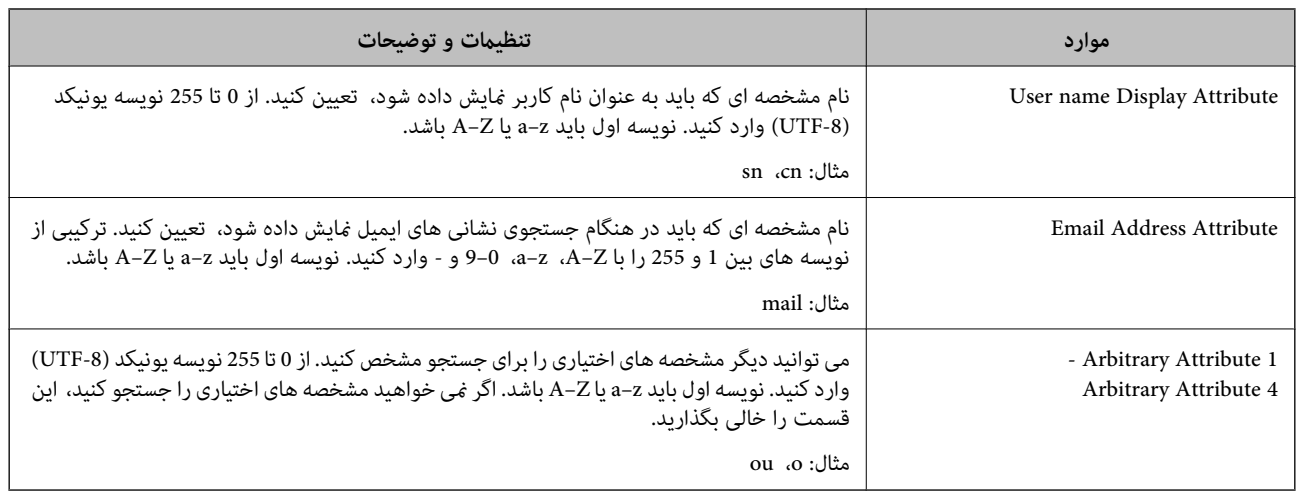

### **بررسی اتصال سرور LDAP**

تست اتصال به سرور LDAPرا با استفاده از مجموعه پارامتر موجود در **Server LDAP** < **Settings Search** انجام دهید.

- وارد Config Web شوید و زبانه **Network** < **Server LDAP** < **Test Connection** را انتخاب کنید. 1.
	- **Start** را انتخاب کنید. 2.

آزمایش اتصال آغاز می شود. پس از آزمایش، گزارش بررسی منایش داده می شود.

### *مراجع آزمایش اتصال سرور LDAP*

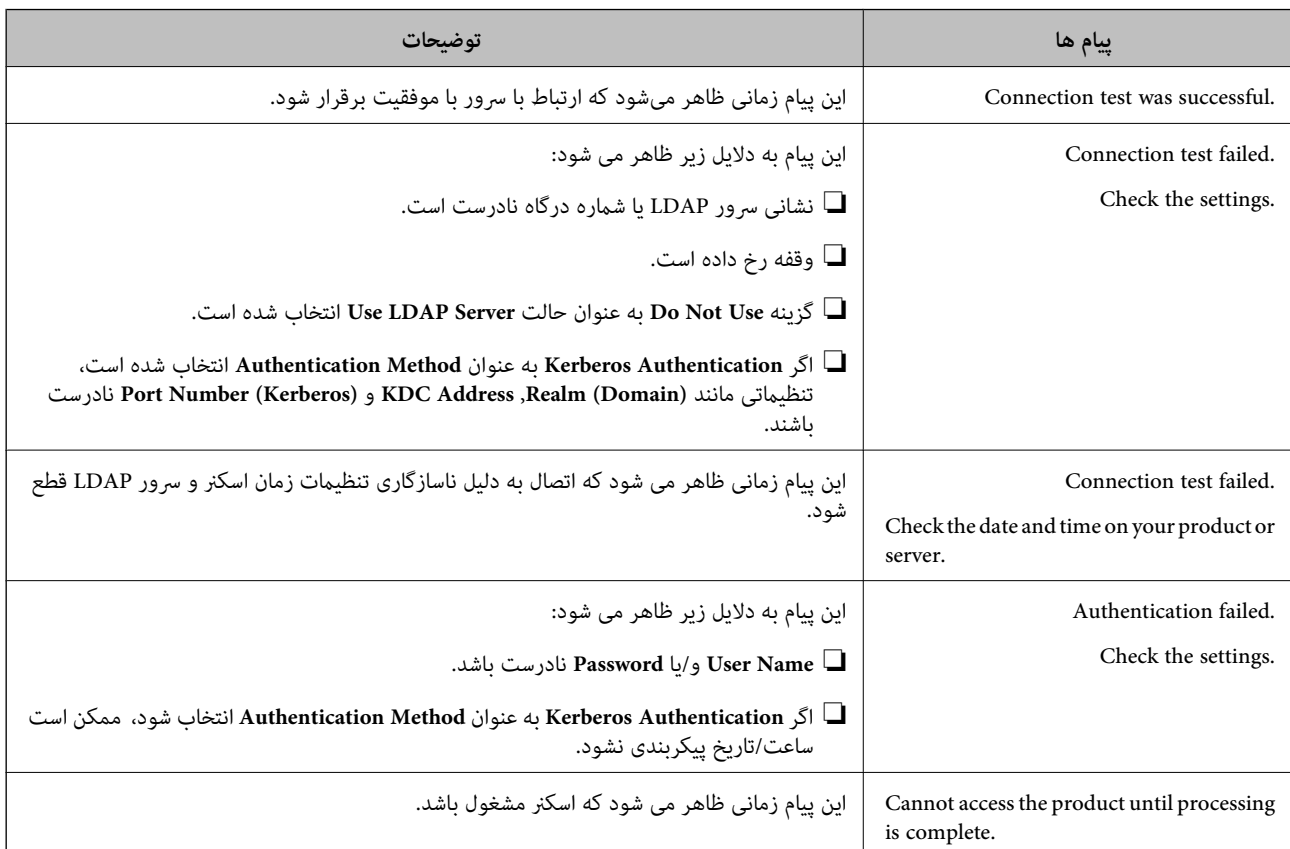

## **Document Capture Pro Server از استفاده**

<span id="page-143-0"></span>با استفاده از Document Capture Pro Server میتوانید روش مرتب ازی، قالب ذخیرهسازی و مقصد انتقال نتیجه اسکن اجرا شده را از پانل<br>کنترل اسکنر مدیریت کنید. میتوانید کار قبلاً ثبت شده در سرور را از پانل کنترل اسکنر فراخوانی و اج

آن را روی رایانه سرور نصب کنید.

برای کسب اطلاعات بیشتر درباره Server Pro Capture Document با دفتر محلی Epson متاس بگیرید.

## **تنظیم حالت سرور**

برای استفاده از Server Pro Capture Document، به روش زیر عمل .کنید

- وارد Config Web شوید و زبانه **Scan** < **Pro Capture Document** را انتخاب کنید. 1.
	- گزینه **Mode Server** را برای **Mode** انتخاب کنید. 2.
- <sup>3.</sup> آدرس سرور را با Document Capture Pro Server نصب شده روی آن برای **Server Address** وارد کنید. بین 2 تا255نویسهاز4IPv، 6IPv، ناممیزبان یاقالبFQDNواردکنید . برای قالبFQDN، می توانیدازنویسه های الفبایی عددی با قالب ASCII ((0x20–0x20 و «-» به جز برای شروع و انتهای آدرس استفاده کنید.
	- روی **OK** کلیک کنید. 4.

اتصال شبکه دوباره برقرار می شود و سپس تنظیامت فعال می گردد.

## **راهاندازی AirPrint**

به بخش Config Web بروید، زبانه **Network** و سپس گزینه **Setup AirPrint** را انتخاب .کنید

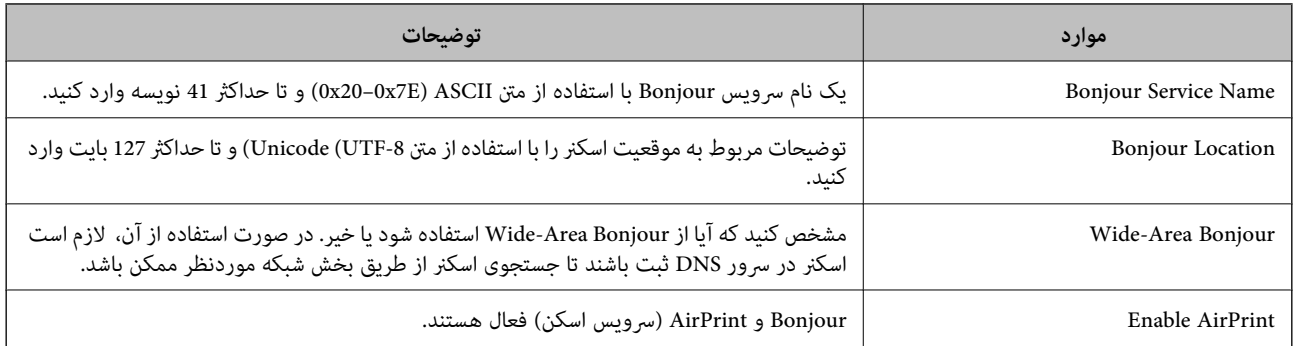
# **سفارشی کردن منایشگر پانل کنترل**

<span id="page-144-0"></span>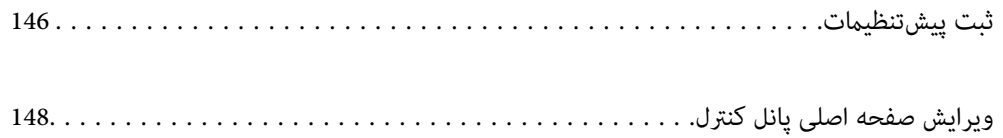

## **ثبت پیش تنظیامت**

<span id="page-145-0"></span>می توانید تنظیمات اسکن که اغلب استفاده میشوند را با گزینه **پیشتنظیمات** ثبت کنید. میتوانید تا 48 مورد پیشتنظیم را ثبت کنید. *نکته:*

❏ *تنظیامت جاری را میتوانید با انتخاب گزینه در صفحه شروع اسکن ثبت کنید.*

❏ *می توانید Presets را در Config Web ثبت کنید.*

*زبانه Scan < Presets را انتخاب کنید.*

ـــا اگر هنگام ثبت گزینه **ذخیره اسکن در رایانه** را انتخاب کنید قادر خواهید بود کار ایجاد شده را در بخش *Document Capture Pro ب*ه عنوان<br>*Presets* ثبت کنید. این تنها برای رایانههای متصل از طریق شبکه در دسترس میباشد. کار را

❏ *اگر عملکرد تأیید هویت فعال شود، تنها سرپرست میتواند Presets را ثبت مناید.*

منوی **پیشتنظیامت** در صفحه اصلی پانل کنترل اسکرن را انتخاب کنید. 1.

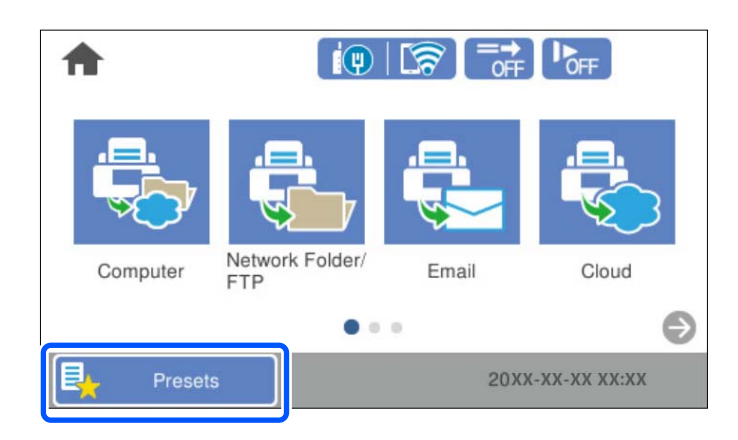

 $\bigoplus$  گزینه  $\bigoplus$ را انتخاب کنید.  $^2$ 

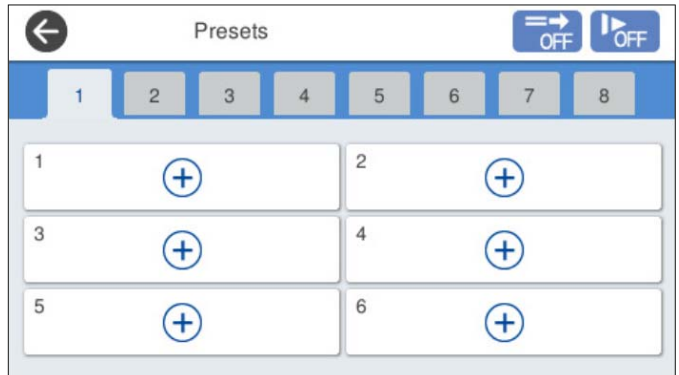

منوی مورد نظر برای ثبت یک تنظیم از پیش تعیین شده را انتخاب کنید.  $^3$ 

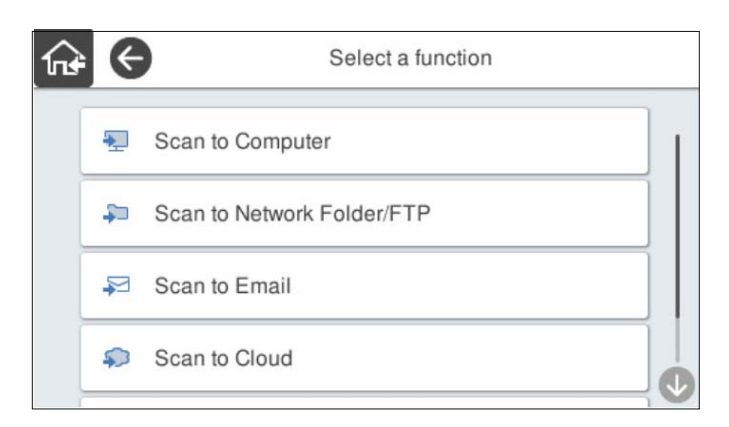

.<br>4. هر مورد را تنظیم کنید و سپس <sup>4</sup>\* را انتخاب کنید.

```
نکته:
```

```
و<mark>قتی گزینه ذخیره اسکن در رایانه را ان</mark>تخاب میکنید، رایانهای را که در آن Document Capture Pro نصب است انتخاب کنید و سپس یک کار<br>ثبت شده را انتخاب غایید. این تنها برای رایانههای متصل از طریق شبکه در دسترس میباشد.
```
از پیش تعیین شده را ایجاد کنید.  $^5$ 

❏**نام**: نام را .کنید تنظیم

❏**تنظیم مناد**: تصویر و رنگ آیکن مدنظر جهت منایش را .کنید تنظیم

❏**تنظیم ارسال فوری**: بلافاصله با انتخاب تنظیامت از پیش تعیین شده، اسکن بدون تأیید شروع میشود.

وقتی از Document Capture Pro Server استفاده میکنید حتی اگر نرمافزار را برای تأیید محتوای کار قبل از اسکن تنظیم *غ*ایید،<br>گزینه **تنظیم ارسال فوری** در حالت پیشتنظیم اسکن<sub>ر</sub> بر نرمافزار اولویت خواهد داشت.

❏**فهرست مطالب**: تنظیامت اسکن را بررسی .کنید

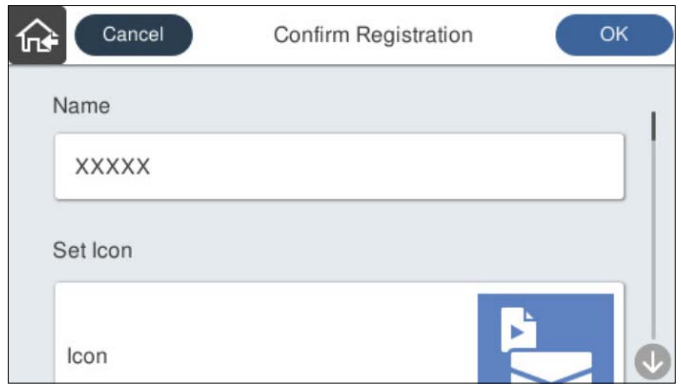

گزینه **OK** را انتخاب .کنید 6.

#### **اطلاعات مرتبط**

| [تنظیم"](#page-107-0) یک کار" در صفحه 108

### **گزینه های منو پیش تنظیامت**

<span id="page-147-0"></span>تنظیمات از پیش تعیین شده را می توانید با انتخاب گزینه  $\,$  در هر تنظیم از پیش تعیین شده تغییر دهید.

تغییر نام:

نام پیشتنظیم را تغییر میدهد.

تغییر نماد:

تصویر آیکن و رنگ پیشتنظیم را تغییر می دهد.

تنظیم ارسال فوری:

بلافاصله با انتخاب تنظیامت از پیش تعیین شده، اسکن بدون تأیید شروع می شود.

تغییر محل:

ترتیب مایش تنظیمات از پیش تعیین شده را تغییر میدهد.

حذف:

مورد پیشتنظیم را حذف میکند.

افزودن یا حذف مناد در صفحه اصلی:

آیکن از پیش تعیین شده را اضافه کرده یا حذف می کند.

تأیید جزئیات:

تنظیامت یک مورد پیشتنظیم را ببینید. با انتخاب گزینه **استفاده از این تنظیامت**، مورد پیشتنظیم را بارگیری کنید.

## **ویرایش صفحه اصلی پانل کنترل**

شام میتوانید صفحه اصلی را با انتخاب گزینه **تنظیم** > **ویرایش صفحه اصلی** از پانل کنترل اسکرن شخصیسازی .کنید

صفحهبندی: شیوه مایش آیکنهای منو را تغییر میدهد.  $\Box$ "تغییر [صفحهبندی](#page-148-0) صفحه اصلی" در صفحه 149

میکند. ❏افزودن مناد: آیکنها را به تنظیامت **پیشتنظیامت** که ایجاد کردهاید اضافه میکند، یا آیکن های حذف شده از صفحه را بازیابی

["افزودن](#page-148-0) مناد" در صفحه 149

❏حذف مناد: آیکنها را از صفحه اصلی حذف میکند. "حذف [مناد" در](#page-149-0) صفحه 150

جابجایی ماد: ترتیب مایش آیکنها را تغییر میدهد. $\Box$ ["جابجایی](#page-150-0) مناد" در صفحه 151

بازیابی مایشگر ماد پیش فرض: تنظیمات پیشفرض نشان داده شده در صفحه اصلی را بازگردانی میکند. $\Box$ 

کاغذ دیواری: رنگ زمینه صفحه اصلی را تغییر دهید.  $\Box$ 

### **تغییر صفحهبندی صفحه اصلی**

- <span id="page-148-0"></span>گزینه **تنظیم** > **ویرایش صفحه اصلی** > **صفحهبندی** را در پانل کنترل اسکرن انتخاب .کنید 1.
	- گزینه **خط** یا **ماتریس** را انتخاب .کنید 2. **خط**:

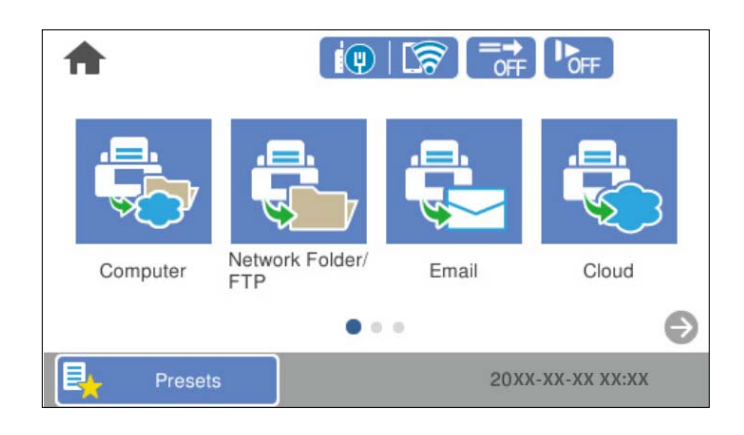

**ماتریس**:

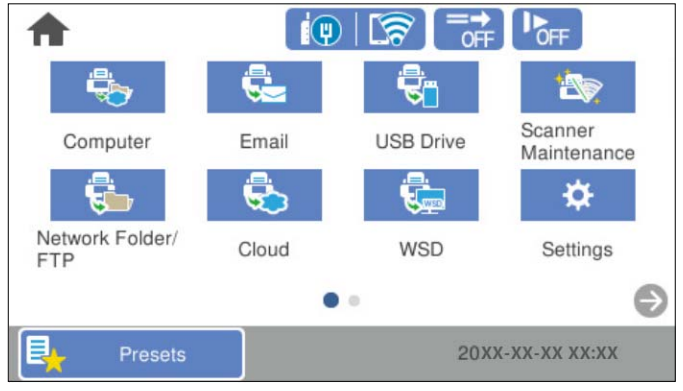

برای بازگشت و بررسی صفحه اصلی،  $\overline{\mathbf{f}\mathbf{\hat{r}^*}}$ را انتخاب کنید.  $^3$ 

### **افزودن مناد**

- گزینه **تنظیم** > **ویرایش صفحه اصلی** > **افزودن مناد** را در پانل کنترل اسکرن انتخاب .کنید 1.
	- گزینه **کارکرد** یا **پیشتنظیامت** را انتخاب کنید. 2.

کارکرد: عملکردهای پیشفرض نشان داده شده در صفحه اصلی را نشان میدهد.  $\Box$ 

پیشتنظیمات: تنظیمات از پیش تنظیم شده را نشان میدهد.  $\Box$ 

<span id="page-149-0"></span>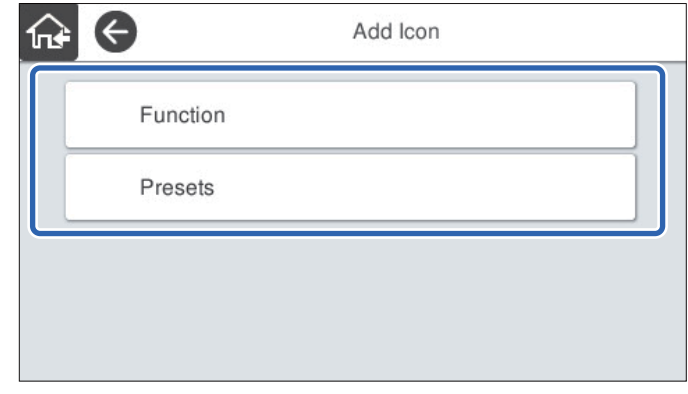

ن قابلیت مدنظر خود را که میخواهید به صفحه اصلی اضافه کنید نشان دهید. $^3$ 

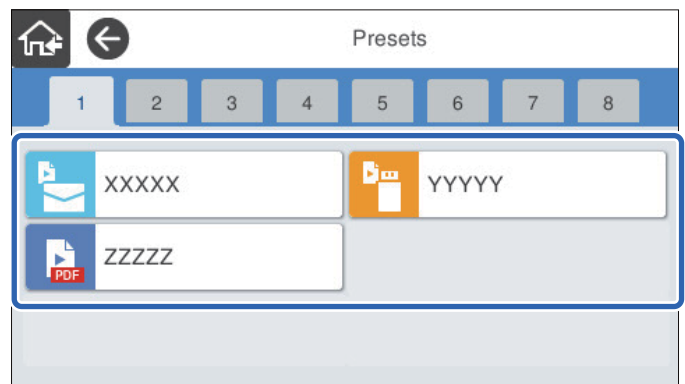

فضای خالی را که میخواهید در آن موردی اضافه کنید انتخاب .کنید 4. اگر میخواهید چندین آیکن اضافه کنید، مراحل 3 تا 4 را تکرار کنید.

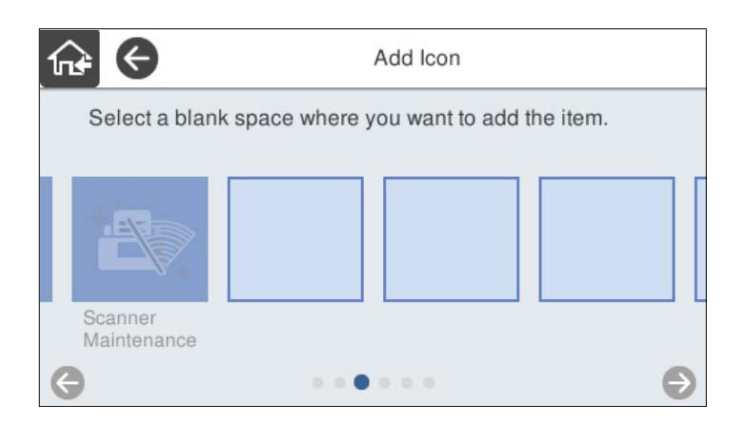

برای بازگشت و بررسی صفحه اصلی، گزینه هنگا را انتخاب کنید.  $^5$ 

### **حذف مناد**

گزینه **تنظیم** > **ویرایش صفحه اصلی** > **حذف مناد** را در پانل کنترل اسکرن انتخاب .کنید 1.

ش آیکن مورد نظر برای حذف را انتخاب کنید. $^2$ 

<span id="page-150-0"></span>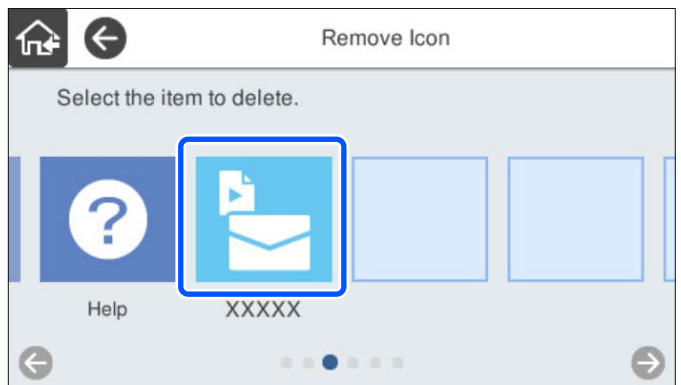

- برای پایان دادن، گزینه **بله** را انتخاب کنید. 3. اگر میخواهید چندین آیکن را حذف کنید، مراحل 2 تا 3 را تکرار کنید.
	- برای بازگشت و بررسی صفحه اصلی، گزینه را انتخاب کنید. 4.

### **جابجایی مناد**

- گزینه **تنظیم** > **ویرایش صفحه اصلی** > **جابجایی مناد** را در پانل کنترل اسکرن انتخاب .کنید 1.
	- آیکن مورد نظر برای جابجایی را انتخاب کنید. 2.

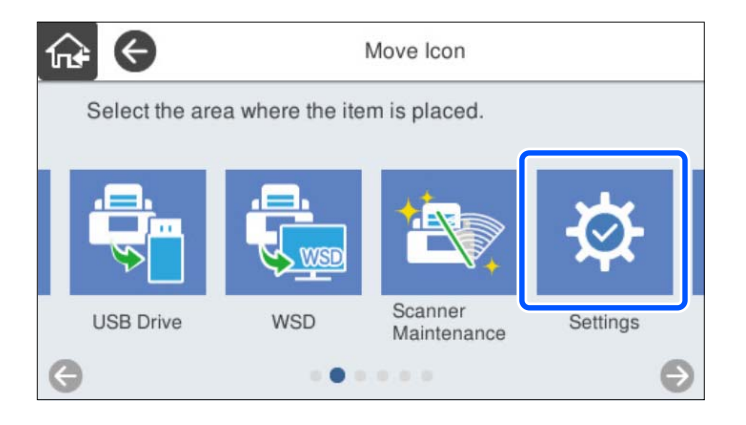

سمقصد را دوباره انتخاب کنید. $\,$ 3.  $\,$ 

اگر آیکن دیگری قبلاً در کادر مقصد تنظیم شده باشد، آیکنها جایگزین میشوند.

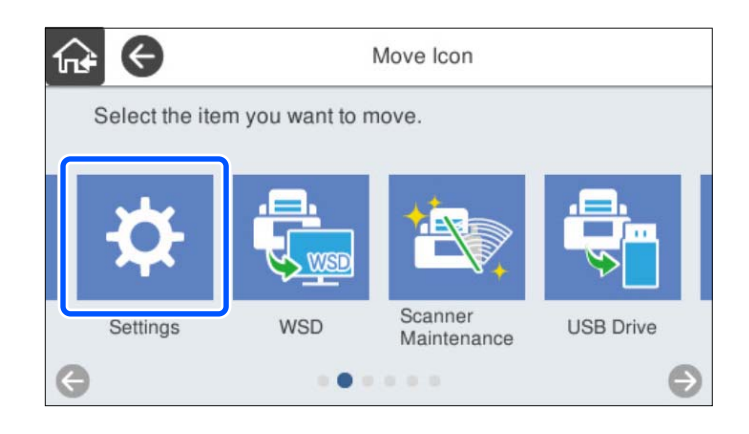

برای بازگشت و بررسی صفحه اصلی، گزینه  $\widehat{ \mathfrak{m} }$ را انتخاب کنید.  $^4$ 

# **اسکن کردن با تأیید هویت**

<span id="page-152-0"></span>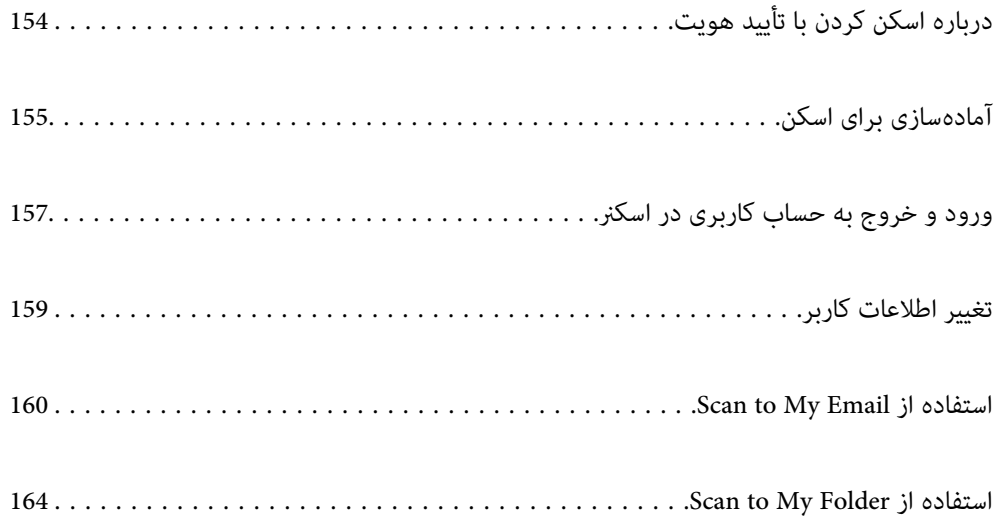

## **درباره اسکن کردن با تأیید هویت**

<span id="page-153-0"></span>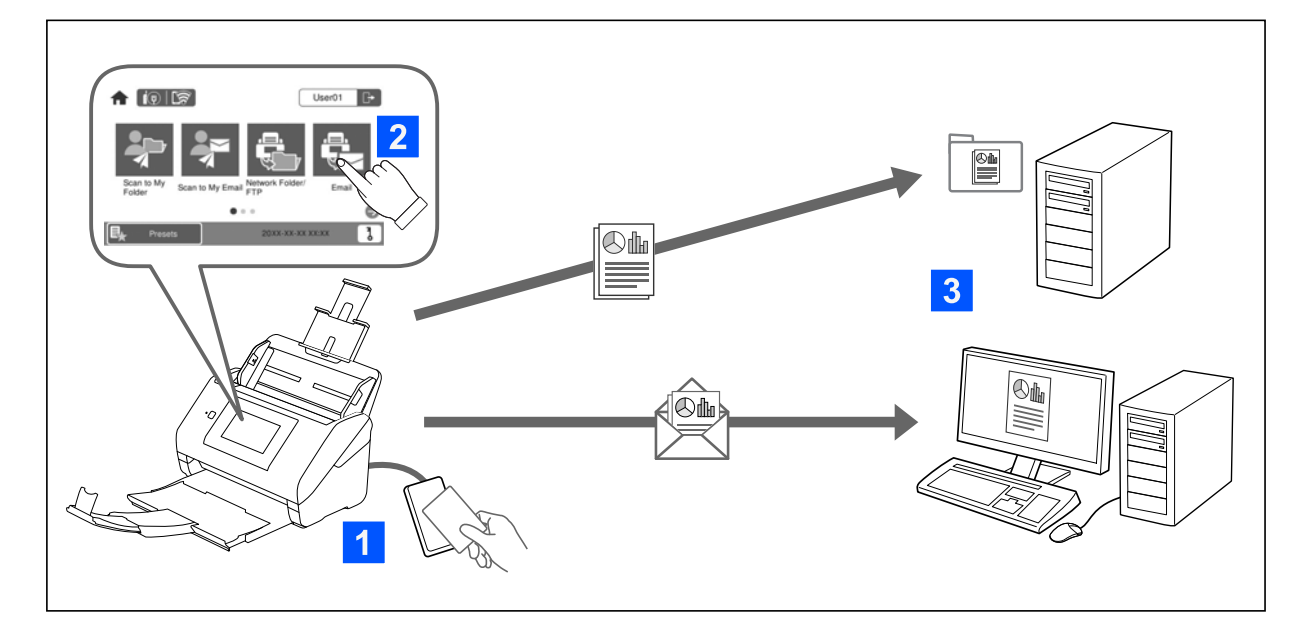

وقتی تنظیم تأیید هویت در اسکنر فعال باشد، تأیید هویت کاربر برای شروع اسکن الزامی خواهد بود. برای هر کاربر میتوانید یک روش اسکن متفاوت انتخاب کنید و از عملیاتهای اتفاقی و ناخواسته جلوگیری کنید.

برای فعال $بازی تنظیمات تأیید هویت،  بخش راهنمای سرپرست را ملاحظه کنید.$ 

*نکته:*

❏ *هنگام استفاده از تأیید هویت منیتوانید از طریق یک رایانه یا دستگاه هوشمند اسکن را انجام دهید.*

□ هنگام استفاده از Document Capture Pro Server Authentication Edition. بخش Document Capture Pro Server Authentication<br>Edition را در دفترچه راهنما ملاحظه کنید.

### **روشهای اسکن موجود**

شما میتوانید از روشهای اسکن زیر در اسکنری که تنظیم تأیید هویت برای آن فعال است استفاده کنید. ممکن است سرپرست عمکردهای<br>موجود را محدود *غ*اید. برای کسب اطلاعات بیشتر با سرپرست خود <del>ت</del>اس بگیرید.

پیشتنظیامت

از تنظیمات از قبل ثبت شده برای اسکن کردن استفاده کنید. اگر **پیشتنظیمات** در اسکنر فعال باشند، پس از ورود لیستی از موارد<br>پیشتنظیم *ف*ایش داده میشوند.

*سرپرست میتواند تنظیامت زیر را برای پیشتنظیامت اعامل مناید. نکته:*

❏ *برای هر کاربر تأیید هویت شده ، پیشتنظیامت متفاوتی منایش میدهد.*

❏ *اسکن کردن بلافاصله پس از تأیید هویت و بدون منایش صفحه تأیید شروع میشود.*

Scan to My Email

تصویر اسکن شده به آدرس ایمیل کاربر مرتبط با حساب وی ارسال میشود.

Scan to My Folder

<span id="page-154-0"></span>تصویر اسکن شده در پوشه تخصیص یافته به هر کاربر ذخیره میشود. پوشه زیر را میتوانید به عنوان یک پوشه اختصاصی تنظیم .کنید

یک پوشه برای مّامی تنظیم تأیید هویت تخصیص دهید تا یک پوشه شخصی به طور خودکار درون آن ایجاد شود.  $\Box$ 

❏پوشههای شبکه مختلف را به صورت جداگانه به هر کاربر اختصاص میدهد.

پوشه شبکه/FTP\*

تصویر اسکن شده را میتوانید در یک پوشه شبکه از قبل پیکربندی شده ذخیره کنید.

ایمیل\*

می توانید تصویر اسکن شده را با ایمیل مستقیماً از اسکنر و از طریق سرور ایمیل پیکربندی شده ارسال کنید.

اینترنتی\*

تصویر اسکن شده را میتوانید مستقیما به سرویسهای ابری که قبلاً ثبت شدهاند، ارسال کنید.

درایو USB\*

این تنها زمانی در دسترس است که هیچ دستگاه تأیید هویتی به اسکرن متصل نباشد. تصویر اسکن شده را میتوانید مستقیماً در درایو USB متصل به اسکنر ذخیره کنید.

\*: پروسههای اسکن بعد از ورود همان پروسههایی هستند که در زمان غیرفعال بودن تنظیم تأیید هویت وجود دارند. برای مشاهده پروسهها به<br>پیوند اطلاعات مرتبط مراجعه کنید.

#### **اطلاعات مرتبط**

- $\sim$  "استفاده از Scan to My Email" در صفحه"
- | "استفاده از [Folder My to Scan "در](#page-163-0) صفحه 164
	- $\bullet$  "اسکن به یک پوشه [شبکه" در](#page-68-0) صفحه 69"
	- | "اسکن [اسناد و ارسال](#page-73-0) به ایمیل" در صفحه 74
- | "ذخیره اسکن در فضای ذخیره [ابری" در](#page-77-0) صفحه 78
	- $\,$  ["اسکن](#page-81-0) کردن به درایو [USB](#page-81-0)["](#page-81-0) در [صفحه](#page-81-0) $\,$   $\blacktriangleright$

## **آمادهسازی برای اسکن**

برای اسکن کردن با استفاده از اسکنری که تنظیم تأیید هویت در آن فعال شده است، آماده میکند. بسته به روش تأیید هویت و استفاده یا عدم<br>استفاده یک دستگاه تأیید هویت، فرآیند آمادهسازی متفاوت خواهد بود.

### **ثبت کردن یک کارت تأیید هویت**

اگر از یک کارت تأیید هویت به عنوان روش تأیید هویت استفاده میکنید، لازم است کارت تأیید هویت کاربر را ثبت کنید.

*نکته:*

- ممکن است کارت قبلاً توسط س<sub>ر</sub>پرست سیستم شما ثبت شده باشد. جهت کسب اطلاعات بیشتر، دستورالعملهای ارائهشده توسط سرپرست<br>سیستم خود را دنبال کنید.
- در رابطه با اسکنرهای متصل شده از طریق *LAN ب*ی سیم که به حالت خواب (حالت صر فهجویی انرژی) وارد شدهاند، ممکن است کمی طول بکشد تا<br>کارت تأیید هویت تشخیص داده شود. ممکن است نیاز باشد کارت خود را مجدداً روی دستگاه تأیید هوی

اتات تأیید هویت را بالای دستگاه کارتخوان تأیید هویت نگه دارید.  $^{-1}$ پیام وارد کردن شناسه کاربری و رمز عبور منایش داده میشود.

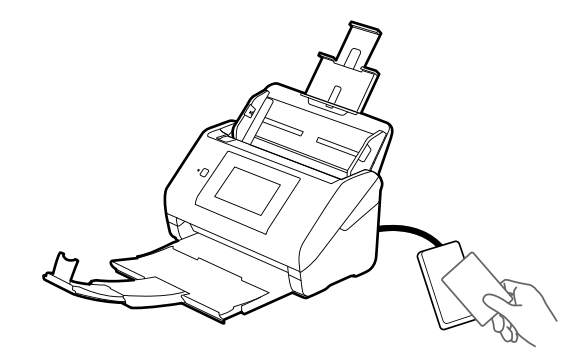

- روی گزینه **ثبت** ضربه بزنید. 2.
- شناسه کاربری و رمز عبور را در پانل کنترل وارد کنید. $^3$

اگر شناسه کاربری یا رمز عبورتان را نمیدانید، با سرپرست سیستم خود تماس بگیرید.

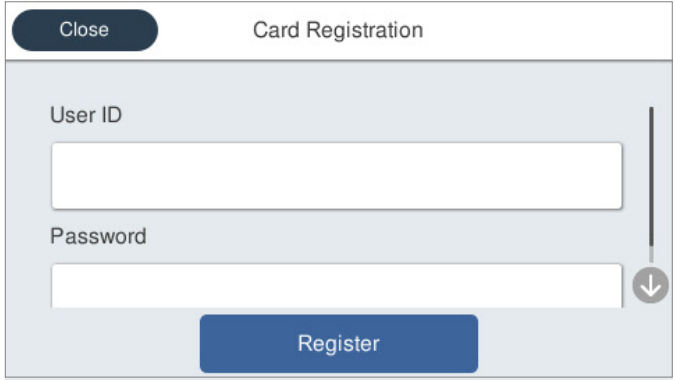

روی گزینه **ثبت** ضربه بزنید. 4.

پیام تکمیل ثبت نشان داده میشود.

وقتی به سیستم وارد شوید، نام کامل شما به طور خودکار در گوشه بالا سمت راست منو غایش داده میشود.

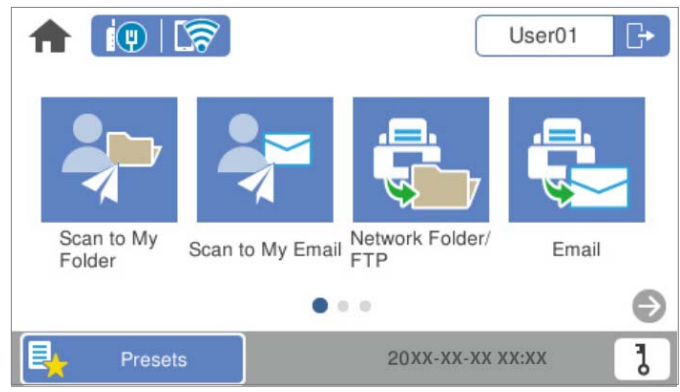

برای خروج، روی گزینه <sup>طی</sup> ضربه بزنید. 5.<br>5. ـ برای خروج، روی گزینه <sup>طی</sup> ضربه بزنید.

<span id="page-156-0"></span>به صفحه تأیید هویت برگردید. در مراجعات بعدی، برای تأیید هویت خود تنها نیاز خواهید داشت کارت تأیید هویت را بالای دستگاه نگه<br>دارید.

### **بررسی شامره شناسه**

برای تأیید هویت با شماره شناسه، یک شماره شناسه منحصربهفرد صادر میشود. با وارد کردن شماره شناسه در پانل کنترل میتوانید به اسکنر<br>وارد شوید. برای دریافت شماره شناسه خود، با سرپرست سیستم قاس بگیرید.

## **ورود و خروج به حساب کاربری در اسکرن**

هنگام اسکن کردن با استفاده از اسکرنی که عملکرد تأیید هویت در آن فعال است لازم است به اسکرن وارد شوید.

### **وارد شدن**

از طریق پانل کنترل اسکرن میتوانید به دستگاه وارد شوید.

### **اگر دستگاه تأیید هویت متصل است**

با نگه داشنت کارت تأیید هویت بالای دستگاه تأیید هویت میتوانید به سیستم وارد شوید.

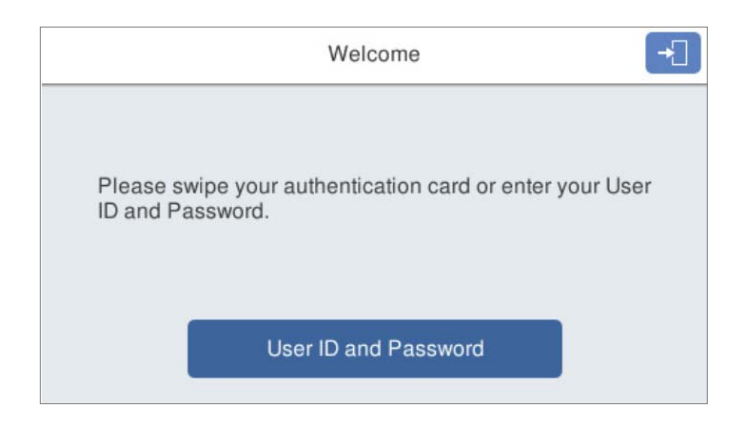

*نکته:*

وقتی یکی از گزینههای زیر در پانل کنترل اسکر غایش داده میشود، با ضربه زدن روی آن و وارد کردن اطلاعات کاربری خود نیز میتوانید به سیستم<br>وارد شوید.

#### *User ID and Password* ❏

*ID Number* ❏

#### **اطلاعات مرتبط**

- | "ثبت کردن یک کارت تأیید [هویت" در](#page-154-0) صفحه 155
- $\sim$  "استفاده از Scan to My Email" در صفحه"
- $\sim$  "استفاده از Scan to My Email" در صفحه"
	- $\bullet$  "اسکن به یک پوشه [شبکه" در](#page-68-0) صفحه 69"

- | "اسکن [اسناد و ارسال](#page-73-0) به ایمیل" در صفحه 74
- | "ذخیره اسکن در فضای ذخیره [ابری" در](#page-77-0) صفحه 78

### **اگر دستگاه تأیید هویت متصل نیست**

<span id="page-157-0"></span>برای ورود به سیستم، اطلاعات کاربری درخواستی را در پانل کنترل اسکنر وارد کنید.

- هر کدام از اطلاعات زیر را مطابق با موارد مایش یافته در پانل کنترل اسکنر وارد کنید.  $^1$ 
	- **Password** و **User ID**❏
		- **User ID**❏
		- **ID Number**❏

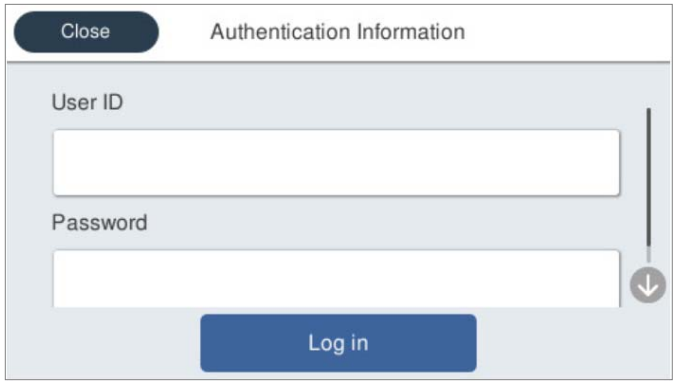

روی گزینه **in Log** ضربه بزنید. 2.

#### **اطلاعات مرتبط**

- $\sim$  "استفاده از Scan to My Email" در صفحه"
- $\sim$  "استفاده از Scan to My Email" در صفحه"
	- $\bullet$  "اسکن به یک پوشه [شبکه" در](#page-68-0) صفحه 69"
	- | "اسکن [اسناد و ارسال](#page-73-0) به ایمیل" در صفحه 74
- | "ذخیره اسکن در فضای ذخیره [ابری" در](#page-77-0) صفحه 78

### **خروج از سیستم**

برای خروج از سیستم یکی از روشهای زیر را استفاده کنید.

ے<br>اووی گزینه <sup>∤لے</sup> در پانل کنترل ضربه بزنید.

❏کارت تأیید هویت استفاده شده برای ورود در دستگاه تأیید هویت را نگه دارید.

#### *نکته:*

وقتی طی مدت زمان معینی که توسط سرپرست سیستم تنظیم شده است، عملیات خاصی صورت نگیرد، کاربر به طور خودکار از سیستم خارج *میشود.*

## **تغییر اطلاعات کاربر**

### **تغییر رمز عبور**

<span id="page-158-0"></span>وقتی یک رمز عبور به عنوان روش تأیید هویت استفاده میشود و **6** در پانل کنترل اسکنر نمایش داده میشود، کاربران میتوانند شخصاً رمز عبور<br>را تغییر دهند.

به سیستم وارد شوید. 1.

منویی که اجازه استفاده از آن را دارید، منایش داده میشود.

د. در صفحه اصلی، روی $\overline{\mathbf{J}}$  ضربه بزنید.  $^2$ 

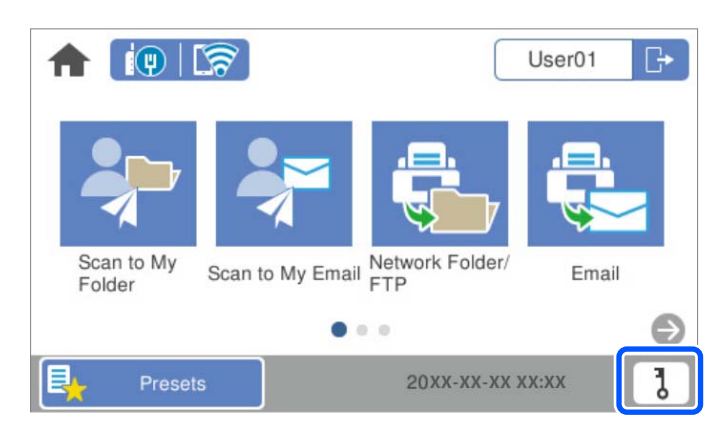

#### *نکته:*

*اگر پس از ورود، صفحه پیشتنظیامت منایش داده میشود، برای منایش صفحه اصلی روی گزینه ضربه بزنید.*

- روی گزینه **OK** ضربه بزنید. 3.
- رمز عبور فعلی، رمز عبور جدید و تکرار رمز عبور جدید را وارد کنید.  $^4$ پیام تکمیل تغییر رمز عبور مایش داده میشود.

### **تغییر شامره شناسه**

وقتی یک شماره شناسه به عنوان روش تأیید هویت استفاده میشود و **6** در پانل کنترل اسکنر نمایش داده میشود، کاربران میتوانند شخصاً<br>شمارههای شناسه را تغییر دهند.

.<br>1. به سیستم وارد شوید.

منویی که اجازه استفاده از آن را دارید، منایش داده میشود.

## **ر**وی گزینه **ل**ه ضربه بزنید.  $\frac{1}{2}$

<span id="page-159-0"></span>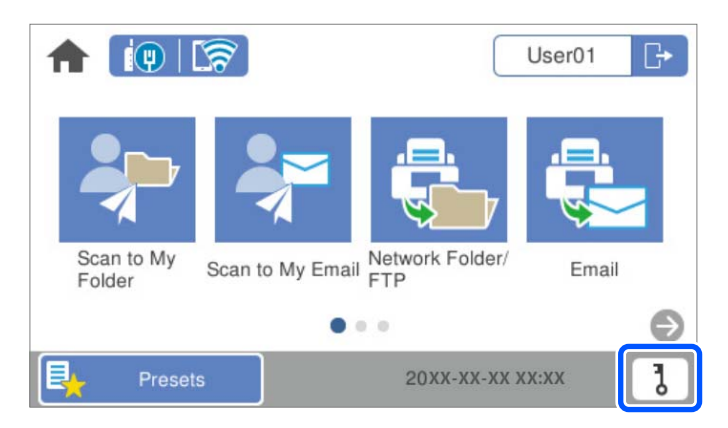

*نکته:*

*اگر پس از ورود، صفحه پیشتنظیامت منایش داده میشود، برای منایش صفحه اصلی روی گزینه ضربه بزنید.*

روی گزینه **OK** ضربه بزنید. 3.

شماره شناسه فعلی، شماره شناسه جدید و تکرار شماره شناسه جدید 4 تا 8 رقمی خود را وارد کنید.  $^4$ 

*نکته: سرپرستسیستم شام حداقل تعدادرقمهای لازمبرای شامره شناسهرا تعیین میکند. برای دریافتاطلاعات بیشتر، با سرپرستسیستم متاس بگیرید.*

پیام تکمیل تغییر شماره شناسه مایش داده میشود.

### **Scan to My Email از استفاده**

شما میتوانید دادههای اسکنشده را به آدرس ایمیل خود ارسال کنید.

**نکته:**<br>برای استفاده از این ویژگی لازم است تنظیمات را از قبل اعمال کنید. برای اطلاع از جزئیات، به راهنمای سرپرست مراجعه کنید.

- به سیستم وارد شوید. 1. منویی که اجازه استفاده از آن را دارید، منایش داده میشود.
	- اسناد اصلی را بارگذاری کنید.  $^2$

<span id="page-160-0"></span>منوی **Email My to Scan** در صفحه اصلی پانل کنترل اسکرن را انتخاب کنید. 3.

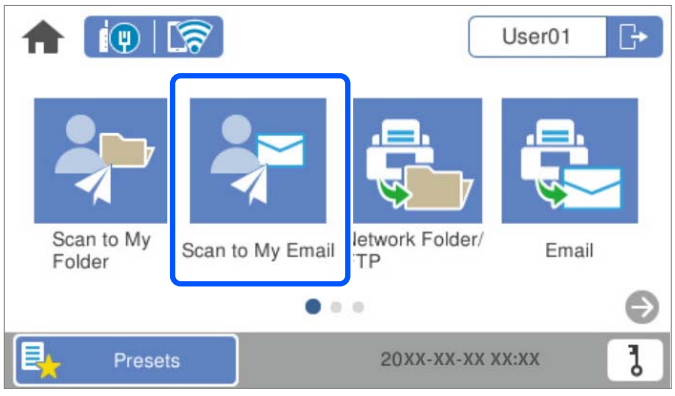

*نکته:*

*اگر پس از ورود، صفحه پیشتنظیامت منایش داده میشود، برای منایش صفحه اصلی روی گزینه ضربه بزنید.*

ننظیماتی نظیر فرمت ذخیرهسازی را بررسی کنید و در صورت لزوم تغییر دهید. $\,^4\,$ 

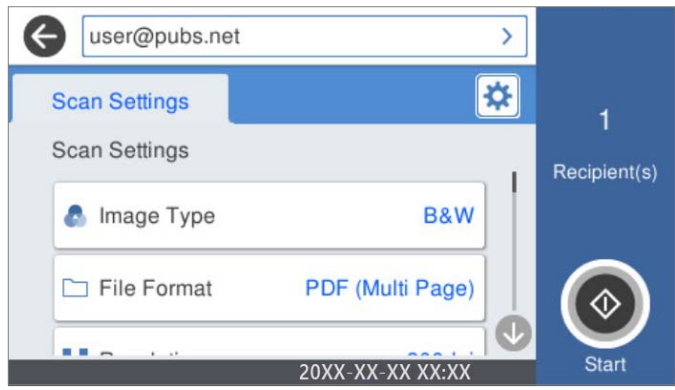

- روی گزینه  $\mathbb O$  ضربه بزنید.  $^{5}$ اسکن آغاز میشود.
- هنگامی که اسکن تکمیل میشود، از سیستم خارج شوید. 6. به صفحه تأیید هویت برگردید.

**اطلاعات مرتبط** | "وارد [شدن" در](#page-156-0) صفحه 157 | "خروج از [سیستم" در](#page-157-0) صفحه 158

### **گزینههای منوی اسکن برای Email My to Scan**

```
موارد ممکن است بسته به سایر تنظیامتی که انجام دادهاید در دسترس نباشند. نکته:
                                                     نوع تصویر:
```

```
رنگ عکس خروجی را انتخاب کنید.
```
هنگام انتخاب موارد زیر، اسکنر به طور خودکار رنگ اسناد اصل را تشخیص داده و با استفاده از رنگ های شناسایی شده، تصاویر<br>را ذخیره میکند.

❏رنگ/سایه خاکستری/سیاه و سفید

تصویر اسکن شدهرا به رنگی 24بیت، خاکستری 8 بیت یا تکرنگ (بایرنی سیاه و سفید) تبدیل میکند. وقتی این گزینه انتخاب شده است، حساسیت موردنظر را برای اینکه هنگام اسکن کردن یک سند غیر-رنگی تعیین شود آیا سند اصلی سایه خاکستری یا تکرنگ است تنظیم کنید.

❏رنگ/مقیاس خاکستری:

تصویر اسکن شده را به رنگی 24 بیت یا خاکستری 8 بیت تبدیل میکند.

رنگ/سیاه و سفید:  $\Box$ 

تصویر اسکن شده را به رنگی 24 بیت یا تکرنگ (بایرنی سیاه و سفید) تبدیل میکند.

انواع تصاویر موجود ممکن است بسته به قالب فایل انتخابشده شما متفاوت باشند. برای اطلاعات بیشتر به بخش زیر مراجعه کنید.

["ترکیبهای](#page-87-0) قالب فایل و نوع تصویر موجود" در صفحه 88

#### قالب فایل:

قالب مورد نظر برای ذخیره تصویر اسکن شده را انتخاب کنید.

وقتی می خواهید به عنوان PDF/A و PDF یا TIFF ذخیره کنید، انتخاب کنید آیا همه اسناد به عنوان یک فایل (چندصفحه<br>ای) ذخیره شوند یا هر سند به صورت مجزا (تک صفحه ای) ذخیره شوند.

❏نسبت فشرده سازی:

میزان فشرده سازی تصویر اسکن شده را انتخاب کنید.

 $\Box$ تنظیمات PDF:

هنگام انتخاب PDF برای قالب ذخیره، از این تنظیامت برای محافظت از فایل های PDF استفاده کنید.

برای ایجاد فایل PDF که برای باز شدن نیاز به رمز عبور دارد، رمز عبور باز کردن سند را تنظیم کنید. برای ایجاد فایل PDF<br>که برای چاپ یا ویرایش شدن به رمز عبور نیاز دارد، رمز عبور مجوزها را تنظیم کنید.

#### وضوح:

```
وضوح اسکن را انتخاب کنید.
```
سمت اسکن شونده:

روی سندی که میخواهید اسکن کنید را انتخاب کنید.

❏شیرازه(اصلی :)

جهت صحافی سند را انتخاب کنید.

اندازه اصلی:

اندازه سندی که قرار داده اید را انتخاب کنید.

```
برش حاشیه ها برای اندازه "خودکار": \Boxمحل برش را در هنگام انتخاب شناسایی خودکار .کنید تنظیم 
                                    ❏اسکن کارت لمینت:
```
برای سندهای لمینت، قسمت های کم رنگ اطراف لبه ها نیز ممکن است اسکن شوند.

*جلوه های مناسب ممکن است بسته به سند ایجاد نشوند. نکته:*

#### چرخش:

تصویر اسکن شده را در جهت عقربه های ساعت بچرخانید. زاویه چرخش را بسته به سندی که می خواهید اسکن کنید، انتخاب مَایید.

#### تراکم:

وضوح تصویر اسکن شده را انتخاب کنید.

#### حذف پس زمینه:

رنگ پس زمینه اصلی اسناد اصلی را از تصویر اسکن شده خارج کنید.

برای استفاده از این قابلیت، رنگ پس زمینه سند باید روشن ترین رنگ سند و یکنواخت باشد. اگر پس زمینه طرحدار باشد یا<br>سند حاوی متن یا شکلی روشن تر از پس زمینه باشد، این قابلیت به درستی کار نمی کند.

#### ارتقای منت:

حروف تار سند را، واضح و خوانا کنید.

#### ار تقای لبه: $\Box$

می توانید لبه های منت را ارتقا دهید (حاشیه بین منت و پس زمینه .) وقتی مقدار را افزایش می دهید، لبه های منت باریک سیاه می شود. اگر خطوط اضافی زیادی در تصویر اسکن شده وجود دارد، ًمقدار را کم کنید.

❏آستانه:

می توانید خط لبه باینری تک رنگ را تنظیم کنید (سیاه و سفید). اگر این مقدار را افزایش دهید، قسمت های سیاه رنگ بیشتر می شود و اگر این مقدار را کم کنید قسمت های سفید بزرگ تر<br>می شوند.

#### ❏سطح کاهش نویز:

می توانید سطح کاهش نقاط پراکنده روی صفحه را تنظیم کنید (نقاط سیاه اضافی). هرچه مقدار بیشتر باشد، خطوط اضافی بیشتری از بین می روند.

#### حذف سایه:

سایه های سند را که در تصویر اسکن شده ظاهر می شود، حذف کنید.

ڪاد $\Box$ 

سایه های لبه سند را حذف کنید.

#### تصحیح انحراف سند:

انحراف را در عکس اسکن شده، تصحیح کنید.

ممکن است این ویژگی نتواند سندهایی که بیش از حد کج وارد شده اند را تصحیح کند.

#### رد شدن از صفحه های خالی:

از صفحه های خالی حین اسکن صرف نظر کنید، در صورتی که در سندها وجود داشته باشد. اگر نتیجه چیزی نیست که انتظار داشتید، سطح تشخیص را تنظیم کنید. *نکته:* ❏ *بعضی از صفحه ها ممکن است به صورت اشتباه به عنوان صفحه خالی رد شوند.*

❏ *وقتی اسناد دو طرفه منگنه شده به هم را اسکن می کنید، این ویژگی قابل استفاده نیست.*

حالت تغذیه خودکار:

<span id="page-163-0"></span>حالت تغذیه خودکار را تنظیم کنید. این ویژگی به شما امکان میدهد اسکن کردن را پس از اسکن شدن اسناد به طور خودکار<br>ادامه دهید. این ویژگی برای اسکن اندازههای مختلف یا انواع اسناد اصلی به صورت تک به تک مفید است.

راهنماهای لبه را قبل از قرار دادن اصل سند تنظیم کنید.

روشن (کاملاً خودکار): وقتی سند تنظیم شده و پیام تأیید ادامه  $\mathfrak{z}$ ایش داده میشود، شروع به اسکن میکند.  $\Box$ 

**لــ**ا روشن (نیمه خودکار): وقتی دکمه **شروع اسکن** فشار داده شده و پیام تأیید ادامه نمایش داده میشود، شروع به اسکن<br>می)کند.

تشخیص فید دوتایی:

هنگام وارد کردن همزمان چندین سند این اخطار را نشان میدهد.

حسگر اولتراسوند: با استفاده از حسگر فراصوتی، اگر دو سند وارد شود این حالت را تشخیص میدهد. محدوده تشخیص را $\Box$ میتوانید مشخص کنید.

 $\Box$  طول: تغذیه دوبل طول را پیدا کنید. اگر طول سند اسکن شده با سند اولیه فرق داشته باشد، این طور تصور میشود که دو<br>سند در دستگاه قرار گرفته است. تفاوت در طول مدنظر برای تشخیص را میتوانید مشخص کنید.

:سوژه

موضوعی را برای ایمیل به نویسههای حرفی عددی و منادها وارد کنید.

حداکثر اندازه فایل پیوست شده:

حداکثر اندازه فایل قابل پیوست به ایمیل را انتخاب کنید.

نام فایل:

❏پیشوند نام فایل:

پیشوند نام تصاویر را به نویسههای حرفی عددی و منادها وارد کنید.

❏افزودن تاریخ:

افزودن تاریخ به نام فایل.

افزودن زمان: $\Box$ 

افزودن زمان به نام فایل.

پاک کردن همه تنظیامت

تنظیمات اسکن را به مقادیر پیشفرض بازنشانی میکند.

### **Scan to My Folder از استفاده**

دادههای اسکنشده را میتوانید در یک پوشه ذخیرهسازی شخصی ذخیره کنید. اگر پوشه هدف خود را نمیدانید، با سرپرست سیستم خود تماس بگیرید.

**نکته:**<br>برای استفاده از این ویژگی لازم است تنظیمات را از قبل اعمال کنید. برای اطلاع از جزئیات، به راهنمای سرپرست مراجعه کنید.

.<br>4. به سیستم وارد شوید. منویی که اجازه استفاده از آن را دارید، منایش داده میشود.

اسناد اصلی را بارگذاری کنید. 2.

<span id="page-164-0"></span>منوی **Folder My to Scan** در صفحه اصلی پانل کنترل اسکرن را انتخاب .کنید 3.

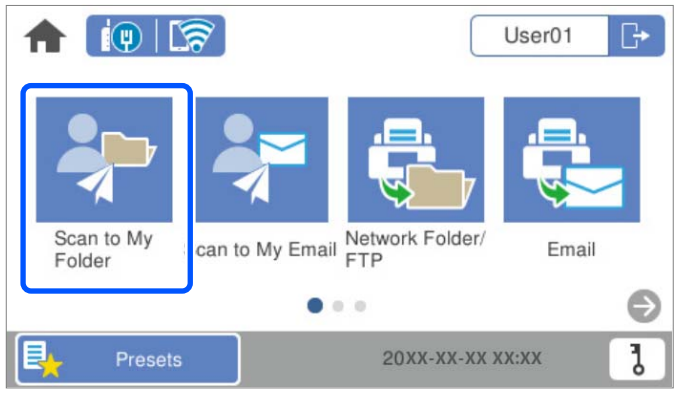

*نکته:*

*اگر پس از ورود، صفحه پیشتنظیامت منایش داده میشود، برای منایش صفحه اصلی روی گزینه ضربه بزنید.*

ننظیماتی نظیر فرمت ذخیرهسازی را بررسی کنید و در صورت لزوم تغییر دهید. $\,^4\,$ 

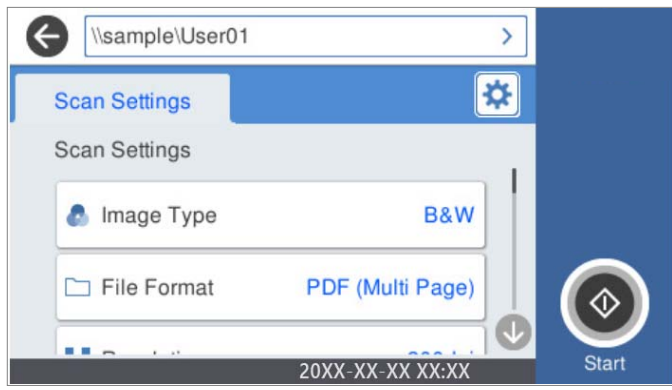

روی گزینه ضربه بزنید. 5.

```
اگر رمز عبور از شما درخواست شد،  رمز عبور خود را برای دسترسی به پوشه شخصی وارد کنید. وقتی تأیید هویت با موفقیت انجام<br>شود،  رمز عبور ذخیره شده و دفعه بعد درخواست نخواهد شد.
                                                                                                                                            اسکن آغاز میشود.
```
هنگامی که اسکن تکمیل میشود، از سیستم خارج شوید. $^6$ به صفحه تأیید هویت برگردید.

**اطلاعات مرتبط**

```
| "وارد شدن" در صفحه 157
| "خروج از سیستم" در صفحه 158
```
### **گزینههای منوی اسکن برای Folder My to Scan**

```
موارد ممکن است بسته به سایر تنظیامتی که انجام دادهاید در دسترس نباشند. نکته:
```
#### نوع تصویر:

رنگ عکس خروجی را انتخاب کنید.

هنگام انتخاب موارد زیر، اسکنر به طور خودکار رنگ اسناد اصل را تشخیص داده و با استفاده از رنگ های شناسایی شده، تصاویر<br>را ذخیره می کند.

#### ❏رنگ/سایه خاکستری/سیاه و سفید

تصویر اسکن شدهرا به رنگی 24بیت، خاکستری 8 بیت یا تکرنگ (بایرنی سیاه و سفید) تبدیل میکند. وقتی این گزینه انتخاب شده است، حساسیت موردنظر را برای اینکه هنگام اسکن کردن یک سند غیر-رنگی تعیین شود آیا سند اصلی سایه خاکستری یا تکرنگ است تنظیم کنید.

رنگ/مقیاس خاکستری:  $\square$ 

تصویر اسکن شده را به رنگی 24 بیت یا خاکستری 8 بیت تبدیل میکند.

❏رنگ/سیاه و سفید:

تصویر اسکن شده را به رنگی 24 بیت یا تکرنگ (بایرنی سیاه و سفید) تبدیل میکند.

انواع تصاویر موجود ممکن است بسته به قالب فایل انتخابشده شما متفاوت باشند. برای اطلاعات بیشتر به بخش زیر مراجعه کنید.

["ترکیبهای](#page-87-0) قالب فایل و نوع تصویر موجود" در صفحه 88

#### قالب فایل:

قالب مورد نظر برای ذخیره تصویر اسکن شده را انتخاب کنید.

وقتی می خواهید به عنوان PDF/A و PDF یا TIFF ذخیره کنید، انتخاب کنید آیا همه اسناد به عنوان یک فایل (چندصفحه<br>ای) ذخیره شوند یا هر سند به صورت مجزا (تک صفحه ای) ذخیره شوند.

❏نسبت فشرده سازی:

میزان فشرده سازی تصویر اسکن شده را انتخاب کنید.

 $\Box$ تنظیمات PDF:

هنگام انتخاب PDF برای قالب ذخیره، از این تنظیامت برای محافظت از فایل های PDF استفاده کنید.

برای ایجاد فایل PDF که برای باز شدن نیاز به رمز عبور دارد، رمز عبور باز کردن سند را تنظیم کنید. برای ایجاد فایل PDF<br>که برای چاپ یا ویرایش شدن به رمز عبور نیاز دارد، رمز عبور مجوزها را تنظیم کنید.

#### وضوح:

وضوح اسکن را انتخاب کنید.

#### سمت اسکن شونده:

روی سندی که میخواهید اسکن کنید را انتخاب کنید.

 $\Box$ شیرازه(اصلی):

جهت صحافی سند را انتخاب کنید.

#### اندازه اصلی:

اندازه سندی که قرار داده اید را انتخاب کنید.

❏برش حاشیه ها برای اندازه "خودکار :"

محل برش را در هنگام انتخاب **شناسایی خودکار** .کنید تنظیم

#### ❏اسکن کارت لمینت:

برای سندهای لمینت، قسمت های کم رنگ اطراف لبه ها نیز ممکن است اسکن شوند.

*جلوه های مناسب ممکن است بسته به سند ایجاد نشوند. نکته:*

#### چرخش:

تصویر اسکن شده را در جهت عقربه های ساعت بچرخانید. زاویه چرخش را بسته به سندی که می خواهید اسکن کنید، انتخاب مایید.

#### تراکم:

وضوح تصویر اسکن شده را انتخاب کنید.

#### حذف پس زمینه:

رنگ پس زمینه اصلی اسناد اصلی را از تصویر اسکن شده خارج کنید.

برای استفاده از این قابلیت، رنگ پس زمینه سند باید روشن ترین رنگ سند و یکنواخت باشد. اگر پس زمینه طرحدار باشد یا<br>سند حاوی متن یا شکلی روشن تر از پس زمینه باشد، این قابلیت به درستی کار نمی کند.

#### ارتقای منت:

حروف تار سند را، واضح و خوانا کنید.

#### ❏ارتقای لبه:

می توانید لبه های منت را ارتقا دهید (حاشیه بین منت و پس زمینه .) وقتی مقدار را افزایش می دهید، لبه های منت باریک سیاه می شود. اگر خطوط اضافی زیادی در تصویر اسکن شده وجود دارد، ًمقدار را کم کنید.

❏آستانه:

می توانید خط لبه باینری تک رنگ را تنظیم کنید (سیاه و سفید). اگر این مقدار را افزایش دهید، قسمت های سیاه رنگ بیشتر می شود و اگر این مقدار را کم کنید قسمت های سفید بزرگ تر<br>می شوند.

❏سطح کاهش نویز:

می توانید سطح کاهش نقاط پراکنده روی صفحه را تنظیم کنید (نقاط سیاه اضافی). هرچه مقدار بیشتر باشد، خطوط اضافی بیشتری از بین می روند.

#### حذف سایه:

سایه های سند را که در تصویر اسکن شده ظاهر می شود، حذف کنید.

#### ❏کادر:

سایه های لبه سند را حذف کنید.

تصحیح انحراف سند:

انحراف را در عکس اسکن شده، تصحیح کنید. ممکن است این ویژگی نتواند سندهایی که بیش از حد کج وارد شده اند را تصحیح کند.

رد شدن از صفحه های خالی:

از صفحه های خالی حین اسکن صرف نظر کنید، در صورتی که در سندها وجود داشته باشد. اگر نتیجه چیزی نیست که انتظار داشتید، سطح تشخیص را تنظیم کنید. *نکته:* ❏ *بعضی از صفحه ها ممکن است به صورت اشتباه به عنوان صفحه خالی رد شوند.* ❏ *وقتی اسناد دو طرفه منگنه شده به هم را اسکن می کنید، این ویژگی قابل استفاده نیست.*

حالت تغذیه خودکار:

حالت تغذیه خودکار را تنظیم کنید. این ویژگی به شما امکان میدهد اسکن کردن را پس از اسکن شدن اسناد به طور خودکار<br>ادامه دهید. این ویژگی برای اسکن اندازههای مختلف یا انواع اسناد اصلی به صورت تک به تک مفید است.

راهنماهای لبه را قبل از قرار دادن اصل سند تنظیم کنید.

روشن (کاملاً خودکار): وقتی سند تنظیم شده و پیام تأیید ادامه  $\mathfrak{z}$ ایش داده میشود، شروع به اسکن میکند.  $\Box$ 

میکند. ❏روشن (نیمه خودکار): وقتی دکمه **شروع اسکن** فشار داده شده و پیام تأییدادامهمنایش داده میشود، شروع به اسکن

تشخیص فید دوتایی:

هنگام وارد کردن همزمان چندین سند این اخطار را نشان میدهد.

حسگر اولتراسوند: با استفاده از حسگر فراصوتی، اگر دو سند وارد شود این حالت را تشخیص میدهد. محدوده تشخیص را $\Box$ میتوانید مشخص کنید.

 $\Box$  طول: تغذیه دوبل طول را پیدا کنید. اگر طول سند اسکن شده با سند اولیه فرق داشته باشد، این طور تصور میشود که دو<br>سند در دستگاه قرار گرفته است. تفاوت در طول مدنظر برای تشخیص را میتوانید مشخص کنید.

نام فایل:

❏پیشوند نام فایل:

پیشوند نام تصاویر را به نویسههای حرفی عددی و منادها وارد کنید.

❏افزودن تاریخ:

افزودن تاریخ به نام فایل.

❏افزودن زمان:

افزودن زمان به نام فایل.

پاک کردن همه تنظیامت

تنظیمات اسکن را به مقادیر پیشفرض بازنشانی میکند.

# گزینههای منو تنظیمات

<span id="page-168-0"></span>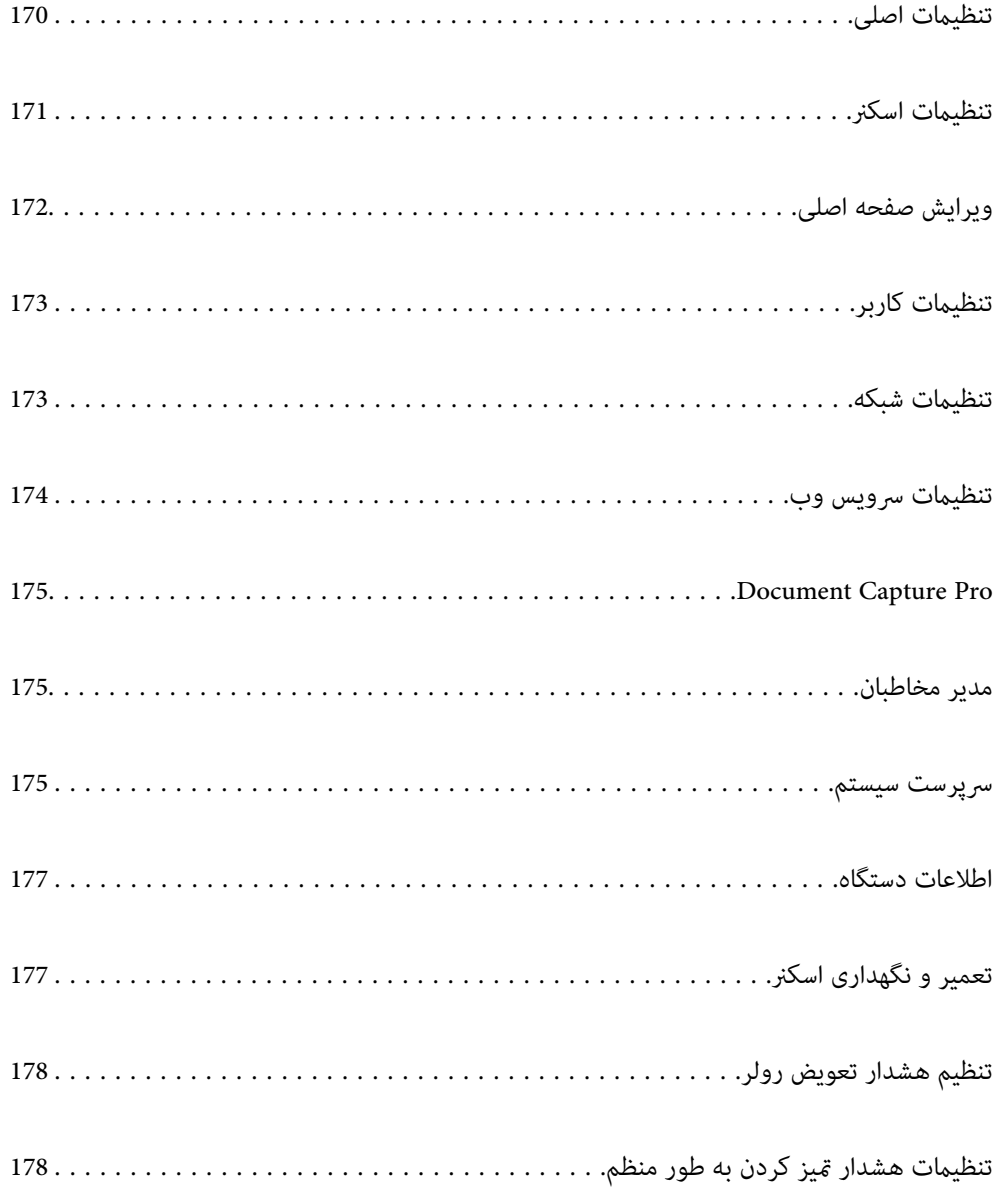

### **تنظیامت اصلی**

#### روشنایی LCD

روشنایی منایشگر LCDرا تنظیم کنید.

#### صداها

<span id="page-169-0"></span>❏فشردن دکمه: صدای تلنگر بر روی پانل کنترل یا اعلام موفقیتآمیز بودن تایید هویت در صفحه ورود را تنظیم کنید. زنگ خطا: صدای اعلام خطا یا ناموفق بودن تایید هویت در صفحه ورود را تنظیم کنید.  $\Box$ 

#### تایمر خواب

زمان انتظار ورود به حالت خواب (حالت صرفه جویی در مصرف برق) در صورت بیکار ماندن اسکنر را تنظیم کنید. صفحه LCD<br>پس از سپری شدن مدت تنظیم شده تاریک میشود.

#### تنظیم خاموش کردن

بسته به تاریخ تولید و محل خرید، ممکن است دستگاه این ویژگی یا ویژگی **سنجزمان خاموش کردن** را داشته باشد.

اسکرن را به طور خودکار خاموش میکند.

❏خاموش شدن در صورت غیرفعال بودن

با انتخاب این تنظیم، اگر از اسکنر به مدت معینی استفاده نشود، به طور خودکار خاموش میشود. هر گونه افزایش، روی بهره وری انرژی محصول تاثیر میگذارد. پیش از انجام هرگونه تغییر، لطفاً محیط زیست را در نظر .بگیرید

❏خاموش شدن در صورت قطع اتصال

اگر این تنظیم را انتخاب کنید، هر وقت همه پورتها شامل پورت USB قطع باشند، اسکنر بعد از 30 دقیقه خاموش<br>میشود. ممکن است بسته به منطقه این ویژگی وجود نداشته باشد.

#### تاریخ / تنظیمات زمان

تاریخ / زمان: تاریخ و زمان جاری را وارد کنید.  $\Box$ 

❏ساعت تابستانی: تنظیم ساعت تابستانی منطقه خود را انتخاب کنید.

اختلاف زمان: اختلاف بین ساعت محلی خود و UTC (زمان جهانی) را وارد کنید. $\Box$ 

#### زبان/Language

کشور یا منطقهای را که اسکنر در آن استفاده میشود انتخاب مایید.

#### صفحه کلید

آرایش صفحه کلید را در صفحه LCD تغییر دهید.

#### وقفه عملیات

با انتخاب گزینه **On**، اگر در مدت مشخص شده کاری انجام نگیرد، به صفحه اولیه باز میگردید.

#### اتصال رایانه از طریق USB

می توانید استفاده از اتصال USB کامپیوتر را محدود کنید. اگر می خواهیدآن را محدود کنید ، **غیر فعال کردن** را انتخاب کنید.

#### روشن کردن مستقیم

هنگام اتصال اسکنر به منبع تغذیه، بدون فشار دادن دکمه روشن، مستقیماً اسکنر را روشن کنید.

### **تنظیامت اسکرن**

#### آهسته

<span id="page-170-0"></span>سرعت تغذیه را در هنگام اسکن کردن کاهش می دهد. اگر روی **On** تنظیم شده باشد، آیکون به ( ) تغییر می کند.

این گزینه را در وضعیت های زیر فعال کنید:

زمانی که سند مرتباً گیر می کند $\Box$ 

❏هنگام قرار دادن سندهای نازک

هنگام اسکن همزمان سندهای دارای نوع و اندازه متفاوت  $\Box$ 

هنگامی که احساس می کنید اسکنر سروصدای زیادی می دهد  $\Box$ 

#### زمان توقف ورود دوتایی

وقتی تغذیه دوتایی انتخاب شود، عملیات را تنظیم کنید.

❏فوری: بلافاصله بعداز تشخیص تغذیه دوتایی، فرآیند تغذیه را متوقف می کند.

ــــا بعد از خروج: اسنادی که به صورت تغذیه دوتایی تشخیص داده می شوند، به همان صورت اسکن می شوند و تغذیه متعاقب<br>اسناد ىه طور موقت متوقف می شود. در صورتی که تصویر اسکن شده مشکلی ندارد، اسکن کردن را می توانید به همان صورت از سر بگیرید.

عملکرد DFDS

تشخیص تغذیه دوتایی را نادیده گرفته و به اسکن ادامه می دهد. اگر روی **On** تنظیم شده باشد، آیکون به ( <mark> )</mark> تغییر می

این گزینه را برای اسکن سندهایی که به عنوان تغذیه دوتایی شناسایی شده اند، مثلاً کارت پلاستیکی یا پاکت نامه، فعال .کنید

#### محافظت کاغذ

با متوقف کردن فوری اسکن در زمانی که وضعیت زیر تشخیص داده می شود، آسیب به سندها را کاهش می دهد.

❏خطای تغذیه در سندها رخ می دهد

❏اسناد بصورت کج اسکن شوند

برای فعال کردن این قابلیت، سطح تشخیص را انتخاب کنید. جدول زیر را برای اطلاع از جزئیات هر سطح مشاهده کنید.

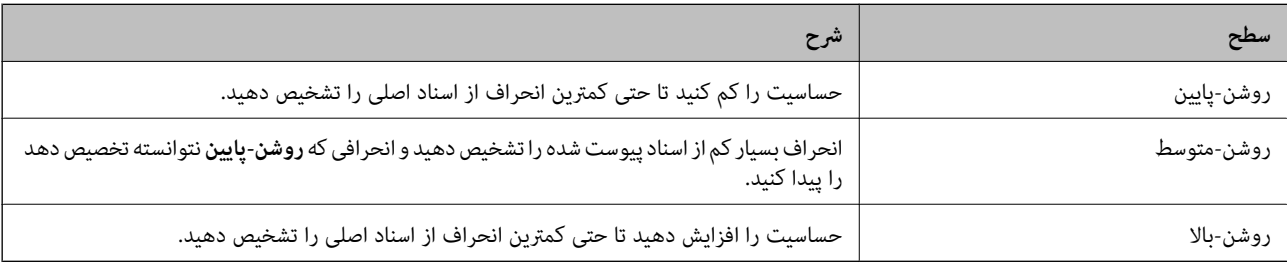

#### *مهم:*c

❏ *این عملکرد همیشه از بروز آسیب اسناد جلوگیری منی کند.*

❏ *بسته به وضعیت اسنادی که تغذیه می شوند، تشخیص خطاهای تغذیه ممکن نیست.*

*با توجه به سند، شرایط تغذیه آن و سطحی که تنظیم می کنید، ممکن این قابلیت به درستی کار نکند. نکته:*

❏ *در زمان اسکن کارت های اعتباری یا کاغذ ضخیم، برای غیرفعال کردن این قابلیت، گزینه Off را انتخاب کنید.*

❏ *هنگامی که چند بار تشخیص نادرست رخ می ،دهد سطح این قابلیت را کاهش دهید.*

<span id="page-171-0"></span>■ ممکن است بعضی از سندها، به عنوان مثال اسناد دارای شکل نامنظم یا اسنادی که کج اسکن شده اند، به صورت نادرست به عنوان خطای تغذیه<br>تشخیص داده شوند.

■ هنگام بارگذاری چندین سند، مطمئن شوید لبه جلویی اسناد همراستا هستند. در صورت هم تراز نبودن حاشیه سندها، ممکن است آنها حتی با<br>وجود اینکه به درستی اسکن شده اند، به صورت نادرست به عنوان خطای تغذیه تشخیص داده شوند.

به منظور اسکن سندها بدون کج شدن، گیره های نگهدارنده لبه را پیش از اسکن تنظیم کنید تا روی هم قرار بگیرند. [

#### تشخیص کثیفی شیشه

گردوخاک روی سطح شیشه ای داخل اسکنر را تشخیص می دهد. می توانید سطح تشخیص را انتخاب کنید. بسته به میزان گردوخاک، ممکن است این قابلیت به درستی کار .نکند

#### تشخیص اولتراسونیک دو سند

هنگام ورود چندین سند، خطای تغذیه دوتایی را تشخیص می دهد و روند اسکن را متوقف می کند.

بسته به سندمانندپاکت نامه، کارت های پلاستیکی، سندهای دارای برچسب و غیره، ممکن است این قابلیت به درستی کار نکند.

پایان فرصت حالت تغذیه خودکار

هنگام استفاده از حالت تغذیه خودکار، مهلت زمانی را تنظیم کنید.

این تنظیم فقط زمانی قابل استفاده است که از "شبکه پوشه/FTP"، "ایمیل"، "ابر" یا "درایو USB" اسکن می کنید. وقتی "حالت<br>تغذیه خودکار" روی "روشن" تنظیم شده باشد، می توانید زمان پایان خودکار اسکن را تنظیم کنید.

تأیید گیرنده

قبل از اسکن کردن، مقصد را بررسی کنید.

### **ویرایش صفحه اصلی**

می توانید تنظیمات صفحه نمایش را برای صفحه اصلی ویرایش کنید.

❏صفحهبندی

روش مایش آیکنهای منو را تغییر میدهد.

❏افزودن مناد

آیکنهایی به **پیشتنظیامت** که تنظیم کردهاید، اضافه میکند، یا آیکن های حذف شده از صفحه را بازیابی میکند.

❏حذف مناد

آیکنها را از صفحه اصلی حذف میکند. اگر میخواهید آیکنهای حذف شده را مجدداً <sub></sub>فایش دهد، گزینه ا**فزودن** *ف***اد** یا **بازیابی فایشگر فاد**<br>**پیش فرض** را انتخاب کنید.

عابجایی ماد $\Box$ 

ترتیب منایش آیکن ها را تغییر میدهد.

#### بازیابی نمایشگر نماد پیش فرض $\Box$

تنظیمات پیشفرض غایشگر برای صفحه اصلی را بازیابی میکند.

#### ❏کاغذ دیواری

رنگ صفحه زمینه منایشگر LCDرا تغییر دهید.

## **تنظیامت کاربر**

<span id="page-172-0"></span>شام میتوانید تنظیامت اولیه اسکن را برای هر گروه ذخیره شده تغییر دهید.

❏اسکن در پوشه شبکه/FTP

❏اسکن در ایمیل

❏اسکن و ارسال به درایو USB

خیره اسکن در فضای ابری $\Box$ 

### **تنظیامت شبکه**

#### :Wi-Fi نصب

```
تنظیمات شبکه بیسیم را تنظیم کنید یا تغییر دهید. روش اتصال را از میان گزینههای زیر انتخاب کرده و دستورالعملهایی که<br>در یانل کنترل غایش داده میشوند را دنبال کنید.
```
روتر:

- $\rm\,W$ راهنمای گام به گام تنظیم Wi-Fi
	- $\Box$ راه اندازی پوش باتن (WPS)

❏سایر موارد

- (WPS) PIN نصب کد
- ❏اتصال خودکار Fi-Wi
- $\Box$ غیر فعال سازی Wi-Fi

شایدبتوانیدباغیرفعال کردن تنظیم Fi-Wi یا انجاممجددتنظیم Fi-Wi، مشکلاتشبکهرا برطرفکنید. روی **شروع کنید** ضربه بزنید. گزینههای > **روتر** > **تغییر تنظیامت** > **سایر موارد** > **غیر فعال سازی** > **Fi-Wiتنظیامت را**

#### :Wi-Fi Direct

اطلاعات لازم برای اتصال به تلفن هوشمند را نمایش میدهد. برای تغییر دادن تنظیامت بر روی **تغییر** تلنگر بزنید. ❏تغییر نام شبکه ❏تغییر گذرواژه ❏تغییر دامنه فرکانس این تنظیم ممکن است برای برخی مناطق منایش داده نشود. Wi-Fi Direct کردن غیرفعال❏

بازگشت به تنظیمات پیش فرض $\Box$ 

```
تنظیم LAN سیم دار:
```
<span id="page-173-0"></span>اتصال شبکه که یک کابل LAN یا روتر استفاده میکند را تنظیم نموده یا تغییر دهید. وقتی این گزینه استفاده شود، اتصالات<br>Wi-Fi غیرفعال میشوند.

#### وضعیت شبکه

تنظیمات شبکه فعلی را برای موارد زیر مایش می دهد.

وضعیت LAN/Wi-Fi سیمی  $\Box$ 

Wi-Fi Direct وضعیت❏

❏وضعیت سرور ایمیل

پیشرفته

تنظیمات دقیق زیر را انجام دهید.

❏نام دستگاه

TCP/IP❏

❏پروکسی سرور

❏ سرور ایمیل

تنظیمات سرور $\Box$ 

❏بررسی اتصال

 $\square$ آدرس IPv6

❏سرعت پیوند و دوبلکس

❏هدایت مجدد HTTP به HTTPS

IPsec/IP Filtering کردن غیرفعال❏

 $\Box$ غیر فعال کر دن IEEE802.1X

### **تنظیامت سرویس وب**

خدمات اتصال Epson:

منایش می دهد آیا اسکرن ثبت شده است و به Connect Epson وصل شده است یا خیر. با انتخاب کردن **ثبت** و پیروی از دستورالعمل ها می توانید برای سرویس ثبت نام .کنید پس از ثبت نام، می توانید تنظیامت زیر را تغییر دهید. ❏تعلیق/از سر گیری ❏لغو ثبت برای مشاهده جزییات، به وب سایت زیر مراجعه کنید. <https://www.epsonconnect.com/> (اروپا فقط([http://www.epsonconnect.eu](http://www.epsonconnect.eu/)

### **Document Capture Pro**

حالت عملکرد

<span id="page-174-0"></span>حالت عملکرد را در پانل کنترل مطابق با رایانهای که Document Capture Pro روی آن نصب شده است، تنظیم کنید.

❏حالت سرویس گیرنده

این حالت را در صورتی انتخاب کنید که Document Capture Pro در سیستم عامل Windows یا Mac OS تان نصب شده است.

❏حالت سرور

این حالت را در صورتی انتخاب کنید که Document Capture Pro در Windows Server نصب شده است. سپس آدرس<br>سرور را وارد کنید.

تنظیمات گروهی

تنظیمات گروه را در اسکنر فعال کنید. وقتی تنظیمات گروه را در Document Capture Pro فعال کردید، از این گزینه استفاده .کنید

گروه

وقتی **تنظیامت گروهی** فعال شد، شامره گروه را وارد کنید.

## **مدیر مخاطبان**

ثبت/حذف:

مخاطبین مربوط به منوهای اسکن در ایمیل و اسکن در پوشه شبکه/FTP را ثبت و/یا حذف کنید.

مکرر:

مخاطبین پرکاربرد را ثبت کنید تا بتوانید به سرعت به آنها دسترسی پیدا کنید. می توانید ترتیب فهرست را نیز تغییر دهید.

مشاهده گزینه ها:

روش مایش لیست مخاطبین را تغییر دهید.

گزینه های جستجو:

روش جستجوی مخاطبین را تغییر دهید.

 **سرپرست سیستم**

مدیر مخاطبان

ثبت/حذف:

مخاطبین مربوط به منوهای اسکن در ایمیل و اسکن در پوشه شبکه/FTP را ثبت و/یا حذف کنید.

مکرر:

مخاطبین پرکاربرد را ثبت کنید تا بتوانید به سرعت به آنها دسترسی پیدا کنید. می توانید ترتیب فهرست را نیز تغییر دهید.

```
مشاهده گزینه ها:
```

```
روش مایش لیست مخاطبین را تغییر دهید.
```

```
گزینه های جستجو:
```
روش جستجوی مخاطبین را تغییر دهید.

تنظیمات سرپرست

ار مز عبور سرپرست: یک گذرواژه مدیر ثبت کنید و بدین ترتیب فقط مدیر را مجاز به تغییر دادن تنظیمات مٔایید. گذرواژه<br>باید حداکثر 20 نویسه باشد.

تنظیم قفل: تنظیمات را قفل کنید و دیگر کاربران را از تغییر دادن آنها منع  $\Box$ 

#### محدودیت ها

اجازه دهید تنظیامت موارد زیر هنگام فعال بودن قفل پانل تغییر داده شوند.

❏دسترسی برای ثبت/حذف مخاطبان

دسترسی به موارد اخیر اسکن در ایمیل $\Box$ 

❏دسترسی به زبان

محافظت از داده های شخصی $\Box$ 

رمزگذاری رمز عبور

رمزنگاری کردن رمز عبور خود.

اگر حین راه اندازی مجدد سیستم آن را خاموش کنید، ممکن است داده ها دچار مشکل شوند و تنظیمات اسکنر به موارد پیش<br>فرض باز گردانده شوند. در این حالت، اطلاعات رمز عبور را مجدداً تنظیم کنید.

#### تحقیق مشتری

برای ارائه اطلاعات مصرف دستگاه از قبیل تعداد اسکن ها به Corporation Epson Seiko، گزینه **تایید** را انتخاب .کنید

تنظیامت WSD

قابلیت WSD (سرویس وب ویژه دستگاه ها) را فعال یا غیرفعال کنید.

بازگرداندن تنیظیمات اولیه

تنظیمات شبکه: تنظیمات مربوط به شبکه را به وضعیت اولیه آنها بازگردانید.  $\Box$ 

همه موارد بجز تنظیمات شبکه: همه تنظیمات غیر از تنظیمات مربوط به شبکه را به وضعیت اولیه آنها بازگردانید.  $\square$ 

ممه تنظیمات: همه تنظیمات را به وضعیت زمان خرید بازگردانید. $\Box$ 

#### *مهم:*c

اگر گزینه **همه تنظیمات** را انتخاب و اجرا کنید، همه دادههای تنظیمات ثبت شده در اسکنر شامل مخاطبین و تنظیمات<br>کاربری تأیید هویت حذف خواهند شد. شما نمی¤وانید تنظیمات حذف شده را بازیابی کنید.

بهروز رسانی میان افزار:

شام میتوانید اطلاعات ثابتافزار خود از قبیل نسخه فعلی و بهروزرسانیهای موجود را کسب منایید.

```
بهروز رسانی:
```
<span id="page-176-0"></span>بررسی می کند که آیا آخرین نسخه نرم|فزار داخلی در سرور شبکه آپلود شده است یا خیر. اگر بهروزرسانی در دسترس<br>باشد، میتوانید انتخاب کنید که بهروزرسانی شروع شود یا خیر.

اعلامیه:

برای دریافت اعلان وجود به روز رسانی نرمافزار داخلی **On** را انتخاب .کنید

### **اطلاعات دستگاه**

```
شماره سربال
                          شماره سریال اسکنر را مایش میدهد.
                                                       نسخه فعلی
                        نسخه ثابتافزار فعلی را مایش میدهد.
                                                 تعداد کل اسکن ها
                            تعداد کل اسکنها را مایش میدهد.
                                             تعداد اسکن های 1 رو
                       تعداد اسکنهای یک رو را مٔایش میدهد.
                                             تعداد اسکن های 2 رو
                        تعداد اسکنهای دو رو را منایش میدهد.
                                        تعداد اسکن های برگه حامل
            تعداد اسکن را با استفاده از برگه حامل منایش میدهد.
                                 تعداد اسکن ها بعد از تعویض غلطك
پس از تعویض کیت مجموعه غلتک، تعداد اسکنها را مایش میدهد.
                              تعداد اسکن ها بعد از متیز کردن مرتب 
            تعداد اسکنها را پس از متیزکاری عادی منایش میدهد.
                                        وضعیت دستگاه تأیید هویت
                  وضعیت دستگاه احراز هویت را مایش میدهد.
                                           بازنشانی تعداد اسکن ها
```
بازنشانی تعداد اسکنها. عملیاتی که میخواهید بازیابی کنید را از **تعداد اسکن ها بعد از تعویض غلطك** یا **تعداد اسکن ها بعد از**<br>**قیز کردن مرتب** انتخاب کنید و **بله** را فشار دهید.

## **و تعمیر نگهداری اسکرن**

#### متیز کردن رولر

نحوه تمیز کردن غلتک داخل اسکنر را نشان می دهد.

تعویض غلطك

<span id="page-177-0"></span>نحوه تعویض کیت مجموعه غلتک را نشان می دهد. همچنین می توانید عدد را پس از تعویض کیت مجموعه غلتک بازنشانی .کنید

متیز کردن مرتب

نحوه  $\zeta$ یز کردن منظم داخل اسکنر را نشان می دهد. همچنین می توانید عدد را پس از  $\zeta$ یز کردن منظم بازنشانی کنید.

پاک کردن شیشه

نحوه تمیز کردن شیشه اسکز داخل اسکر را نشان می دهد.

## **تنظیم هشدار رولر تعویض**

تنظیم هشدار تعداد

هنگام نمایش اعلان تعویض غلتک، شماره اسکن را تغییر می دهد.

## **تنظیامت هشدار متیز کردن به طور منظم**

تنظیمات هشدار

فرا رسیدن زمان قمیز کردن داخل اسکنر را به شما اطلاع میدهد.

تنظیم هشدار تعداد

شماره اسکن را هنگامی که اعلان قیز کردن مایش داده میشود تغییر میدهد.

# **نگهداری**

<span id="page-178-0"></span>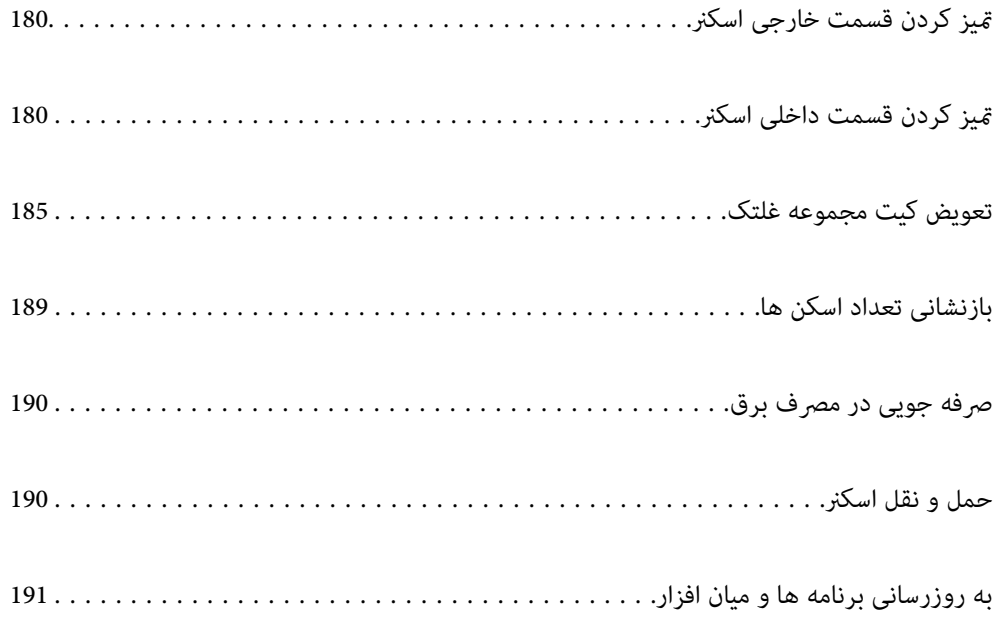

## **متیز کردن قسمت خارجی اسکرن**

<span id="page-179-0"></span>هر گونه لکه روی روکش بیرونی را توسط یک دستمال خشک یا یک دستمال  $\epsilon$ دار با پاک کننده ملایم و آب پاک کنید.

#### *مهم:*c

■ هرگز از الکل، تینر یا هر حلال خورنده دیگر برای قیز کردن اسکنر استفاده نکنید. ممکن است تغییر شکل یا تغییر رنگ رخ دهد.

❏ *اجازه ندهید آب به داخل محصول وارد شود. این امر سبب بروز نقص در کارکرد دستگاه میشود.*

❏ *هرگز قاب اسکرن را باز نکنید.*

- دکمه  $\bf{U}$ را برای خاموش کردن اسکنر فشار دهید.  $^{1}$ 
	- $\sim$  آدابتور AC را از اسکنر جدا کنید.  $^2$
- بیرونی را با یک دستمال مرطوب شده با ماده شوینده ملایم و آب <del>م</del>یز کنید.  $^3$ *صفحه لمسی را با دستامل نرم و خشک متیز کنید. نکته:*

## **متیز کردن قسمت داخلی اسکرن**

پس از مدتی استفاده از اسکنر، ممکن است کاغذ و گرد و غبار اتاق روی غلتک یا قسمت داخلی شیشه اسکنر بنشیند و باعث بروز اشکال در تغذیه<br>کاغذ یا کیفیت تصویر اسکن شده گردد. قسمت داخلی اسکنر را پس از هر 5, 000 اسکن قیز کنید.

آخرین عدد اسکنها را میتوانید در پانل کنترل یا Epson Scan 2 Utility بررسی کنید.

اگر سطح به موادی که زدودن آنها دشوار است آغشته شده است، برای <del>م</del>یز کردن آن از کیت <del>م</del>یز کردن اصل Epson استفاده کنید. مقدار کمی<br><del>م</del>یز کننده روی دستمال تنظیف بریزید و برای یاک کردن لکهها استفاده کنید.

#### *مهم:*c

هر گز از الکل، تینر یا هر حلال خورنده دیگر برای قیز کردن اسکنر استفاده نکنید. ممکن است تغییر شکل یا تغییر رنگ رخ دهد. مرگز هیچ گونه مایع یا روانکار را روی اسکنر نیاشید. آسیب دیدن تجهیزات یا مدارها ممکن است باعث عملکرد غیرعادی شود.  $\Box$ ❏ *هرگز قاب اسکرن را باز نکنید.*

- دکمه  $\mathbf 0$ را برای خاموش کردن اسکنر فشار دهید.  $^{1}$ 
	- $\sim$ آدابتور AC را از اسکنر جدا کنید.  $^2$
اهرم را بکشید و قاب اسکن<sub>ر</sub> را باز کنید. $^3$ 

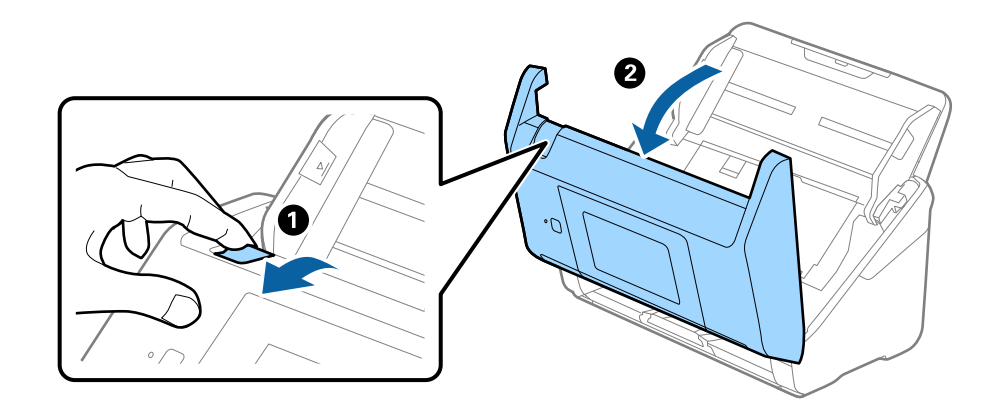

هرگونه لکه روی غلتک اعتباری و سطح شیشهای قسمت داخلی و انتهایی قاب اسکنر را با استفاده از یک دستمال نرم یا کیت ةیزکاری اصلی  $\cdot^4$ Epson پاک .کنید

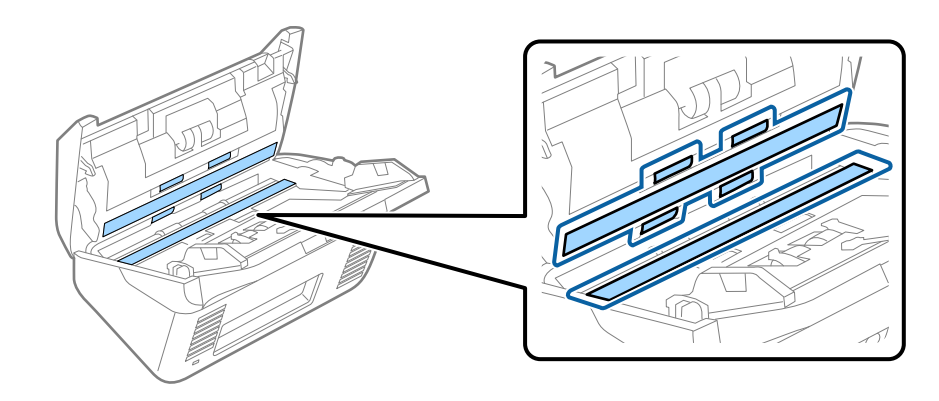

- *مهم:*c ❏ *فشار زیاد روی سطح شیشه وارد نکنید.* ❏ *از برس یا ابزار سخت استفاده نکنید. ایجاد هرگونه خراش روی شیشه ممکن است بر کیفیت اسکن تأثیر بگذارد.* ❏ *متیزکننده را به طور مستقیم روی سطح شیشه اسپری نکنید.*
	- <sup>5.</sup> هرگونه لکه روی سنسورها را با یک گوشپاککن پاک کنید.

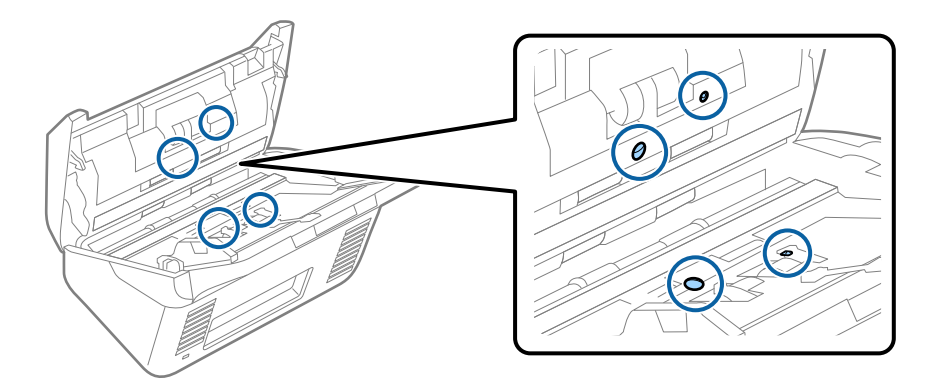

*مهم:*c

*از مایعاتی نظیر شویندهها روی گوشپاککن استفاده نکنید.*

واب را باز کرده و غلتک جداکننده را بیرون بیاورید.  $^6$ 

برای کسب اطلاعات بیشتر به "تعویض کیت مجموعه غلتک " مراجعه کنید.

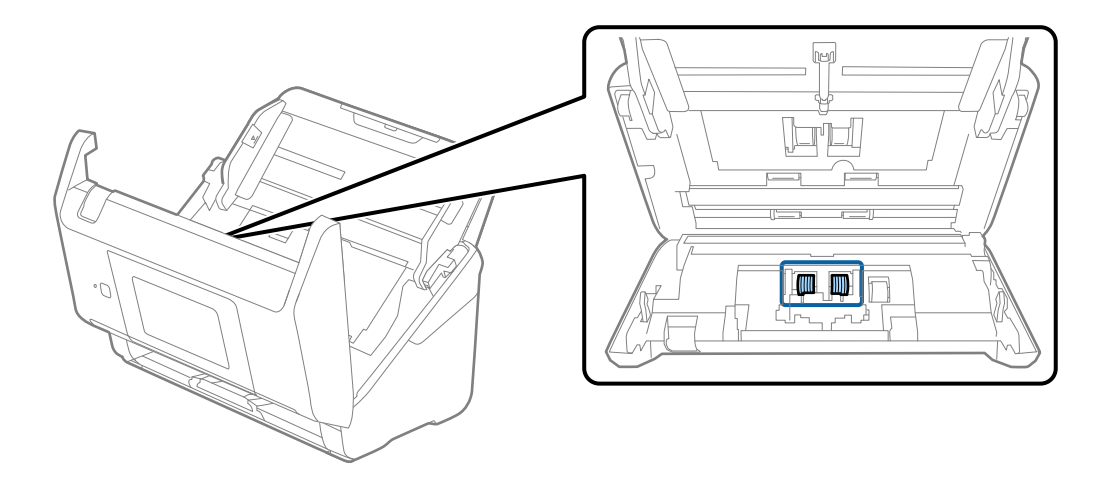

گرد و خاک یا آلودگی روی غلتک جداکننده را میتوانید با کیت  $\tilde{z}$ یز کننده اصل Epson یا دستمال نرم و مرطوب پاک کنید.  $^7$ 

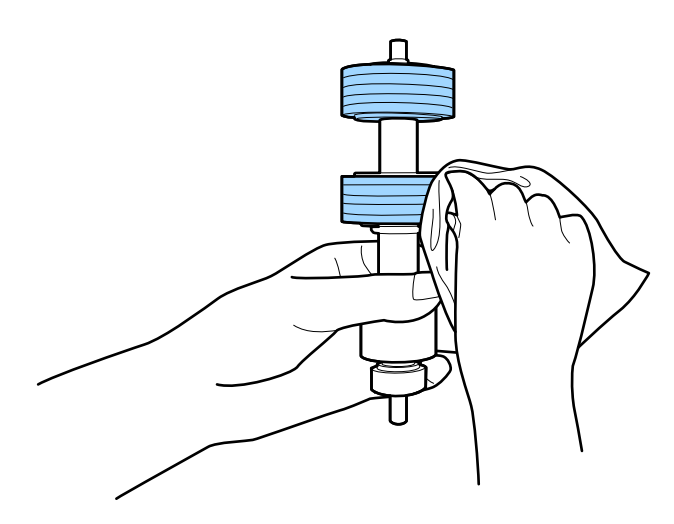

#### *مهم:*c

*برایمتیزکردن غلتکازکیتمتیزکنندهاصلEpson یادستامل نرم و مرطوباستفادهکنید. دستامل خشکممکناستبه سطح غلتک آسیب .برساند* 

.<br>اقاب را باز کرده و غلتک بلندکننده را بیرون بیاورید.  $^{\rm 8}$ برای کسب اطلاعات بیشتر به "تعویض کیت مجموعه غلتک " مراجعه کنید.

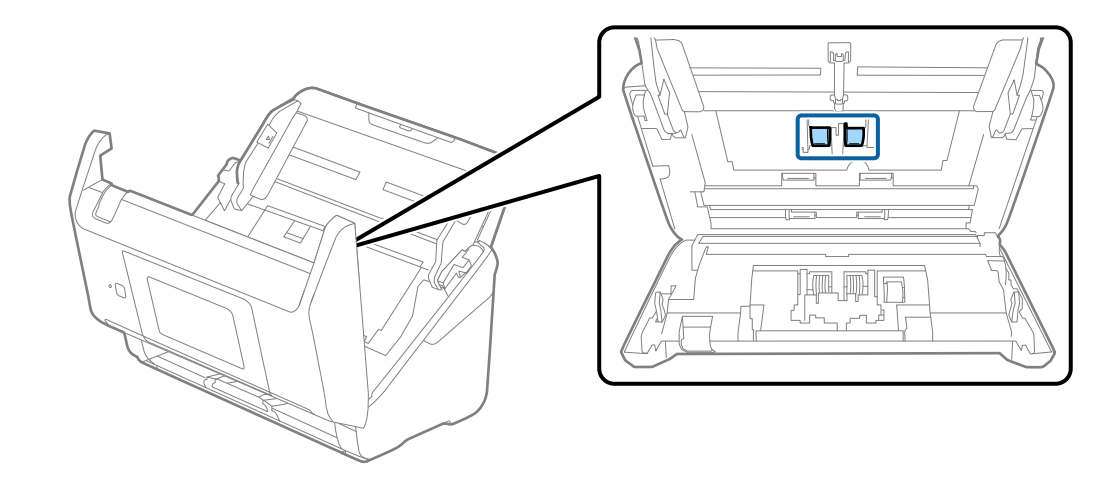

گرد و خاک یا آلودگی روی غلتک بلند کننده را میتوانید با کیت  $\,$ یز کننده اصل Epson یا دستمال نرم و مرطوب پاک کنید.  $^9$ 

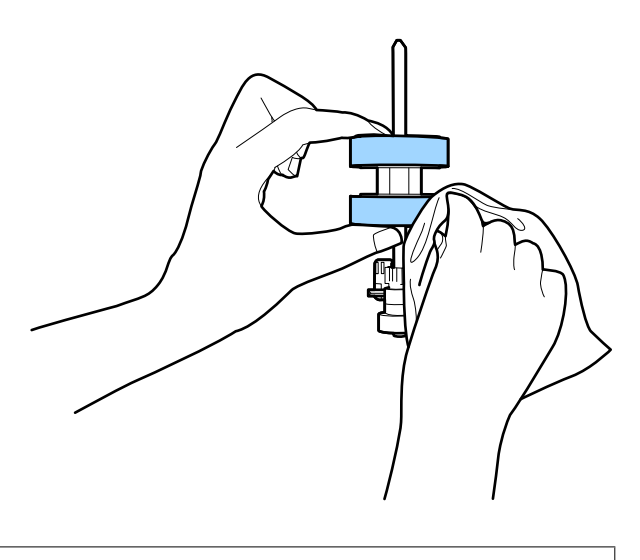

*مهم:*c *برایمتیزکردن غلتکازکیتمتیزکنندهاصلEpson یادستامل نرم و مرطوباستفادهکنید. دستامل خشکممکناستبه سطح غلتک آسیب .برساند* 

- .<br><sup>10.</sup> قاب اسكن<sub>ر ر</sub>ا ببندید.
- آداپتور AC را وصل کنید و سپس اسکنر را روشن کنید.  $^{11}$
- گزینه **تعمیر و نگهداری اسکرن** را از صفحه اصلی انتخاب کنید. .12
- در صفحه **تعمیر و نگهداری اسکرن**، گزینه **متیز کردن رولر** را انتخاب .کنید .13
	- اشرم را بکشید و قاب اسکنر را باز کنید.  $^{14}$ اسکنر وارد حالت قیزکاری غلتک میشود.

<sup>15.</sup> با ضربه زدن به هر نقطه از LCD، غلتک\ا را به آرامی از پایین بچرخانید. سطح غلتک\ا را با کیت *ق*یزکننده اصل Epson یا دستمال نرم<br>آغشته به آب قیز کنید. این کار را تا قیز شدن کامل غلتکها ادامه دهید.

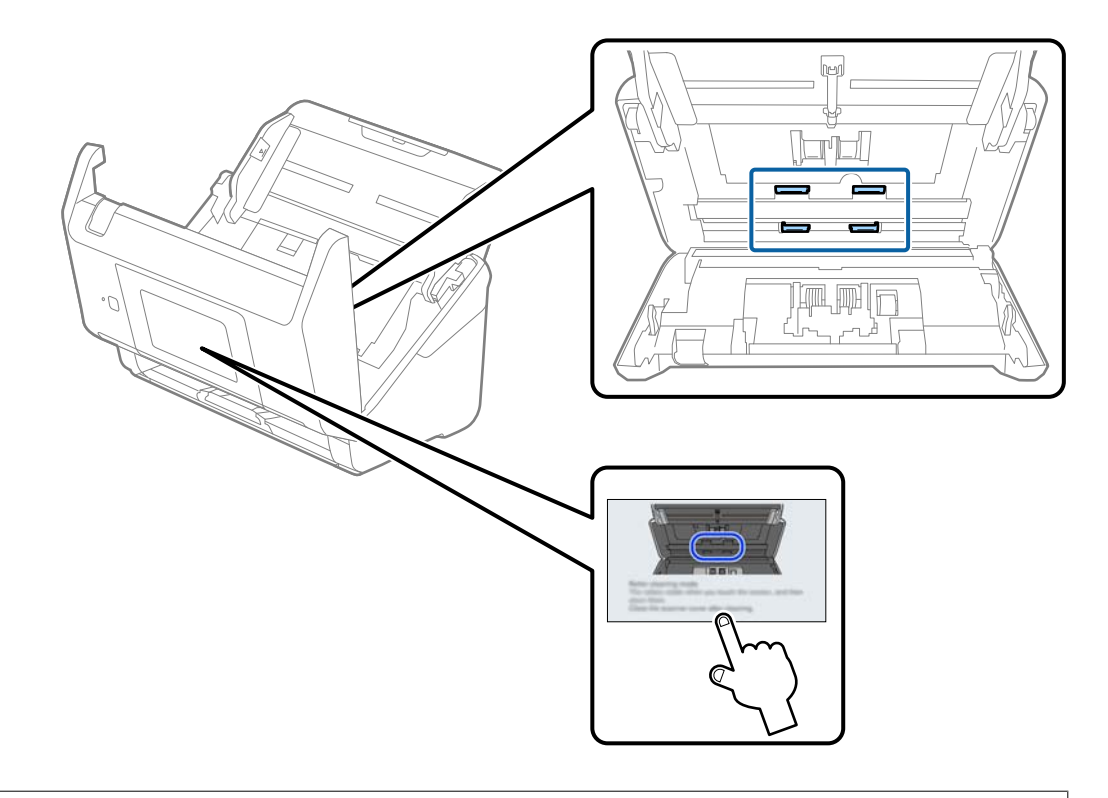

### *!احتیاط:* هنگام کار کردن غلتک مراقب باشید دستها یا موهای شما در قطعات گیر نکنند. ممکن است منجر به جراحت شود.

.<br><sup>16.</sup> قاب اسكنر را ببندید.

اسکنر از حالت مّیزکاری غلتک خارج میشود.

**اطلاعات مرتبط**

- | "کدهای کیت متیز [کاری" در](#page-30-0) صفحه 31
- | "تعویض کیت مجموعه [غلتک " در](#page-184-0) صفحه 185

## **تعویض کیت مجموعه غلتک**

<span id="page-184-0"></span>هنگامیکه تعداد اسکنها از چرخه عمر غلتکها بیشتر شود، کیت مجموعه غلتک (غلتک بلندکننده و غلتک جداکننده) باید تعویض شود.<br>هنگامی که یک پیام تعویض در پانل کنترل یا صفحه رایانه <sup>ن</sup>هایش داده میشود، مراحل زیر را برای تعویض آن دن

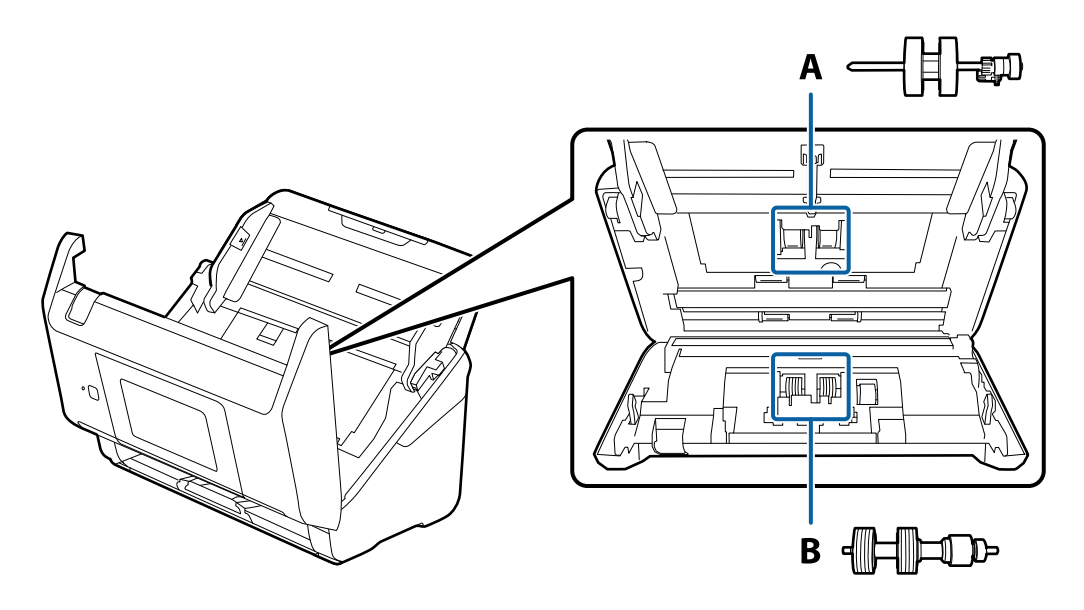

A: غلتک بلندکننده B ، : جداکننده غلتک

- د کمه  $\bf{U}$ را برای خاموش کردن اسکنر فشار دهید.  $^{\rm 1}$ 
	- آداپتور AC را از اسکرن جدا .کنید 2.
	- اهرم را بکشید و قاب اسکنر را باز کنید. $^3$

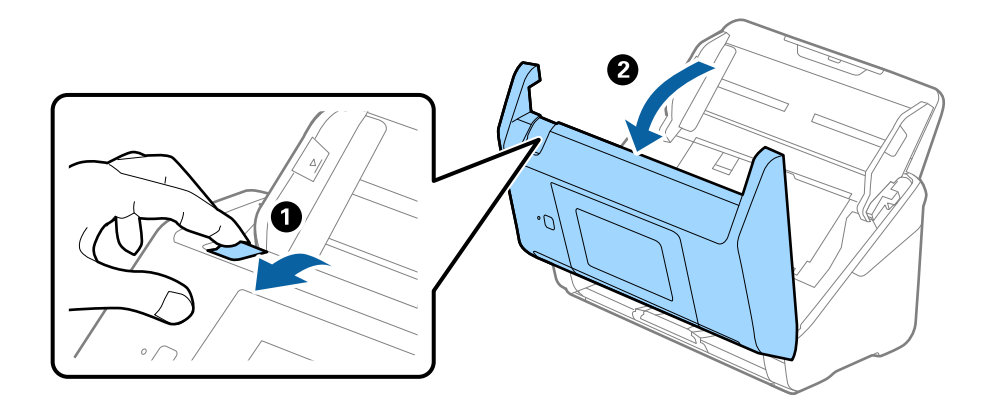

- 2
- ب روکش غلتک بلندکننده را باز کنید و سپس آن را بلغزانید و خارج کنید.  $^4$

5. نگهدارنده محور غلتک را به سمت پایین بکشید و سپس غلتک@ای بلندکننده نصب شده را بلغزانید و خارج م<sub>ا</sub>یید.

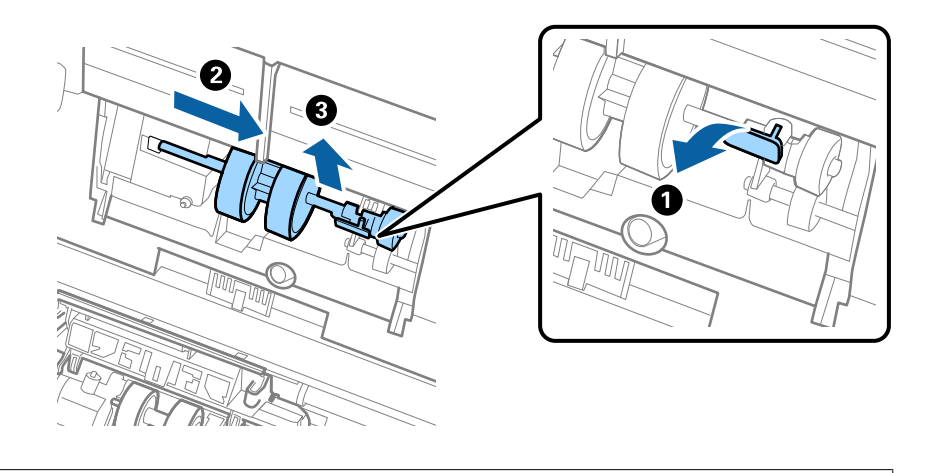

*مهم:*c *غلتک بلندکننده را با فشار بیرون نکشید. این کار ممکن است به قسمت داخلی اسکرن آسیب بزند.*

<sup>6.</sup> در حالی که نگهدارنده را پایین نگه داشته اید، غلتک بلندکننده جدید را به سمت چپ بلغزانید و آن را داخل سوراخ اسکنر قرار<br>دهید. نگهدارنده را فشار دهید تا محکم شود.

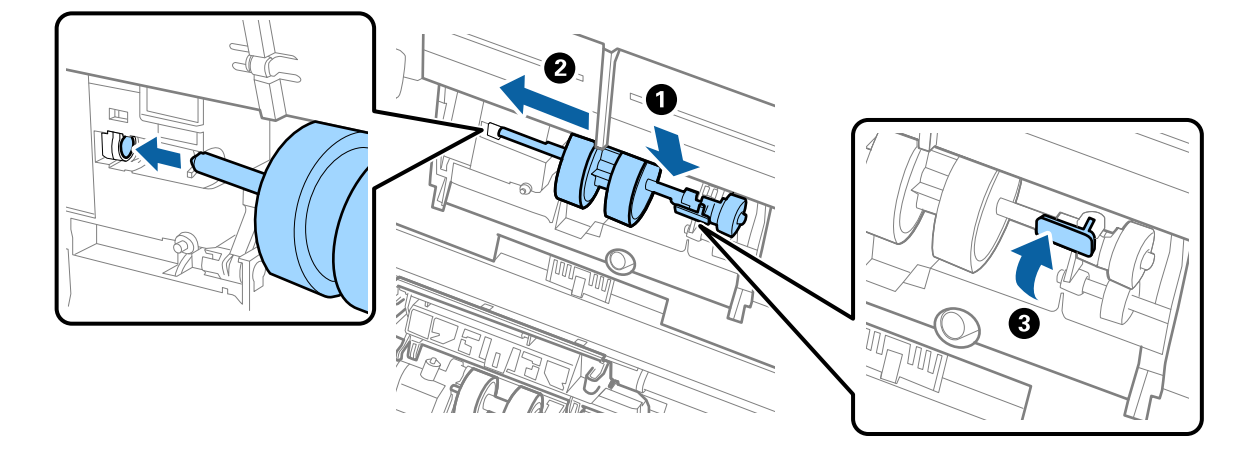

به روکش غلتک بلندکننده را داخل شیار قرار داده و بلغزانید. روکش را محکم ببندید.  $^7$ 

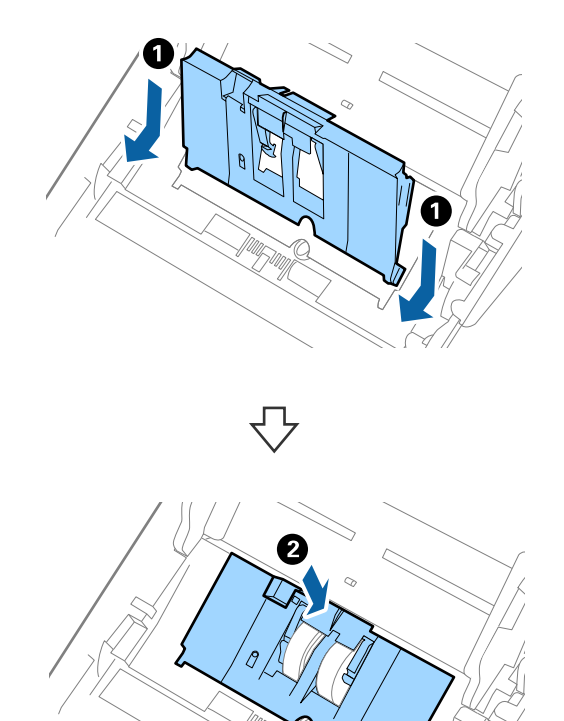

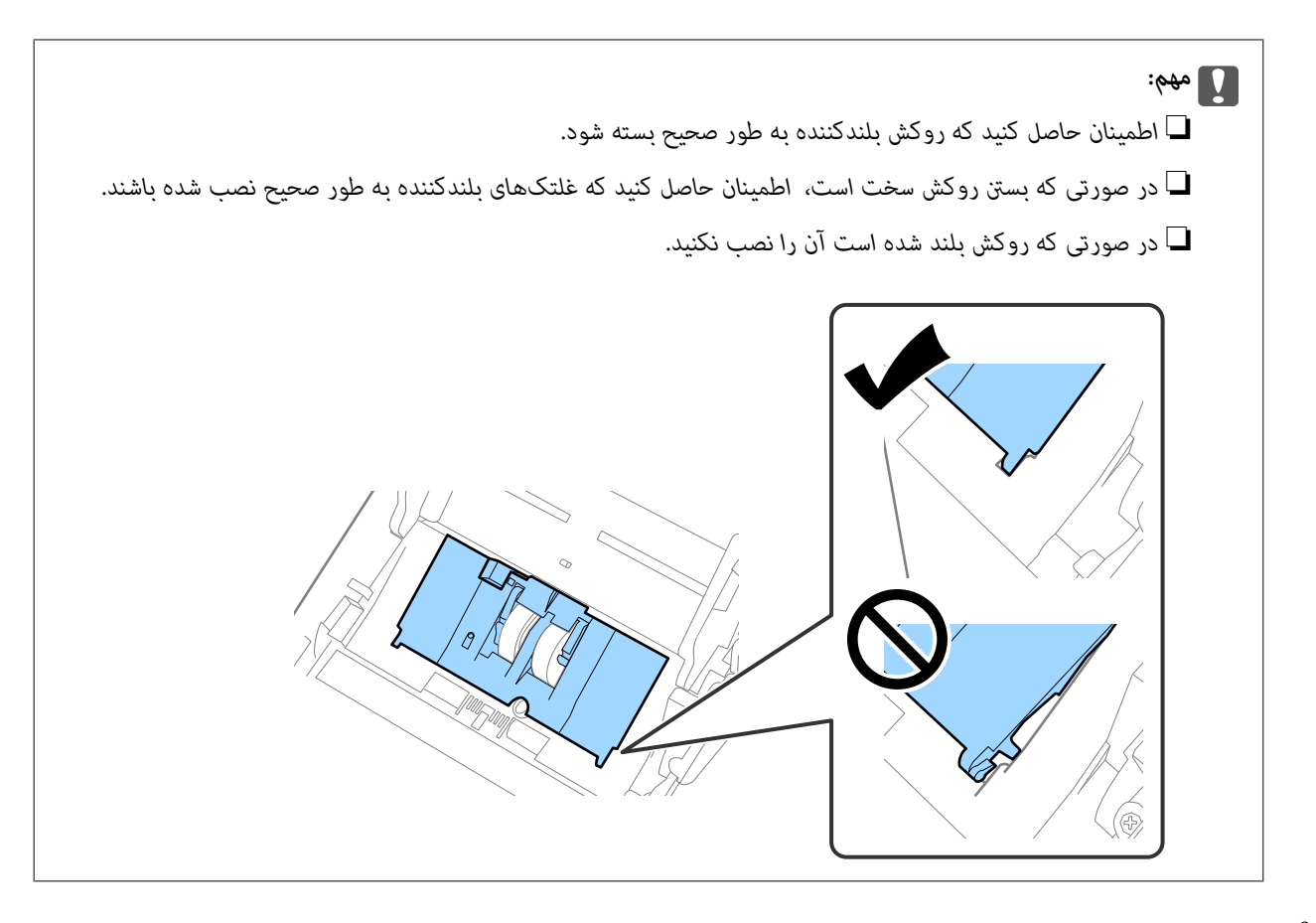

های دو طرف انتهایی روکش غلتک جداکننده را فشار دهید تا روکش باز شود.  $^8$ 

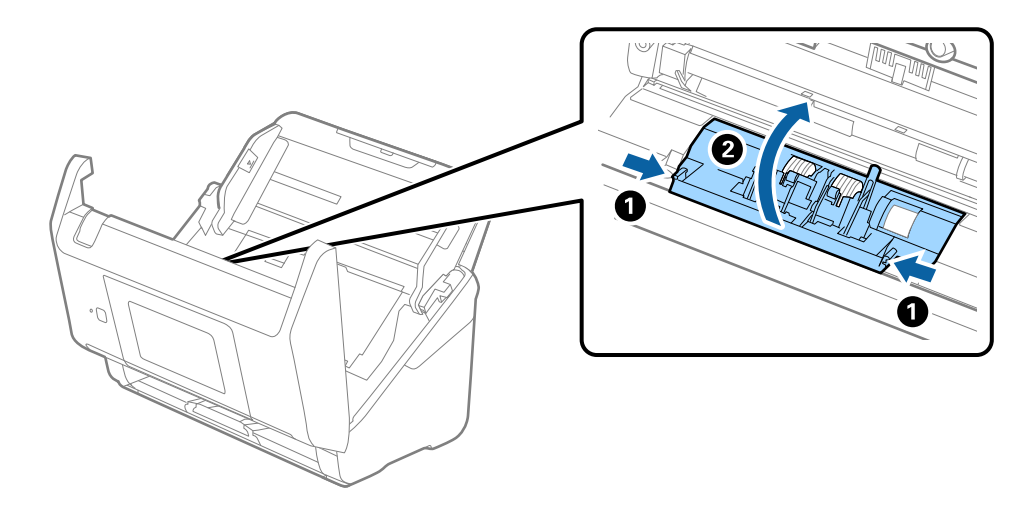

<sup>9.</sup> سمت چپ غلتک جداکننده را بلند کنید و سپس غلتکهای جداکننده نصب شده را بلغزانید و خارج *ن*مایید.

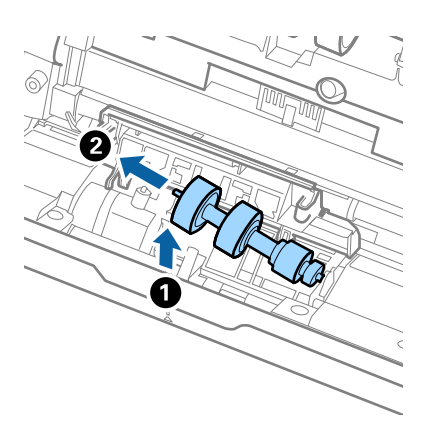

محور غلتک جداکننده جدید را داخل سوراخ سمت راست قرار دهید و سپس غلتک را پایین بیاورید. . $^{10}$ 

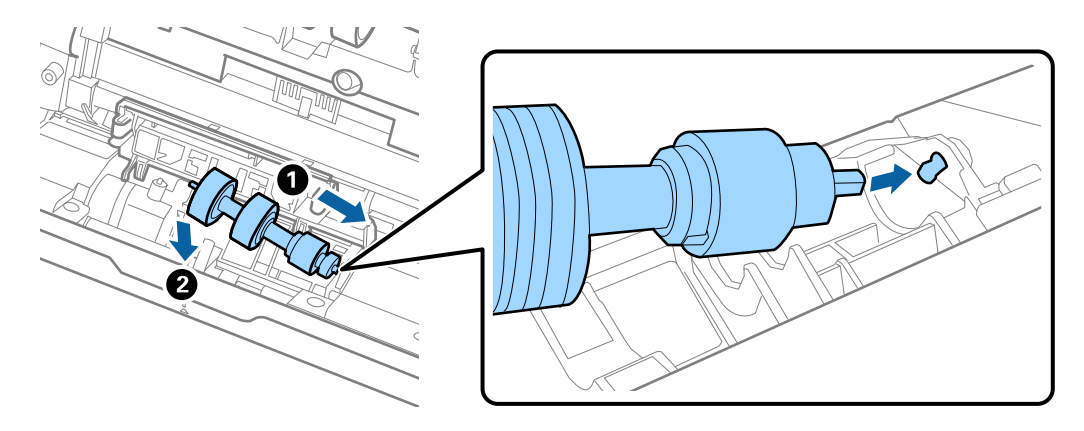

.<br><sup>11.</sup> روکش غلتک جداکننده را ببندید.

*مهم:*c *اگر بسنت قاب دشوار است، باید از نصب صحیح غلتکهای جداکننده مطمئن شوید.*

- .<br><sup>12.</sup> قاب ا*س*كن<sub>ر را</sub> ببندید.
- آداپتور AC را وصل کنید و سپس اسکنر را روشن کنید.  $^{13}$
- تعداد اسکن را میتوانید در پانل کنترل بازنشانی کنید.  $^{14}$

**نکته:**<br>غلتک بلندکننده و غلتک جداکننده را براساس قوانین و مقررات مسئولین محلی خود دور بیندازید. قطعات آنها را از هم جدا نکنید.

#### **اطلاعات مرتبط**

| "کدهای کیت مجموعه [غلتک " در](#page-30-0) صفحه 31

## **بازنشانی تعداد اسکن ها**

پس از تعویض کیت مجموعه غلتک، تعداد اسکن ها را دوباره تنظیم می کند.

از صفحه اصلی ، **تنظیم** > **اطلاعات دستگاه** > **بازنشانی تعداد اسکن ها** > **تعداد اسکن ها بعد از تعویض غلطك** را انتخاب کنید. 1.

روی **بله** ضربه بزنید. 2.

**اطلاعات مرتبط**

| "تعویض کیت مجموعه [غلتک " در](#page-184-0) صفحه 185

## **صرفه جویی در مصرف برق**

هنگامی که هیچ عملیاتی توسط اسکرن اجرامنی شود، با استفاده از حالت خواب یا خاموشی خودکار می توانیددر مصرف برق صرفه جویی کنید. مدت زمانی که طول می کشد تا اسکر وارد حالت خواب شود یا به صورت خودکار خاموش گردد را می توانید تنظیم کنید. هر گونه افزایش، روی بهره وری انرژی محصول تاثیر می گذارد. قبل از هر تغییری، محیط را در نظر .بگیرید

- **تنظیم** را در صفحه اصلی انتخاب .کنید 1.
	- **اصلی** را انتخاب .کنید 2. **تنظیامت**
- **تنظیم خاموش کردن** را انتخاب کرده و تنظیامت را انجام دهید. 3. *ویژگی های موجود با توجه به محل خرید ممکن است متفاوت باشد. نکته:*

## **حمل و نقل اسکرن**

هنگامیکه نیاز به حمل و نقل اسکنر به منظور جابجایی یا انجام تعمیرات دارید، مراحل زیر را برای بسته بندی اسکنر دنبال کنید.

- دکمه  $\bf{U}$ را برای خاموش کردن اسکنر فشار دهید.  $^{1}$ 
	- آداپتور برق متناوب را جدا کنید. 2.
		- د.<br>3. کابلها و دستگاهها را جدا کنید.

رابط سینی ورودی و سینی خروجی را ببندید.  $^4$ 

<span id="page-190-0"></span>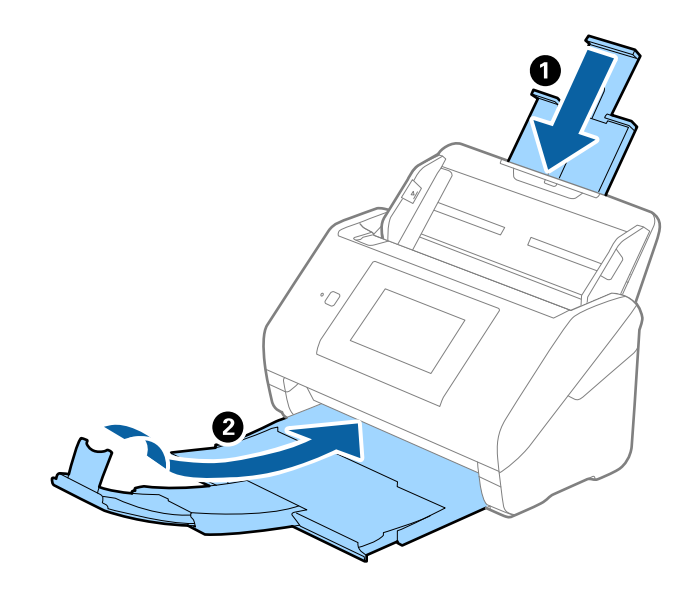

*مهم:*c *اطمینان حاصل کنید که سینی خروجی بهطور محکم بسته باشد؛ درغیراینصورت ممکن است در حین اسکن کردن آسیب ببیند.*

سینی ورودی را بردارید. 5.

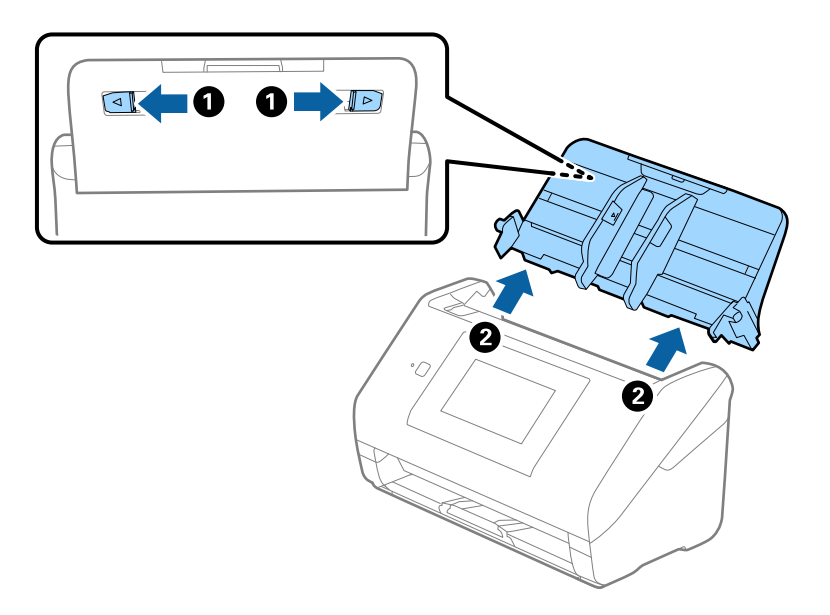

<sup>6.</sup> مواد بستهبندی که به همراه اسکنر ارائه شده است را سر جای خود قرار دهید و سپس اسکنر را در جعبه اصلی خود یا در جعبهای محکم<br>مجدداً بستهبندی غایید.

## **به روزرسانی برنامه ها و میان افزار**

ممکن است با به روز رسانی برنامه ها و سیستم عامل بتوانید برخی مشکلات را از بین برده و باعث بهبود یا افزودن شدن به عملکردهای آنها شوید. اطمینان حاصل کنید که از جدیدترین نسخه برنامه ها و سیستم عامل استفاده می کنید.

*مهم:*c

❏ *در حین به روزرسانی کامپیوتر یا اسکرن را خاموش نکنید.*

#### *نکته:*

وقتی اسکنر امکان اتصال به اینترنت را دارد، می توانید ثابت افزار را از طریق Web Config به روز کنید. زبانه Device Management را از ><br>Firmware Update انتخاب کنید، پیام غایش داده شده را بررسی کنید و سپس روی Start کلیک کنید.

- مطمئن شوید که اسکنر و رایانه به هم متصل بوده و رایانه به اینترنت وصل شده باشد.  $^1$
- Updater وا باز کرده و برنامه ها یا میان افزار را به روز رسانی کنید. EPSON Software Updater . $^{\rm 2}$

```
از سیستم عامل های Server Windows پشتیبانی منی شود. نکته:
```
Windows 10❏

روی دکمه شروع کلیک کنید و سپس **Software Epson** < **Updater Software EPSON** را انتخاب .کنید

Windows 8.1/Windows 8

نام برنامه را در قسمت جستجو وارد کنید و سپس آیکون نشان داده شده را انتخاب منایید.

Windows 7❏

روی دکمه شروع کلیک و کنید سپس **همهبرنامه ها** یا **برنامه ها** > **Software Epson** < **Updater Software EPSON** را انتخاب کنید.

Mac OS❏

گزینه **Finder** < **برو** > **برنامه ها** > **Software Epson** < **Updater Software EPSON** را انتخاب .کنید

#### *نکته:*

```
اگر برنامه مورد نظر برای بروزرسانی را در لیست برنامه ها پیدا فی کنید،  فی توانید با استفاده از EPSON Software Updater بروزرسانی<br>کنید. وجود جدیدترین نسخه برنامه ها را در وب سایت Epson مربوط به کشور خود بررسی کنید.
```
*[http://www.epson.com](http://www.epson.com/)*

### **بروزرسانی ثابتافزار اسکرن با استفاده از پانل کنترل**

اگر اسکنر امکان اتصال به اینترنت را دارد، ثابتافزار اسکنر را میتوانید از طریق پانل کنترل بروزرسانی کنید. همچنین میتوانید اسکنر را طوری<br>تنظیم کنید که به طور منظم بروزرسانیهای ثابتافزار را بررسی کرده و در صورت وجود، به شما

- در صفحه اصلی ، **تنظیم** را انتخاب کنید. 1.
- مسیر **سرپرست سیستم** > **بهروز رسانی میان افزار** > **بهروز رسانی** را انتخاب کنید. 2. **نکته:**<br>برای تنظیم اسکنر به طوری که بروزرسانیهای ثابت\فزار را بهطور منظم بررسی کند، ا**علامیه** > *On* را انتخاب کنید.
	- پیام روی صفحه را بررسی کنید تا جستجوی بروزرسانیهای موجود آغاز شود.  $^3$

<span id="page-192-0"></span><sup>4.</sup> اگر پیامی روی صفحۀ LCD *غ*ایش داده شد مبنی بر اینکه بهروزرسانی نرمافزار داخلی موجود است، دستورالعملهای روی صفحه را<br>دنبال کنید تا بهروزرسانی شروع شود.

```
مهم:c
شود. ❏ تا پایان بروزرسانی، اسکرن را خاموشنکردهیاآن را ازپریزبرقنکشید؛درغیراینصورتممکن استاسکرن دچارایرادعملکردی
❏ اگربه روزرسانی نرمافزارداخلی بهامتامنرسیدیا ناموفق بود، اسکرن به صورتعادی شروع منیکند و دفعهبعدکهاسکرن روشن
میشود « ، Mode Recovery «رویصفحۀLCDمنایشدادهمیشود. دراین وضعیت، بایددوباره افزارثابت را با استفادهازرایانه
بروزرسانی کنید. اسکرن را توسطیککابل USBبهیکرایانهمتصل کنید. درحالیکه« Mode Recovery «دراسکرن نشان داده شده
است، غیتوانید ثابتافزار را از طریق اتصال شبکه بروزرسانی کنید. در رایانه، به وبسایت Epson محلی خود وارد شوید و سپس
جدیدترین ثابت۱افزار اسکنر را دانلود غایید. برای اطلاع از مراحل بعدی، به دستورالعملهای ارائه شده در وبسایت مراجعه
```
## **بهروزرسانی ثابتافزار از طریق Config Web**

وقتی اسکرن امکان اتصال به اینترنت را دارد، میتوانید ثابت افزار را از طریق Config Web به روز کنید.

- وارد Config Web شوید و زبانه **Management Device** < **Update Firmware** را انتخاب .کنید 1.
	- روی گزینه **Start** کلیک کنید و سپس دستورالعملهای روی صفحه را دنبال کنید. 2.

فرآیند تأیید ثابتافزار آغاز میشود و در صورت وجود ثابتافزار به روز شده، اطلاعات مربوط به آن منایش داده میشود.

```
نکته:
```
بهروز رسانی ثابتافزار با استفاده از Epson Device Admin نیز امکان بذیر است. اطلاعات ثابتافزار را می توانید در لیست دستگاهها مشاهده کنید. این امر زمانی سودمند است که در نظر داشته باشید چند ثابتافزار دستگاه را بهروز کنید. برای کسب اطلاعات بیشتر به راهنمای Epson Device<br>Admin مراجعه کنید.

**اطلاعات مرتبط**

 $\,$  "برنامه پیکربندی عملیات اسکنر (Web Config)" در صفحه 27 $\,$ 

### **بهروزرسانی ثابتافزار بدون اتصال به اینترنت**

میتوانید نرمافزار داخلی دستگاه را از وبسایت Epson بر روی رایانه خود بارگیری کنید و سپس دستگاه و رایانه را با کابل USB به هم وصل<br>کنید تا بهروز رسانی نرمافزار انجام بگیرد. اگر نتوانستید بهروز رسانی را از طریق شبکه انجام دهی

#### *نکته:*

قبل از بروزرسانی، مطمئن شوید درایور اسکنر Epson Scan 2 در رایانه شما نصب شده است. اگر Epson Scan 2 نصب نیست، دوباره آن را نصب *کنید.*

> برای دسترسی به جدیدترین نسخههای بروزرسانی ثابتافزار به وب سایت Epson مراجعه کنید. 1. [http://www.epson.com](http://www.epson.com/)

❏در صورتی که ثابتافزار مربوط به اسکرن شامست، آن را دانلود کنید و به مرحله بعدی بروید.

❏در صورتی که هیچ اطلاعات ثابتافزاری در وبسایت وجود ندارد، شام ً قبلا از جدیدترین ثابتافزار استفاده میکنید.

رایانه حاوی ثابتافزار دانلود شده را با کابل USB به اسکنر وصل کنید.  $^2$ 

- بر روی فایل .exe دانلود شده دو بار متوالی کلیک کنید.  $^3$ .میشود راهاندازی Epson Firmware Updater
	- د.<br>استورالعملهای روی صفحه را دنبال کنید.  $^4$

# **حل کردن مشکلات**

<span id="page-194-0"></span>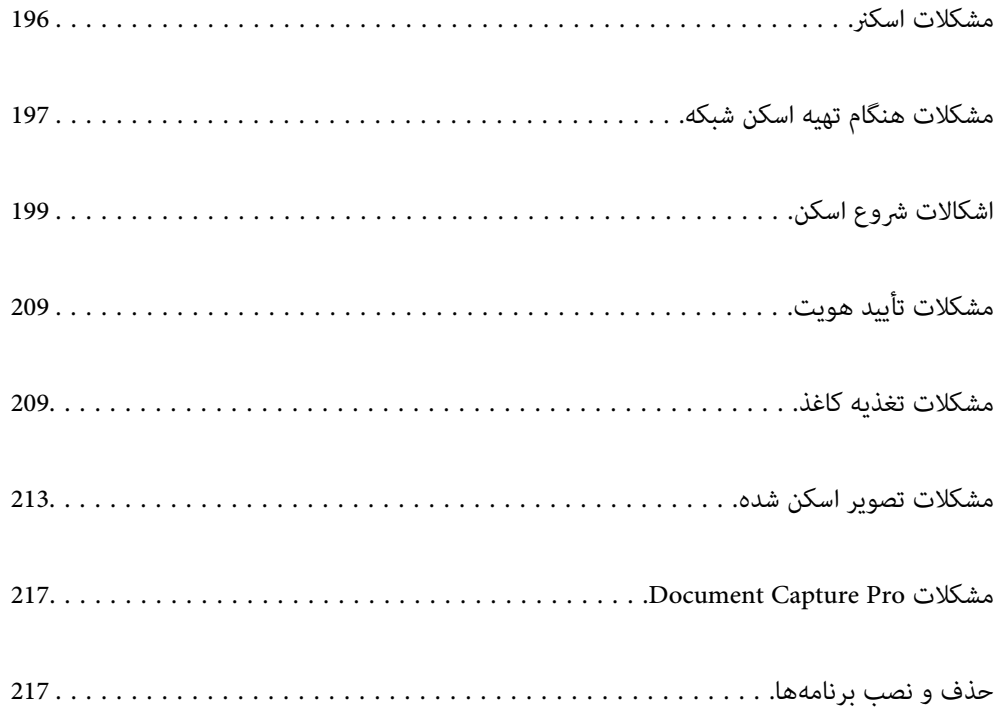

## **مشکلات اسکرن**

## **بررسی پیامهای خطا صفحه کنترل**

<span id="page-195-0"></span>اگر پیام خطایی روی پانل کنترل منایش داده شود، دستورالعملهای روی صفحه یا راهکارهای زیر را برای برطرف کردن مشکل دنبال .<br>کنید.

*در صورت اسکن به پوشه شبکه، اگر پیام خطایی منایش داده شد، موارد زیر را دنبال کنید. نکته:*

*"هنگام اسکن [یک پوشه شبکه، پیام](#page-206-0) ها در پانل کنترل منایش داده می شوند" در صفحه 207*

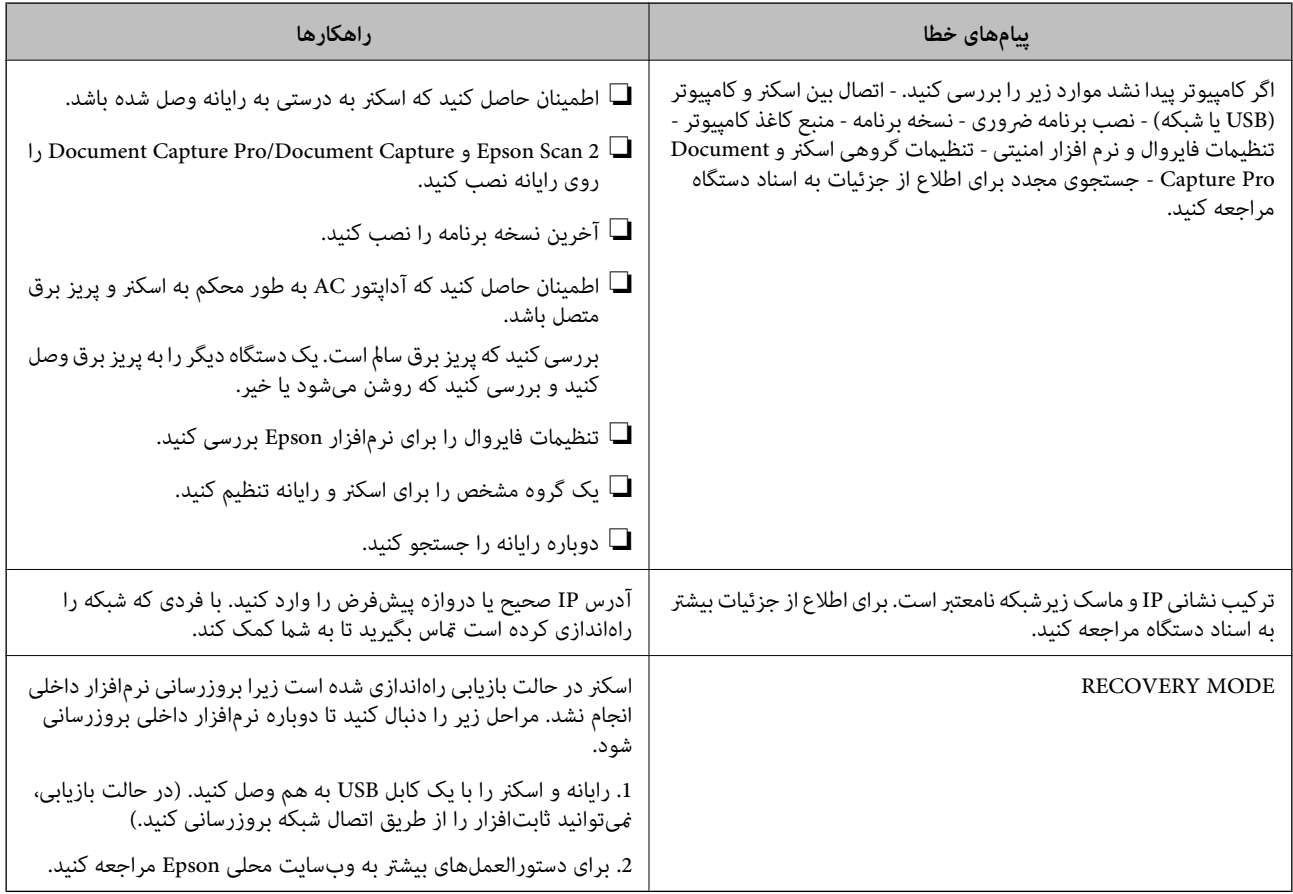

**اطلاعات مرتبط**

- | "به [روزرسانی](#page-190-0) برنامه ها و میان افزار" در صفحه 191
	- $\,$  "نصب برنامه های شما" در صفحه 219 $\,$

## **اسکرن روشن منیشود**

اطمینان حاصل کنید که آداپتور برق متناوب بهطور محکم به اسکن<sub>ر</sub> و پریز برق متصل باشد.

بررسی کنید که پریز برق سالم است. یک دستگاه دیگر را به پریز برق وصل کنید و بررسی کنید که روشن می شود یا خیر.

## **رمز عبور سرپرست خود را فراموش کرده اید**

شما به کمک از طرف متخصصین سرویس نیاز دارید. با فروشنده محلی قاس بگیرید.

*در بخش زیر، مقادیر اولیه برای سرپرستی Config Web ارائه میشوند. نکته:*

❏ *نام کاربری: هیچ (خالی)*

❏ *رمز عبور: شامره سریال اسکرن*

<span id="page-196-0"></span>شماره سریال را با بررسی برچسب متصل به پشت اسکنر ملاحظه کنید. اگر تنظیمات پیشفرض رمز عبور سرپرست را بازیابی کنید، به مقادیر اولیه<br>بازگر دانده می،شود.

## **مشکلات هنگام تهیه اسکن شبکه**

## **راهنامییهای حل کردن مشکلات**

❏بررسی پیام خطا

وقتی مشکلی رخ میدهد، ابتدا بررسی کنید آیا هیچ پیامی در رابطه با آن در پانل کنترل اسکنر یا صفحه درایور وجود دارد. اگر تنظیمات را به<br>نحوی اعمال کنید که هنگام وقوع رویداد اعلان ایمیلی ارسال شود، بلافاصله میتوانید از وضعیت آ

❏بررسی وضعیت ارتباط

وضعیت ارتباطات رایانه سرور یا رایانه سرویسگیرنده را با استفاده از فرمانی مانند ping و ipconfig بررسی کنید.

❏تست اتصال

جهت بررسی اتصال بین اسکنر و سرور ایمیل، تست اتصال را از اسکنر انجام دهید. همچنین، اتصال رایانه سرویس گیرنده به سرور را نیز<br>بررسی کنید تا وضعیت ارتباطی آنها نیز ارزبابی شود.

❏مقداردهی اولیه تنظیامت

اگر وضعیت تنظیمات و ارتباطات هیچ خطایی را نشان ندهد، ممکن است قادر باشید مشکلات را با غیرفعال کردن یا مقداردهی اولیه<br>تنظیمات شبکه اسکنر و سپس تنظیم مجدد آنها برطرف نمایید.

- **اطلاعات مرتبط**
- | ["پیکربندی سرور ایمیل" در](#page-113-0) صفحه 114 | "بررسی پیامهای خطا صفحه [کنترل" در](#page-195-0) صفحه 196

#### **عدم دسترسی به Config Web**

**آدرس IP به اسکرن تخصیص داده نشده است.**

#### **راهکارها**

آدرس IP معتبر به اسکنر تخصیص داده نشده است. آدرس IP را از طریق پانل کنترل اسکنر پیکربندی کنید. میتوانید از طریق پانل کنترل اسکنر، اطلاعات تنظیم فعلی را تأیید کنید. **مروگر وب از قدرت رمزنگاری برای TLS/SSL پشتیبانی منیکند.**

**راهکارها**

TLS/SSL دارای Strength Encryption است. شام میتوانیدConfig Web را با استفاده از یک مرورگر وب که از رمزنگاری دستهای پشتیبانی میکند، مطابق با آنچه در ادامه نشان داده شده است باز کنید. بررسی کنید آیا از یک مرورگر تحت پشتیبانی<br>استفاده میکنید.

AES256/AES128/3DES : بیت 80❏

AES256/AES128/3DES : بیت 112❏

 $\Box$  128 $\Box$  128 $\Box$  128 $\Box$ 

 $\overline{\triangle}$ 192 بیت: 256×AES

 $\overline{\text{AES256}}$  بیت:  $256$ 

#### **Certificate signed-CA منقضی شده است.**

#### **راهکارها**

اگر مشکلی در رابطه با تاریخ انقضای گواهی وجود داشته باشد، هنگام اتصال به Config Web از طریق ارتباط TLS/SSL https))، پیام "گواهی منقضی شده است" مٔایش داده میشود. اگر پیام قبل از تاریخ انقضای آن ظاهر شود، دقت کنید تاریخ اسکنر<br>به درستی پیکربندی شده باشد.

**نام مشترک گواهی و اسکرن مطابقت ندارد.**

#### **راهکارها**

اگر نام مشترک گواهی و اسکنر مطابقت نداشته باشد، هنگام اتصال به Web Config از طریق ارتباط SSL/TLS (https)، پیام «نام<br>گواهی امنیتی مطابقت ندارد···» غایش داده می شود. دلیل بروز این مشکل عدم مطابقت آدرس های IP زیر است.

❏آدرس IP اسکرن وارد شده برای نام مشترک به منظور ایجاد یک Certificate signed-Self یا CSR

 $\rm\thinspace Web$  Config وارد شده در مرورگر وب هنگام اجرای  $\Box$ 

در رابطه با Self-signed Certificate، گواهی را بروزرسانی کنید.

در رابطه با CA-signed Certificate، گواهی را مجدداً از اسکر دریافت کنید.

**تنظیامت سرور پروکسی آدرس محلی در مرورگر وب اعامل نشدهاند.**

#### **راهکارها**

وقتی تنظیمات اسکنر به گونهای باشند که از یک سرور پروکسی استفاده نماید، مرورگر وب را به نحوی تنظیم کنید که از طریق<br>سرور پروکسی به آدرس محلی متصل نشود.

#### :Windows❏

گزینه **پانل کنترل > شبکه و اینترنت > گزینههای اینترنت > اتصالات > تنظیمات > LANسرور پراکسی را انتخاب کنید و سپس<br>پیکربندی کنید که از سرور پراکسی برای LAN (آدرسهای محلی) استفاده نشود.** 

#### :Mac OS❏

<span id="page-198-0"></span>گزینه **ترجیحات سیستم > شبکه > پیشرفته > پراکسیها** را انتخاب کنید و سپس آدرس محلی برای **نادیده گرفتن تنظیمات**<br>**پراکسی برای این میزبانها و دامنهها** را ثبت کنید. مثال: .192.168.1\*: آدرس محلی .192.168.1XXX، پوشش زیر شبکه 255.255.255.0

\*.\*:192.168. آدرس محلی XXX.XXX،192.168. پوشش زیر شبکه 255.255.0.0

**DHCP در تنظیامت رایانه غیرفعال شده است.**

#### **راهکارها**

اگر DHCP برای دریافت آدرس IP به طور خودکار در رایانه غیرفعال شده باشد، امکان دسترسی به Web Config را نخواهید داشت. DHCP را فعال کنید.

مثال مربوط به 10 Windows:

پانلکنترل رابازکرده و رویگزینههای**شبکه و اینترنت** > **مرکزشبکه و گذاریاشتراک** > **تغییرتنظیامتآداپتور**کلیککنید . صفحه ویژگیهای اتصال مورداستفاده خود و درادامه صفحهویژگیهای مربوط به**پروتکل اینترنتنسخه ( 4 4IPv/TCP (**یا **پروتکل اینترنت نسخه ( 6 6IPv/TCP (**را باز کنید. در صفحهمنایش یافته بررسی کنید گزینه **دریافت خودکار آدرس IP** انتخاب شده باشد.

## **اشکالات شروع اسکن**

### **اسکن کردن از رایانه شروع منیشود**

مطمئن شوید رایانه و اسکرن به درستی متصل شدهاند. دلیل و راهکار رفع این مشکل بسته به متصل بودن یا نبودن آنها متفاوت خواهد بود.

#### **بررسی وضعیت اتصال ( Windows(**

برای بررسی وضعیت اتصال از Epson Scan 2 Utility استفاده کنید. *Utility 2 Scan Epson برنامهای است که به همراه نرمافزار اسکرن ارائه شده است. نکته:*

برنامه کاربردی Epson Scan 2 Utility را راهاندازی کنید.  $^{-1}$ 

Windows 10<del>□</del>

روی دکمه شروع کلیک کنید و سپس **EPSON** < **Utility 2 Scan Epson** را انتخاب .کنید

Windows 8.1/Windows 8❏

نام برنامه را در قسمت جستجو وارد کنید و سپس آیکن نشان داده شده را انتخاب منایید.

Windows 7❏

رویدکمهشروع کلیک کنید و سپسگزینههای**همهبرنامهها** یا **برنامهها** > **EPSON** < **2 Scan Epson** < **Utility 2 Scan Epson** را انتخاب .کنید

- 
- روی صفحه **Utility 2 Scan Epson** لیست **اسکرن** را باز کنید و سپس روی **تنظیامت** کلیک کنید تا صفحه **تنظیامت اسکرن** را باز کنید. 2. اگر صفحه **تنظیامت اسکرن** به جای صفحه **Utility 2 Scan Epson** داده شده است، به قسمت بعدی بروید.

<sup>3.</sup> اگر اسکنر روی صفحه نمایش **تنظیمات اسکنر** نشان داده نمیشود، اسکنر شما شناسایی نشده است. روی **افزودن** کلیک کنید، سپس اسکرن خود را به صفحه **افزودن اسکرن شبکه** اضافه کنید.

اگر فی توانید اسکنر را جستجو کنید یا حتی در صورت انتخاب اسکنر صحیح، فی توانید اسکن کنید، به اطلاعات مربوطه مراجعه کنید.

#### **اطلاعات مرتبط**

- $\,$  "اتصال به یک شبکه ممکن نیست" در صفحه $\,$  200 $\,$
- | ["اتصال](#page-202-0) اسکرن از طریق [USB](#page-202-0) ممکن [نیست" در](#page-202-0) صفحه 203
- | "اسکن ممکن نیست علیرغم آنکه اتصال به درستی برقرار شده [است" در](#page-203-0) صفحه 204

#### **بررسی وضعیت اتصال ( OS Mac(**

برای بررسی وضعیت اتصال از Epson Scan 2 Utility استفاده کنید. *Utility 2 Scan Epson برنامه ای است که به همراه نرم افزار اسکرن ارائه شده است. نکته:*

- برنامه کاربردی Epson Scan 2 Utility را راه اندازی کنید. Feson Scan 2  $^{-1}$ **رفنت** > **برنامه ها** > **Software Epson** < **Utility 2 Scan Epson** را انتخاب کنید.
- روی صفحه **Utility 2 Scan Epson** لیست **اسکرن** را باز کنید و سپس روی **تنظیامت** کلیک کنید تا صفحه **تنظیامت اسکرن** را باز کنید. 2. اگر صفحه **تنظیامت اسکرن** به جای صفحه **Utility 2 Scan Epson** داده شده است، به قسمت بعدی بروید
	- .<br><sup>3.</sup> اگر اسک<del>ر</del> روی صفحه <sub>ن</sub>مایش **تنظیمات اسک<del>ر</del> ن**شان داده نمی شود، اسکر شما شناسایی نشده است. روی آیکون کلیک کنید، سپس به نرم افزار اجازه دهید تغییرات را ایجاد کند.
	- <sup>4.</sup> دوی آیکون <sup>+ |</sup> کلیک کنید، سپس اسکر خود را به صفحه نمایش ا**فزودن اسکر شبکه** اضافه کنید.

اگر فی توانید اسکنر را جستجو کنید یا حتی در صورت انتخاب اسکنر صحیح، فی توانید اسکن کنید، به اطلاعات مربوطه مراجعه کنید.

#### **اطلاعات مرتبط**

- $\,$  "اتصال به یک شبکه ممکن نیست" در صفحه $\,$  200 $\,$
- | ["اتصال](#page-202-0) اسکرن از طریق [USB](#page-202-0) ممکن [نیست" در](#page-202-0) صفحه 203
- | "اسکن ممکن نیست علیرغم آنکه اتصال به درستی برقرار شده [است" در](#page-203-0) صفحه 204

#### **اتصال به یک شبکه ممکن نیست**

ممکن است این مشکل بنا به یکی از دلایل زیر رخ داده باشد.

**مشکلی در رابطه با دستگاه های شبکه برای اتصال Fi-Wi وجود دارد.**

**راهکارها**

دستگاه هایی که می خواهید به شبکه متصل کنید را خاموش کنید. حدود 10 ثانیه صبر کنید و سپس دستگاه ها را به این ترتیب روشن کنید: روتر بی سیم، ًرایانه یا دستگاه هوشّمند و سپس اسکُنر. اسکُنر و رایانه یا دستگاه هوشمند را به روتر بی<br>کنید تا ارتباط امواج رادیویی بهتر شود و سپس سعی کنید تنظیمات شبکه را دوباره انجام دهید.

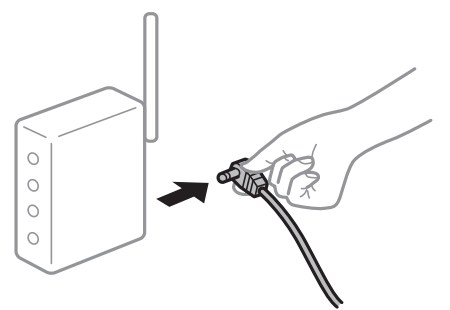

**دستگاه هامنی توانند سیگنال ها را از روتر بی سیم دریافت کنند زیرا بسیار دور از هم .هستند** 

**راهکارها**

پس از انتقال دادن رایانه یا دستگاه هوشمند و اسکنر به نزدیکی روتر بی سیم ، روتر بی سیم را خاموش و سپس مجدداً روشن .<br>کنید.

**هنگام تغییر روتر بیسیم، تنظیامت با روتر جدید مطابقت ندارند.**

**راهکارها**

تنظیمات اتصال را مجدداً به نحوی اعمال کنید تا با روتر بیسیم جدید مطابقت داشته باشند.

| "هنگام تعویض روتر بی [سیم" در](#page-223-0) صفحه 224

**SSID های متصل شده از رایانه یا دستگاه هوشمند و رایانه متفاوت .هستند** 

**راهکارها**

هنگامی که از چندین روتر بی سیم به صورت همزمان استفاده می کنید یا روتر بی سیم چندین SSID دارد و دستگاه ها به<br>SSIDهای متفاوتی متصل هستند، نمی توانید به روتر بی سیم وصل شوید.

رایانه یا دستگاه هوشمند را به همان SSID که اسکر متصل است وصل کنید.

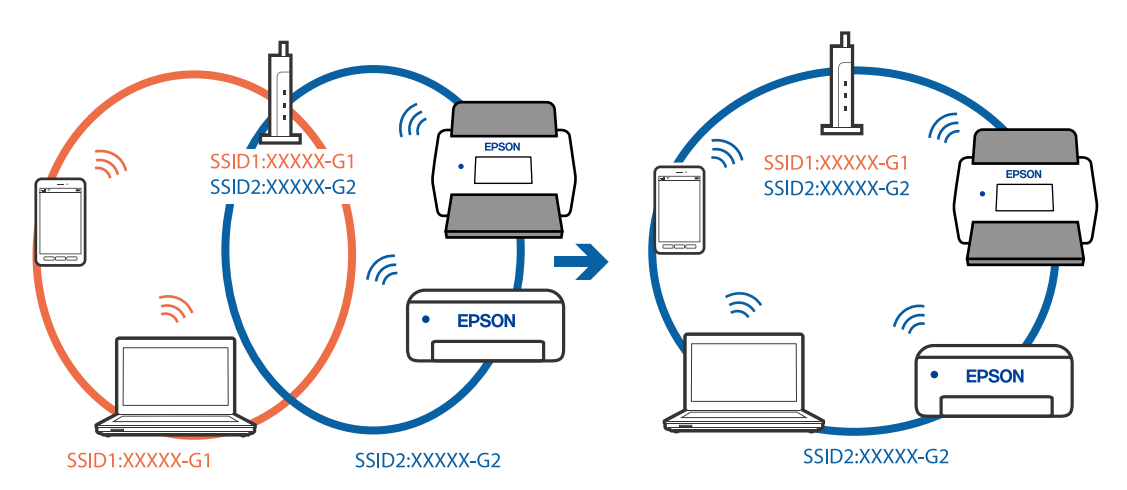

**یک جداکننده حریم خصوصی در روتر بی سیم در دسترس می باشد.**

**راهکارها**

اغلب روترهای بی سیم یک ویژگی جداکننده حریم خصوصی دارند که ارتباط بین دستگاه متصل را مسدود می کند. اگر با وجود وصل بودن به یک شبکه یکسان، نمی توانید بین اسکنر و رایانه یا دستگاه هوشمند ارتباط برقرار کنید، جدا کننده حریم خصوصی را<br>روی روتر بی سیم غیرفعال کنید. برای جزئیات بیشتر به مستندات عرضه شده با روتر بی سیم مراجعه کنید.

**آدرس IP به درستی تخصیص نیافته است.**

**راهکارها**

اگر نشانی IP اسکرن .169.254XXX.XXX و ماسک زیرشبکه 255.255.0.0 باشد، نشانی IP رامنیتوان به درستی تخصیص داد.

<mark>تنظیم > تنظیمات شبکه > پیشرفته > TCP/IP را در پانل کنترل اسکنر انتخاب کنید و سپس آدرس IP و ماسک شبکه فرعی تخصیص<br>پافته په اسکنر را پررسی کنید.</mark>

روتر بیسیم را دوباره راهاندازی کنید یا تنظیمات شبکه اسکنر را بازنشانی کنید.

| "تنظیم مجدد اتصال [شبکه" در](#page-223-0) صفحه 224

**مشکلی در رابطه با تنظیامت شبکه در رایانه وجود دارد.**

**راهکارها**

سعی کنید از طریق رایانه به یک وبسایت وارد شوید تا اطمینان حاصل کنید که تنظیمات شبکه رایانه شما صحیح است. اگر<br>نمیتوانید به هیچ وبسایتی دسترسی پیدا کنید، مشکلی در رایانه وجود دارد.

اتصال شبکه رایانه را بررسی کنید . برای جزئیات بیشتر به مستندات عرضه شده به همراه رایانه مراجعه کنید.

**اسکرن توسط اترنت از طریق دستگاههایی که az802.3 IEEE) اترنت با بازده انرژی بالا) را پشتیبانی میکنند متصل است.**

**راهکارها**

وقتی اسکنر را از طریق اترنت با استفاده از دستگاههای پشتیبانی کننده IEEE 802.3az (اترنت با بازده انرژی بالا) متصل میکنید، ممکن است بسته به هاب یا روتر مورد استفاده مشکلات زیر بروز کنند.

❏اتصال دچار نوسان میشود، اسکرن بارها قطع و وصل میشود.

❏اتصال به اسکرن امکانپذیر نیست.

❏سرعت اتصال آهسته میشود.

برای غیرفعال کردن IEEE 802.3az مربوط به اسکنر، مراحل زیر را دنبال کنید و سپس متصل شوید.

- د کابل اترنت متصل به رایانه و اسکنر را جدا کنید.  $^{-1}$
- وقتی IEEE 802.3az مخصوص رایانه فعال است، آن را غیرفعال کنید.  $^2$ برای جزئیات بیشتر به مستندات عرضه شده به همراه رایانه مراجعه کنید.
- رایانه و اسکنر را با کمک یک کابل اترنت به طور مستقیم به یکدیگر وصل کنید.  $^3$ 
	- در اسکنر، تنظیمات شبکه را بررسی کنید. $^4$ **تنظیم** > **وضعیت شبکه** > **نشانی IP** را انتخاب .کنید
- .<br>5. آدرس IP اسکنر را بررسی کنید.
- <span id="page-202-0"></span>در رایانه، به Web Config وارد شوید.  $^6$ یک مرورگر وب را اجرا کنید و سپس آدرس IP اسکنر را وارد نمایید. ["اجرای](#page-27-0) [Config Web](#page-27-0) در مرورگر [وب" در](#page-27-0) صفحه 28
	- زبانه **Network** < **LAN Wired** را انتخاب .کنید 7.
	- گزینه **OFF** را برای **az802.3 IEEE** انتخاب .کنید 8.
		- روی **Next** .کنید کلیک 9.
			- روی **OK** کلیک کنید. .10
	- کابل اترنت متصل به رایانه و اسکنر را جدا کنید. $^{11}$
- اگر IEEE 802.3az مخصوص رایانه را در مرحله 2 غیرفعال کردید، آن را فعال مایید. $^{12}$
- کابلهای اترنت که در مرحله 1 جدا کرده بودید را به رایانه و اسکنر متصل کنید. $^{13}$
- اگر مشکل هنوز باقی مانده است، ممکن است مشکل به دستگاههایی غیر از اسکرن مربوط باشد.

#### **اسکرن خاموش است.**

#### **راهکارها**

اطمینان حاصل کنید که اسکرن روشن است. همچنین منتظر مبانید تا چشمک زدن چراغ وضعیت متام شود که این امر نشان می دهد اسکرن برای اسکن کردن آماده است.

#### **اتصال اسکرن از طریق USB ممکن نیست**

ممکن است بنا به دلایل زیر رخ داده باشد.

**کابل USB به شکل صحیح به پریز برق متصل نشده است.**

#### **راهکارها**

کابل USB را به طور ایمن به اسکرن و رایانه وصل کنید.

#### **مشکلی در رابطه با هاب USB وجود دارد.**

#### **راهکارها**

اگر از هاب USB استفاده می کنید، سعی کنید اسکنر را بطور مستقیم به رایانه وصل کنید.

#### **مشکلی در رابطه با کابل USB یا ورودی USB وجود دارد.**

#### **راهکارها**

اگر کابل USB شناسایی نشد، درگاه یا کابل USB را تغییر دهید.

#### **اسکرن خاموش است.**

#### **راهکارها**

اطمینان حاصل کنید که اسکرن روشن است.

<span id="page-203-0"></span>همچنین منتظر مبانید تا چشمک زدن چراغ وضعیت متام شود که این امر نشان می دهد اسکرن برای اسکن کردن آماده است.

**اسکن ممکن نیست علیرغم آنکه اتصال به درستی برقرار شده است**

**برنامه های مورد نیاز در کامپیوتر شام نصب نیست.**

**راهکارها**

اطمینان حاصل کنید که نرم افزارهای زیر نصب شده باشند:

( (Mac OSDocument Capture یا) ) WindowsDocument Capture Pro❏

Epson Scan 2❏

در صورت نصب نبودن این نرم افزارها، آنها را دوباره نصب کنید.

| "نصب برنامه های [شام" در](#page-218-0) صفحه 219

**کار به پانل کنترل اسکرن اختصاص دادهمنیشود.**

**راهکارها**

بررسی کنید که در WindowsDocument Capture Pro ) یا Mac OSDocument Capture) ) تنظیم درست به پانل کنترل<br>اسکنر اختصاص داده شده باشد.

| "ایجاد یک کار و تخصیص یک کار به پانل کنترل [\( Windows "\(در](#page-107-0) صفحه 108

| اگر از هرگونه برنامه سازگار با TWAIN استفاده می کنید، اسکنر صحیح به عنوان منبع انتخاب شده باشد. (Windows)

**راهکارها**

بررسی کنید اسکرن صحیح از لیست برنامه هایتان انتخاب شده باشد.

**AirPrint غیر فعال است.**

**راهکارها**

تنظیمات AirPrint را در Web Config فعال کنید.

### **اسکن کردن از دستگاه هوشمند شروع منی شود**

مطمئن شوید دستگاه هوشمند و اسکرن به درستی متصل شده اند. دلیل و راهکار رفع این مشکل بسته به متصل بودن یا نبودن آنها متفاوت خواهد بود.

### **بررسی وضعیت اتصال (دستگاه هوشمند)**

برای بررسی وضعیت اتصال برای دستگاه هوشمند و اسکنر، می توانید از برنامه Epson Smart Panel استفاده کنید.

- Ppson Smart Panel . $^1$  را روی دستگاه هوشمند خود راه اندازی کنید.
- بررسی کنید که آیا نام اسکنر در Epson Smart Panel نمایش داده می شود.  $^2$

اگر نام اسکرن منایش داده می شود، اتصال بین دستگاه هوشمند و اسکرن به درستی برقرار شده است.

اگر پیامی غایش داده شود مبنی بر این که اسکنر انتخاب نشده است، اتصال بین دستگاه هوشمند و اسکنر برقرار نشده است. برای اتصال به<br>اسکنر، دستورالعمل Epson Smart Panel را دنبال کنید.

اگرمنی توانید از طریق شبکه به اسکرن متصل شوید، اطلاعات مرتبط را بررسی کنید.

#### **اطلاعات مرتبط**

 $\,$  "اتصال به یک شبکه ممکن نیست" در صفحه" $\blacklozenge$ 

#### **اتصال به یک شبکه ممکن نیست**

ممکن است این مشکل بنا به یکی از دلایل زیر رخ داده باشد.

**مشکلی در رابطه با دستگاه های شبکه برای اتصال Fi-Wi وجود دارد.**

#### **راهکارها**

دستگاه هایی که می خواهید به شبکه متصل کنید را خاموش کنید. حدود 10 ثانیه صبر کنید و سپس دستگاه ها را به این ترتیب روشن کنید: روتر بی سیم، رایانه یا دستگاه هوشمند و سپس اسکنر. اسکنر و رایانه یا دستگاه هوشمند را به روتر بی سیم نزدیک<br>کنید تا ارتباط امواج رادیویی بهتر شود و سپس سعی کنید تنظیمات شبکه را دوباره انجام دهید.

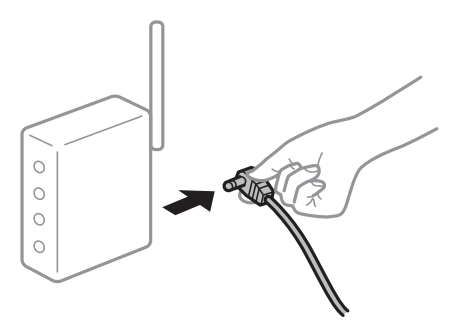

**دستگاه هامنی توانند سیگنال ها را از روتر بی سیم دریافت کنند زیرا بسیار دور از هم .هستند** 

#### **راهکارها**

پس از انتقال دادن رایانه یا دستگاه هوشمند و اسکنر به نزدیکی روتر بی سیم ، روتر بی سیم را خاموش و سپس مجدداً روشن .کنید

**هنگام تغییر روتر بیسیم، تنظیامت با روتر جدید مطابقت ندارند.**

#### **راهکارها**

تنظیمات اتصال را مجدداً به نحوی اعمال کنید تا با روتر بیسیم جدید مطابقت داشته باشند.

| "هنگام تعویض روتر بی [سیم" در](#page-223-0) صفحه 224

**SSID های متصل شده از رایانه یا دستگاه هوشمند و رایانه متفاوت .هستند** 

#### **راهکارها**

هنگامی که از چندین روتر بی سیم به صورت همزمان استفاده می کنید یا روتر بی سیم چندین SSID دارد و دستگاه ها به<br>SSIDهای متفاوتی متصل هستند، نمی توانید به روتر بی سیم وصل شوید.

رایانه یا دستگاه هوشمند را به همان SSID که اسکنر متصل است وصل کنید.

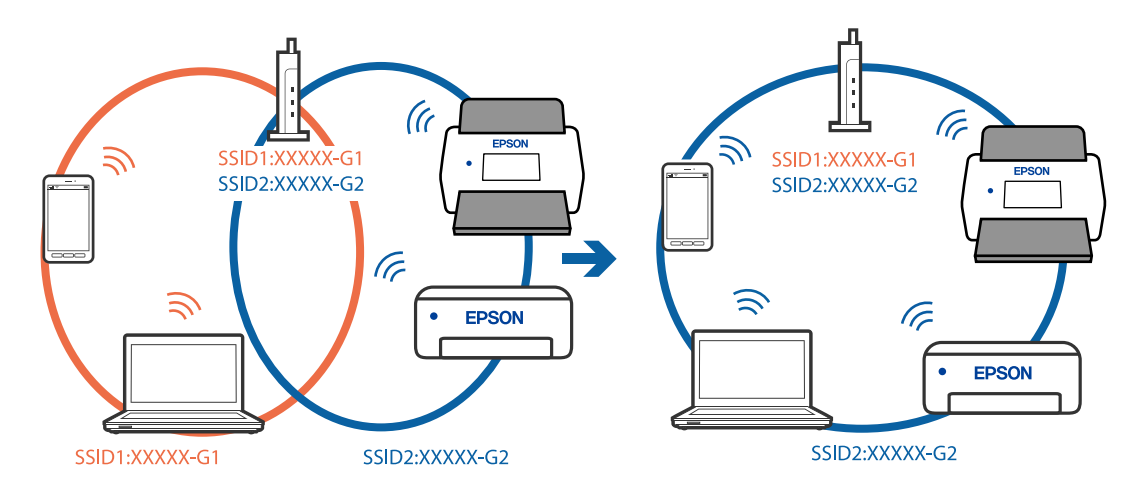

**یک جداکننده حریم خصوصی در روتر بی سیم در دسترس می باشد.**

#### **راهکارها**

اغلب روترهای بی سیم یک ویژگی جداکننده حریم خصوصی دارند که ارتباط بین دستگاه متصل را مسدود می کند. اگر با وجود وصل بودن به یک شبکه یکسان، می توانید بین اسکنر و رایانه یا دستگاه هوشمند ارتباط برقرار کنید، جدا کننده حریم خصوصی را<br>روی روتر بی سیم غیرفعال کنید. برای جزئیات بیشتر به مستندات عرضه شده با روتر بی سیم مراجعه کنید.

**آدرس IP به درستی تخصیص نیافته است.**

#### **راهکارها**

اگر نشانی IP اسکرن .169.254XXX.XXX و ماسک زیرشبکه 255.255.0.0 باشد، نشانی IP رامنیتوان به درستی تخصیص داد.

**تنظیم**> **تنظیمات شبکه**> **پیشرفته> TCP/IP ر**ا در پانل کنترل اسکنر انتخاب کنید و سپس آدرس IP و ماسک شبکه فرعی تخصیص<br>یافته به اسکنر را بررسی کنید.

روتر بیسیم را دوباره راهاندازی کنید یا تنظیمات شبکه اسکر را بازنشانی کنید.

| "تنظیم مجدد اتصال [شبکه" در](#page-223-0) صفحه 224

**مشکلی در رابطه با تنظیامت شبکه در دستگاه هوشمند وجود دارد.**

**راهکارها**

سعی کنید از طریق دستگاه هوشمند به یک وبسایت وارد شوید تا اطمینان حاصل کنید که تنظیمات شبکه دستگاه هوشمند شما<br>صحیح است. اگر فی توانید به هیچ وبسایتی دسترسی پیدا کنید، مشکلی در رابطه با دستگاه هوشمند وجود دارد.

اتصال شبکه رایانه را بررسی کنید. برای اطلاع از جزئیات به مستندات ارائه شده همراه دستگاه هوشمند خود مراجعه کنید.

#### **اسکرن خاموش است.**

#### **راهکارها**

اطمینان حاصل کنید که اسکرن روشن است.

<span id="page-206-0"></span>همچنین منتظر مبانید تا چشمک زدن چراغ وضعیت متام شود که این امر نشان می دهد اسکرن برای اسکن کردن آماده است.

## **ذخیره تصاویر اسکن شده در پوشه گذاریاشتراک امکانپذیرمنیباشد**

## **هنگام اسکن یک پوشه شبکه، پیام ها در پانل کنترل منایش داده می شوند**

هنگامی که پیام های خطا در پانل کنترل منایش داده می شوند، پیام یا لیست زیر را برای مشاهده روش برطرف کردن مشکلات بررسی .کنید

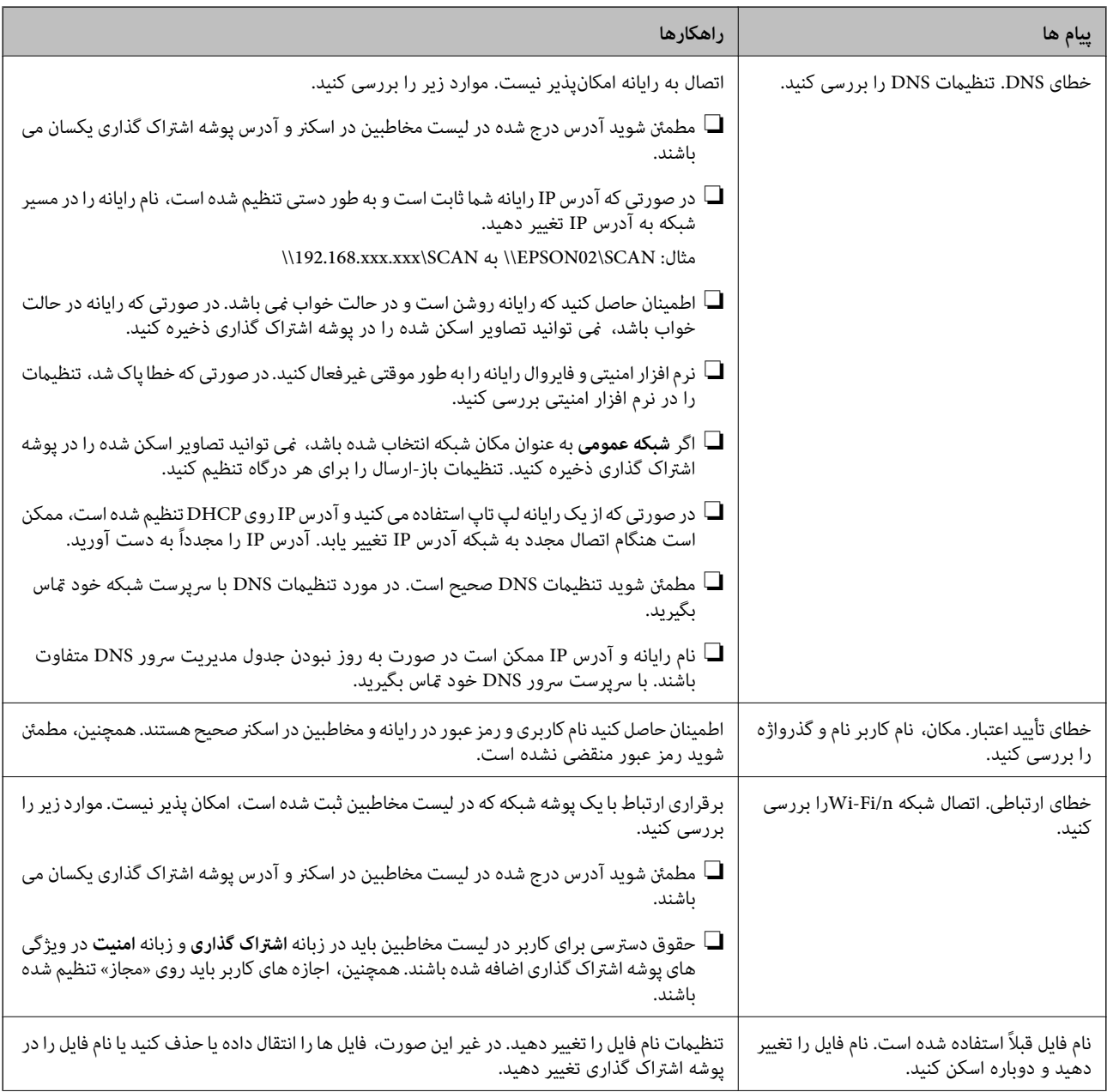

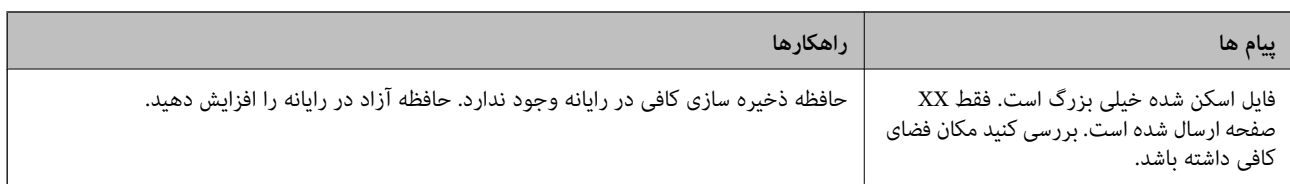

#### *بررسی موقعیت بروز خطا*

هنگام ذخیره تصاویر اسکن شده در پوشه اشتراک گذاری، فرآیند ذخیره کردن به صورت زیر پیش می رود. شما می توانید موقعیت بروز خطا را بررسی کنید.

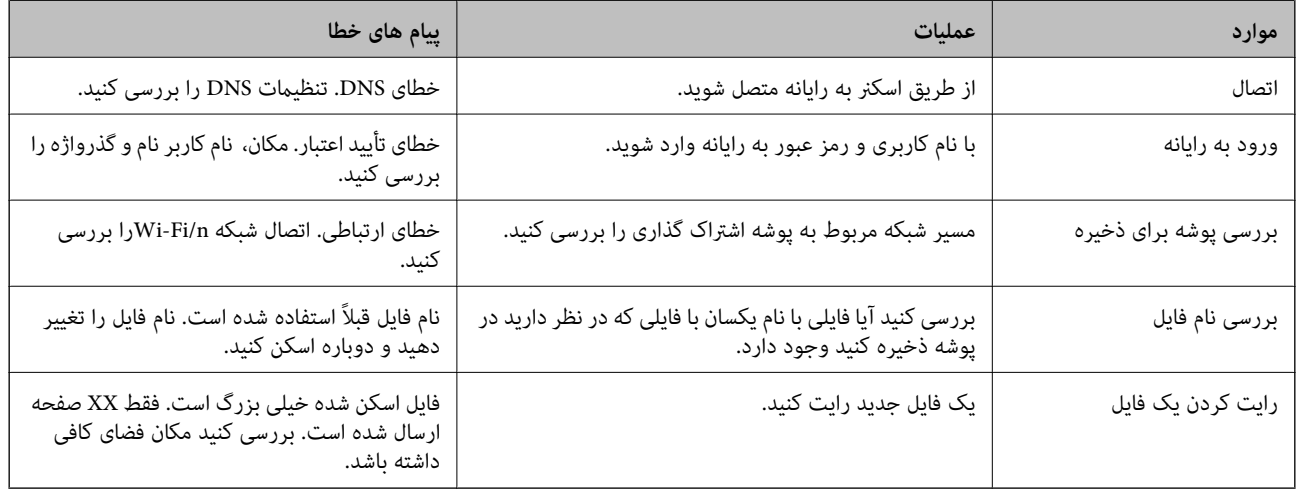

#### **ذخیره تصاویر اسکن شده مدت زیادی طول میکشد**

**پاسخ دادن تفکیک نام با «نام دامنه» و «آدرس IP «مدت زمان زیادی طول میکشد.**

#### **راهکارها**

نکات زیر را بررسی کنید.

عطمئن شوید تنظیمات DNS صحیح است. $\Box$ 

هنگام بررسی Web Config مطمئن شوید تمامی تنظیمات DNS صحیح هستند.  $\Box$ 

مطمئن شوید نام دامنه DNS صحیح است.  $\Box$ 

## **منی توان تصاویر اسکن شده را به فضای ابری ارسال کرد**

هنگام ورود، حتماً اطلاعات صحیح را وارد کنید.  $\Box$ 

اطمینان حاصل کنید که سرویس در حال اجرا است. خدمات ممکن است به دلیل نگهداری سیستم از کار بیفتد. برای اطلاعات بیشتر به وب $\Box$ <br>سایت خدمات حسابداری مراجعه کنید.

## **منی توان تصاویر اسکن شده را به ایمیل ارسال کرد**

❏اطمینان حاصل کنید که آدرس ایمیل وارد شده، فعال است.

اطمینان حاصل کنید که تنظیمات سرور ایمیل صحیح است.  $\Box$ 

<span id="page-208-0"></span>برای اطمینان از عملکرد سرور با سرپرست سرور ایمیل  $\Box$ برای بگیرید. $\Box$ 

**اطلاعات مرتبط**

| "بررسی [اتصال سرور ایمیل" در](#page-114-0) صفحه 115

## **مشکلات تأیید هویت**

## **رمز عبور یا شامره شناسه خود را فراموش کردید**

اگر رمز عبور یا شماره شناسه خود را فراموش کردید، با سرپرست سیستمتان ماس بگیرید.

## **حتی وقتی کارتبالای دستگاهتأیید هویتنگهداشتهمیشود، باز هم صدای تأیید هویت پخش منیشود**

اگر اسکرن منایشگر پانل را در حالت خواب (حالت صرفهجویی انرژی) نشان ندهد، ممکن است صدای تأیید هویت پخش نشود.

## **مشكلات تغذيه كاغذ**

## **چندین سند اصل اغذیه می شوند (تغذیه دوبل)**

در صورت بروز تغذیه دوبل موارد زیر را بررسی کنید.

وقتی اسناد داخل اسکر گیر کرده اند، قاب اسکر را باز کرده و اسناد را برداشته و سپس قاب اسکر را ببندید.  $\Box$ 

تصویر اسکن شده را بررسی کنید و سپس در صورت لزوم آن را دوباره اسکن کنید.  $\Box$ 

اگر چندین سند به دفعات تغذیه می شوند، موارد زیر را امتحان کنید.

❏اگر اسناد پشتیبانی نشده را قرار دهید، ممکن است اسکرن چندین سند را یکباره تغذیه کند.

غلتک های داخل اسکن<sub>ر</sub> را <del>م</del>ّیز کنید. **[** 

❏تعداد سندهایی که در یک زمان قرار می دهید را کاهش دهید.

❏برای کاهش سرعت اسکن گزینه **آهسته** را از پانل کنترل انتخاب کنید.

❏از **حالت تغذیه خودکار** استفاده کنید . سندها را یک به یک اسکن .کنید

هنگام استفاده از Document Capture Pro، می توانید پنجره 2 Epson Scan را با فشار دادن دکمه **Detailed Settings در** صفحه<br>**Scan Settings باز کنید.** 

**اطلاعات مرتبط**

- | "اسکن کردن در حالت تغذیه [خودکار" در](#page-109-0) صفحه 110
	- | "متیز کردن قسمت داخلی [اسکرن" در](#page-179-0) صفحه 180
- | "خارج کردن اسناد گیر کرده از [اسکرن" در](#page-209-0) صفحه 210

**خارج کردن اسناد گیر کرده از اسکرن**

<span id="page-209-0"></span>اگر یک سند داخل اسکرن گیر کرده است، این مراحل را برای خارج کردن آن دنبال کنید. *پانل هوشمندEpson از اسکن کاغذهای بلند ( 393.8 میلی متر ( 15.5 اینچ) یا بیشتر) پشتیبانی منی کند. نکته:*

- همه اسناد باقیمانده در سینی ورودی را خارج کنید. $^{-1}\,$ 
	- اهرم را بکشید و قاب اسکنر را باز کنید. $\cdot^2$

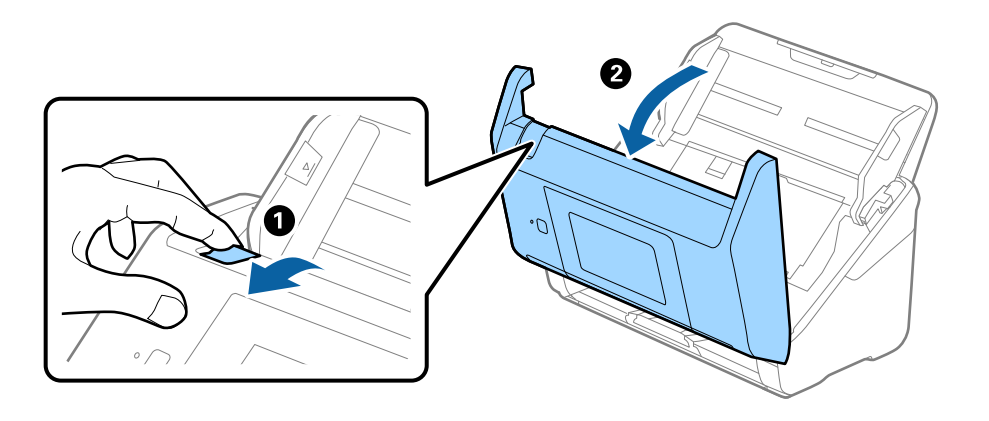

با دقت همه اسناد باقیمانده داخل اسکن<sub>ر</sub> را خارج کنید. $^3$ 

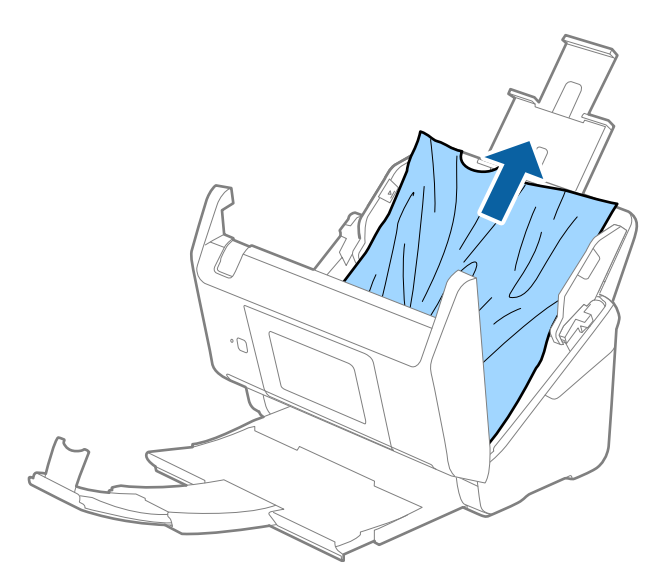

اگر نمی توانید سندها را مستقیماً بالا بکشید، اسناد گیر کرده را در جهت پیکان با احتیاط از سینی خروجی بیرون بکشید.  $^4$ 

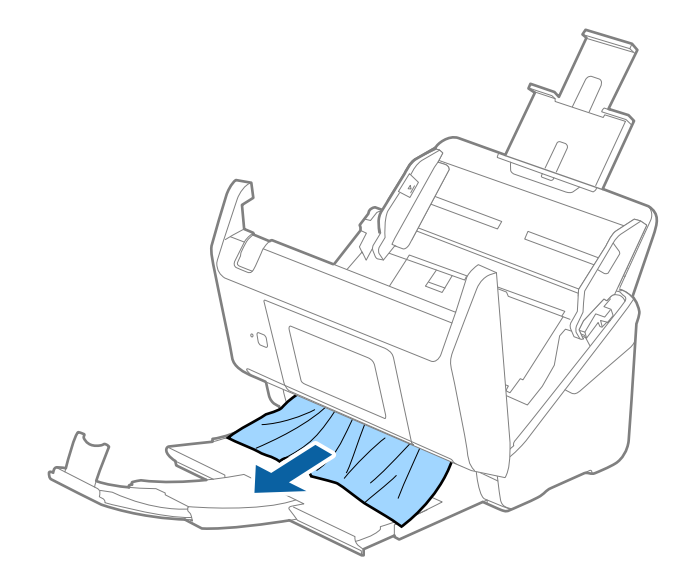

*مهم:*c *اطمینان حاصل کنید که هیچ کاغذی داخل اسکرن وجود نداشته باشد.*

5. قاب اسكنر را ببندید.

**اطلاعات مرتبط** | "چندین سند اصل اغذیه می [شوند \(تغذیه](#page-208-0) دوبل)" در صفحه 209 ● "محافظت کاغذ به درستی کار می کند" در صفحه 211

**سند بهطور مرتب در اسکرن گیر می کند**

اگر سند بهطور مرتب در اسکنر گیر می کند، موارد زیر را امتحان کنید. ❏برای کاهش سرعت اسکن گزینه **آهسته** را از پانل کنترل انتخاب کنید. ❏ غلتک های داخل اسکرن را متیز کنید. اگر سندهای خارج شده در سینی خروجی گیر می کنند، سینی خروجی را نگهداری کرده و از آن استفاده نکنید. ا

**اطلاعات مرتبط**

- | "متیز کردن قسمت داخلی [اسکرن" در](#page-179-0) صفحه 180
- | "چندین سند اصل اغذیه می [شوند \(تغذیه](#page-208-0) دوبل)" در صفحه 209
	- "محافظت کاغذ به درستی کار می کند" در صفحه 211

### **محافظت کاغذ به درستی کارمنی کند**

با توجه به سندها و سطحی که تنظیم می کنید، ممکن این قابلیت به درستی کار .نکند در زمان اسکن کارت های اعتباری یا کاغذ ضخیم، برای غیرفعال کردن این قابلیت، گزینه Off را انتخاب کنید. **ال**  هنگامی که چند بار تشخیص نادرست رخ می دهد،  $سطح این قابلیت را کاهش دهید.  $\Box$$ 

اگر سند اصلی شما خراب است، بررسی کنید که این ویژگی فعال باشد. اگر قبلاً فعال شده است، سطح محافظت این ویژگی را افزایش<br>دهبد.

**اطلاعات مرتبط**

| "تنظیامت [اسکرن" در](#page-170-0) صفحه 171 | "خارج کردن اسناد گیر کرده از [اسکرن" در](#page-209-0) صفحه 210

**سندها کثیف میشوند**

قسمت داخلی اسکنر را قیز کنید.

**اطلاعات مرتبط** | "متیز کردن قسمت داخلی [اسکرن" در](#page-179-0) صفحه 180

### **سرعت اسکن کردن در زمان اسکن پیوسته کاهش می یابد**

هنگام اسکن کردن پیوسته با استفاده از ADF، سرعت اسکنر کاهش می یابد تا از گرم شدن بیش از حد و آسیب دیدن مکانیزم اسکنر جلوگیری<br>کند. با این حال، شما می توانید به اسکن ادامه دهید.

برای بازیابی سرعت طبیعی اسکن، با اسکنر به مدت حداقل 30 دقیقه کار نکنید. حتی اگر دستگاه خاموش باشد، سرعت اسکن بازیابی نمی شود.

### **اسکن کردن زمان زیادی طول میکشد**

❏بسته به شرایط اسکن، مانندوضوح بالا، ویژگیهای تنظیم تصویر، قالب فایل و امثال آن ممکن است سرعت اسکن کند شود.

- ـــا رایانههای دارای در گاه USB 3.0 (SuperSpeed) یا USB 2.0 (Hi-Speed) میتوانند سریعتر از رایانههای دارای درگاه USB 1.1 اسکن را<br>انجام دهند. اگر از درگاه USB 3.0 یا USB 2.0 برای اسکنر استفاده میکنید، مطمئن شوید که الزاما
- $\blacksquare$ هنگام استفاده از نرمافزار امنیتی، فایل TWAIN.log را از نظارت مستثنی کنید یا اینکه TWAIN.log را به عنوان یک فایل فقط-خواندنی تنظیم کنید. برای کسب اطلاعات بیشتر درباره عملکرد نرمافزار امنیتی، به راهنما یا مستندات نظیر آن که همراه نرمافزار عرضه شده است<br>مراجعه کنید. فایل TWAIN.log در محلهای زیر ذخیره میشود.

AppData\Local\Temp (\ کاربر نام\(Users\:C

## **مشکلات تصویر اسکن شده**

## **خطوط صاف هنگام اسکن از ADF ظاهر میشود**

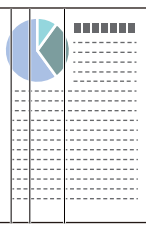

<span id="page-212-0"></span>ا ADF را  $\tilde{\mathsf{a}}$ را قىز كنىد. وقتی کثیفی یا گرد و خاک وارد ADF شود، ممکن است خطوط صاف روی تصویر نمایش داده شود. هرگونه گرد و خاک یا کثیفی روی سند را پاک کنید.  $\Box$ میشود. ❏با استفاده از قابلیت **تشخیص شیشه کثیفی** ، پیام هشدار در زمانی که گرد و خاک روی شیشه اسکرن تشخیص داده شود، ظاهر **تنظیم** را در صفحه اصلی > **تنظیامت اسکرن** > **تشخیص شیشه کثیفی** انتخاب کنید و سپس **روشن-پایین** یا **روشن-بالا** را انتخاب منایید. هنگام ظاهر شدن هشدار، سطح شیشه داخل اسکنر را با استفاده از کیت تمیزکردن اصل Epson یا دستمال نرم تمیز کنید. *نکته:* ❏ *بسته به گرد و خاک، ممکن است به درستی تشخیص داده نشود.*

❏ *در صورتی که تشخیص به درستی کار نکرد، تنظیامت را تغییر دهید.* در صورتی که گرد و خاک تشخیص داده نشد، **روشن-بالا**را انتخاب کنید. **روشن-پایین** پا $O\!f\!f$ رادر صورتی انتخاب کنید که هشدار به علت تشخیص<br>نادرست اعلام شده باشد.

> **اطلاعات مرتبط** | "متیز کردن قسمت داخلی [اسکرن" در](#page-179-0) صفحه 180

## **هشدار کثیفی شیشه ظاهر منیشود**

چنانچه پس از قیز کردن داخل اسکنر، هشدار کثیف بودن سطح شیشه مایش داده شد، سطح شیشه را دوباره بررسی کنید. چنانچه روی سطح<br>شیشه خراشیدگیهایی وجود داشته باشند، آنها نیز به عنوان کثیفی شیشه تشخیص داده میشوند.

در این صورت می بایست شیشه تعویض شود. برای ترمیم، با فروشنده محلی مّاس بگیرید.

## **رنگهای در تصویر اسکنشده یکنواخت نیست**

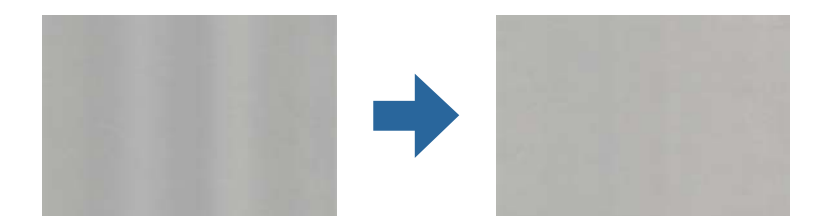

در صورتی که نور شدیدی مانند نور مستقیم آفتاب به اسکنر میتابد، حسگر داخل اسکنر نور را اشتباه تشخیص میدهد و رنگهای داخل عکس<br>اسکنشده یکنواخت نخواهد بود.

محل اسکنر را تغییر دهید تا نور شدید روی آن تابیده نشود.  $\Box$ 

اسکنر را به مکانی ببرید که در معرض نور شدید قرار نداشته باشد. $\Box$ 

## **گسترش یا جمع کردن تصویر اسکن شده**

هنگام گسترش یا جمع کردن تصویر اسکن شده میتوانید با استفاده از ویژگی **تنظیم ها** در Epson Scan 2 Utility نسبت گسترش را تنظیم<br>کنید. این ویژگی تنها برای Windows وجود دارد.

*Utility 2 Scan Epson یکی از برنامههایی است که در افزارنرم اسکرن ارائه شده است. نکته:*

Utility 2 Scan Epson را اجرا کنید. 1.

Windows 10/Windows Server 2016❏

روی دکمه شروع کلیک کنید و سپس گزینههای **EPSON** < **Utility 2 Scan Epson** را انتخاب .کنید

Windows 8.1/Windows 8/Windows Server 2012 R2/Windows Server 2012❏

نام برنامه را در قسمت جستجو وارد کنید و سپس آیکن نشان داده شده را انتخاب منایید.

Windows 7/Windows Server 2008 R2❏

روی دکمه شروع و کنید کلیک سپس **همهبرنامهها** یا **برنامهها** > **EPSON** < **2 Scan Epson** < **Utility 2 Scan Epson** را انتخاب کنید.

- زبانه **تنظیم ها** را انتخاب کنید. 2.
- از **گسترش/کوچک کردن** برای تنظیم نسبت گسترش تصویر اسکن شده استفاده .کنید 3.
	- برای اعامل تنظیامت در اسکرن، روی **تنظیم** .کنید کلیک 4.

### **افست در پسزمینه تصاویر منایان میشود**

ممکن است تصاویر موجود در پشت سند در تصویر اسکن شده منایان شود.

❏وقتی **خودکار** , **رنگ**, یا **طیف خاکستری** به عنوان **نوع تصویر** انتخاب شده باشد:

ـــاً بررسی کنید **حذف پس زمینه** در پنجره Epson Scan 2 انتخاب شده باشد. هنگام استفاده از Document Capture Pro، میتوانید<br>پنجره را با فشار دادن دکمه **Detailed Settings در صفحه Scan Settings باز** کنید.

روی زبانه **تنظیامت پیشرفته** > **حذف پس زمینه** .کنید کلیک

❏بررسی کنید **ارتقای منت** انتخاب شده باشد.

.کنید کلیک **منت ارتقای** > **Scan Settings** روی :) )Windows)/Document Capture (Mac OS XDocument Capture Pro 2 Scan Epson: روی زبانه **تنظیامت پیشرفته** > **ارتقای منت** کلیک کنید.

❏وقتی **سیاه و سفید** به عنوان **نوع تصویر** انتخاب شده باشد: بررسی کنید **ارتقای منت** انتخاب شده باشد. کلیک کنید. **منت ارتقای** > **Scan Settings** روی :) )Windows)/Document Capture (Mac OS XDocument Capture Pro 2 Scan Epson: روی زبانه **تنظیامت پیشرفته** > **ارتقای منت** کلیک .کنید بسته به شرایط تصویر اسکن شده، روی **تنظیمات** در پنجره Epson Scan 2 کلیک کنید و سطح پایینتری را برای **ارتقای لبه** یا سطح بالاتری را<br>برای **سطح کاهش خطوط اضافی** انتخاب کنید.

## **تصویر اسکن شده یا منت مات است**

می توانید شکل ظاهری تصویر یا منت اسکن شده را با افزایش وضوح یا تنظیم کیفیت تصویر تنظیم کنید.

- ❏وضوح را تغییر دهید و دوباره اسکن کنید. وضوح متناسب برای تصویر اسکن شده خود را تنظیم کنید.
	- ❏بررسی کنید **ارتقای منت** انتخاب شده باشد.

 کلیک کنید. **منت ارتقای** > **Scan Settings** روی :) )Windows)/Document Capture (Mac OS XDocument Capture Pro 2 Scan Epson: روی زبانه **تنظیامت پیشرفته** > **ارتقای منت** کلیک .کنید

❏وقتی **سیاه و سفید** به عنوان **نوع تصویر** انتخاب شده باشد:

بسته به شرایط تصویر اسکن شده، روی **تنظیمات** در پنجره 2 Epson Scan کلیک کنید و سطح پایینتری را برای ا**رتقای لبه** یا سطح<br>بالاتری را برای **سطح کاهش خطوط اضافی** انتخاب کنید.

اگر به فرمت JPEG اسکن میکنید، سطح فشردهسازی را تغییر دهید.  $\Box$ 

Windows)/Document Capture (Mac OS XDocument Capture Pro در صفحه **Save Settings ک**لیک کنید و<br>سپس کیفیت را به JPEG <del>تغ</del>ییر دهید.

2 Scan Epson: روی **قالب تصویر** > **گزینه ها** کلیک کنید، سپس **کیفیت تصویر** را تغییر دهید.

## **فهرست وضوح های توصیه شده برای تأمین هدف شام**

به جدول مراجعه کنید و وضوح متناسب برای تصویر اسکن شده خود را تنظیم کنید.

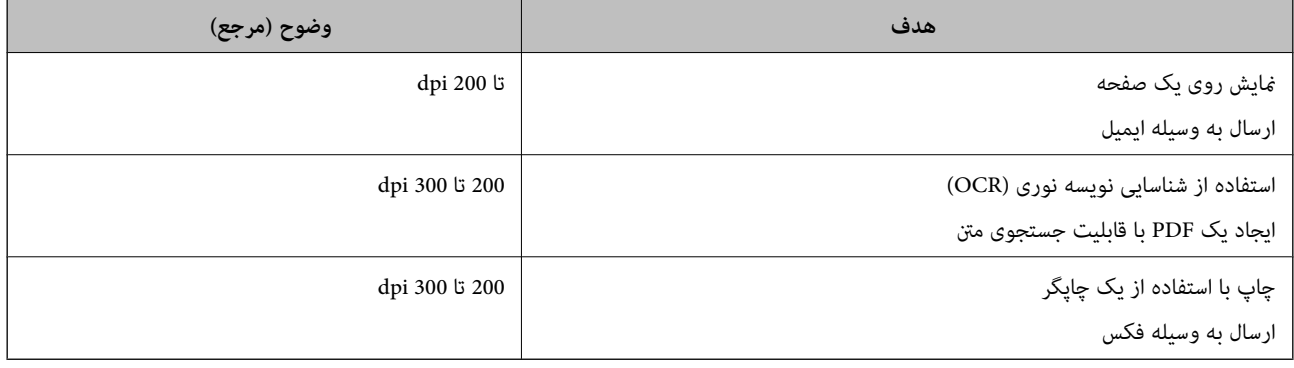

## **طرح های مویر (سایه های شبکه مانند) منایش داده می شود**

اگر سند از نوع سند چاپ شده است، الگوهای مویر (سایه های شبکه مانند) ممکن است روی تصویر اسکن شده غایش داده شود.

**ا** بررسی کنید **حذف طرح مویر** در پنجره Epson Scan 2 انتخاب شده باشد. هنگام استفاده از Document Capture Pro، میتوانید پنجره را<br>با فشار دادن دکمه **Detailed Settings در صفحه Scan Settings** باز کنید.

روی زبانه **تنظیامت پیشرفته** > **حذف طرح مویر** کلیک کنید.

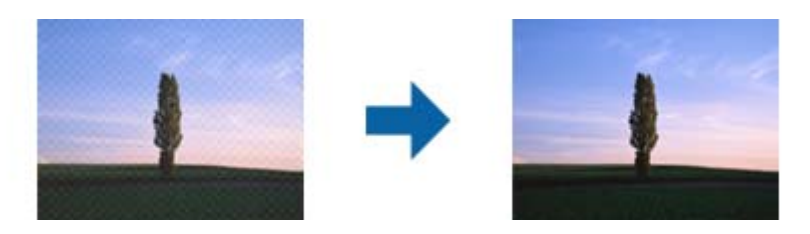

❏وضوح را تغییر دهید و دوباره اسکن کنید.

## **هنگام شناسایی خودکار اندازه سند، لبه سند اسکن منیشود**

بسته به سند ممکن است زمانی که اندازه سند به صورت خودکار شناسایی میشود، لبه سند اسکن نشود.

❏**برش حاشیه ها برای اندازه "خودکار"** رادر پنجره2 Scan Epson تنظیم کنید . هنگاماستفاده ازPro Capture Document، میتوانید پنجره را با فشار دادن دکمه **Settings Detailed** در صفحه **Settings Scan** باز .کنید

رویزبانه**تنظیامتاصلی** > **اندازهسند** > **تنظیامت** کلیک کنید. درصفحه**تنظیم اندازهسند**، گزینه**برشحاشیهها برایاندازه "خودکار"**را تنظیم کنید.

**لــ**ا بسته به سند، هنگام استفاده از ویژگی **شناسایی خودکار**، ممکن است ناحیه سند به صورت صحیح شناسایی نشود. اندازه مناسب سند را از<br>فهر ست ا**ندازه سند** انتخاب کنید.

*نکته:*

اگر اندازه سند مورد نظر برای اسکن کردن، در فهرست وجود ندارد، اندازه را به صورت دستی در پنجره *Epson Scan 2 ا*یجاد کنید. هنگام استفاده از<br>*Document Capture Pro، م*ی توانید پنجره را با فشار دادن دکمه **Detailed Settings در** 

*روی زبانه تنظیامت اصلی > اندازه سندکلیک و سپس تنظیم سفارشی را انتخاب کنید.*

### **نویسه به درستی تشخیص دادهمنی شود**

برای افزایش قدرت تشخیص OCR (تشخیص نویسه نوری)، موارد زیر را بررسی کنید.

بررسی کنید که سند به صورت مستقیم قرار داده شده باشد. $\Box$ 

❏از سندی استفاده کنید که دارای منت واضح باشد. ممکن است شناسایی منت برای انواع سندهای زیر انجام نشود.

سندهایی که چندین دفعه کپی شده اند $\Box$ 

❏سندهایی که توسط فکس دریافت شده اند (با وضوح پایین)

سندهایی که در آنها فاصله حروف یا فاصله خطوط بسیار کم است $\Box$ 

سندهای دارای خطوط یا زیرخط در متن $\Box$ 

❏سندهای دارای منت دست نویس

❏سندهای دارای چین و چروک یا انحنا

ا نوع کاغذی که از جنس کاغذ حرارتی است، مانند رسید، ممکن است به دلیل گذشت زمان یا ایجاد کشش و اصطکاک خراب شود. هرچه<br>سریعتر آنها را اسکن کنید.

❏وقتی در فایل های Office® Microsoft یا **PDF Searchable** ذخیره می کنید، بررسی کنید زبان صحیح را انتخاب کرده باشید.
# **برطرف کردن اشکالات در تصویر اسکن شده امکان پذیر نیست**

<span id="page-216-0"></span>اگر همه راهکارها را امتحان کرده اید و مشکل هنوز برطرف نشده است، تنظیمات برنامه را با استفاده از Epson Scan 2 Utility راه اندازی .کنید

*Utility 2 Scan Epson یکی از برنامه هایی است که در نرم افزار اسکرن ارائه شده است. نکته:*

Utility 2 Scan Epson را آغاز کنید. 1.

Windows 10/Windows Server 2016❏

روی دکمه شروع کلیک کنید و سپس **EPSON** < **Utility 2 Scan Epson** را انتخاب .کنید

Windows 8.1/Windows 8/Windows Server 2012 R2/Windows Server 2012❏

نام برنامه را در قسمت جستجو وارد کنید و سپس آیکون نشان داده شده را انتخاب منایید.

Windows 7/Windows Server 2008 R2/Windows Server 2008❏

روی دکمهشروع کلیککنید و سپس**همهبرنامه ها** یا **برنامه ها** > **EPSON** < **2 Scan Epson** < **Utility 2 Scan Epson** را انتخاب کنید.

Mac OS❏

**برو** > **برنامه ها** > **Software Epson** < **Utility 2 Scan Epson** را انتخاب کنید.

- زبانه **سایر موارد** را انتخاب .کنید 2.
	- روی **تنظیم مجدد** کلیک کنید. 3.

اگر بازگرداندن به مقادیر اولیه مشکل را برطرف نکرد، درایور اسکنر (Epson Scan 2) را لغو نصب و دوباره نصب کنید.

# **Document Capture Pro مشکلات**

در خصوص مشکلاتی که هنگام اسکن کردن از طریق Document Capture Pro ایجاد میشوند، به URL زیر مراجعه کرده و دفترچه راهنمای<br>Document Capture Pro را بررسی نمایید.

<https://support.epson.net/dcp/>

# **حذف و نصب برنامهها**

### **حذف برنامهها**

ممکن است لازم باشد برای حل برخی مشکلات یا در صورت ارتقای سیستم عامل خود، مجبور شوید برنامههای خود را حذف کرده و مجدداً<br>نصب غایید. بهعنوان مدیر وارد کامپیوتر خود شوید. در صورت نیاز، رمز عبور مدیر را در کامپیوتر وارد کنید.

#### **لغو نصب برنامهها در Windows**

از قام برنامههای در حال اجرا خارج شوید.  $^{\rm l}$ 

# .<br>2. اسکنر را از رایانه جدا کنید.

صفحه کنترل را باز کنید:  $^{3}$ 

Windows 10/Windows Server 2016❏

روی دکمه شروع راست کلیک- کنید یا آن را فشار داده و نگه دارید و سپس **صفحه کنترل** را انتخاب کنید.

Windows 8.1/Windows 8/Windows Server 2012 R2/Windows Server 2012❏

مسیر **دسکتاپ** > **تنظیامت** > **صفحه کنترل** را انتخاب کنید.

Windows 7/Windows Server 2008 R2❏

روی دکمه شروع و کلیک **صفحه کنترل** را انتخاب کنید.

- **لغو نصب برنامه** را در **برنامهها** انتخاب کنید. 4.
- برنامه مورد نظر جهت حذف را انتخاب کنید.  $^5$
- بر روی **لغو نصب/تغییر** یا **لغو نصب** .کنید کلیک 6. *اگر پنجره کنترل حساب کاربر ظاهر شد، بر روی ادامه کلیک کنید. نکته:*
- د. دستورالعملهای روی صفحه را دنبال کنید.  $^7$ *نکته:* ممکن است پیغامی ظاهر شود و از شما بخواهد رایانه خود را مجدداً راه اندازی غایید. در صورت غایش داده شدن آن، بررسی کنید که **راه اندازی**<br>**مجدد این رایانه** انتخاب شده باشد و سپس بر روی **پایان** کلیک کنید.

#### **لغو نصب برنامهها در OS Mac**

*مطمئن شوید که Updater Software EPSON را نصب کردهاید. نکته:*

Uninstaller را با استفاده از Updater Software EPSON دانلود .کنید 1.

پس از اینکه Uninstaller را دانلود کردید، لازم است هر بار که برنامه را لغو نصب میکنید، آن را مجدداً دانلود مَایید.

- اسکنر را از رایانه جدا کنید.  $^2$
- <sup>3.</sup> برای لغو نصب درایور اسکنر، **ترجیحات سیستم** را از منوی Apple > **چاپگرها و اسکنرها** (یا **چاپ و اسکن، چاپ و فکس**) انتخاب کنید و<br>سپس اسکنر را از لیست اسکنرهای فعال حذف نمایید.
	- از همه برنامههای در حال احرا خارج شوید.  $^4$
	- مسیر **برو** > **برنامهها** > **Software Epson** < **حذف نصب کنید** را انتخاب .کنید 5.

برنامه مورد نظر را جهت لغو نصب انتخاب کنید و سپس روی لغو نصب کلیک کنید.  $^6$ 

#### *مهم:*c

*Uninstaller متامدرایورهای اسکرنهای Epson برروی رایانهرا حذفمیکند. در صورتی کهاز چنداسکرن Epson استفادهمیکندو*  میخواهید بعضی از درایورها را حذف کنید، ابتدا همه آنها را حذف کنید، سپس درایورهای مربوط به اسکنرهای ضروری را دوباره<br>نصب غایید.

#### *نکته:*

اگر فیتوانید برنامه مورد نظر جهت لغو نصب را در لیست برنامهها پیدا کنید، فیتوانید با استفاده از Uninstaller کار لغو نصب را انجام دهید. در این صورت، مسیر **برو > برنامهها > Epson Software ر**ا انتخاب کنید، برنامهای را که می خواهید لغو نصب کنید انتخاب کرده و سپس<br>آن را به سطل زباله بکشید.

#### **نصب برنامه های شام**

برای نصب برنامه های لازم، مراحل زیر را دنبال کنید. *نکته:* ❏ *به عنوان مدیر وارد کامپیوتر خود شوید. در صورت نیاز، رمز عبور مدیر را در کامپیوتر وارد کنید.*

❏ *در هنگام نصب مجدد برنامه ها، ابتدا باید آنها را حذف کنید.*

- از قام برنامه های در حال اجرا خارج شوید.  $^{-1}\,$
- در هنگام نصب درایور اسکنر (Epson Scan 2)، اسکنر را موقتاً از کامپیوتر جدا کنید.  $^2$ *تا زمانی که از شام خواسته نشده است، اسکرن و کامپیوتر را به هم وصل نکنید. نکته:*
	- برنامه را با پیروی از دستورالعمل های موجود در وب سایت زیر نصب کنید.  $^3$ [http://epson.sn](http://epson.sn/?q=2)

*در مورد Windows، همچنین می توانید از دیسک برنامه که همراه با اسکرن ارائه می شود، استفاده کنید. نکته:*

# <span id="page-219-0"></span>**افزودن یا تعویض رایانه یا دستگاهها**

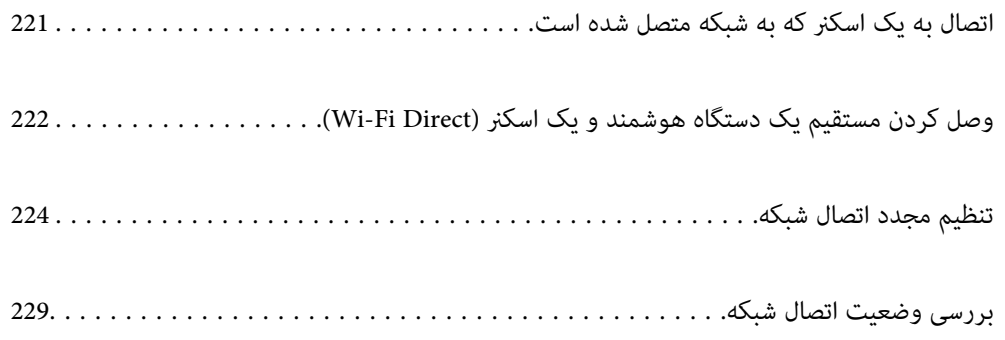

# **اتصال به یک اسکرن که به شبکه متصل شده است**

<span id="page-220-0"></span>وقتی یک اسکنر قبلاً به شبکه متصل شده است، یک رایانه یا دستگاه هوشمند را می توانید از طریق شبکه به آن اسکنر وصل کنید.

# **استفاده از یک اسکرن شبکه از رایانه دوم**

توصیه می کنیم که از نصب کننده برای اتصال اسکنر به یک کامپیوتر استفاده کنید. با استفاده از یکی از روش های زیر می توانید نصب کننده را اجرا کنید.

❏راه اندازی از وب سایت

به وب سایت زیر دسترسی پیدا کنید و سپس نام محصول را وارد کنید. به **تنظیم** بروید و راه اندازی را شروع کنید. [http://epson.sn](http://epson.sn/?q=2)

راه اندازی به وسیله دیسک نرم افزار (فقط برای مدل های دارای دیسک نرم افزار و کاربران دارای کامپیوترهای Windows با درایوهای دیسک ).

دیسک نرم افزار را در کامپیوتر قرار دهید و سپس دستورالعمل های روی صفحه را دنبال کنید.

#### **انتخاب اسکرن**

دستورالعمل های روی صفحه را دنبال کنید تا صفحه زیر نمایش داده شود، نام اسکنری که می خواهید به آن وصل شوید را انتخاب کنید و در نهایت روی **بعدی** .کنید کلیک

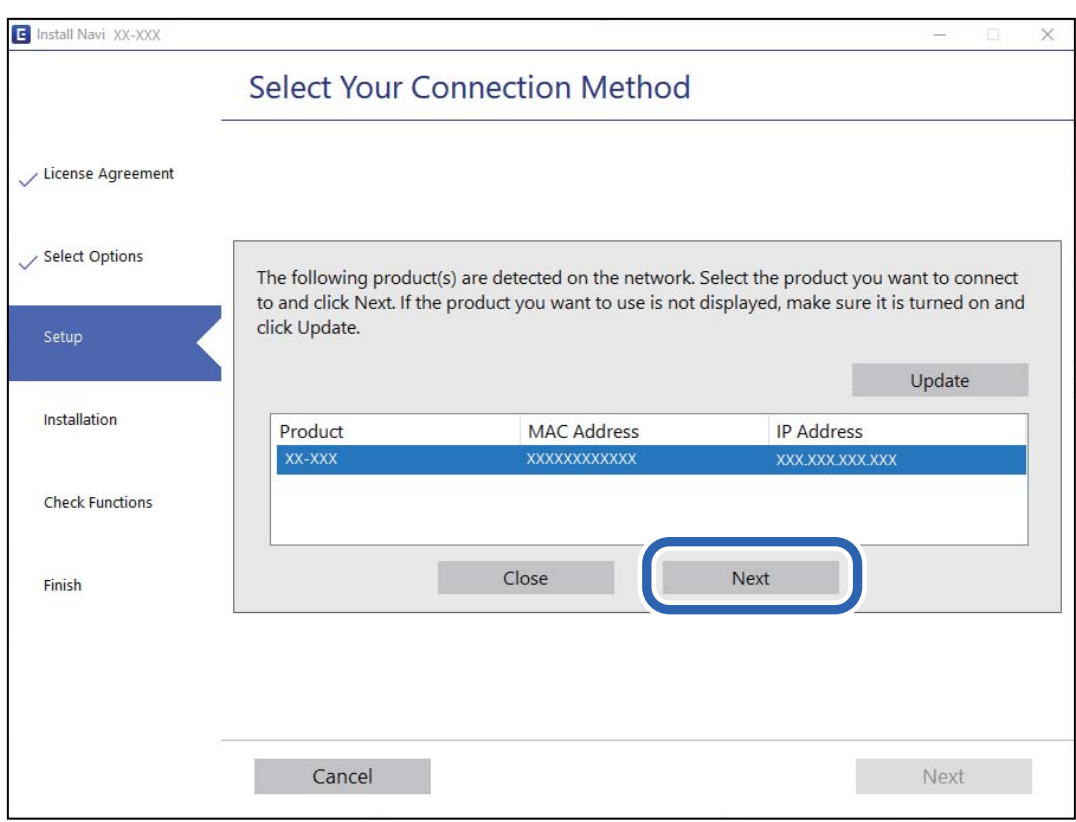

دستورالعمل های روی صفحه را دنبال کنید.

### **استفاده از یک اسکرن شبکه از دستگاه هوشمند**

<span id="page-221-0"></span>با استفاده از یکی از روش های زیر می توانید یک دستگاه هوشمند را به اسکرن وصل کنید.

**اتصال از طریق یک روتر بی سیم** دستگاه هوشمند را به هامن شبکه SSID (Fi-Wi (که اسکرن وصل شده، متصل کنید. برای اطلاعات بیشتر به بخش زیر مراجعه کنید. "اعامل تنظیامت برای اتصال به دستگاه [هوشمند" در](#page-224-0) صفحه 225

**اتصال از طریق Direct Fi-Wi** دستگاه هوشمند را به طور مستقیم و بدون استفاده از روتر بی سیم به اسکنر وصل کنید. برای اطلاعات بیشتر به بخش زیر مراجعه کنید. "وصل کردن مستقیم یک دستگاه هوشمند و یک اسکرن ( Direct Fi-Wi "(در صفحه 222

# **وصل کردن مستقیم یک دستگاه هوشمند و یک اسکرن ( Direct Fi-Wi(**

Simple APWi-Fi Direct) ) به شما امکان می دهد بدون استفاده از یک روتر بی سیم یک دستگاه هوشمند را مستقیماً به یک اسکنر وصل کنید<br>و از طریق دستگاه هوشمند اسکن کنید.

### **Wi-Fi Direct درباره**

از این روش اتصال زمانی استفاده کنید که از Wi-Fi در خانه یا محل کار استفاده نمی کنید، یا زمانی که می خواهید اسکنر و کامپیوتر یا دستگاه هوشمند را به صورت مستقیم به هم وصل کنید. در این حالت، اسکنر به عنوان یک روتر بی سیم عمل می کند و شما می توانید دستگاه ها را بدون نیاز به استفاده از روتر بی سیم، به اسکنر وصل کنید. با این وجود، دستگاه هایی که به صورت مستقیم به اسکنر متصل می شوند نمی توانند از<br>طریق اسکنر با یکدیگر ارتباط برقرار کنند.

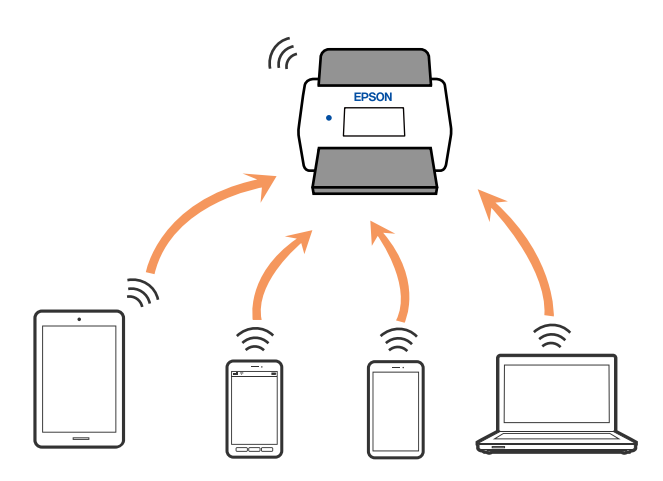

اسکنر را می توانید با استفاده از Wi-Fi یا اترنت و Simple APWi-Fi Direct) ) به صورت همزمان وصل کنید. با این وجود اگر اتصال شبکه را در<br>Simple APWi-Fi Direct )) شروع کنید و در همین حال اسکنر نیز با Wi-Fi وصل باشد، Wi-Fi موق

### **اتصال به یک دستگاه هوشمند با Direct Fi-Wi**

این روش به شام امکان می دهد که اسکرن را به صورت مستقیم به دستگاه های هوشمند بدون روتر بی سیم متصل کنید.

- را در صفحه اصلی انتخاب کنید. 1.
	- را انتخاب کنید. **Wi-Fi Direct**  $^{-.2}$
	- **را شروع کنید** را انتخاب .کنید 3. **تنظیامت**
- Ppson Smart Panel . را روی دستگاه هوشمند خود راه اندازی کنید.  $^4$
- 5. برای اتصال به اسکنر خود، دستورالعمل های مایش داده شده روی Epson Smart Panel را دنبال کنید. وقتی دستگاه هوشمند شما به اسکنر متصل است، به مرحله بعدی بروید.
	- در پانل کنترل اسکرن، گزینه **کامل** را انتخاب .کنید 6.

### **(Wi-Fi Direct (Simple AP اتصال قطع**

دو روش برای غیرفعال کردن اتصال Simple APWi-Fi Direct) ) وجود دارد؛ میتوانید همه اتصالات را از طریق پانل کنترل اسکنر غیرفعال<br>کنید یا هر اتصال را از طریق رایانه یا دستگاه هوشمند غیرفعال کنید.

هنگامی که در نظر دارید همه اتصالات را غیرفعال کنید، مسیر Ni-Fi Direct < **I (Wi-Fi Direct > تنظیمات را شروع کنید > تغییر > <b>غیرفعال**<br>**کردن Wi-Fi Direct ر**ا انتخاب نمایید.

# *مهم:*c

*هنگامی که اتصال Simple APWi-Fi Direct)* ) قطع میشود، اتصال همه رایانهها و دستگاههای هوشمند متصل به اسکنر در اتصال Wi-Fi<br>Simple APDirect ) ) قطع میشود.

#### *نکته:*

اگر میخواهید اتصال دستگاه خاصی را قطع کنید، اتصال رابه جای اسکنر، از دستگاه قطع کنید. یکی از روشهای زیر رابرای قطع اتصال *Wi-Fi Direct*<br>*(Simple AP)*) از دستگاه استفاده کنید.

❏ *اتصال Fi-Wi به نام شبکه ( SSID (اسکرن را قطع کنید.*

❏ *به یک نام شبکه ( SSID (دیگر وصل شوید.*

### **SSID مانند) ) Simple APWi-Fi Direct تنظیامت تغییر**

وقتی اتصال Simple APWi-Fi Direct) ) فعال باشد، شما می توانید تنظیمات را از طریق <mark><b</mark> vi-Apwi > تغییر تغییر دهید و سپس گزینه های منوی زیر نمایش داده می شوند.<br>**شروع کنید** > **تغییر** تغییر دهید و سپس گزینه های منوی زیر نمایش

#### **تغییر نام شبکه**

نام شبکه (SSID) مربوط به Simple APWi-Fi Direct) ) مورد استفاده برای اتصال به اسکنر را به نام مدنظر خود تغییر دهید. نام شبکه (SSID) را به صورت نویسه های ASCII وارد کنید که در صفحه کلید نرم افزاری پانل کنترل مایش داده می شوند. می توانید تا حداکثر 22 نویسه<br>وارد کنید.

هنگام تغییر نام شبکه (SSID)، ارتباط همه دستگاه های متصل قطع خواهد شد. در صورت <del>م</del>ایل به اتصال مجدد دستگاه، از نام شبکه<br>(SSID) جدید استفاده کنید.

#### **تغییر گذرواژه**

<span id="page-223-0"></span>رمز عبور Simple APWi-Fi Direct) ) برای اتصال دادن اسکنر را به مقدار اختیاری تغییر دهید. شما می توانید رمز عبور را به صورت نویسه های ASCII وارد کنید که در صفحه کلید نرم افزاری پانل کنترل مایش داده می شوند. می توانید 8 الی 22 نویسه وارد کنید.

هنگام تغییر رمز عبور، ارتباط همه دستگاه های متصل قطع خواهد شد. در صورت تمایل به اتصال مجدد دستگاه، از رمز عبور جدید استفاده .کنید

#### **تغییر دامنه فرکانس**

دامنه فرکانس Wi-Fi Direct استفاده شده برای اتصال به اسکنر را تغییر دهید. شما می توانید 2.4 گیگاهرتز یا 5 گیگاهرتز را انتخاب .کنید

هنگام تغییر دامنه فرکانس، ارتباط همه دستگاه های متصل قطع خواهد شد. دستگاه را مجدداً وصل کنید.

توجه کنید که هنگام تغییر به فرکانس 5 گیگاهرتز، قادر نخواهید بود از طریق دستگاه هایی که دامنه فرکانس 5 گیگاهرتزی را پشتیبانی *غی*<br>کنند، مجدداً وصل شوید.

بسته به منطقه ممکن است این تنظیم منایش داده نشود.

#### **Wi-Fi Direct کردن غیرفعال**

تنظیمات Simple APWi-Fi Direct) ) اسکنر را غیرفعال کنید. هنگام غیرفعال کردن این تنظیمات، ارتباط همه دستگاه های متصل به اسکنر از<br>طریق اتصال Wi-Fi Direct (Simple AP) قطع می شود.

#### **بازگشت به تنظیامت پیش فرض**

همه تنظیمات Simple APWi-Fi Direct) ) را به مقادیر پیش فرض باز می گرداند. اطلاعات اتصال AP Simple (Direct Fi-Wi (دستگاه هوشمند ذخیره شده در اسکرن حذف می شوند. *همچنین می توانید تنظیامت زیر را از طریق زبانه Network < Direct Fi-Wi در Config Web اعامل منایید. نکته:* ❏ *فعال یا غیرفعال کردن Direct Fi-APWi Simple( (* ❏ *تغییر نام شبکه ( SSID(* ❏ *تغییر رمز عبور* ❏ *تغییر دامنه فرکانس بسته به منطقه ممکن است این تنظیم منایش داده نشود.*

*( (Simple APWi-Fi Direct تنظیامت بازیابی*❏

# **تنظیم مجدد اتصال شبکه**

این بخش نحوه اعمال تنظیمات اتصال شبکه و تغییر روش اتصال هنگام تعویض روتر بی سیم یا رایانه را شرح می دهد.

# **هنگام تعویض روتر بی سیم**

هنگام تعویض روتر بی سیم ، تنظیمات اتصال بین رایانه یا دستگاه هوشمند و اسکنر را اعمال کنید. اگر ارائه دهنده خدمات اینترنت خود و موارد مشابه را تغییر دهید، نیاز خواهید داشت این تنظیامت را اعامل کنید.

### **اعامل تنظیامت برای اتصال به رایانه**

<span id="page-224-0"></span>توصیه می کنیم که از نصب کننده برای اتصال اسکنر به یک کامپیوتر استفاده کنید. با استفاده از یکی از روش های زیر می توانید نصب کننده را اجرا کنید.

راه اندازی از وب سایت  $\Box$ 

به وب سایت زیر دسترسی پیدا کنید و سپس نام محصول را وارد کنید. به **تنظیم** بروید و راه اندازی را شروع کنید. [http://epson.sn](http://epson.sn/?q=2)

راه اندازی به وسیله دیسک نرم افزار (فقط برای مدل های دارای دیسک نرم افزار و کاربران دارای کامپیوترهای Windows با درایوهای  $\Box$ دیسک ).

دیسک نرم افزار را در کامپیوتر قرار دهید و سپس دستورالعمل های روی صفحه را دنبال کنید.

#### **انتخاب روش های اتصال**

دستورالعمل های روی صفحه را دنبال کنید. در صفحه <mark>عملیات را انتخاب کنید ، دوباره اتصال چاپگر را برقرار کنید (برای روتر شبکه جدید یا</mark><br>**تغییر USB به شبکه و دیگر موارد**) را انتخاب کنید و روی بعدی کلیک کنید.

برای پایان یافنت نصب، دستورالعمل های روی صفحه را دنبال کنید.

اگر اتصال برقرارمنی شود، برای رفع مشکل موارد زیر را ببینید.

"اتصال به یک شبکه ممکن [نیست" در](#page-199-0) صفحه 200

### **اعامل تنظیامت برای اتصال به دستگاه هوشمند**

زمانی که اسکنر را به همان شبکه Wi-Fi (SSID) که دستگاه هوشمند متصل است وصل می کنید، میتوانید از طریق یک دستگاه هوشمند از اسکنر استفاده کنید. برای استفاده از اسکنر از طریق یک دستگاه هوشمند، به وب سایت زیر بروید و سپس نام محصول را وارد *غ*ایید. به **تنظیم** بروید و راهاندازی را شروع کنید.

#### [http://epson.sn](http://epson.sn/?q=2)

از همان دستگاه هوشمند مورد نظر برای اتصال به اسکنر، به وبسایت مراجعه کنید.

# **هنگام تغییر رایانه**

هنگام تغییر رایانه، تنظیمات اتصال بین رایانه و اسکنر را اعمال کنید.

### **اعامل تنظیامت برای اتصال به رایانه**

توصیه میکنیم که از نصبکننده برای اتصال اسکرن به یک رایانه استفاده کنید. نصبکننده را میتوانید به یکی از روشهای زیر اجرا .کنید

❏راهاندازی از وبسایت

به وبسایت زیر دسترسی پیدا کنید و سپس نام محصول را وارد کنید. به منوی **تنظیم** بروید و راهاندازی را شروع کنید. [http://epson.sn](http://epson.sn/?q=2)

❏راهاندازی به وسیله دیسک نرمافزار (فقط برای مدلهای دارای دیسک نرمافزار و کاربران دارای رایانههای Windows با درایوهای دیسک ).

دیسک نرمافزار را در رایانه قرار دهید و سپس دستورالعملهای روی صفحه را دنبال کنید.

دستورالعملهای روی صفحه را دنبال کنید.

### **تغییر دادن روش اتصال به رایانه**

این بخش نحوه تغییر دادن روش اتصال هنگامی که رایانه و اسکرن متصل هستند را توضیح می دهد.

### **تغییر اتصال شبکه از اترنت به Fi-Wi**

<span id="page-225-0"></span>از طریق پانل کنترل اسکنر، اتصال اترنت را به اتصال Wi-Fi تغییر دهید. تغییر دادن روش اتصال اساساً به همان صورت اعمال تنظیمات اتصال<br>Wi-Fi انجام میشود.

#### **اطلاعات مرتبط**

| "انجام تنظیامت Fi-Wi از صفحه کنترل" در صفحه 226

#### **تغییر اتصال شبکه از Fi-Wi به اترنت**

مراحل زیر را برای تغییر از اتصال Fi-Wi به اتصال اترنت دنبال کنید.

- در صفحه اصلی، گزینه **تنظیم** را انتخاب .کنید 1.
- مسیر **تنظیامت شبکه** > **تنظیم LAN سیم دار** را انتخاب .کنید 2.
	- د. دستورالعملهای روی صفحه را دنبال کنید.  $^3$

#### **تغییر از اتصال USB به اتصال شبکه**

استفاده از یک نصب کننده و راه اندازی مجدد با یک روش اتصال متفاوت.

❏راه اندازی از وب سایت

به وب سایت زیر دسترسی پیدا کنید و سپس نام محصول را وارد کنید. به **تنظیم** بروید و راه اندازی را شروع کنید. [http://epson.sn](http://epson.sn/?q=2)

راه اندازی به وسیله دیسک نرم افزار (فقط برای مدل های دارای دیسک نرم افزار و کاربران دارای کامپیوترهای Windows با درایوهای دیسک ).

دیسک نرم افزار را در کامپیوتر قرار دهید و سپس دستورالعمل های روی صفحه را دنبال کنید.

#### **انتخاب تغییر روش های اتصال**

دستورالعمل های روی صفحه را دنبال کنید. در صفحه <mark>عملیات را انتخاب کنید ، دوباره اتصال چاپگر را برقرار کنید (برای روتر شبکه جدید یا</mark><br>ت**غییر USB به شبکه و دیگر موارد**) را انتخاب کنید و روی **بعدی** کلیک کنید.

اتصال شبکه**اتصال از طریق شبکهبی سیم ( Fi-Wi (**یا **از طریق LAN سیم دار (اترنت) وصل شوید**کهدرنظرداریداستفادهکنیدرا انتخاب منایید و سپس روی **بعدی** .کنید کلیک

برای پایان یافنت نصب، دستورالعمل های روی صفحه را دنبال کنید.

# **انجام تنظیامت Fi-Wi از صفحه کنترل**

می توانید تنظیامت شبکه را به چندین روش از پانل کنترل اسکرن انجام دهید. روش اتصال سازگار با محیط و شرایط استفاده را انتخاب .کنید

اگر اطلاعات روتر بی سیم مانند SSID و رمز عبور را در اختیار داشته باشید، می توانید تنظیامت را به صورت دستی انجام دهید.

اگر روتر بی سیم از WPS پشتیبانی کند، می توانید تنظیامت را با راه اندازی دکمه فشاری انجام دهید.

پس از وصل کردن اسکرن به شبکه، از دستگاه مورد نظر برای استفاده (رایانه، دستگاه هوشمند، تبلت و غیره) به اسکرن متصل شوید.

### **انجام تنظیامت Fi-Wi با وارد کردن و SSID رمز عبور**

با وارد کردن اطلاعات لازم برای اتصال به یک روتر بی سیم از طریق پانل کنترل اسکنر می توانید شبکه Wi-Fi را تنظیم کنید. برای انجام تنظیم به<br>این روش، به SSID و رمز عبور روتر بی سیم نیاز دارید.

*نکته:*

اگر از یک روتر بی سیم با تنظیمات پیش فرض آن استفاده می کنید، SSID و کلمه عبور روی برچسب قرار دارد. اگر SSID و رمز عبور را *غ*ی دانید، با<br>فردی قاس بگیرید که روتر بی سیم را تنظیم کرده است یا به مستندات ارائه شده همراه روتر

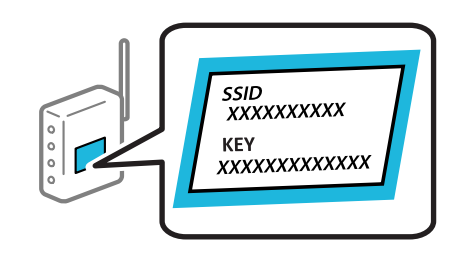

- در صفحه اصلی، روی ۱۳<mark>۲۱ و</mark> شربه بزنید.
	- **روتر** را انتخاب کنید. 2.
- روی **تنظیامت را شروع کنید** ضربه بزنید. 3. <mark>در</mark> صورتی که اتصال شبکه از قبل تنظیم شده است، جزئیات اتصال <sub>ن</sub>مایش داده خواهند شد. برای تغییر تنظیمات، روی **به اتصال Wi-Fi**<br>**تغییر دهید.** یا **تغییر تنظیمات** ضربه بزنید.
	- **راهنامی گام به گام تنظیم Fi-Wi** را انتخاب کنید. 4.

<sup>5.</sup> برای انتخاب SSID، وارد کردن رمز عبور برای روتر بی سیم و شروع راه اندازی، دستورالعمل های روی صفحه را دنبال کنید.

اگر در نظر دارید وضعیت اتصال شبکه برای اسکنر را پس از تکمیل راه اندازی بررسی کنید، برای اطلاع از جزئیات، به پیوند اطلاعات مرتبط<br>در زیر مراجعه کنید.

*نکته:*

❏ *اگر SSIDرامنی دانید، بررسی کنیدآیاروی برچسبروتربی سیم نوشته شدهاستیا خیر. اگرازروتربی سیم با تنظیامتپیش فرض آن* استفاده می کنید، از SSID درج شده روی برچسب استفاده مایید. اگر هیچ اطلاعاتی پیدا نکردید، به اسناد ارائه شده همراه باروتر بی سیم<br>مراحعه کنید.

❏ *رمز عبور به بزرگ و کوچک بودن حروف حساس است.*

❏ *اگررمزعبوررامنیدانید، بررسیکنیدآیا اطلاعاترویبرچسبروتربیسیم درج شدهاستیا خیر. ممکن استرمزعبوررویبرچسببا* عنوان های «Network Key» یا «Wireless Password» و موارد مشابه مشخص شده باشد. اگر از روتر بی سیم با تنظیمات پیش فرض آن<br>استفاده می کنید، از رمز عبور نوشته شده روی برچسب استفاده غایید.

**اطلاعات مرتبط**

| "بررسی وضعيت اتصال [شبکه" در](#page-228-0) صفحه 229

# **انجام تنظیامت Fi-Wi توسط راه اندازی دکمه فشاری ( WPS(**

با فشار دادن یک دکمه روی روتر بی سیم می توانید شبکه Wi-Fi را بطور خودکار تنظیم کنید. در صورتی که شرایط زیر برقرار باشد، می توانید<br>با استفاده از این روش تنظیم غایید.

 $\blacksquare$ روتر بی سیم با WPS (Wi-Fi Protected Setup) سازگار است.

اتصال Wi-Fi فعلی با فشار دادن یک دکمه روی روتر بی سیم برقرار شده است. $\Box$ 

**نکته:**<br>اگر غی توانید دکمه را پیدا کنید یا با استفاده از نرم افزار تنظیم را انجام می دهید، به مستندات ارائه شده همراه روتر بی سیم مراجعه کنید.

در صفحه اصلی، روی این استفاقه بزنید. 1.<br>1. در صفحه اصلی، روی این این استفاقه بزنید.

**روتر** را انتخاب کنید. 2.

روی **تنظیامت را شروع کنید** ضربه بزنید. 3. در صورتی که اتصال شبکه از قبل تنظیم شده است، جزئیات اتصال <sub>ن</sub>مایش داده خواهند شد. برای تغییر تنظیمات، روی **به اتصال Wi-Fi**<br>**تغییر دهید. یا تغییر تنظیمات** ضربه بزنید.

- **راه اندازی پوش باتن ( WPS (**را انتخاب کنید. 4.
	- د. دستورالعمل های روی صفحه را دنبال کنید. $^5$

اگر در نظر دارید وضعیت اتصال شبکه برای اسکنر را پس از تکمیل راه اندازی بررسی کنید، برای اطلاع از جزئیات، به پیوند اطلاعات مرتبط<br>در زیر مراجعه کنید.

**نکته:**<br>اگر اتصال برقرار نشد، روتر بی سیم را دوباره راه اندازی کنید، آن را به اسکن<sub>ر</sub> نزدیکت<sub>ر</sub> کنید و دوباره تلاش کنید.

**اطلاعات مرتبط**

| "بررسی وضعيت اتصال [شبکه" در](#page-228-0) صفحه 229

### **انجام تنظیامت Fi-Wi توسط راه اندازی پین کد ( WPS(**

با استفاده از یک پین کد می توانید به طور خودکار به یک روتر بی سیم متصل شوید. در صورتی که روتر بی سیم مجهز به WPS (تنظیم محافظت شده Wi-Fi) باشد، می توانید از این روش برای تنظیم اتصال استفاده کنید. از یک رایانه برای وارد کردن پین کد به روتر بی سیم استفاده .کنید

در صفحه اصلی، روی این استفاقه به بزنید. 1.<br><sup>1.</sup> در صفحه اصلی، روی این این این به بزنید.

- **روتر** را انتخاب کنید. 2.
- روی **تنظیامت را شروع کنید** ضربه بزنید. 3.

در صورتی که اتصال شبکه از قبل تنظیم شده است، جزئیات اتصال *غ*ایش داده خواهند شد. برای تغییر تنظیمات، روی **به اتصال Wi-Fi**<br>**تغییر دهید. یا تغییر تنظیمات** ضربه بزنید.

**سایر موارد** > **نصب کد PIN) WPS (**را انتخاب کنید 4.

5. دستورالعمل های روی صفحه را دنبال کنید.

<span id="page-228-0"></span>اگر در نظر دارید وضعیت اتصال شبکه برای اسکنر را پس از تکمیل راه اندازی بررسی کنید، برای اطلاع از جزئیات، به پیوند اطلاعات مرتبط<br>در زیر مراجعه کنید. **نکته:**<br>برای جزئیات بیشتر درباره وارد کردن یین کد به مستندات عرضه شده همراه روتر بی سیم مراجعه کنید.

> **اطلاعات مرتبط** | "بررسی وضعيت اتصال شبکه" در صفحه 229

# **بررسی وضعيت اتصال شبکه**

به روش زیر میتوانید وضعیت اتصال شبکه را بررسی کنید.

# **بررسی وضعیت اتصال شبکه از پانل کنترل**

از طریق آیکون شبکه یا اطلاعات شبکه در پانل کنترل اسکنر می توانید وضعیت اتصال شبکه را بررسی کنید.

### **بررسی وضعیت اتصال شبکه با استفاده از آیکن شبکه**

با استفاده از آیکن شبکه روی صفحه اصلی اسکنر میتوانید وضعیت اتصال شبکه و قوت موج رادیویی را بررسی کنید.

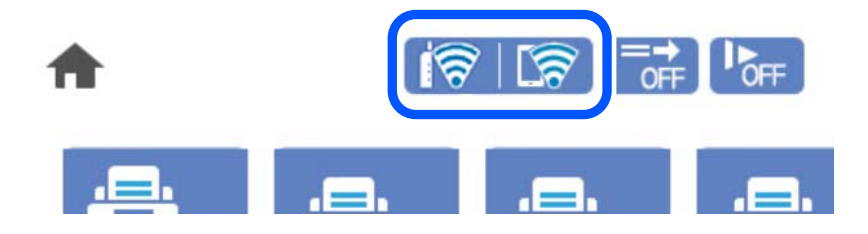

<span id="page-229-0"></span>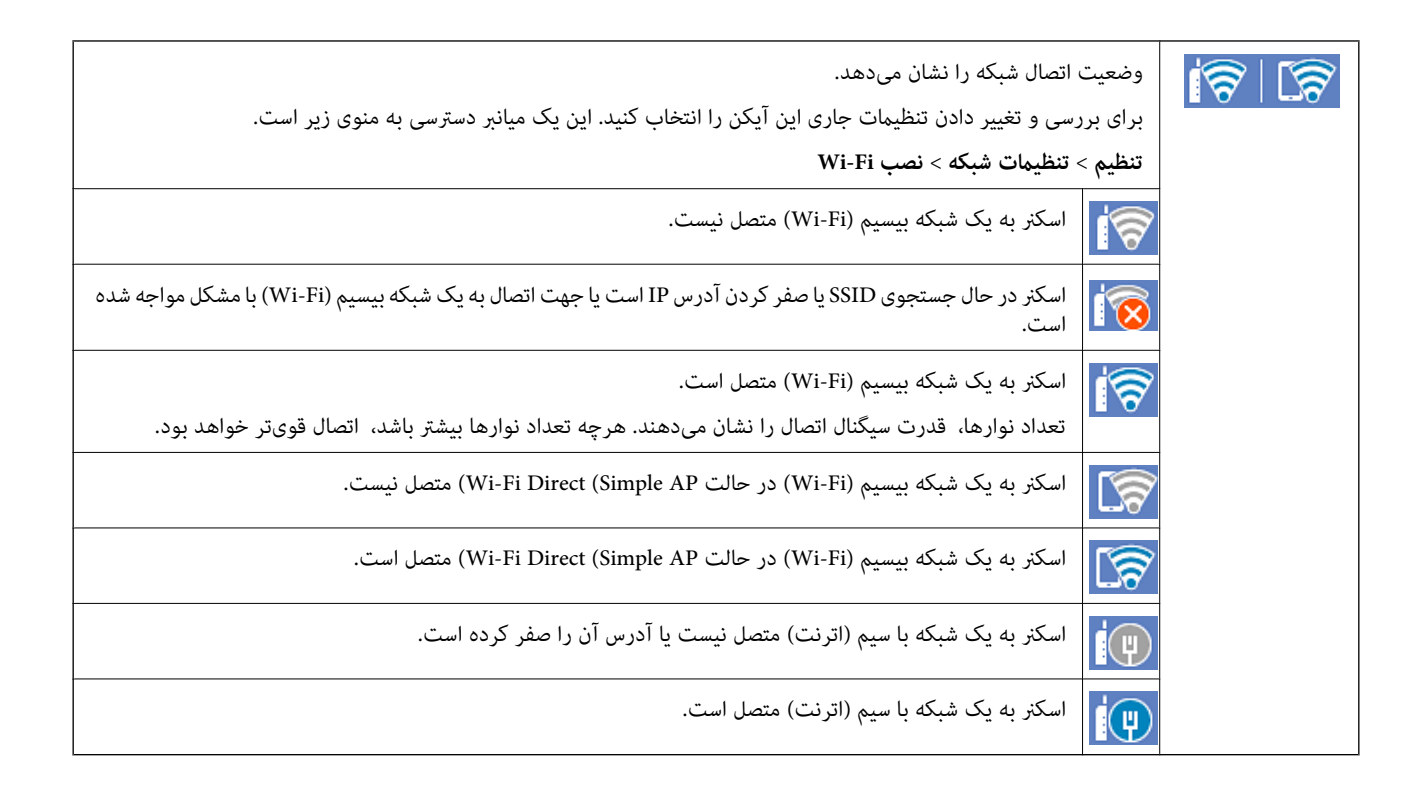

### **منایش اطلاعات کامل شبکه از پانل کنترل**

زمانی که اسکر به شبکه وصل است همچنین می توانید سایر اطلاعات مربوط به شبکه را با انتخاب منوهای شبکه مورد نظر برای بررسی<br>مشاهده غایید.

- **تنظیم** را در صفحه اصلی انتخاب .کنید 1.
- **شبکه** > **وضعیت شبکه** را انتخاب .کنید 2. **تنظیامت**
- برای بررسی اطلاعات، منوهایی را که می خواهید بررسی غایید انتخاب کنید.  $^3$
- سیمی LAN/Wi-Fi وضعیت❏ اطلاعات شبکه (نام دستگاه، اتصال، قدرت سیگنال و غیره) را برای اتصال های اترنت یا Fi-Wi نشان می دهد.
	- Wi-Fi Direct وضعیت❏
- فعال یا غیرفعال بودن Direct Fi-Wi و نیز SSID، رمز عبور و امثال آن را برای اتصال های Direct Fi-Wi نشان می دهد.
	- ❏وضعیت سرور ایمیل اطلاعات شبکه سرور ایمیل را نشان می دهد.

### **بررسی شبکه رایانه ( Windows فقط)**

با استفاده از خط فرمان، وضعیت اتصال رایانه و مسیر اتصال اسکرن را بررسی کنید. این منجر به برطرف شدن مشکلات می شود.

#### ❏فرمان ipconfig

وضعیت اتصال رابط شبکه ای که در حال حاضر توسط رایانه مایش داده می شود را مایش دهید.

با مقایسه اطلاعات تنظیمات ارتباط واقعی می توانید بررسی کنید آیا اتصال به درستی برقرار شده است. در مواردی که چندین سرور DHCP در یک شبکه واحدوجود دارد، شام می توانیدآدرس واقعی تخصیص داده شده به رایانه ، سرورDNS ارجاع داده شده و غیره را پیدا کنید.

ipconfig /all : قالب $\Box$ 

❏مثال ها:

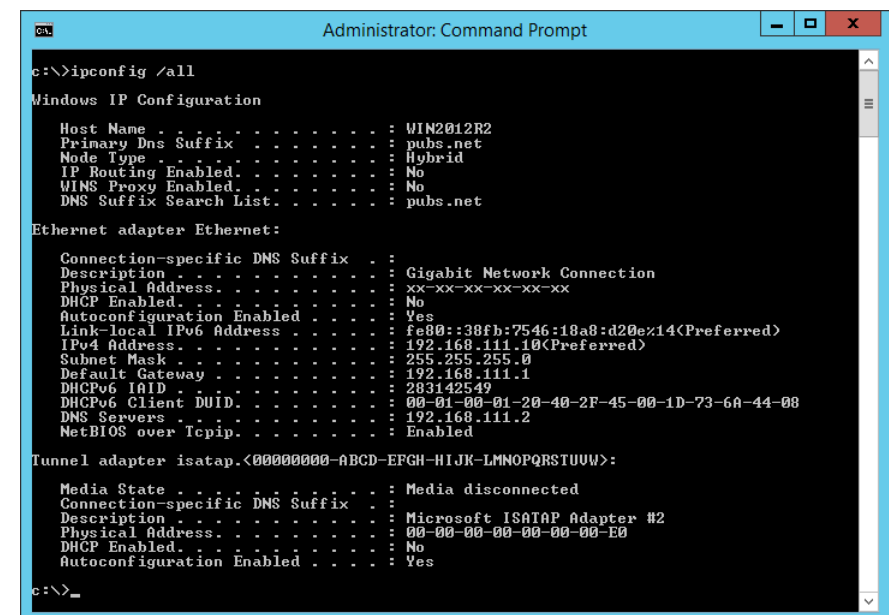

❏فرمان pathping

شما می توانید لیست مسیرهای عبور کننده از طریق میزبان مقصد و مسیردهی ارتباط را تأیید کنید.

pathping xxx.xxx.xxx.xxx : قالب❏

pathping 192.0.2.222  $\Box$ مثال ها:

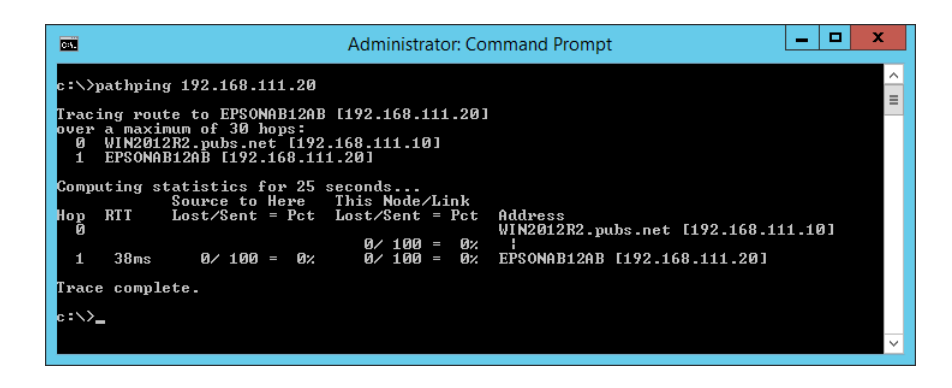

# مشخصات فنی

<span id="page-231-0"></span>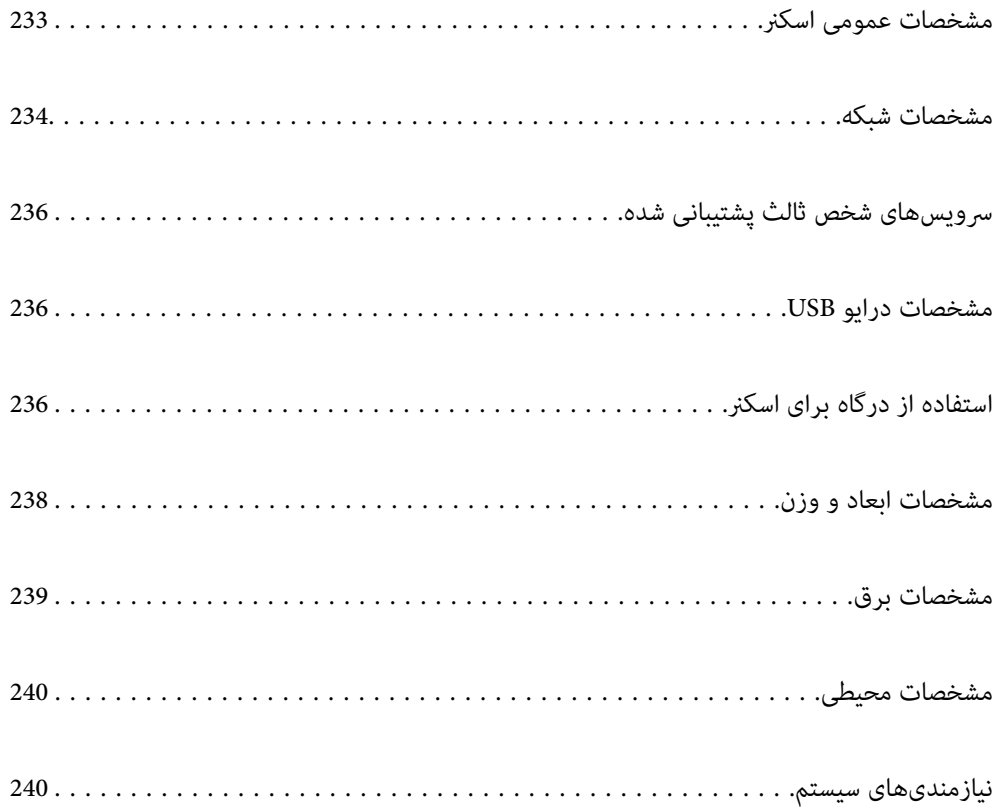

# **مشخصات عمومی اسکرن**

*این مشخصات ممکن است بدون اطلاع قبلی تغییر کند. نکته:*

<span id="page-232-0"></span>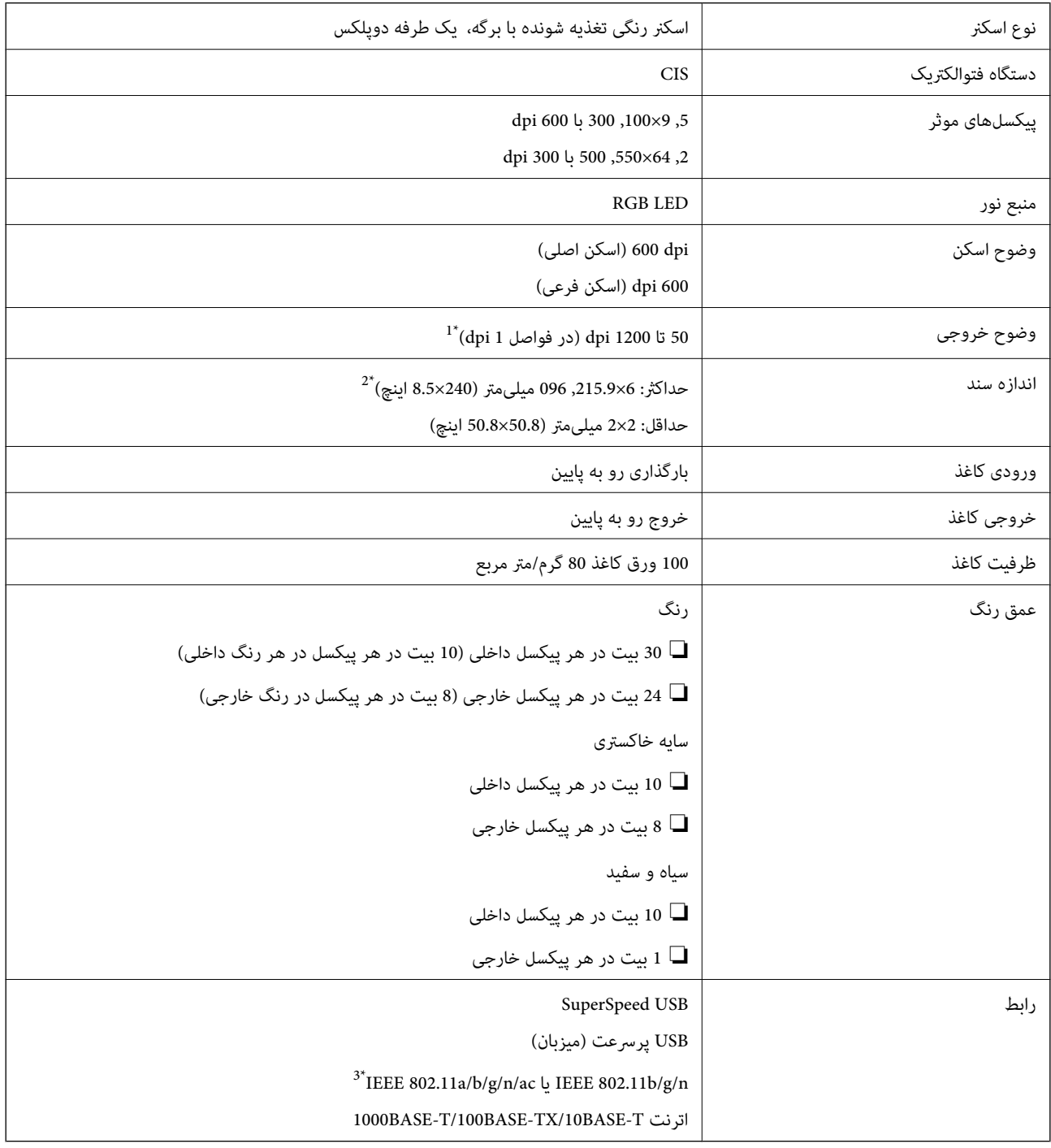

1\* این مقدار به حالت اسکن کردن با رایانه مربوط میشود. وضوحهای موجود بسته به روشهای اسکن متفاوت میباشند.

 2\* حداکرث طول ممکن است بسته به روش اسکن و وضوح متفاوت باشد. برای اطلاعات بیشتر به بخش زیر مراجعه کنید. "حداکرث طول کاغذ [بلند" در](#page-34-0) صفحه 35

\* 3 رابطهای کاربری موجود Fi-Wi ممکن است بسته به منطقه متفاوت باشند.

# **مشخصات شبکه**

### **Wi-Fi مشخصات**

برای اطلاع از مشخصات ،Fi-Wi جدول زیر را ملاحظه کنید.

<span id="page-233-0"></span>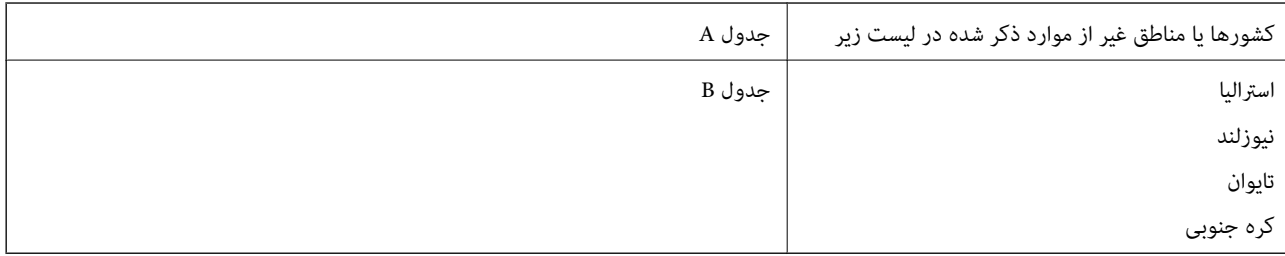

#### جدول A

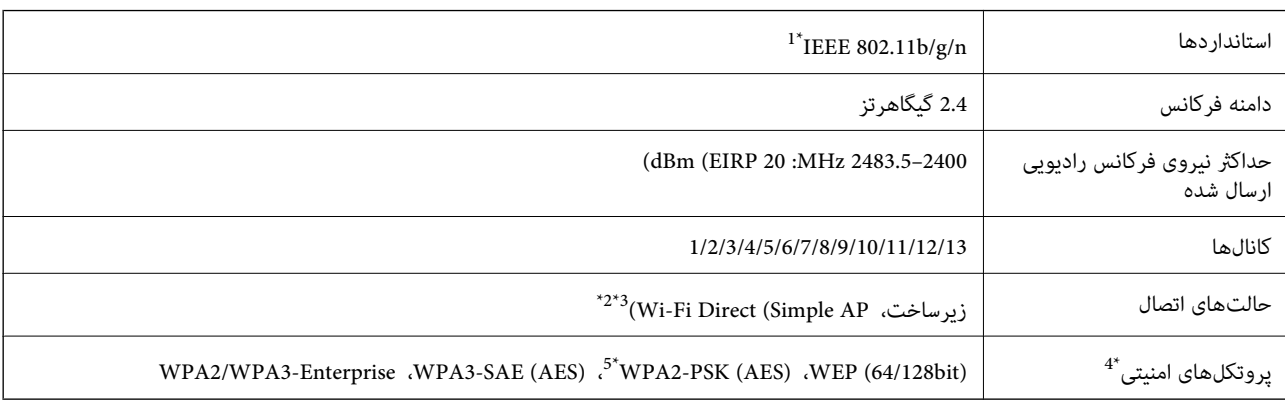

1\* تنها برای 20HT در دسترس میباشد.

2\* برای b802.11 IEEE پشتیبانی منیشود.

3\* حالتهای زیرساخت و Direct Fi-Wi یا یک اتصال اترنت را میتوان به صورت همزمان استفاده کرد.

تنها از WPA2-PSK (AES) از تنها از WPA2-PSK (AES) از تنها سی کند.  $4^\ast$ 

5\* با استانداردهای 2WPA با پشتیبانی برای Personal 2WPA/WPA مطابقت دارد.

#### جدول B

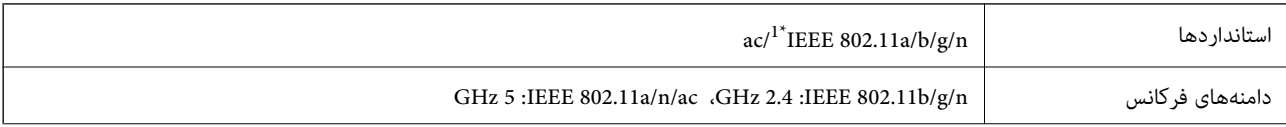

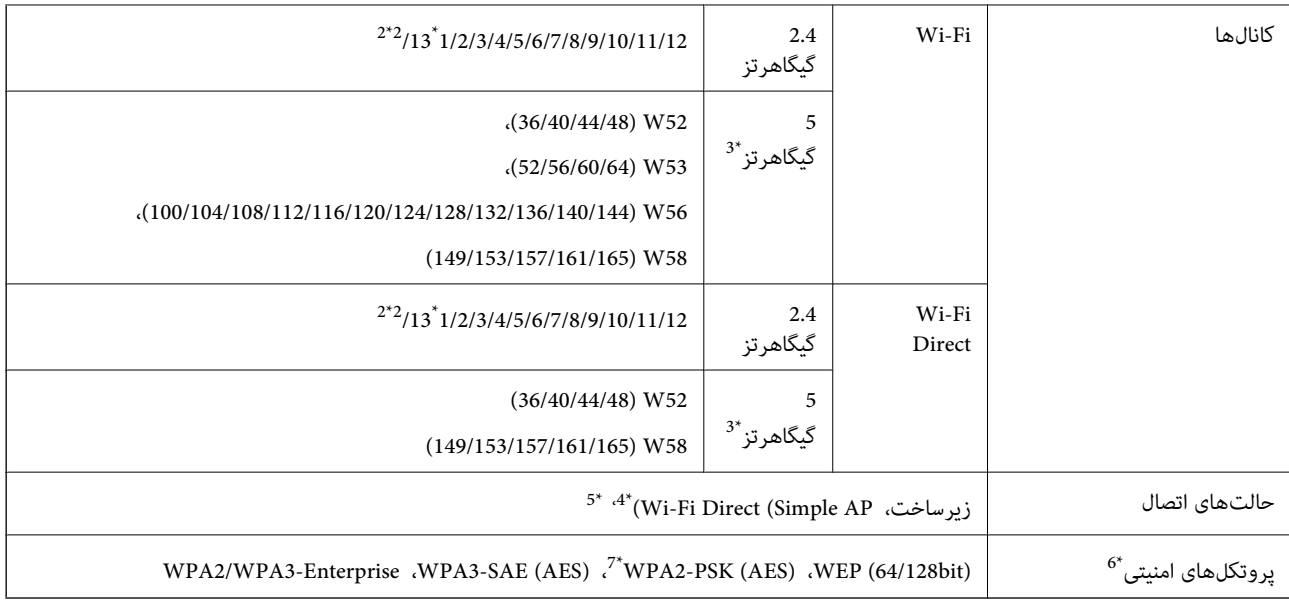

- 1\* تنها برای 20HT در دسترس میباشد.
	- 2\* در تایوان ارائه منیشود.
- 3\* موجود بودن این کانالها و استفاده از محصول در فضاهای باز از طیرق این کانالها بر اساس موقعیت متفاوت خواهد بود. جهت کسب اطلاعات بیشتر ، ببینید را<http://support.epson.net/wifi5ghz/>
	- 4\* برای b802.11 IEEE پشتیبانی منیشود.
	- 5\* حالتهای زیرساخت و Direct Fi-Wi یا یک اتصال اترنت را میتوان به صورت همزمان استفاده کرد.
		- .میکند پشتیبانی WPA2-PSK (AES) از تنها Wi-Fi Direct \*6
		- 7\* با استانداردهای 2WPA با پشتیبانی برای Personal 2WPA/WPA مطابقت دارد.

### **مشخصات اترنت**

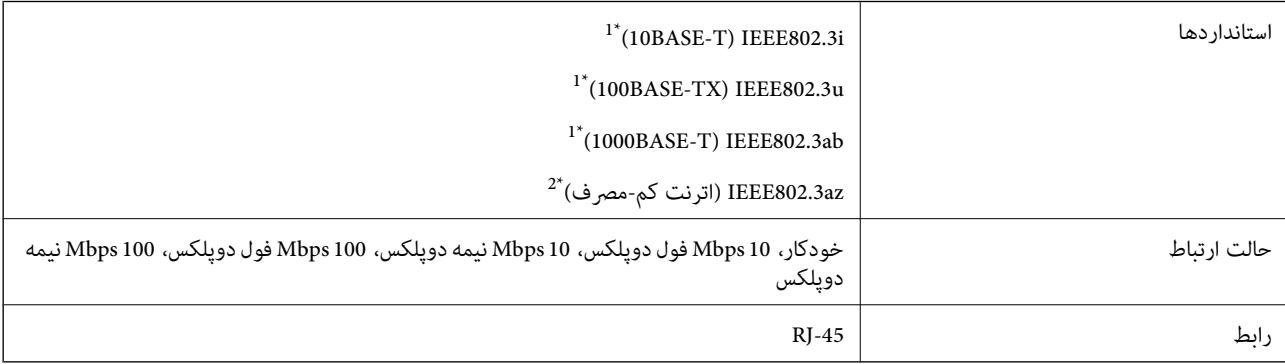

1\* برای جلوگیری از بروز تداخل رادیویی از کابل STP) جفت تابیده غلافدار) رده e5 یا بالاتر استفاده کنید.

2\* دستگاه متصل باید با استاندارد az802.3IEEE سازگار باشد.

# **عملکردهای شبکه و 6IPv4/IPv**

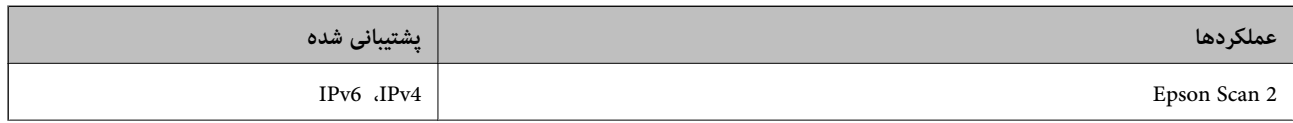

<span id="page-235-0"></span>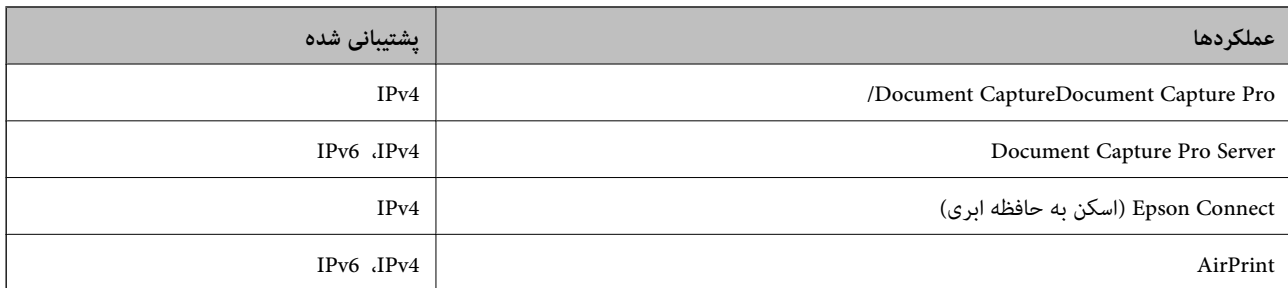

# **پروتکل امنیتی**

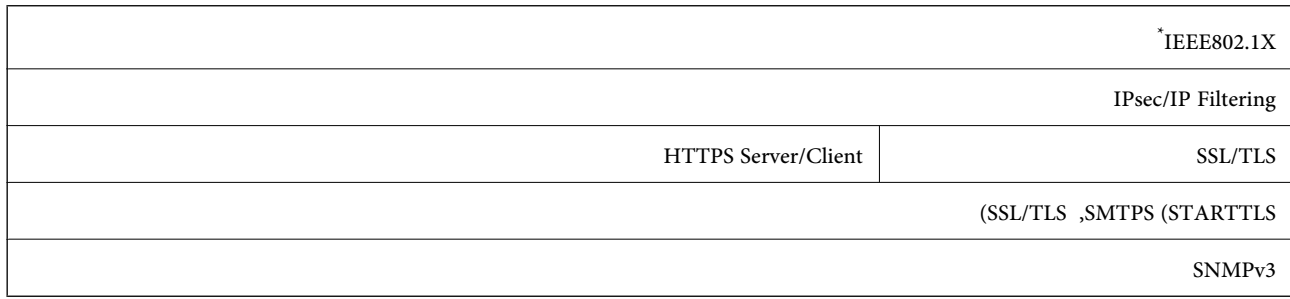

استفاده از دستگاه اتصال سازگار با IEEE802.1X ضروری است.

# **سرویسهای شخص ثالث پشتیبانی شده**

جدیدتر یا OS X Mavericks AirPrint

# **مشخصات درایو USB**

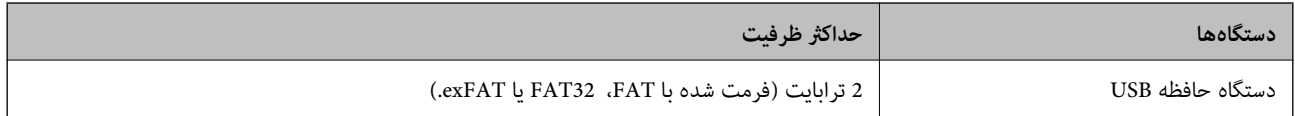

منیتوانید از دستگاههای زیر استفاده کنید:

درایوی که به یک درایور اختصاصی نیاز دارد $\Box$ 

یک درایو با تنظیمات امنیتی (رمز عبور، رمزنگاری و موارد مشابه) $\Box$ 

Epson منیتواند متام عملکردهای درایوهای متصل خارجی را تضمین کند.

# **استفاده از درگاه برای اسکرن**

اسکرن از درگاه زیر استفاده میکند. سرپرست شبکه میبایست در صورت لزوم، دسترسی به این درگاهها را اجازه دهد.

#### **وقتی فرستنده (سرویسگیرنده) اسکرن است**

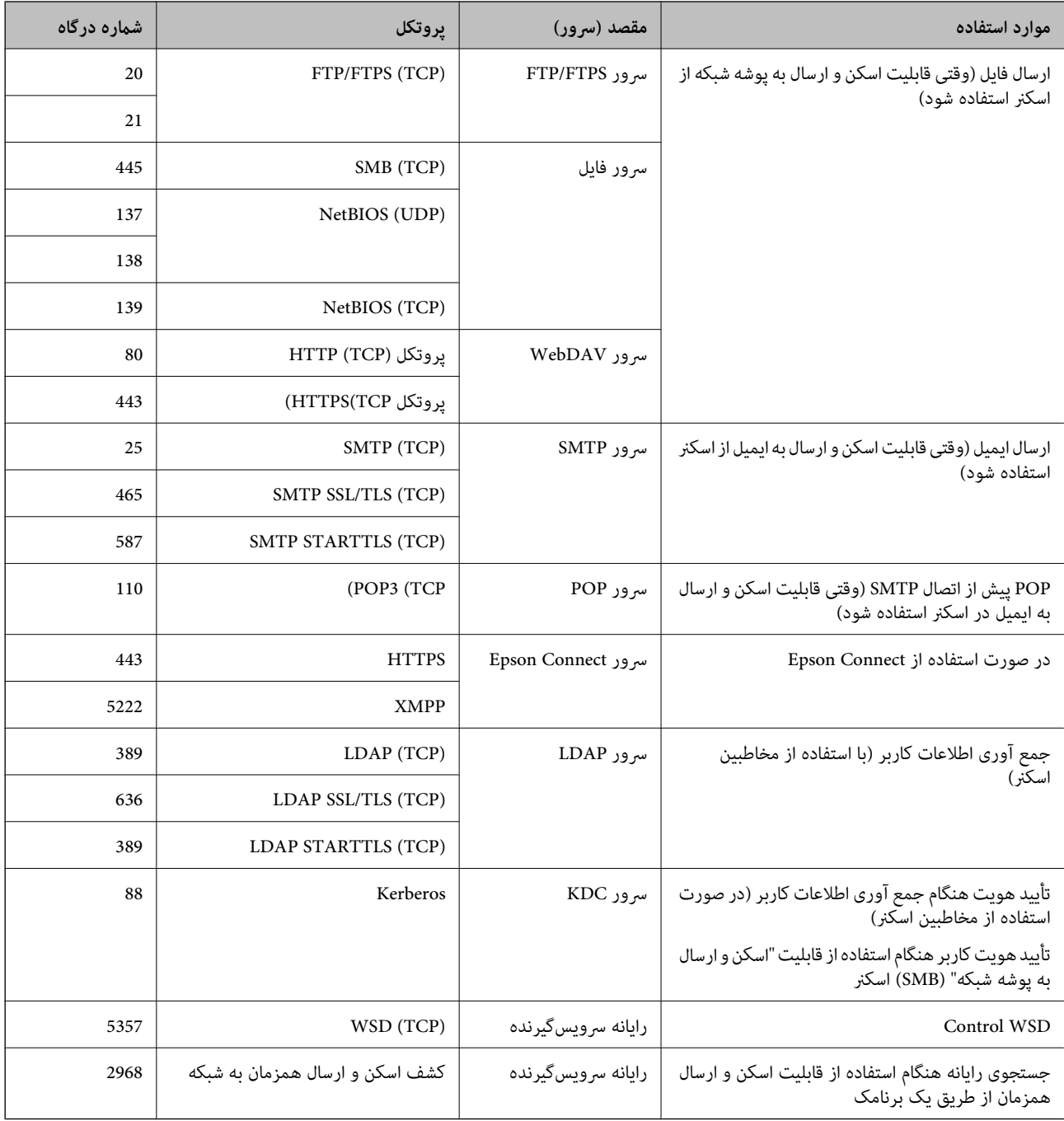

### **وقتی فرستنده (سرویسگیرنده) رایانه سرویسگیرنده است**

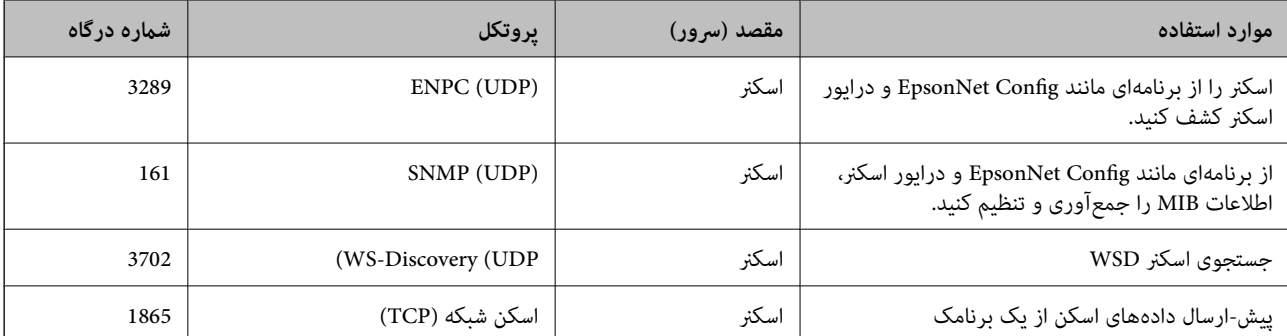

<span id="page-237-0"></span>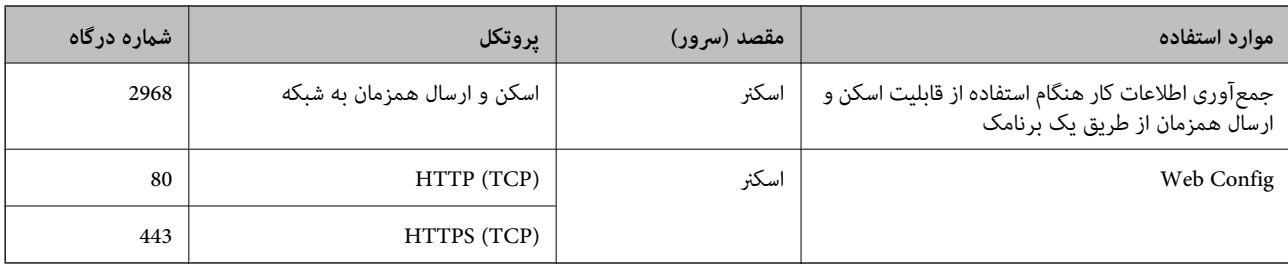

# **مشخصات ابعاد و وزن**

**ابعاد**

وضعیت نگهداری (واحد: میلیمتر (اینچ ))

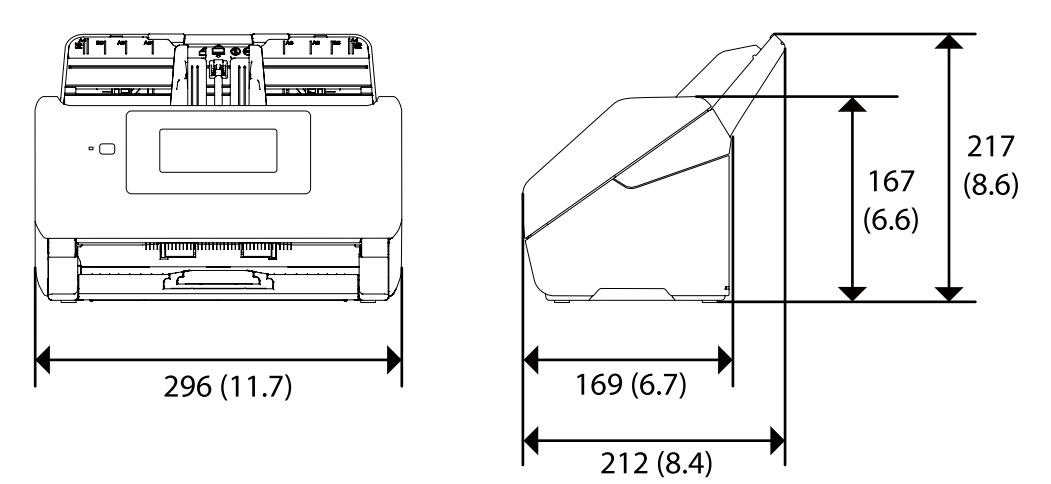

وضعیت اسکن کردن (واحد: میلیمتر (اینچ ))

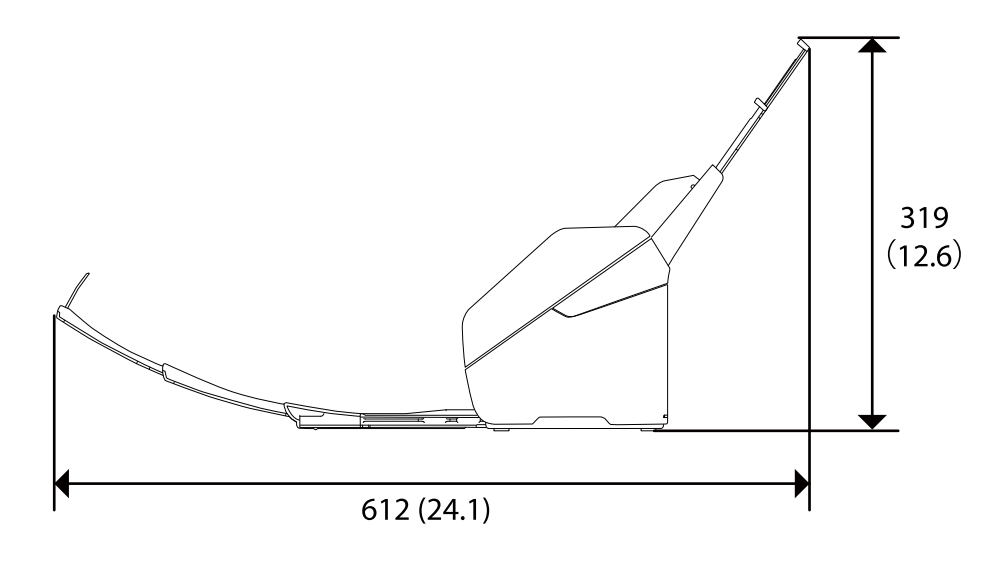

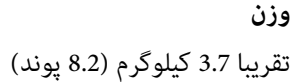

# **مشخصات برق**

# **مشخصات الکتریکی اسکرن**

<span id="page-238-0"></span>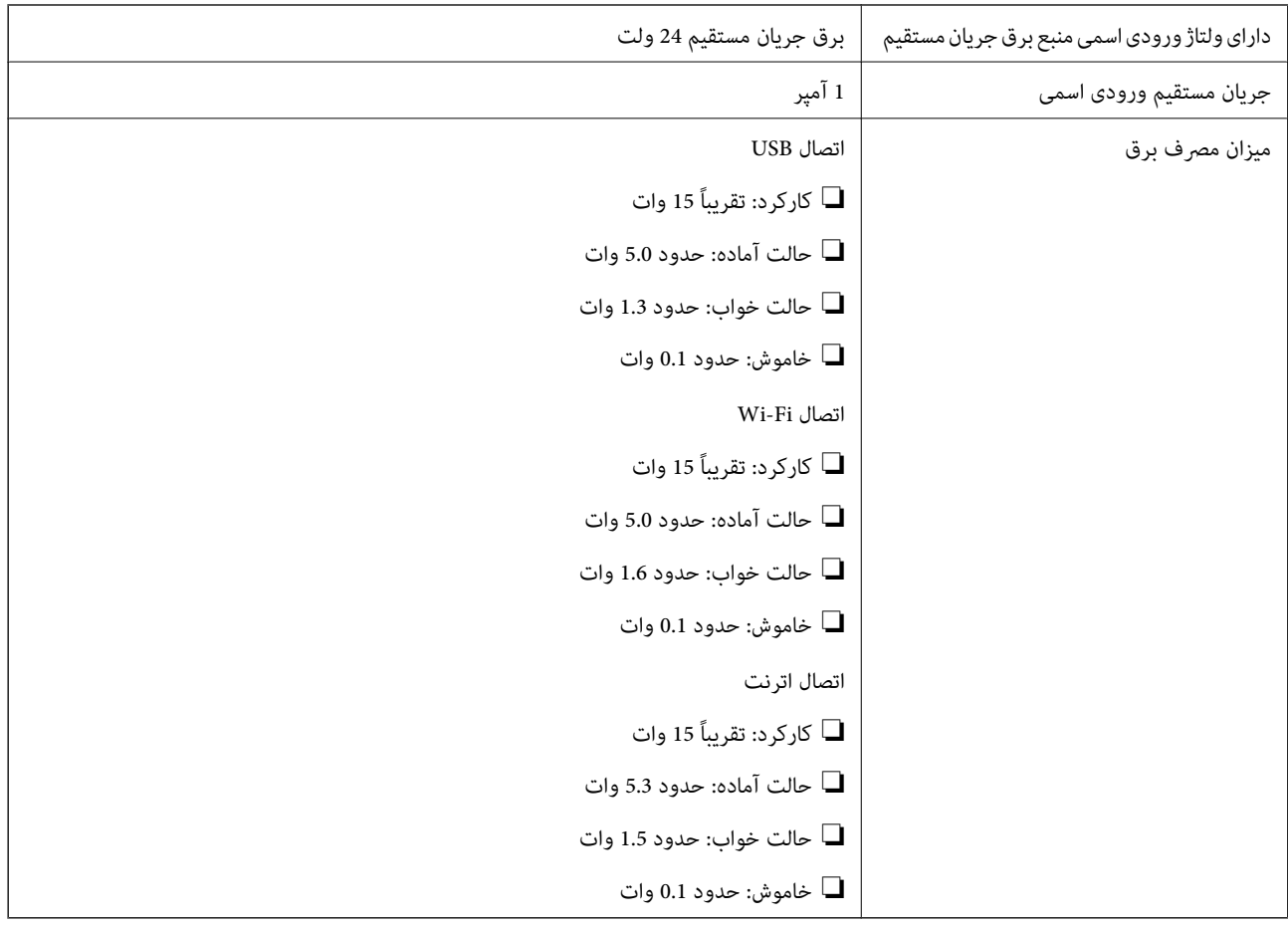

*کاربران ساکن اروپا، برای مشاهده اطلاعات بیشتر در مورد مصرف برق به این وب سایت مراجعه منایند. نکته: <http://www.epson.eu/energy-consumption>*

# **مشخصات الکتریکی آداپتور AC**

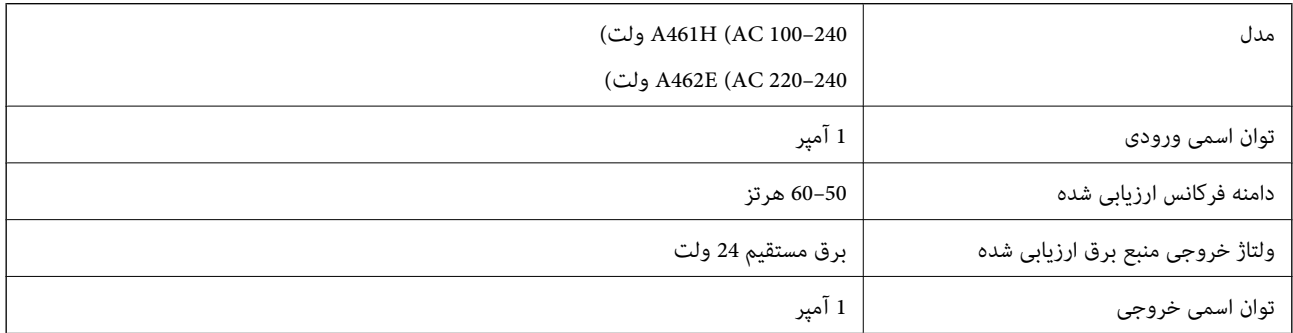

# *کاربران ساکن اروپا، برای مشاهده اطلاعات بیشتر در مورد مصرف برق به این وبسایت مراجعه منایند. نکته: <http://www.epson.eu/energy-consumption>*

**مشخصات محیطی**

<span id="page-239-0"></span>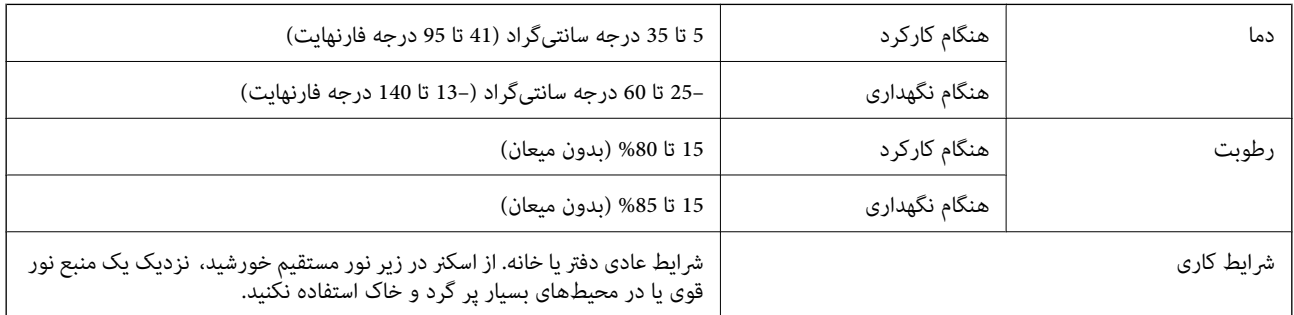

# **نیازمندیهای سیستم**

نیازمندیهای سیستم برای 2 Epson Scan در زیر نمایش داده شدهاند.

سیستم عاملهای پشتیبانی شده با توجه به برنامه ممکن است متفاوت باشند.

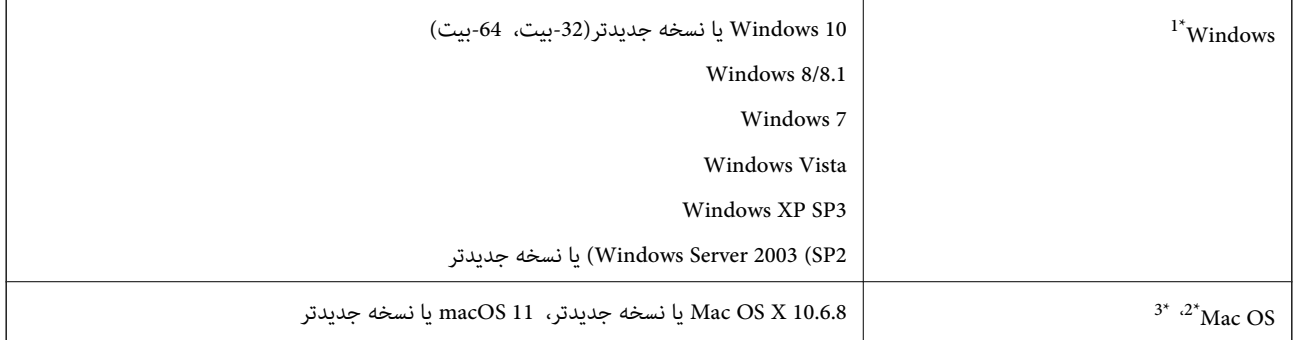

.منیکند پشتیبانی Windows Server و Windows Vista/Windows XPاز Document Capture Pro \*1

2\* قابلیت جابجایی سریع کاربر بر روی OS Mac یا نسخههای جدیدتر پشتیبانی منیشود.

3\* سیستم فایل (UFS (UNIX برای OS Mac پشتیبانی منیشود.

# **استانداردها و تأییدیهها**

<span id="page-240-0"></span>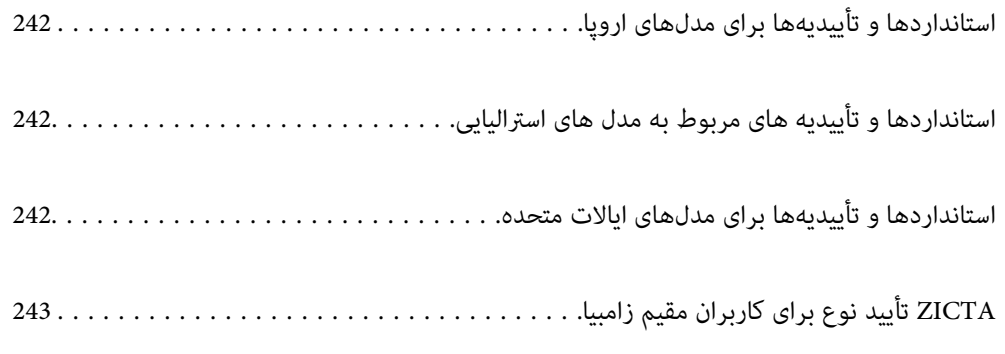

# **استانداردها و تأییدیهها برای مدلهای اروپا**

#### **محصول و آداپتور برق متناوب**

برای کاربران اروپایی

<span id="page-241-0"></span>بدین وسیله، Seiko Epson Corporation اعلام می دارد که مدل های بیسیم زیر با آییننامه 2014/53/EU انطباق دارند. متن کامل بیانیه EU<br>در مورد انطابق در وب سایت زیر وجود دارد.

<http://www.epson.eu/conformity>

J382F

A462E ، A461H

برای استفاده فقط در ایرلند، انگلستان، اتریش، آلمان، لیختن اشتاین، سوئیس، فرانسه، بلژیک، لوکزامبورگ، هلند، ایتالیا، پرتغال،<br>اسپانیا، دانمارک، فنلاند، نروژ، سوئد، ایسلند، کرواسی، قبرس، یونان، اسلوونی، مالت، بلغارستان، چک، ا

Epson می تواند در قبال هر نوع عدم رضایت از نیازمندی های محافظتی که در اثر تغییرات غیر توصیه شده محصول ایجاد می شود مسئولیتی را بپذیرد.

 $C\epsilon$ 

# **استانداردها و تأییدیه های مربوط به مدل های استرالیایی**

**محصول**

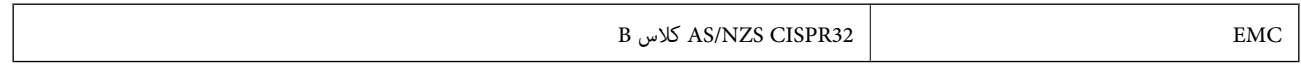

Epson بدینوسیله اعلام می کند که مدل های تجهیزات زیر با نیازمندی های ضروری و سایر مقررات مربوطه 4268NZS/AS مطابقت دارند:

J382G

Epson نمی تواند در قبال هر نوع عدم رضایت از نیازمندی های محافظتی که در اثر تغییرات غیر توصیه شده محصول ایجاد می شود مسئولیتی را بپذیرد.

**آداپتور برق متناوب ( H461A(**

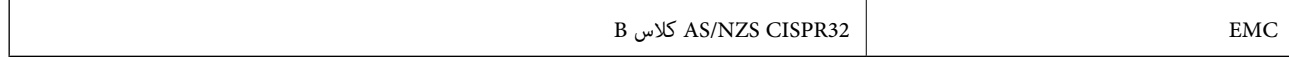

# **استانداردها و تأییدیهها برای مدلهای ایالات متحده**

**محصول**

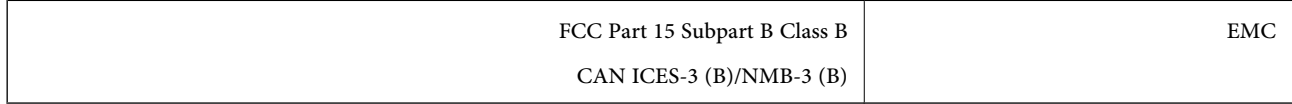

این تجهیزات شامل مدول بی سیم زیر میشود.

#### Seiko Epson Corporation : سازنده

J26H005 : نوع

<span id="page-242-0"></span>این محصول با بخش 15 از قوانین FCC و 210-RSS از قوانین IC مطابقت دارد. Epson نمیتواند در قبال هر نوع عدم رضایت از نیازمندیهای محافظتی که در اثر تغییرات غیر توصیه شده محصول ایجاد میشود مسئولیتی را بپذیرد. عملکرد دستگاه تحت دو شرط زیر است: (1) این دستگاه تداخل مضر ایجاد *نی*کند، و (2) این دستگاه باید هر نوع تداخل دریافتی را بپذیرد از جمله تداخلی که میتواند منجر به کارکرد نامناسب<br>دستگاه شود.

برای جلوگیری از تداخل رادیویی تحت سرویس مجوزدار، این دستگاه برای کارکرد در داخل ساختمان و دور از پنجرهها در نظر گرفته شده تا<br>حداکثر حالت محافظت ارائه شود. تجهیزاتی (یا آنتن انتقال) که در بیرون از ساختمان نصب شده تحت این م

این دستگاه از محدودیتهای قرارگیری در معرض تابش FCC/IC تبعیت میکند که برای محیطهای بدون کنترل در نظر گرفته شده است، همچنین از دستورالعملهای قرارگیری در برابر تابش امواج رادیویی FCC و بخش مکمل C از قوانین قرارگیری در معرض تابش امواج رادیویی IC از OET65 و RSS-102 تبعیت میکند. این دستگاه باید چنان نصب و استفاده شود که فاصله رادیاتور از بدن انسان (به استثنای اندامهای<br>انتهایی: دست، مچ، یا و قوزک) حداقل 7.9 اینچ (20 سانتی متر) باشد.

#### **آداپتور برق متناوب ( H461A(**

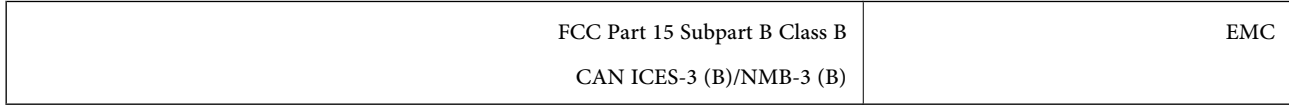

# **ZICTA تأیید نوع برای کاربران مقیم زامبیا**

برای بررسی اطلاعات تأیید نوع ZICTA به وبسایت زیر مراجعه کنید.

<https://support.epson.net/zicta/>

# <span id="page-243-0"></span>**جایی که می توانید راهنام را دریافت کنید**

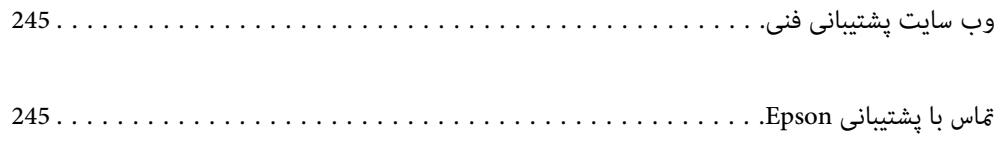

# **وب سایت پشتیبانی فنی**

<span id="page-244-0"></span>اگر به راهنمایی بیشتری نیاز داشتید، به وب سایت پشتیبانی Epson نشان داده شده در زیر مراجعه کنید. کشور یا منطقه خود را انتخاب کنید و به بخش پشتیبانی وب سایت Epson محلی خود بروید. آخرین درایورها، سوالات متداول، دفترچه های راهنما یا سایر موارد قابل دانلود نیز در<br>سایت موجودند.

<http://support.epson.net/>

(اروپا(<http://www.epson.eu/support>

اگر محصول Epson شما به درستی کار نمی کند و نمی توانید مشکل را حل کنید، برای راهنمایی با سرویس های پشتیبانی Epson تماس<br>بگیرید.

# **متاس با پشتیبانی Epson**

### **قبل از متاس با Epson**

اگر محصول Epson شما به درستی کار نمی کند و نمی توانید با استفاده از اطلاعات عیب یابی موجود در دفترچه های راهنمای محصول خود مشکل را حل کنید، برای راهنمایی با سرویس های پشتیبانی Epson قاس بگیرید. اگر پشتیبانی Epson برای ناحیه شما در لیست زیر قرار<br>ندارد، با فروشنده ای که محصول خود را از آنجا خریداری کردید قاس بگیرید.

اگر اطلاعات زیر را در اختیار پشتیبانی Epson قرار دهید می توانند سریع تر به شما کمک کنند:

❏شامره سریال محصول

(برچسب شماره سریال معمولا در پشت محصول است.)

❏مدل محصول

نسخه نرم افزار محصول $\Box$ 

(روی Version Info ، About یا دکمه مشابه در نرم افزار محصول کلیک کنید.)

مارک و مدل رایانه خود $\Box$ 

❏نام و نسخه سیستم عامل رایانه

❏نام ها و نسخه های برنامه های نرم افزار که بطور معمول با محصول خود استفاده می کنید.

#### *نکته:*

بسته به محصول، داده لیست شماره گیری برای مابر و یا تنظیمات شبکه ممکن است در حافظه محصول ذخیره شود. ممکن است به دلیل خرابی یا تعمیر محصول، داده ها و یا تنظیمات از دست بروند*. Epson* در مورد از دست دادن هر نوع داده، برای پشتیبان گیری یا بازیابی داده و یا تنظیمات حتی<br>در طول دوره ضمانت مسئولیتی ندارد. توصیه می کنیم نسخه پشتیبان خود را ایجاد کرده و

### **راهنام برای کاربران در اروپا**

برای اطلاع از نحوه مّاس با پشتیبانی Epson، سند ضمانت شناسه اروپایی خود را بررسی کنید.

### **راهنام برای کاربران در تایوان**

اطلاعات مّاس برای اطلاعات، پشتیبانی و سرویس ها:

#### **وب جهانی**

#### [http://www.epson.com.tw](http://www.epson.com.tw/)

اطلاعات مربوط به مشخصات محصول، درایورها برای دانلود، و درخواست های مربوط به محصولات نیز موجودند.

#### **بخش راهنامیی Epson**

تلفن : +886-2-80242008

تیم راهنمای ما می توانند از طریق تلفن در موارد زیر به شما کمک کنند:

❏درخواست فروش و اطلاعات محصول

سوالات یا مشکلات مربوط به استفاده از محصول $\Box$ 

درخواست های مربوط به ضمانت و سرویس تعمیر $\Box$ 

#### **مرکز سرویس تعمیر:**

<http://www.tekcare.com.tw/branchMap.page>

شرکت TekCare یک مرکز خدمات مجاز Ltd Trading & Technology Taiwan Epson است.

### **راهنام برای کاربران در استرالیا**

Epson استرالیا درصدد است سطح بالایی از سرویس مشتری را در اختیار شما قرار دهد. علاوه بر دفترچه های راهنمای محصول، ما منابع زیر را<br>برای دریافت اطلاعات در اختیار شما قرار می دهیم:

#### **URL اینترنت**

#### [http://www.epson.com.au](http://www.epson.com.au/)

به صفحات وب جهانی Epson استرالیا بروید. برای جستجوی هر از گاهی در وب مودم خود را از اینجا دریافت کنید! سایت یک بخش دانلود برای<br>درایورها، محل های قاس با Epson، اطلاعات محصولات جدید و یشتیبانی فنی (ایمیل) ارائه می دهد.

#### **بخش راهنامیی Epson**

تلفن : 1300-361-054

بخش راهنمایی Epson بعنوان یک نسخه پشتیبان نهایی ارائه می شود تا مطمئن شویم مشتریان ما به دستگاه ها دسترسی دارند. اپراتورهای بخش راهنما می توانند به شما در نصب، پیکربندی، و راه اندازی محصول Epson به شما کمک کنند. کارکنان بخش پیش فروش ما می توانند در مورد محصولات جدید توضیحاتی ارائه دهند و اینکه محل نزدیک ترین فروشنده یا نمایندگی سرویس را به شما ارائه دهند. بسیاری از سؤالات در<br>اینجا پاسخ داده شده است.

زمانی که *ق*اس می گیرید همه اطلاعات مربوطه را آماده کنید. هر چه اطلاعات بیشتری آماده کنید، ما سریع تر می توانیم مشکل را حل کنیم. این<br>اطلاعات شامل دفترچه های راهنمای محصول Epson، نوع رایانه، سیستم عامل، برنامه ها، و هر

#### **جابجایی محصول**

Epson توصیه می کند برای جابجایی های بعدی، بسته بندی محصول را نزد خود نگهدارید.

# **راهنامیی برای کاربران در سنگاپور**

منابع اطلاعات، پشتیبانی، و سرویس هایی که از Epson سنگاپور موجودند عبارتند از:

#### **وب جهانی**

#### [http://www.epson.com.sg](http://www.epson.com.sg/)

اطلاعات مربوط به مشخصات محصول، درایورها برای دانلود، سوالات متداول (FAQ)، درخواست های مربوط به فروش و پشتیبانی فنی از<br>طریق ایمیل موجودند.

**بخش راهنامیی Epson** تلفن رایگان : 800-120-5564

تیم راهنمای ما می توانند از طریق تلفن در موارد زیر به شما کمک کنند:

❏درخواست فروش و اطلاعات محصول

❏سوالات مربوط به استفاده از محصول و رفع اشکال

درخواست های مربوط به ضمانت و سرویس تعمیر $\Box$ 

# **راهنامیی برای کاربران در تایلند**

اطلاعات تماس برای اطلاعات، پشتیبانی و سرویس ها:

#### **وب جهانی**

#### [http://www.epson.co.th](http://www.epson.co.th/)

اطلاعات مربوط به مشخصات محصول، درایورها برای دانلود، سوالات متداول ( FAQ (و ایمیل موجودند.

#### **مرکز متاس Epson**

تلفن : 66-2685-9899 support@eth.epson.co.th: ایمیل "مرکز مّاس" می توانند از طریق تلفن در موارد زیر به شما کمک کنند: درخواست فروش و اطلاعات محصول $\Box$ ❏سوالات یا مشکلات مربوط به استفاده از محصول درخواست های مربوط به ضمانت و سرویس تعمیر  $\square$ 

# **راهنامیی برای کاربران در ویتنام**

اطلاعات متاس برای اطلاعات، پشتیبانی و خدمات:

### **مرکز سرویس Epson** 65 Truong Dinh Street, District 1, Ho Chi Minh City, Vietnam. تلفن (شهر هوشیمین :) 84-8-3823-9239 ، 84-8-3825-6234 29 Tue Tinh, Quan Hai Ba Trung, Hanoi City, Vietnam

تلفن (شهر هانوی :) 84-4-3978-4785 ، 84-4-3978-4775

# **راهنامیی برای کاربران در اندونزی**

اطلاعات مّاس برای اطلاعات، پشتیبانی و خدمات:

#### **شبکه جهانی وب**

[http://www.epson.co.id](http://www.epson.co.id/)

<span id="page-247-0"></span>اطلاعات مربوط به مشخصات محصول، درایورها برای دانلود  $\Box$ پرسشهای متداول (FAQ)، استعلامهای فروش، سوالات مطرح شده از طریق ایمیل $\Box$ 

#### **خط مشاوره Epson**

تلفن : +62-1500-766

منابر : +62-21-808-66-799

تیم مشاوره ما میتوانند از طریق تلفن یا نمابر در موارد زیر به شما کمک کنند:

❏درخواست فروش و اطلاعات محصول

❏پشتیبانی فنی

#### **مرکز سرویس Epson**

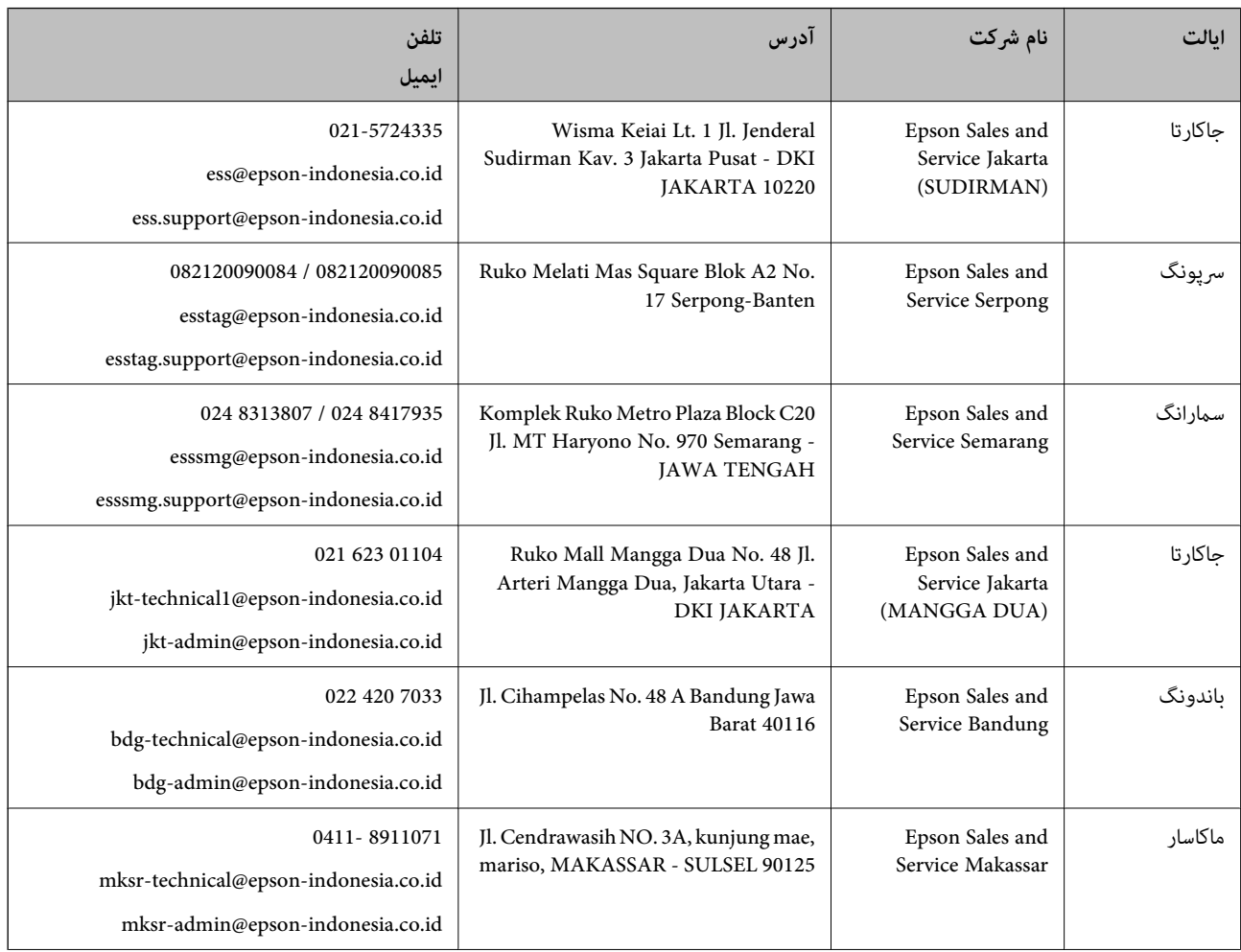

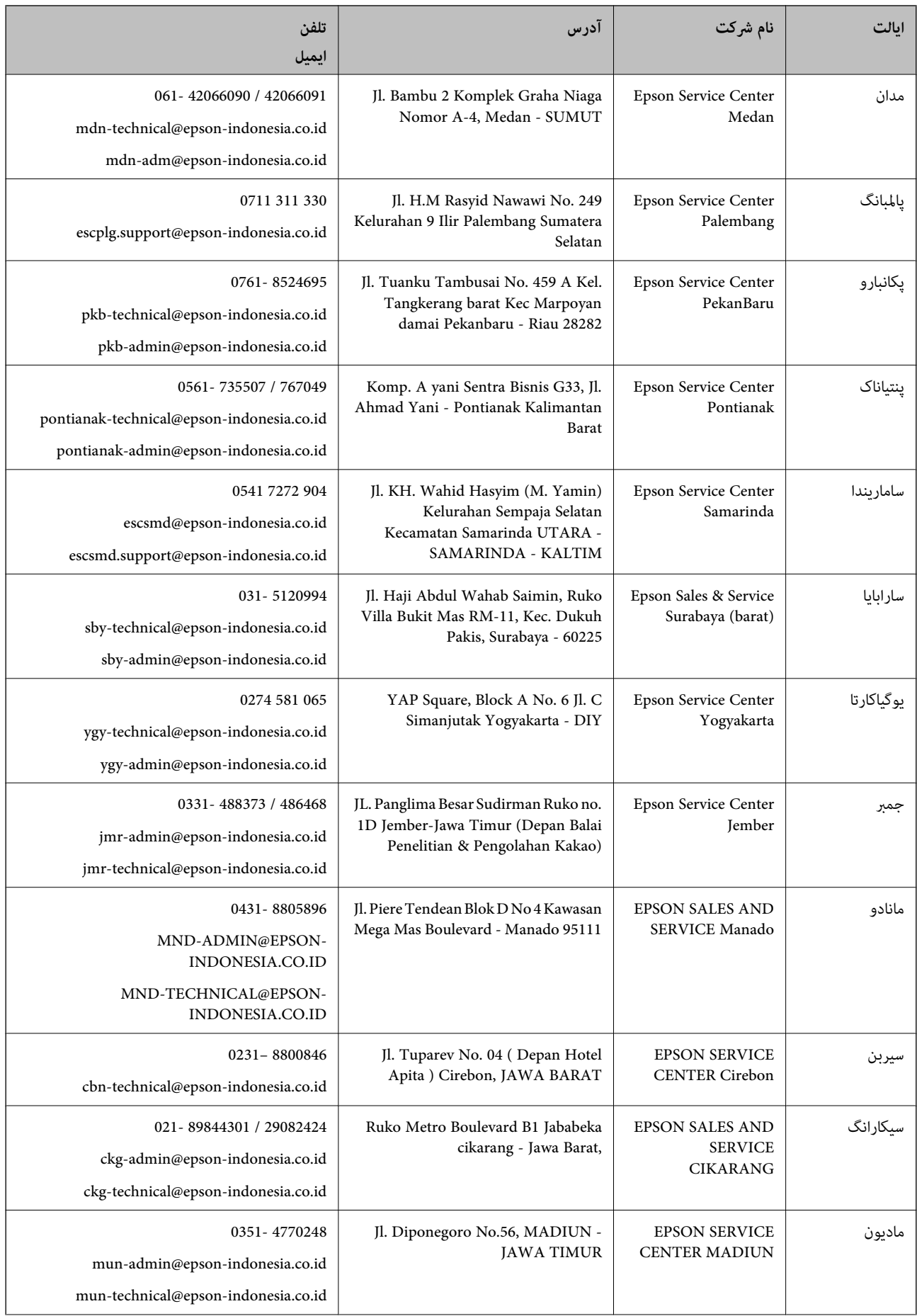

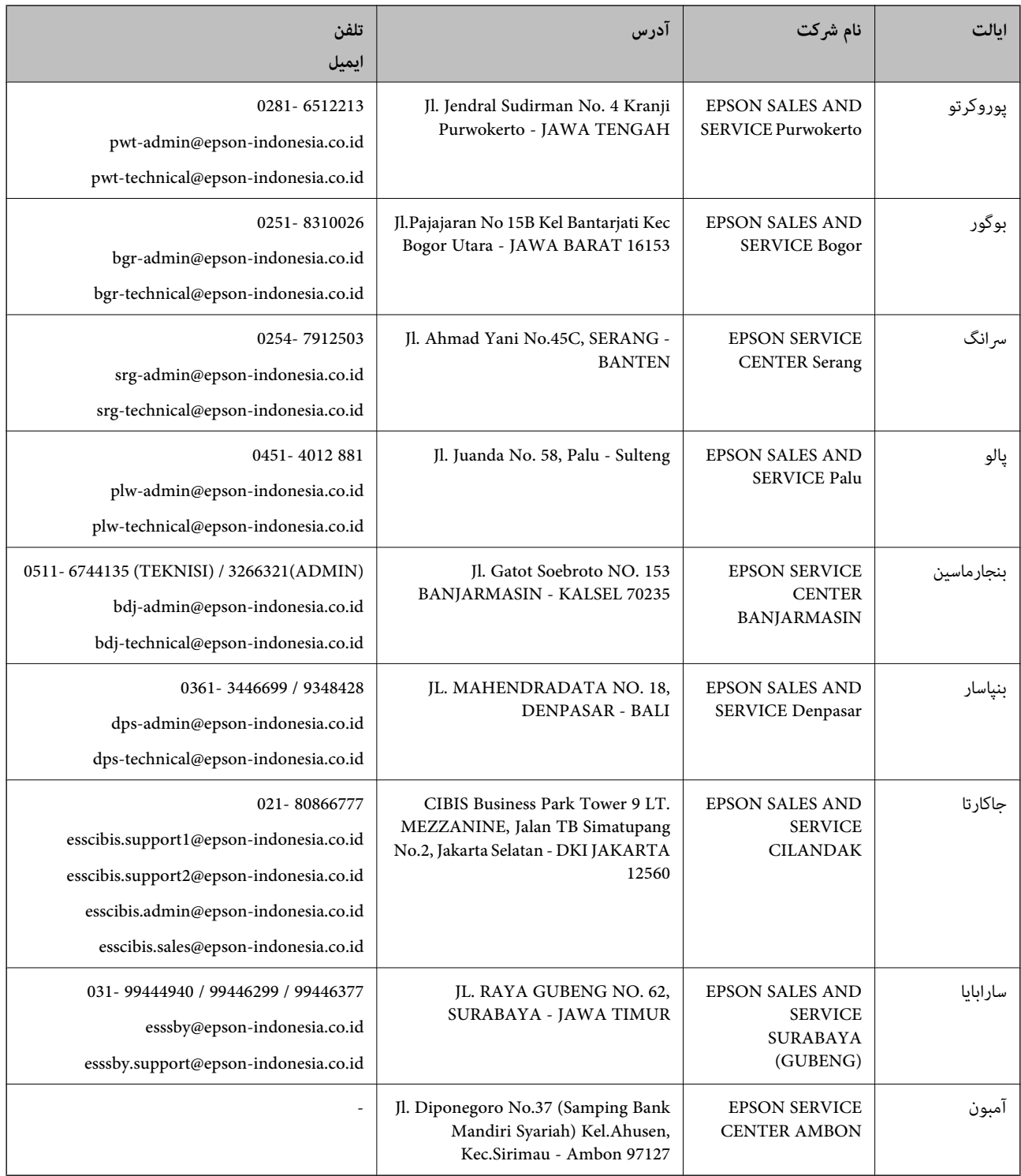

برای سایر شهرهایی که در این لیست نیستند، با خط مستقیم تماس بگیرید: 08071137766.

# **راهنامیی برای کاربران در هنگ کنگ**

برای دریافت پشتیبانی فنی و سایر سرویس های پس از فروش، کاربران می توانند به Epson Hong Kong Limited مراجعه کنند.

 **صفحه اصلی اینترنت** [http://www.epson.com.hk](http://www.epson.com.hk/) Epson هنگ کنگ یک صفحه اصلی محلی در چین و انگلیس بصورت اینترنتی راه اندازی کرده است تا اطلاعات زیر را در اختیار کاربران قرار دهد:

❏اطلاعات محصول

 $\Box$ پاسخ به سوالات متداول (FAQ)

❏آخرین نسخه های درایورهای محصول Epson

**خط مشاوره پشتیبانی فنی** همچنین می توانید با کارکنان فنی ما با شماره های تلفن و مابر زیر مّاس بگیرید: تلفن : 852-2827-8911 فکس : 852-2827-4383

# **راهنامیی برای کاربران در مالزی**

اطلاعات تماس برای اطلاعات، پشتیبانی و خدمات:

**شبکه جهانی وب** [http://www.epson.com.my](http://www.epson.com.my/)

اطلاعات مربوط به مشخصات محصول، درایورها برای دانلود  $\Box$ پرسشهای متداول (FAQ)، استعلامهای فروش، سوالات مطرح شده از طریق ایمیل  $\Box$ 

#### **مرکز متاس Epson**

تلفن : 1800-81-7349 (رایگان) websupport@emsb.epson.com.my : ایمیل درخواست فروش و اطلاعات محصول $\Box$ ❏سوالات یا مشکلات مربوط به استفاده از محصول درخواستهای مربوط به ضمانت و سرویس تعمیر  $\Box$ 

> **دفتر مرکزی** تلفن : 603-56288288 منابر : 2088 8388/603-5621 603-5628

# **راهنامیی برای کاربران در هند**

اطلاعات تماس برای اطلاعات، پشتیبانی و سرویس ها:

**وب جهانی** [http://www.epson.co.in](http://www.epson.co.in/)

اطلاعات مربوط به مشخصات محصول، درایورها برای دانلود، و درخواست های مربوط به محصولات نیز موجودند.

#### **خط راهنام**

اطلاعات سرویس و محصول و سایر سفارش مواد مصرفی (خطوط BSNL) شامره تلفن رایگان : 18004250011 روزهای دوشنبه تا شنبه از ساعت 9 صبح تا 6 عصر (بجز روزهای تعطیل عمومی)

❏سرویس ( CDMA و کاربران تلفن همراه) شامره تلفن رایگان : 186030001600 روزهای دوشنبه تا شنبه از ساعت 9 صبح تا 6 عصر (بجز روزهای تعطیل عمومی)

# **راهنامیی برای کاربران در فیلیپین**

برای دسترسی به پشتیبانی فنی و همینطور سایر سرویسهای پس از فروش، کاربران میتوانند با Epson Philippines Corporation بصورت<br>تلفنی یا از طریق غابر و آدرس ایمیل زیر قاس داشته باشند:

#### **شبکه جهانی وب**

#### [http://www.epson.com.ph](http://www.epson.com.ph/)

اطلاعات مشخصات محصول، درایورهای موردنظر جهت دانلود، پرسشهای متداول ( FAQ (و استعلامهای ایمیلی موجود هستند.

### **خدمات مشتریان Epson در فیلیپین**

رایگان: ( PLDT) 1-800-1069-37766 تلفن رایگان: (دیجیتال ) 1-800-3-0037766 منطقه مانیل : 9030 8441 (632) <https://www.epson.com.ph/contact> سایت: وب customercare@epc.epson.com.ph: ایمیل روزهای دوشنبه تا شنبه از ساعت 9 صبح تا 6 عصر (بجز روزهای تعطیل عمومی) تیم پشتیبانی مشتری ما میتوانند از طریق تلفن در موارد زیر به شام کمک کنند: درخواست فروش و اطلاعات محصول $\Box$ ❏سوالات یا مشکلات مربوط به استفاده از محصول درخواستهای مربوط به ضمانت و سرویس تعمیر $\Box$ 

#### **Epson Philippines Corporation**

خط اصلی : +632-706-2609 منابر : +632-706-2663